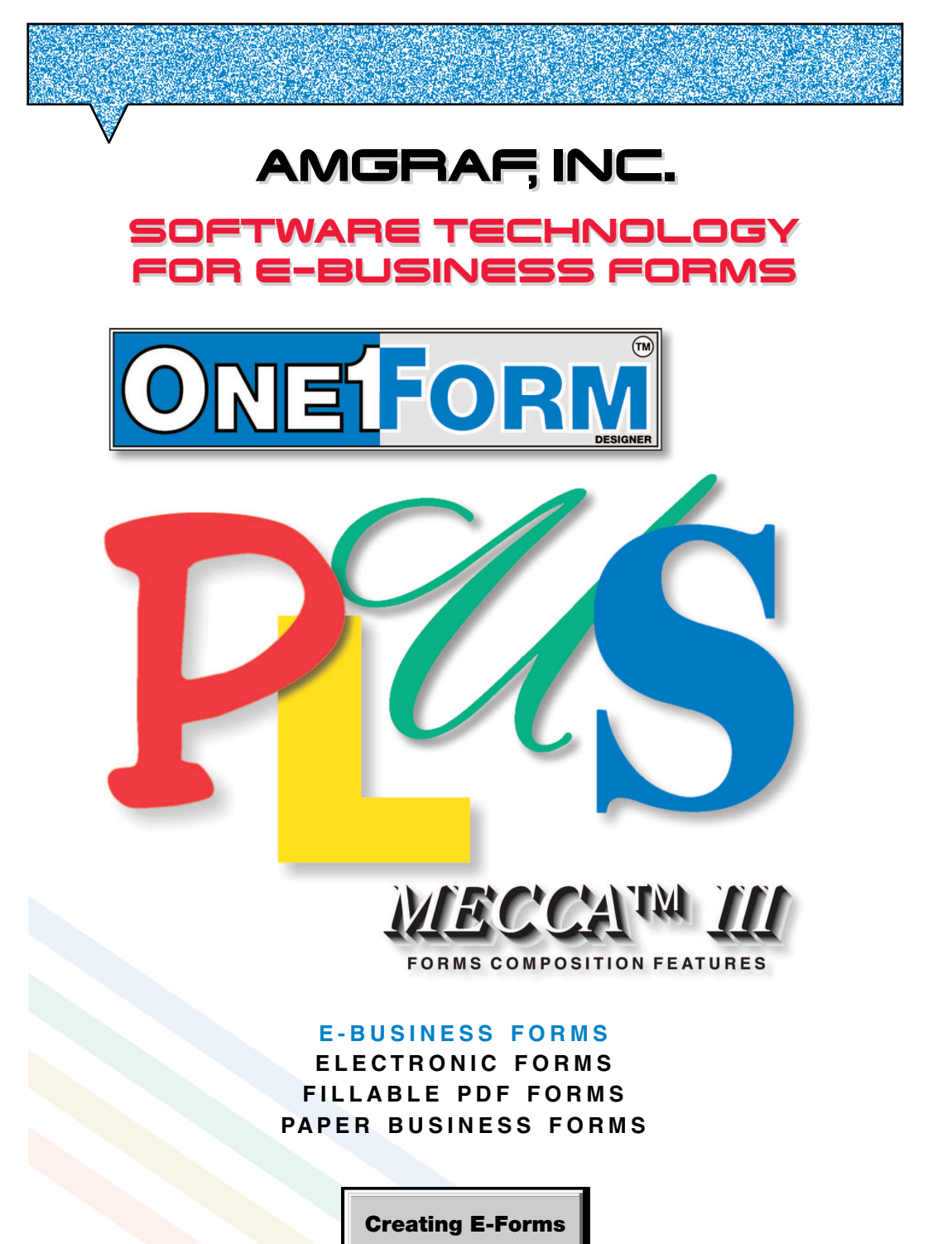

#### **OneForm**™ **Designer Plus**

© 2013 by Amgraf, Inc. All rights reserved. These specifications are subject to change without notice.

OneForm and MECCA are trademarks of Amgraf, Inc.

All other brand and product names are or may be trademarks used to identify products or services of their respective owners.

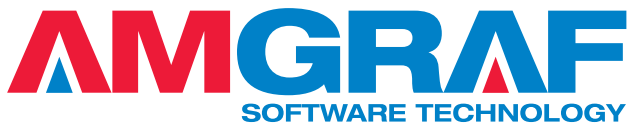

1501 Oak Street • Kansas City, MO 64108-1424 Phone: (816) 474-4797 • Fax: (816) 842-4477 E-Mail: info@amgraf.com • Internet: www.amgraf.com

# **TABLE OF CONTENTS**

### **[Chapter 1: Overview](#page-8-0)**

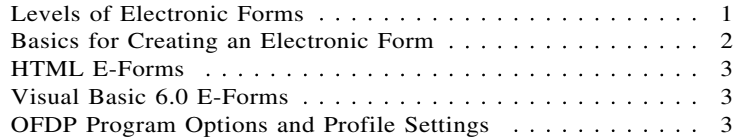

# **[Chapter 2: Tutorial – Simple Fill-In E-Form](#page-12-0)**

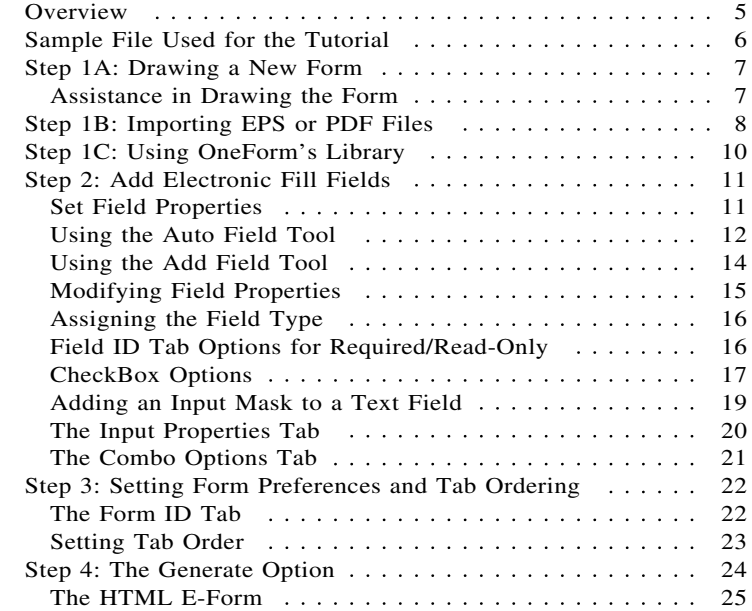

#### **[Chapter 3: Drawing and Modifying Electronic Fields](#page-34-0)**

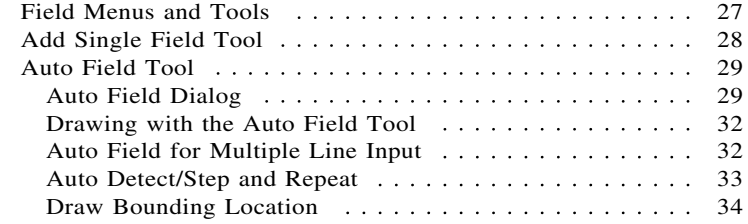

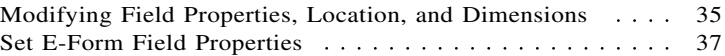

### **[Chapter 4: Field Types](#page-46-0)**

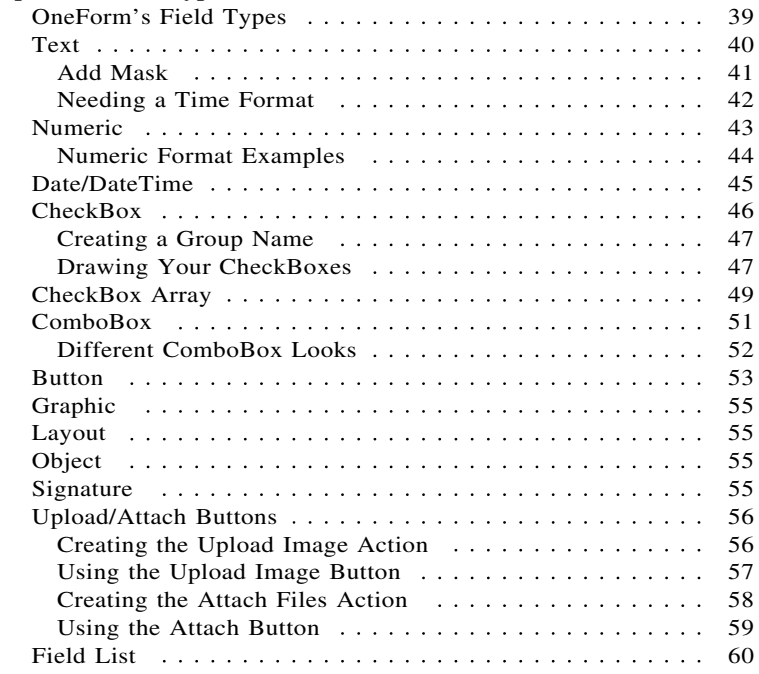

## **[Chapter 5: E-Form Field Properties](#page-68-0)**

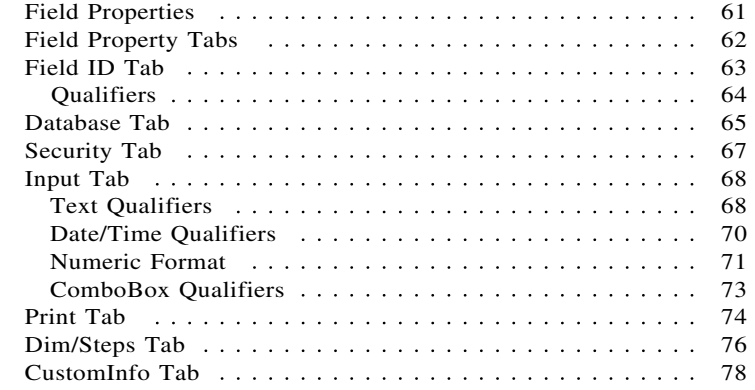

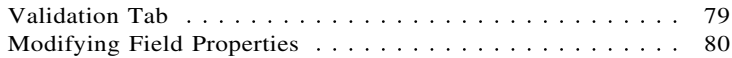

#### **[Chapter 6: E-Form Preferences Tabs](#page-88-0)**

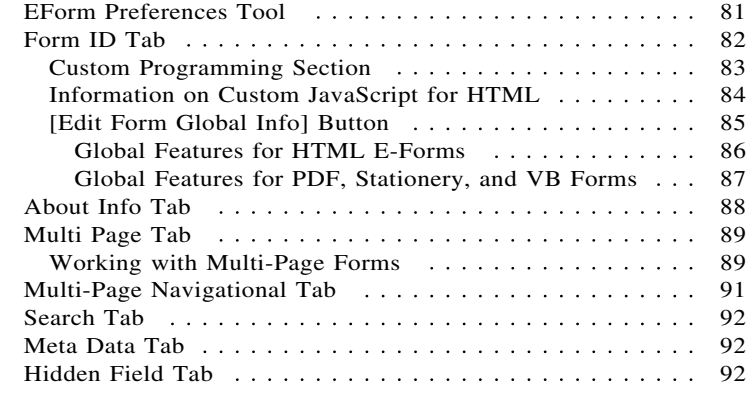

### **[Chapter 7: Adding the Finishing Touches for E-Forms](#page-100-0)**

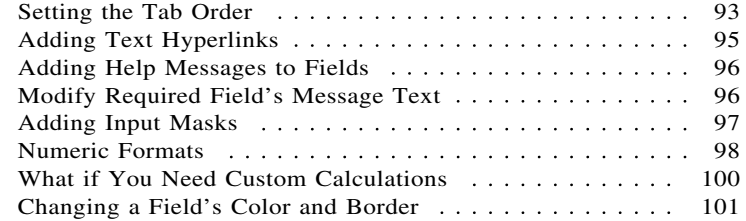

#### **[Chapter 8: Associating Databases to the E-Form](#page-112-0)**

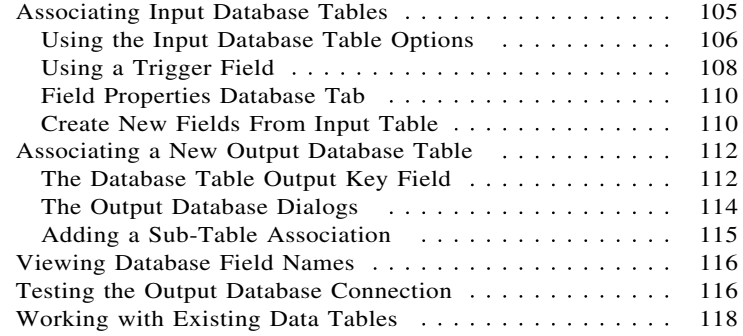

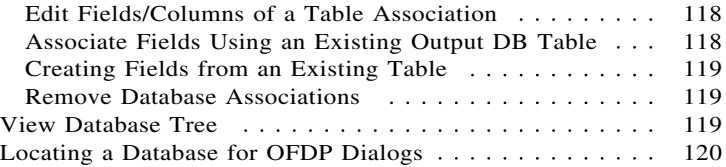

## **[Chapter 9: E-Form Server Preferences Dialogs](#page-128-0)**

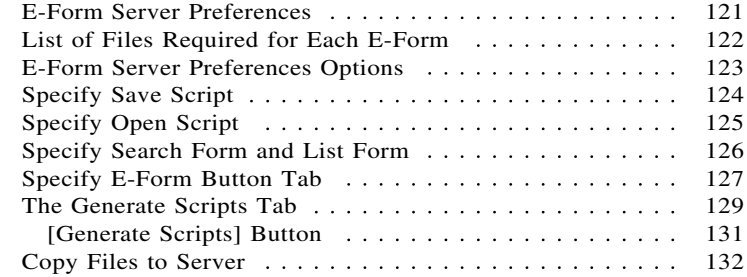

## **[Chapter 10: Creating HTML E-Forms](#page-140-0)**

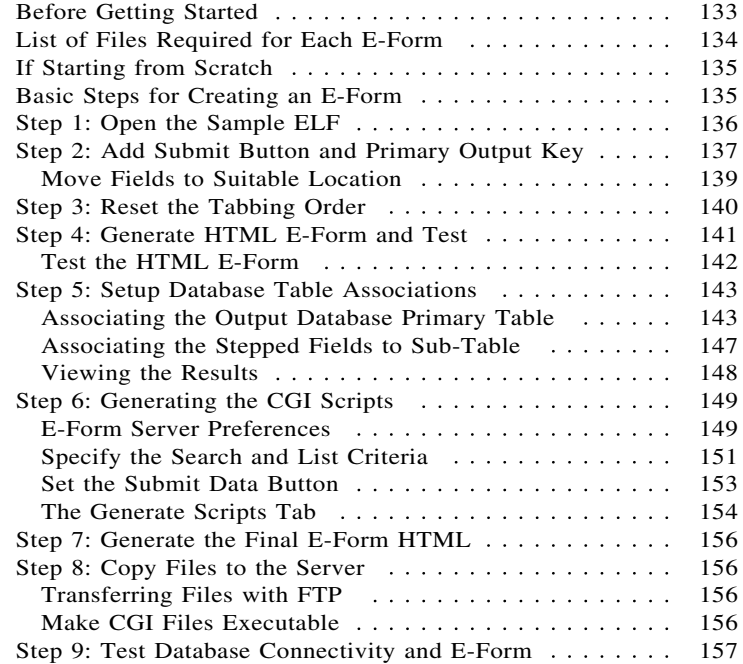

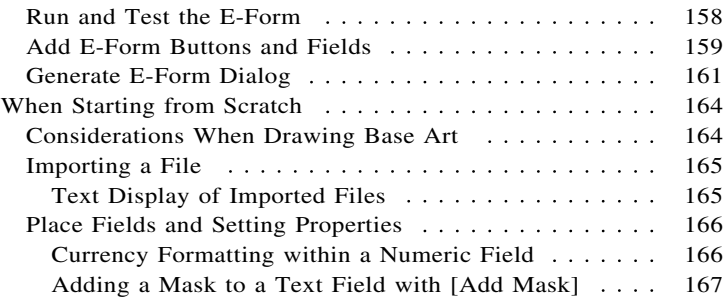

#### **[Chapter 11: Electronic Forms Local File Save](#page-176-0)**

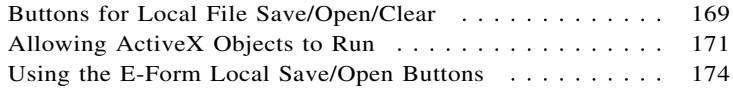

### **[Chapter 12: HTML E-Forms with Signature Fields](#page-186-0)**

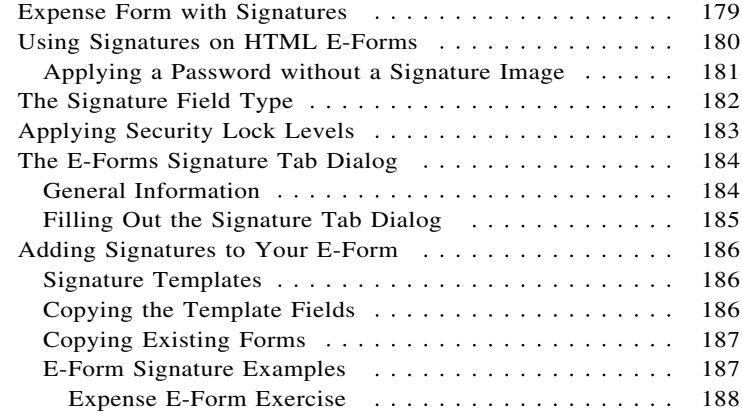

## **[Chapter 13: The Calculation Wizard Option](#page-196-0)**

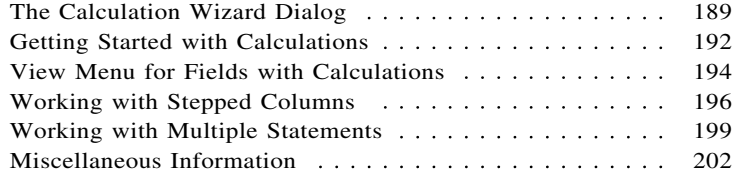

# <span id="page-8-0"></span>**CHAPTER 1**

# **Overview**

With Amgraf's OneForm Designer Plus (OFDP) Software, one file is all that is needed for the conventional printed form and electronic form. A single design file can be published to multiple media formats as needed. It can have both HTML and PDF e-form capabilities. OneForm gives you the tools to design and implement a workflow solution for all of your business needs.

# **Levels of Electronic Forms**

There are three levels of electronic forms:

- **Print-on-Demand,**
- **Simple Form-Fill, and**
- **Intelligent Forms with Database Links.**

Each level progresses to give more control over the use of the form, while all levels allow viewing and printing.

A **Print-on-Demand** e-form could be any form which has been drawn or imported into OneForm Designer. It does not have any electronic form field components. This form will be limited to only viewing and printing.

Examples of **Simple Form-Fill** e-forms are those in our Forms Library. These forms have electronic form fields for fill-in information, but are not linked to any input or output databases.

**Intelligent Forms** have database links which help to gather and retrieve information as it is needed. You can also have intelligence, such as calculations, or field validations, take place when necessary.

Electronic forms are generated as HTML pages with JavaScript coding for intelligence. By using the optional PDF Forms Generator Module option, PDF e-forms can also be created from a single OFDP file.

Software to simplify the online hosting of e-forms is also included with OneForm Designer Plus. Internet server control scripts are automatically generated for the rapid deployment of database-connected HTML and PDF forms. The highly efficient Common Gateway Interface (CGI) scripts are compatible with Microsoft and Unix web servers, and support most relational databases including those from Microsoft, Oracle, and MySQL.

Server script generation is very easy. The E-Form Server Preferences panel is used to quickly specify all of the server CGI scripts necessary to manage databases; open, save, and e-mail e-forms; find and list saved e-forms; and to perform XML data exchanges.

## <span id="page-9-0"></span>**Basics for Creating an Electronic Form**

Below are the procedures to convert any existing form into an intelligent electronic form. We will discuss each procedure in detail in the following chapters.

**Draw or Import the Form:** Take your already composed form and load it into OFDP. You can open a form composed in Amgraf's OneForm, OneForm Designer Plus or MECCA software. OFDP will open either (.g) graphic files or (.elf) electronic files. OFDP can import from other software files in the types of PostScript (.ps), Encapsulated PostScript (.eps), or Adobe Acrobat Portable Document Format (PDF). When creating electronic forms, save each project in its own folder and save the files with an Electronic Form (.elf) extension.

**Print the Form:** It is best to always print the form and proof it. Then if changes need to be made they can be made before placing the electronic form fields.

**Draw Electronic Form Fields:** Draw electronic form fields in each position that needs to display or collect data. These electronic form components control what is going to happen in that location of the form when it is displayed on a Windows-based PC. There are several types of actions that can take place on a PC screen so you will be describing that action through Field Types (i.e., Text, Numeric, Checkbox, etc.). Each field component also needs a Unique Field Name (i.e., UnitPrice, Quantity, etc.).

**Use OneForm to Generate the Electronic Form:** Use OneForm's [Generate E-Form] to generate an electronic version of the form. This will generate an HTML E-Form ready to be opened and tested within Windows Internet Explorer browser.

**Test Usage of the Electronic Form:** When generating the electronic form, you have the option to immediately test your results and run the form in Windows Internet Explorer. At this time you can simulate typical usage of the electronic form and test the fields. Also look over the form display and printing of the form if you are going to use the browser's print option. Once the form tests are complete, you are ready to determine how to distribute the form.

**Distribute:** When the form is ready a distributable project can be quickly created. HTML E-Forms use CGI scripts that are quickly generated by OneForm's E-Form Server Preferences. These files are kept within the form's project folder ready to be copied to an Internet or Intranet server.

# <span id="page-10-0"></span>**HTML E-Forms**

HTML e-forms are never downloaded onto the computer. They reside on a web server and are called upon to open whenever the e-form on the web site is accessed through the Intranet or Internet browser URL or link. When submitting data through an e-form, the forms are not directly linked to a database. The data is captured and submitted back to the server through CGI scripts.

E-forms are generated by OneForm as HTML JavaScript files. In order to display and fill the HTML e-form, the user must have a web browser with JavaScript enabled.

Also, OneForm Designer Plus creates Perl5 CGI script for the front and back-end data control of the form. The front-end controls a Search, List, and Recall of stored forms and data. This is necessary to allow people to recall earlier forms and information providing the basics of a workflow process. The back-end controls the behavior of the form when data is submitted and the saving of the data. It is necessary to format the data in such a way that it can be stuffed into a database.

JavaScript code handles the running of the E-Form. If any customization needs to take place, this can be accomplished through JavaScript programming.

# **Visual Basic 6.0 E-Forms**

For legacy purposes, you can still use the Basic Field Properties and the Generate option to create Visual Basic 6.0 electronic forms.

This will require you set the OFDP Profile for *Visual Basic Forms.* This profile will open up menu options for Visual Basic Exe e-forms. See the *VB E-Forms* reference manual for information on designing and working with them.

This type of e-form is placed into an executable file that is downloaded onto each computer. When the form is needed, the user opens the EXE and the form displays for user input. The user can input data into the fillable fields and print the form. If the form is linked to a local database, the data can be saved and recalled through the form.

# **OneForm Designer Plus Program Options and Profile Settings**

OFDP E-Form Field Properties has two sets of dialogs: a Basic and Advanced. It is recommended that you use the advanced field properties, since many features are not found in the Basic dialogs kept for legacy purposes for VB e-forms. By default you will have the menu "Use Advanced Elf Properties" toggled on, as shown in *Figure 1-1.*

The OFDP "Set OneForm Profile" designates menu settings according to the type of forms needed: E-Forms and Paper Forms are the most common. These profile selections are found under the Options, Program Options menu and defaults to E-Forms.

| <b> ※ Untitled - OneForm Designer Plus</b> |                     |                                                           |  |  |                   |                                         |                                      |  |
|--------------------------------------------|---------------------|-----------------------------------------------------------|--|--|-------------------|-----------------------------------------|--------------------------------------|--|
| File                                       | Edit                | Options<br>Modify View<br>Draw<br>Window<br>Help          |  |  |                   |                                         |                                      |  |
|                                            |                     | EForm Options<br>Drawing Options                          |  |  |                   | ABO<br>Arial<br>٠<br>ĸо                 |                                      |  |
|                                            |                     | Program Options<br>٠<br>Grid Options<br>Set Layers On/Off |  |  |                   | Set OneForm Profile                     | $\vee$ EForms                        |  |
|                                            |                     |                                                           |  |  |                   | $\checkmark$ Save View Settings on Exit | Paper Forms                          |  |
|                                            |                     |                                                           |  |  |                   | Save Component Settings<br>▸            | <b>Visual Basic Forms</b>            |  |
|                                            |                     | Accessibility Options                                     |  |  |                   | Internet Settings<br>$\sim$ Auto Save   | <b>Stationery Forms</b><br>OML Forms |  |
|                                            |                     |                                                           |  |  | Run Auto Save Now | XML Workflow Forms                      |                                      |  |
|                                            |                     |                                                           |  |  |                   | Key Mapping                             | Report Designer Forms                |  |
|                                            |                     |                                                           |  |  |                   | <b>Custom Buttons</b>                   | Managed Forms                        |  |
|                                            | $\geq$ $=$<br>$B =$ |                                                           |  |  |                   | <b>Use External Editor</b>              | <b>Portal Forms</b>                  |  |
|                                            |                     |                                                           |  |  |                   | Use Advanced Elf Prop Edit              | Workflow Enabled Forms               |  |
|                                            |                     |                                                           |  |  |                   | Set Available Languages                 |                                      |  |
|                                            |                     |                                                           |  |  |                   | Deactivate Program                      |                                      |  |
|                                            |                     |                                                           |  |  |                   | Diagnostics                             |                                      |  |

**Figure 1-1: E-Forms is the Default Profile with Use Advanced Elf Properties**

**Note:** If changing your profile, OneForm must be exited and restarted for the change to be applied.

### **Other Profiles**

The profiles listed below are all described in their own reference manuals.

*OML Forms:* The free OneForm Manager Light Option uses this profile. This is a local computer e-form file management program.

*Paper Forms:* This is for designing artwork for manufactured printing of paper forms. When Paper Forms is selected, Typeset Output replaces the Print option and Output Specifications for Parts becomes available.

*Managed Forms, Portal Forms,* and *Workflow Enabled* are options that control the OFDP Forms Portal.

*Stationery Forms:* The OFDP Stationery Option uses this profile.

*Visual Basic Forms:* This profile will open up menu options for Visual Basic Exe e-forms. See the *VB E-Forms* reference manual for more information.

*XML Workflow* and *Report Designer* are custom features.

# <span id="page-12-0"></span>**CHAPTER 2**

# **Tutorial – Simple Fill-In E-Form**

Paper business forms, especially internal forms, are prime candidates for replacement with electronic forms. Using Amgraf OneForm Designer Plus, paper forms can quickly be converted to E-Forms.

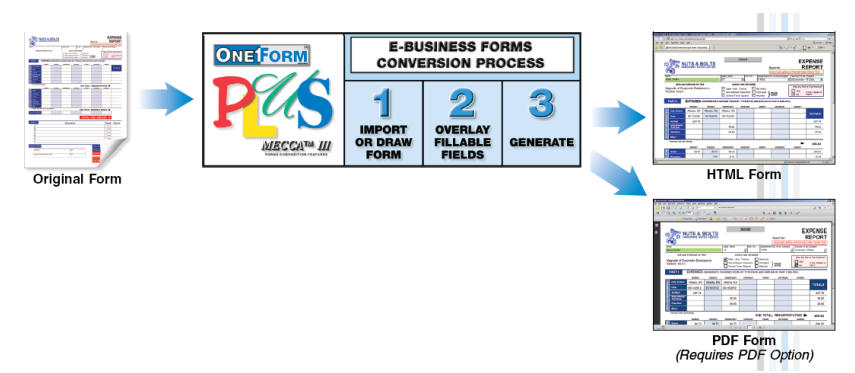

**Figure 2-1: OneForm Designer Plus Conversion Process**

Most Importantly, with OneForm Designer Plus (OFDP), you can freely distribute and use the E-Forms you create, because no filler software licenses are ever required.

# **Overview**

In the following tutorial we will show you just how easy it is to make your business forms ready to use with Windows Client-Server PC's, or for posting on the Internet or internal Intranets.

#### **Step 1 – Create a base form design.**

There are three ways to get started with OneForm Designer's electronic forms, we have the tutorial designed to step you through each startup choice.

- **Step 1A:** Draw a new form using the OneForm graphical tools, or
- **Step 1B:** Import existing form design files from a desktop publishing system via the Encapsulated PostScript or PDF interpreters, or
- **Step 1C:** Copy a form from the OneForm Forms Library, then edit the form by adding personalization and logos.

#### **Step 2 – Insert fillable fields.**

Fill-fields can quickly be overlayed on top of the form image using the OneForm autofield tool. Field types in this tutorial include textual, numeric, check box, drop-down list, date, and time. Fields can be further defined to control and validate input attributes such as character/line count, case, and numeric formatting.

<span id="page-13-0"></span>**Step 3 – Finishing touches include editing the Form's Preferences for the browser's Title bar and setting tab ordering of each field.**

**Step 4 – Save, generate, and output the form.**

After the form is fielded, it can be *generated* as an HTML JavaScript E-Form.

## **Sample File Used for the Tutorial**

Our example will use the *While You Were Out* form. You can compose all of the rules, boxes, and text found on the form or load one of our examples supplied.

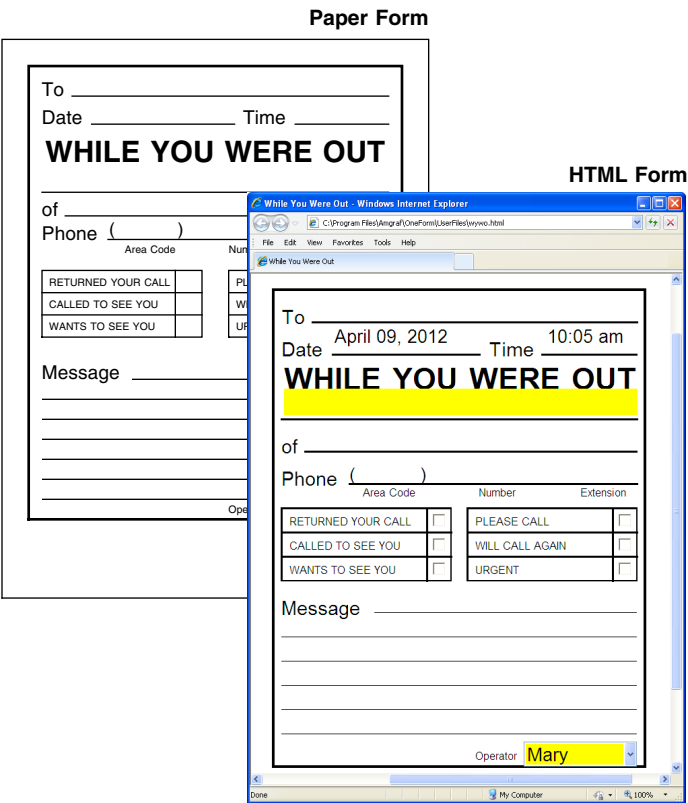

**Figure 2-2: Paper Version and Electronic Version of the Form**

### <span id="page-14-0"></span>**Step 1A: Drawing a New Form**

When you click the **New File** tool you are creating a brand new file and for electronic forms we need it to have an extension of **.elf**. Before selecting [Okay], you have an opportunity to type in a new form name and change the form size. We are going to draw a "While You Were Out" message form. Our new name is **wywo.elf** and the new size is **4" x 5".**

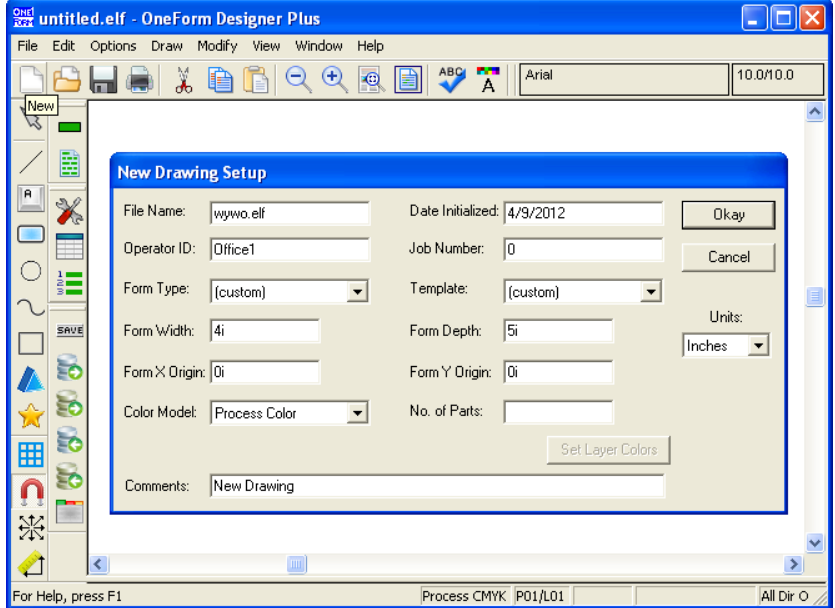

**Figure 2-3: Electronic Forms Must Use the File Extension .elf**

As you are drawing, use the Save Tool to save your work into the wywo.elf file.

**Note:** If you find that the form field tools are not available, change the OneForm Software Profile under the Options Menu. The *EForms* option must be checked. If you make a change, re-open the software to activate the new profile.

#### **Assistance in Drawing the Form**

If you need assistance in drawing the form, the *Getting Started* reference manual has a step-by-step tutorial on drawing the *While You Were Out* form. It is *Chapter 4: Tutorial – Drawing a New Form.*

Once the artwork is complete, save, print, and proof the form. It is much easier to make changes before the fields have been placed on the form.

# <span id="page-15-0"></span>**Step 1B: Importing EPS or PDF Files**

You can import a file from another forms design system simply by using **File's Import,** menu. The choices are to import either an EPS file or PDF file.

Sample files for importing can be found under OneForm's **Examples** directory and are named **wywo.eps** or **wywo.pdf.**

Import takes you to a UserFiles folder. Click onto the Close Files icon and you will see the Examples folder.

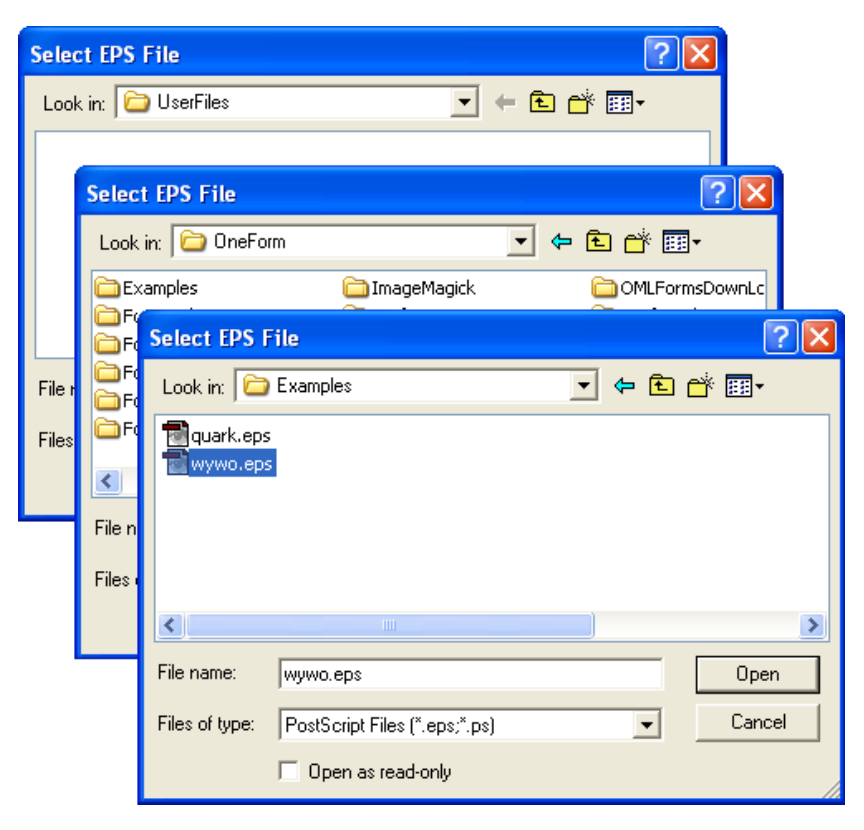

**Figure 2-4: Sample Files are Found in Examples Folder**

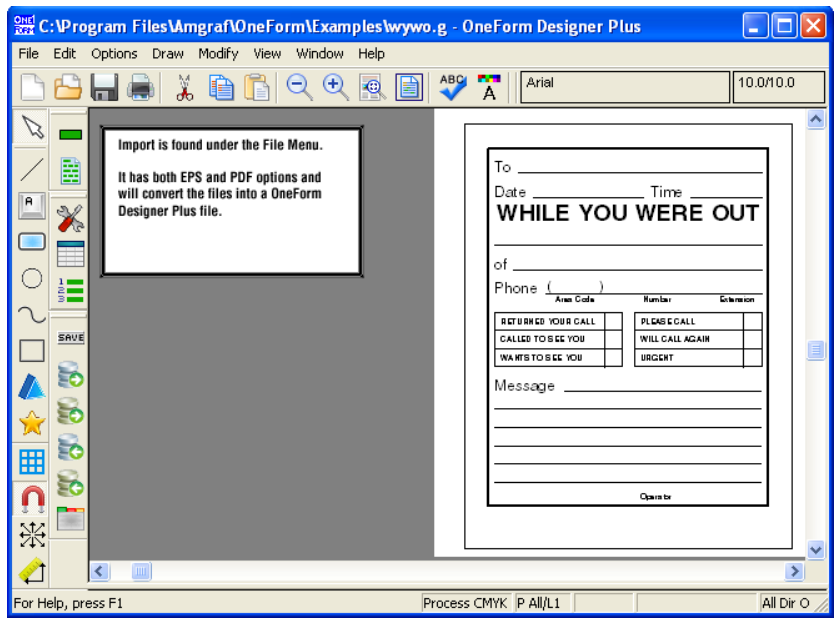

*Step 1B: Importing EPS or PDF Files*

**Figure 2-5: Looking at an Imported EPS File**

The Import EPS option converts to a standard OneForm Designer Plus graphic file. Since we need it to have an extension of **.elf** for electronic forms, simply use **Save As** and rename it.

# <span id="page-17-0"></span>**Step 1C: Using OneForm's Library**

OneForm Designer has a large selection of pre-designed electronic fielded business forms ready to use and customize. You can start with any form in the Form\_Lib directory simply by opening it.

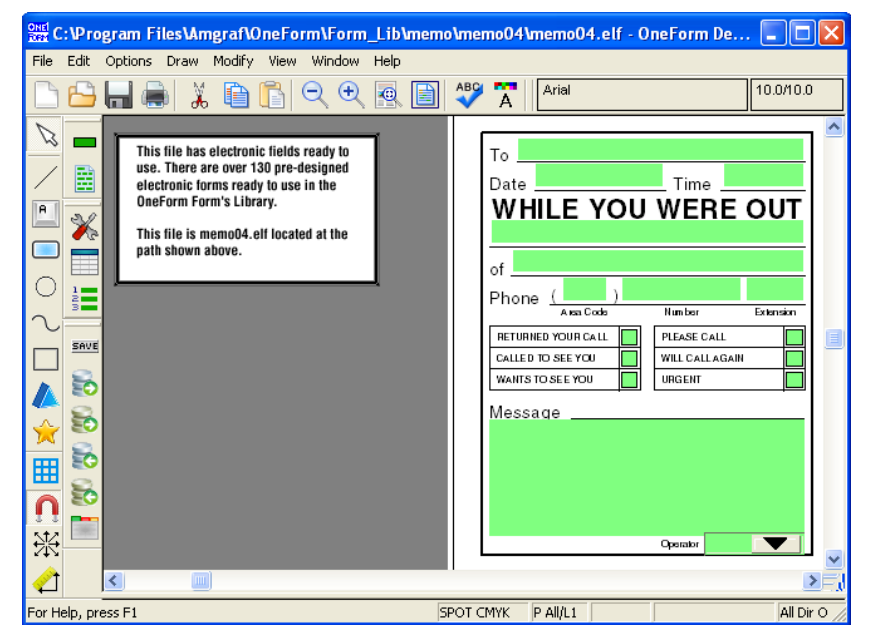

**Figure 2-6: Opening a File**

Clicking on the **Open File** tool will start you out at the *UserFiles* directory. We need to back out of there and go to the **Form\_Lib** folder to find the **memo/memo04** directory. Open the **memo04.elf** file.

This form is complete with electronic form fill fields, ready to be generated into an electronic version.

*Go directly to Step 4 on page 24.*

### <span id="page-18-0"></span>**Step 2: Add Electronic Fill Fields**

If you have drawn or imported your form, overlay the form with electronic fields for inputting data on the finished form.

#### **Set Field Properties**

Begin by setting up the field properties for the fields we are going to draw. This is done through the **Set Field Properties** Tool. Our fields will be TEXT field types to start. Lets make a change to the Print Tab, it controls how the user's input will look.

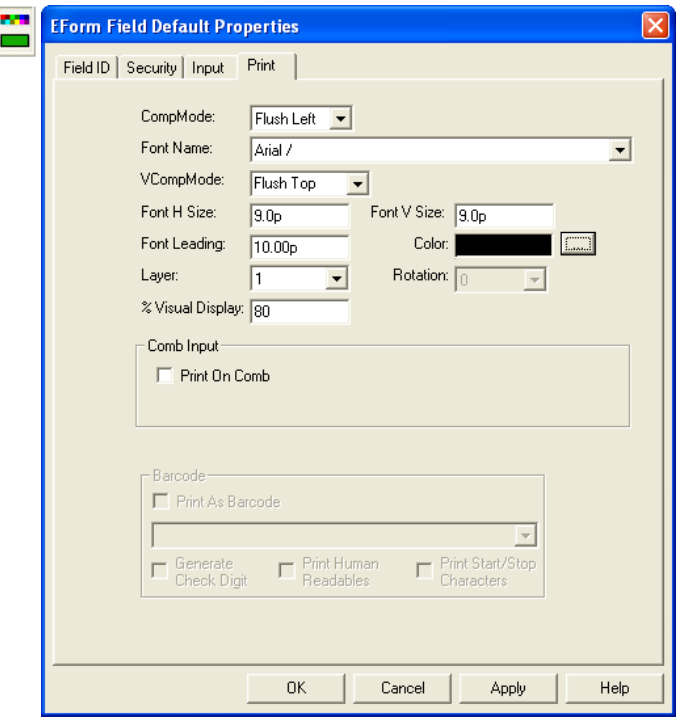

**Figure 2-7: The Field Properties Tool Sets Up Print Attributes**

Set the size of the text to 9p (9-point) in both places as shown. [Okay] your settings. This size will fit nicely on our form. Now, as we draw our fields, they will all be TEXT fields with 9-point user input.

**Note:** This exercise uses the *(Advanced) E-Form Field Properties* dialogs. If yours look different, turn on the **Advanced E-Form Field Properties.** This is done through the Options, Program Options, Use Advanced Elf Properties.

## <span id="page-19-0"></span>**Using the Auto Field Tool**

Overlay the form with electronic fields. These fields will collect data in the finished product. Lets begin placing fields on our form by choosing the **[Auto Field]** tool on the Tool bar. An Auto Field Attributes dialog will appear. Input the **Field Height** as 10-points. Select the Field Locator Method, **Draw Bounding Location** and **[Okay].**

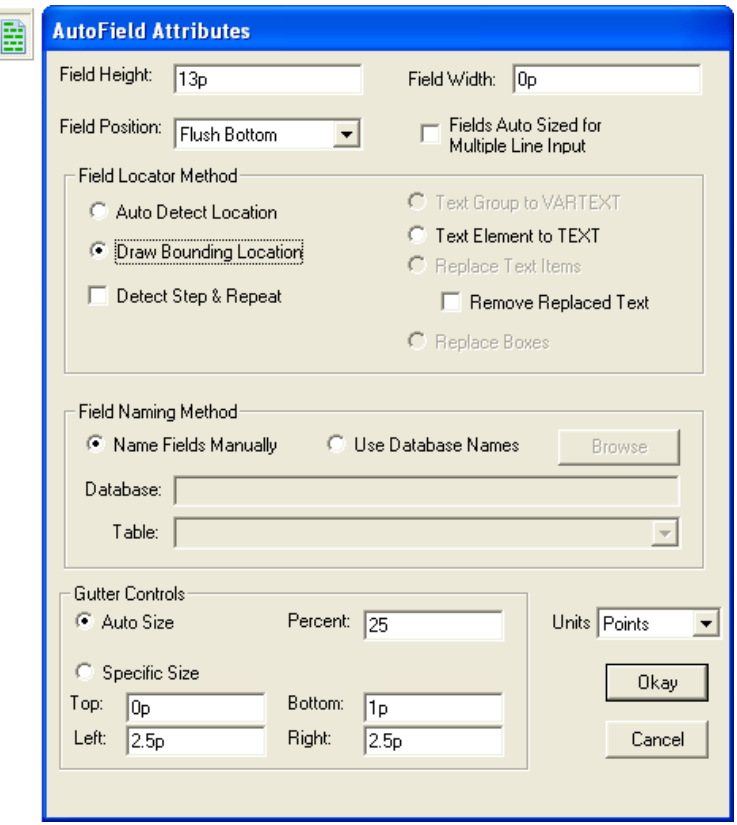

**Figure 2-8: The Auto Field Tool Has an Attributes Dialog**

Now when using the location method of Draw Bounding Location, you will **pick the two endpoints of each line** in which you want a field to be placed above. Since the attributes default is Flush Bottom and Gutters are 25% of the height, a perfect sized field will appear above each rule as you pick the two endpoints of each line.

Once the second pick has been made, the Field Properties will appear. **[Okay]** the field properties. The Field options will name each field consecutively *Field01, Field02, etc.* The Field Type will always be TEXT. This is fine for starters and allows us to focus only on placing the fields. Continue placing fields for the Date, Time, Name, Company, Phone, and Operator using the Auto Field tool.

For the CheckBoxes, we need to *reset the Auto Field tool.* To get back to the Auto Field Attributes Dialog, **toggle the tool off and back on again.** Here we need a Field Position of **Centered** and the Field Locator Method to be **Auto Detect Location.** Again, **[Okay]** the setups.

Auto Detect Location uses a dynamic rectangle to provide two corners of a region in which it looks for retangular box shapes.

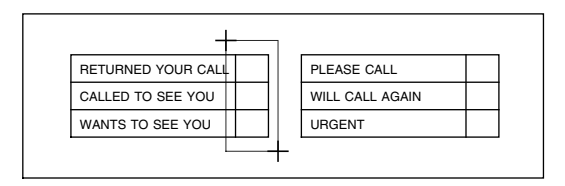

**Figure 2-9: Pick Just Outside the First CheckBox Column**

When picking the location for the first column of checkboxes, **pick outside the first checkbox area, then below the third checkbox.** As it finds each checkbox location, the Field Attributes Dialog will appear. **[Okay]** each one. Go over and **pick two locations** for checkboxes four through six and also **[Okay]** those.

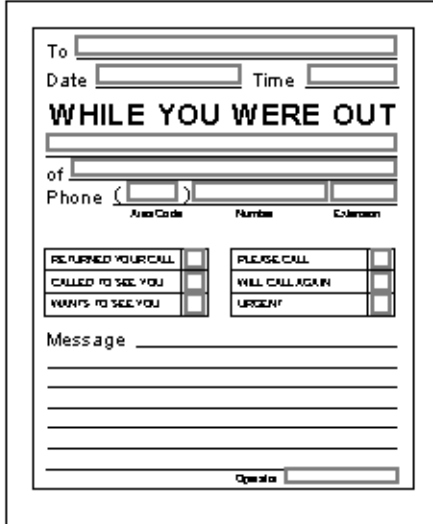

**Figure 2-10: Place All Fields with Auto Field Except the Message**

## <span id="page-21-0"></span>**Using the Add Field Tool**

When you get to the *Message* field, it is best to use the **Add Field** tool. This tool places the edges of the field exactly on the **two diagonal picks.** It will then take you into the menu which allows you to assign a Field Name and Field Type. Just select **[Okay]** to accept the default.

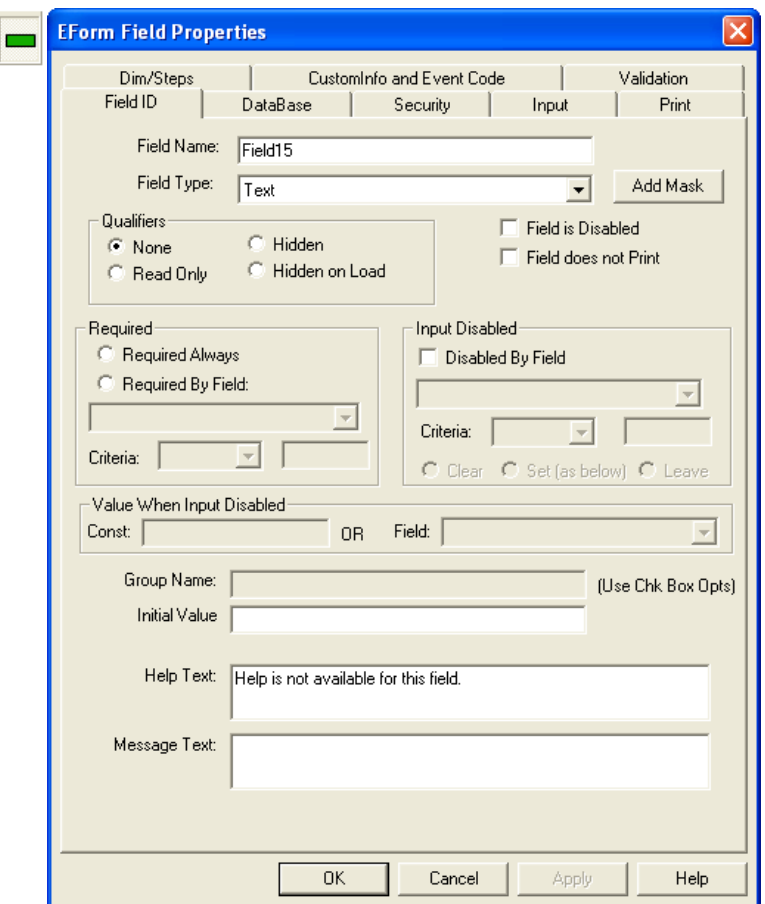

**Figure 2-11: Adding the Message Field**

You can assign the unique Field Name, Field Type, and properties all within the properties dialog at the time of creation. But to make it easier to learn, each of these items have been broken down into individual Steps.

#### **Deleting Fields**

If you happen to draw a field you don't want, immediately use the Undo Tool. Or, use the Select Cursor to identify the field and press the [Delete] key.

#### <span id="page-22-0"></span>**Modifying Field Properties**

The Field Properties allows you to specify the filling properties of the electronic fields. The Field Properties appear each time a field is drawn. To later access the properties, pick the field with the *Select* tool and right-click to select the *E-Form Field Properties* option.

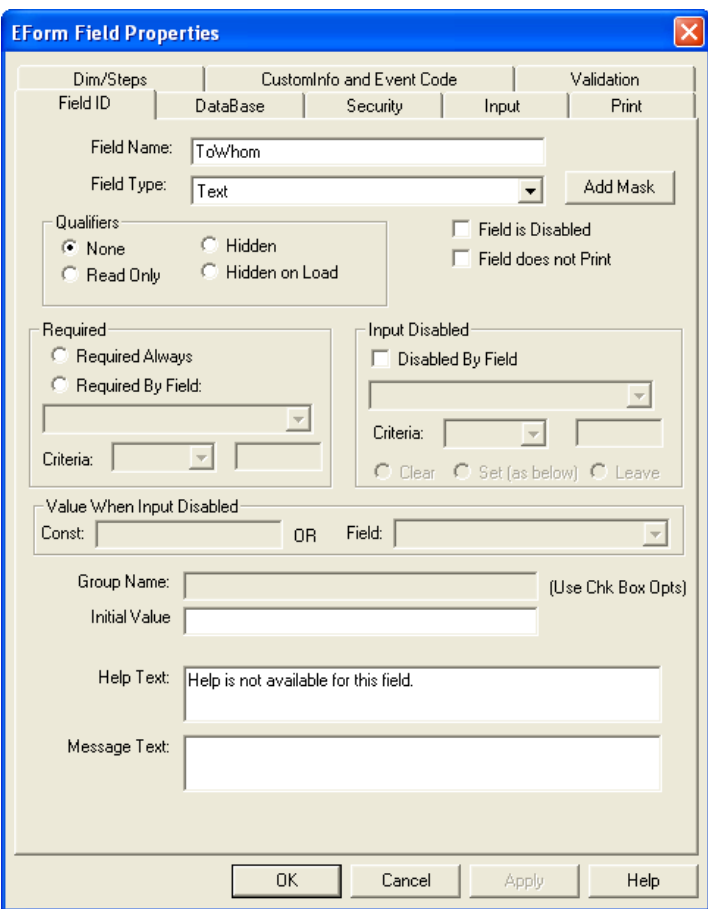

**Figure 2-12: Modifying Field Properties**

Every field must have its own unique name. The Field Name can stay *Field01, Field02, etc.,* but we suggest you give it an English name for easier identification. You may do this now if you want by using the Select tool to identify the field and going to the pop-up menu's **E-Form Field Properties.** For example, *Field01* could be named *ToWhom.* There are some reserved words. If you happen to use one of them, a message will appear.

# <span id="page-23-0"></span>**Assigning the Field Type**

The *Field Type* indicates the purpose of the field. There are many different types, each one doing a particular action. For example, Text allows the operator to simply cursor to the field and type (which is why it is the default). CheckBox wants a click from the mouse and places an X in the box.

The WYWO form uses Text, Date, Time (VB Only), CheckBox, and ComboBox Field Types. Changing a field type is as easy as **identifying the** field to change with the Select tool and opening its Field Properties and **selecting a type from the list.** The drawing below identifies the type of each field. Go ahead and change the field types which are not TEXT to their correct type. HTML does not recognize Time fields, so keep that one a Text field and we will apply a data Input Mask for the Time in our HTML E-Form.

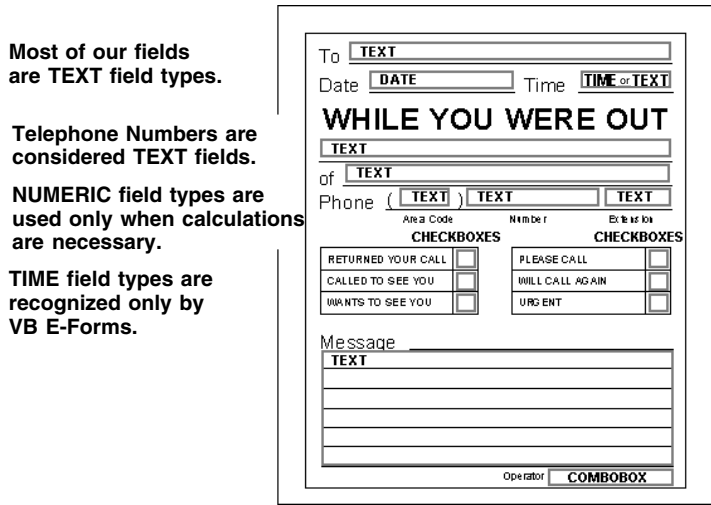

**Figure 2-13: "While You Were Out" Field Types**

## **Field ID Tab Options for Required or Read-Only**

The following optional actions allow us to add intelligence to the form. Simple controls such as REQUIRED information or READ-ONLY make the form easier to use. These properties can be added under the *Field ID Tab* of the properties dialog.

- The *ToWhom, WhoCalled,* and *Operator* are all REQUIRED to be input before the form can be saved. Go to each one of these fields and under the **Field ID Tab** click on **Required.**
- In the case of the *DateReceived* and *TimeReceived* fields the information is being brought in from the computer's date To get the tab to bypass these fields and not allow operator input, click on **Read Only.**

# <span id="page-24-0"></span>**CheckBox Options**

Only one entry should be selected for the three CheckBoxes *ReturnedYourCall, CalledToSeeYou,* and *WantToSeeYou*. To make them exclusive when chosen, apply a GROUP NAME and CHECKBOX VALUE.

The dialog below shows the CheckBox has a Group Name of *LinkedGroup1.*

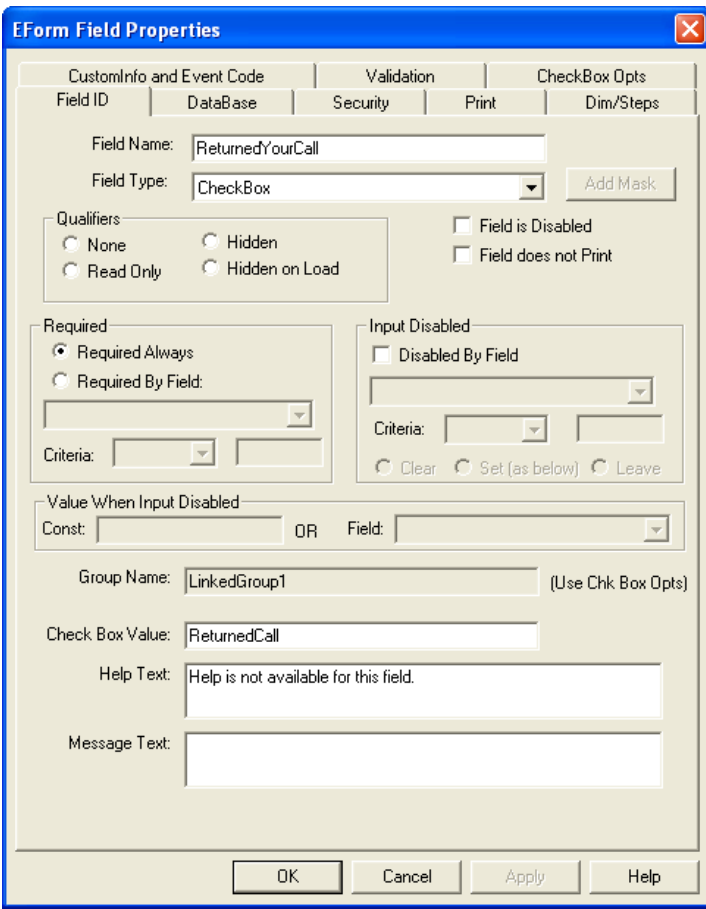

**Figure 2-14: CheckBoxes Can Have a Group Name**

Creating and associating a Group is found under the **CheckBox Option** Tab.

#### **CheckBox Options Tab**

First, pick **[Add/Update Group],** type in **LinkedGroup1** as your group name assignment, then **[Add Group], [OK].**

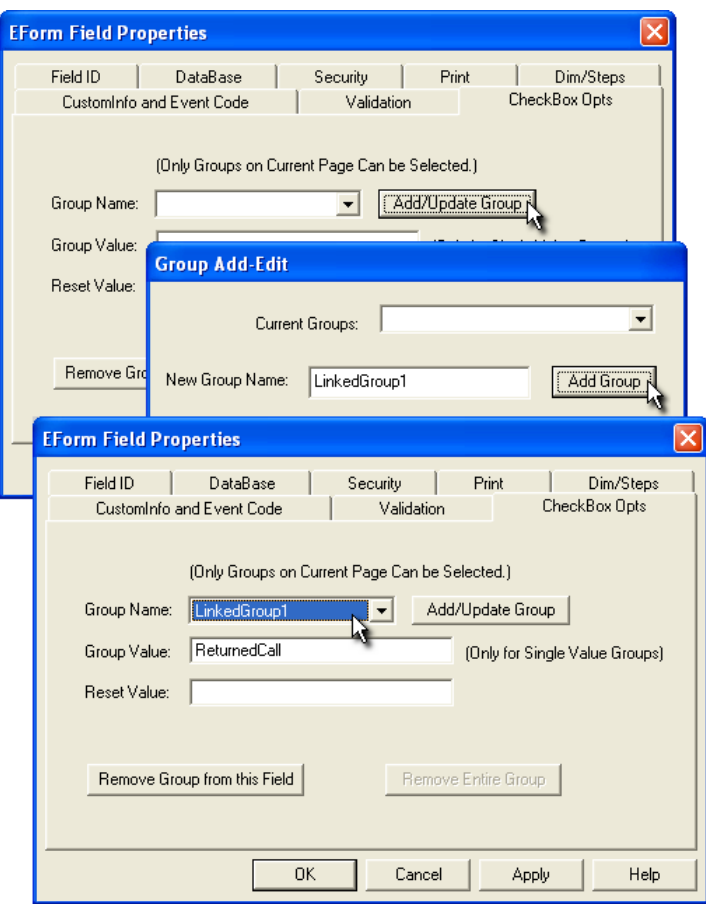

**Figure 2-15: Adding a Group Name to CheckBoxes**

Now it is available for any CheckBox. For each of the three CheckBoxes, select **LinkedGroup1** from the list. This group name assignment associates multiple CheckBoxes together and then allows only one of that group to be selected.

Next assign a different value to each CheckBox. Ours is "ReturnedCall" for this CheckBox. You can make the value the same as the field name.

When the form is submitted to its data table, the Group Name will be the data table column name, and the value will be the data in the column.

## <span id="page-26-0"></span>**Adding an Input Mask to a Text Field**

For HTML E-Forms, displaying a time value is accomplished through an input mask of a text field. Go to the Field ID Tab of the *TimeReceived* field and click on the **[Add Mask]** button.

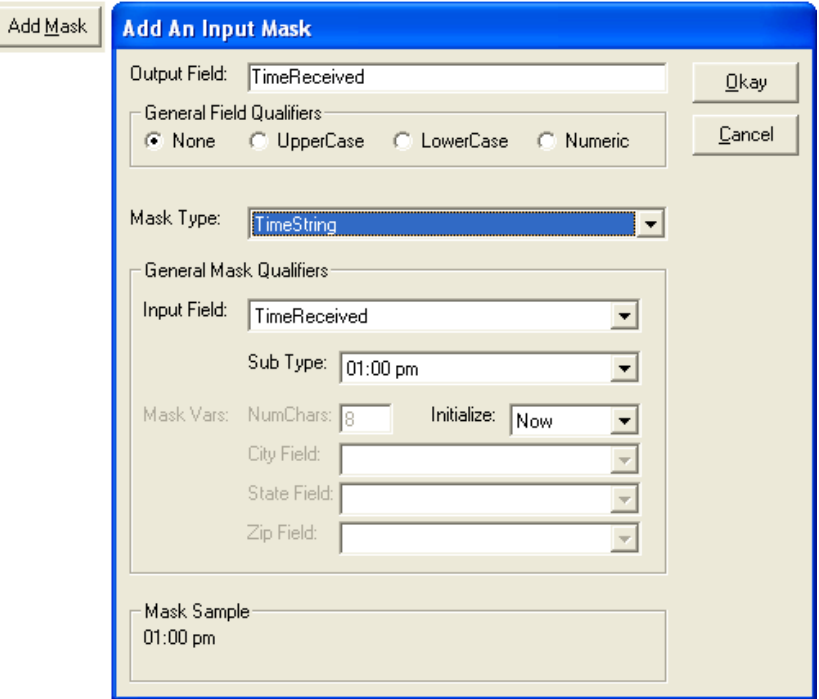

**Figure 2-16: The Add Mask Dialog**

From the Mask Type list select **TimeString** and choose a sub-type for the display (i.e, 01:00 pm) and the initialize type (i.e., Now). This will cause the computer's time to display in the text field.

## <span id="page-27-0"></span>**The Input Properties Tab**

This tab places controls on the data as it is input into a field, such as it will all be uppercase letters. Go to the following fields and make these changes to the Input Tab.

• The style of the *DateReceived* field is controlled here. Go to the **Input Tab** and select a **Date Qualifier.** Click on it and a list of choices will appear.

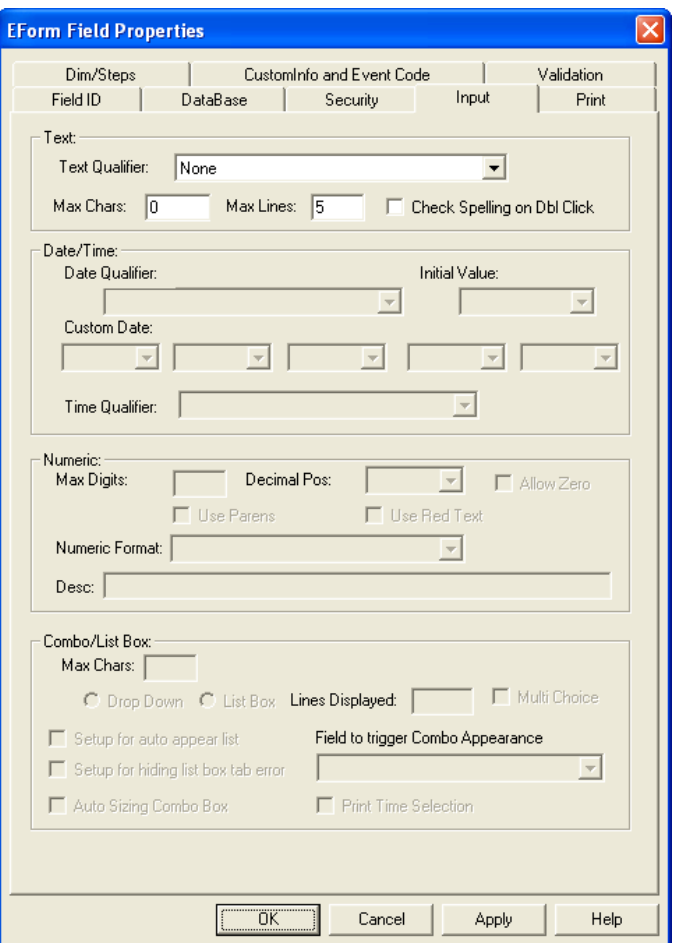

**Figure 2-17: The Input Tab**

• We used a maximum of five lines for the *Message* field on our WYWO form. You can type as much as you want with Max Chars of 0, but only 5 lines will print. Your electronic form can hold any amount of data, but <span id="page-28-0"></span>when it comes to printing the form there is only so much physical room to print. Select the **Input Tab** and for **Max Lines** type in **5.** 

The *AreaCode* field is considered a text field with input of numbers only. Select the **Input Tab** and choose **Numeric Only.** 

## **The Combo Options Tab**

Here we can customize the ComboBox choices for the **Operator's** field on the form. It will always start out with *Choice 1* and *Choice 2.* Just click in the "Text" column and type in the name. Do this for each name needed in the list.

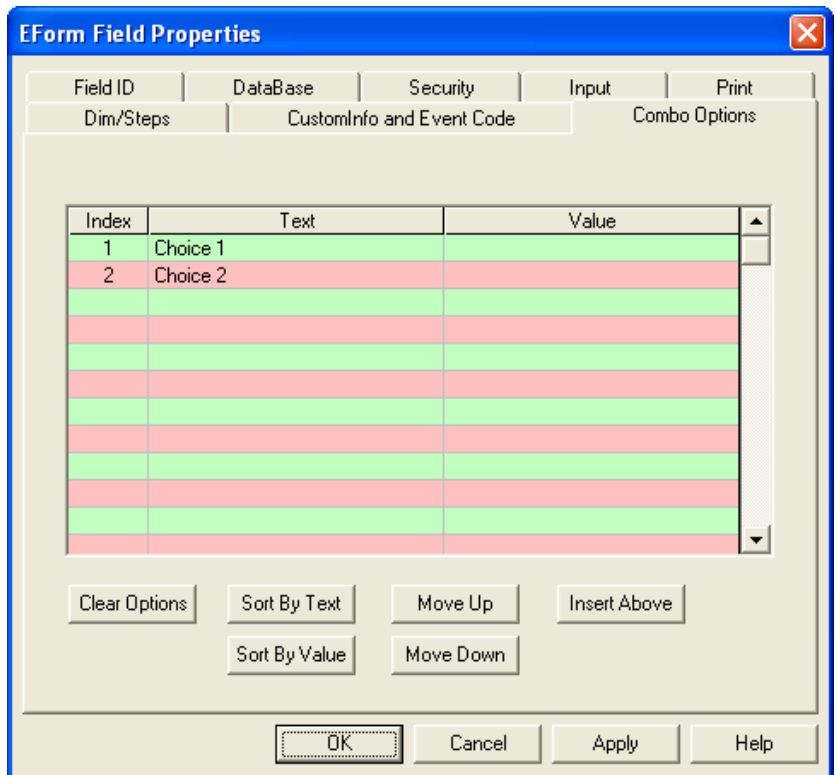

**Figure 2-18: Input the ComboBox Choices**

The Combo Option Tab will only be available if the Field Type is a ComboBox.

# <span id="page-29-0"></span>**Step 3: Setting Form Preferences and Tab Ordering**

Every form has its own set of preferences and are found under the Options, EForm Options, EForm Preferences menu. The following dialog assists in setting these preferences.

# **The Form ID Tab**

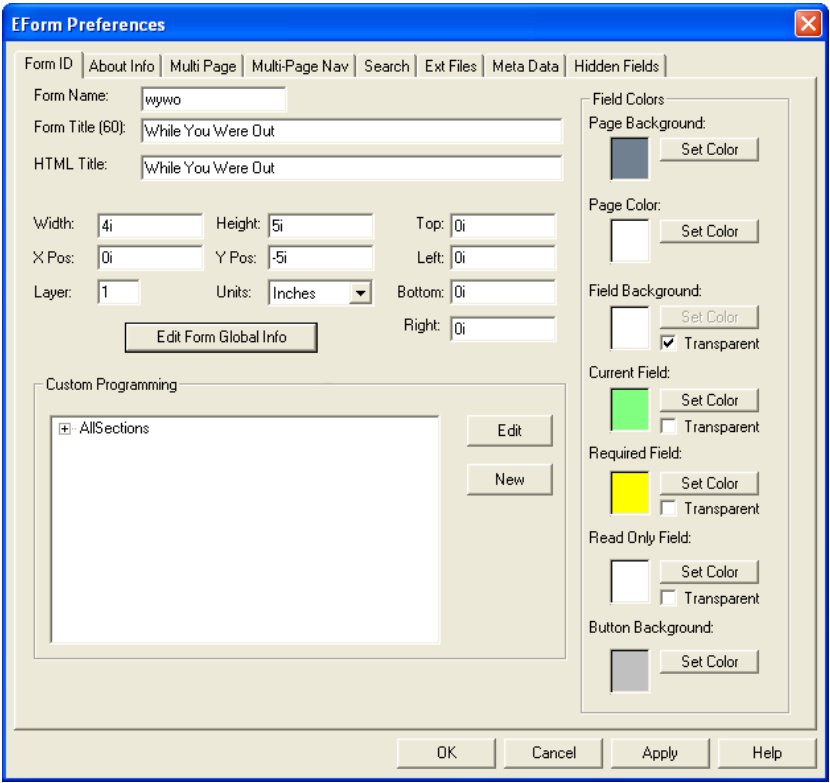

**Figure 2-19: The Form ID Tab**

This tab starts out with fields for the Form's Project Name and the Title for the Helper Pages and the Browser Title Bar.

The Project Name is the basename of the ELF file. When the HTML is generated it will use *projectname.html.*

The first Title field is for the administration helper pages that are automatically created when made server ready.

The second Title field is for the name of the form within the HTML e-form's browser title bar.

### <span id="page-30-0"></span>**Setting Tab Order**

Tabbing order is the route the cursor takes when tabbing from one field to another. To set the Tab Order, go to the **Options Menu, EForm Options, Set Tab Order.**

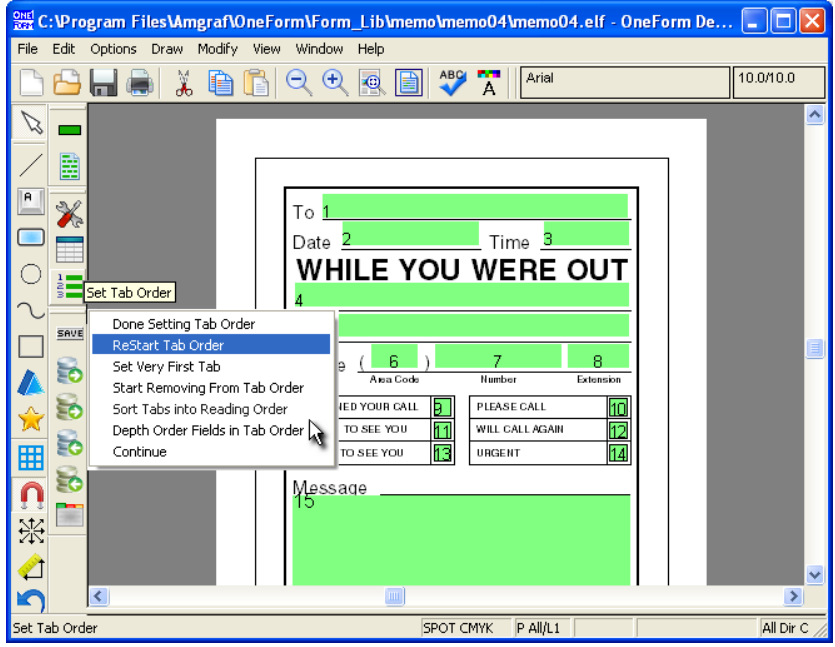

**Figure 2-20: Setting Tab Order**

Numbers will appear representing the current Tab Sequence. You can reset the tab order by right-clicking and choosing **ReStart Tab Order**. Choose the first field in the new Tab Sequence. This is where the cursor will begin when the form is opened. Continue picking on the fields in the order you want them to tab until all fields have been included. When you have finished, choose **Done Setting Tab Order**.

Read-only fields and CheckBoxes will show 0 in the tab sequence.

*Note:* CheckBoxes can be made tabable by going to E-Form Preferences, Form ID Tab, [Form Global Info], and turn on "Tabable CheckBoxes". This will allow resetting tab order to include CheckBoxes.

# <span id="page-31-0"></span>**Step 4: The Generate Option**

OneForm's Generate option allows you to take the same form file and generate it as an HTML E-Form.

## **Electronic Form – HTML**

Click on the blue **Generate EForm** tool on the top tool bar. For the Generate Code, select within the drop-down list **Electronic Form - HTML.** Also click on the checkbox for **Run HTML Form** and select **[Okay].**

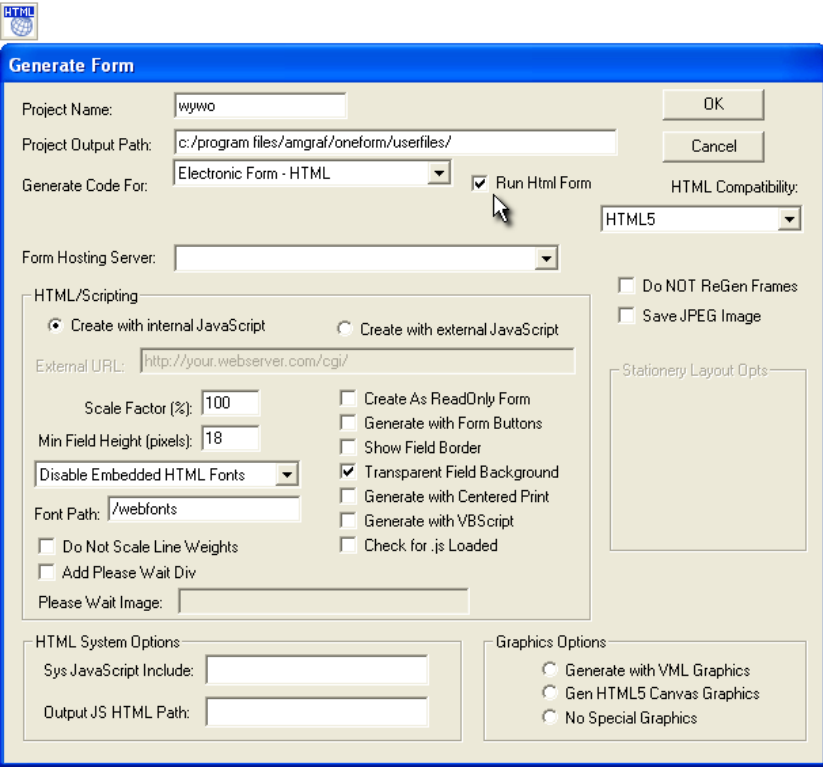

**Figure 2-21: Generate E-Form**

This creates an HTML file in the base directory. The "Run E-Form" option will start Windows Internet Explorer (or your default browser) and display the form ready for testing.

**Note:** The Generate EForm option is also found under the Options, EForm Options, **Generate EForm** menu and has a shortcut key **[Ctrl]-[G].**

<span id="page-32-0"></span>The HTML E-Form will be displayed, ready to fill-in. Congratulations, you have created an electronic form.

#### **Field Color Identifiers**

The fields will display in one of three colors. Each color represents a property assigned to the field:

**Green** - Identifies where the cursor is located.

**Yellow** - Identifies that the field is required to be filled-in. **White** - Read-only and optional fields.

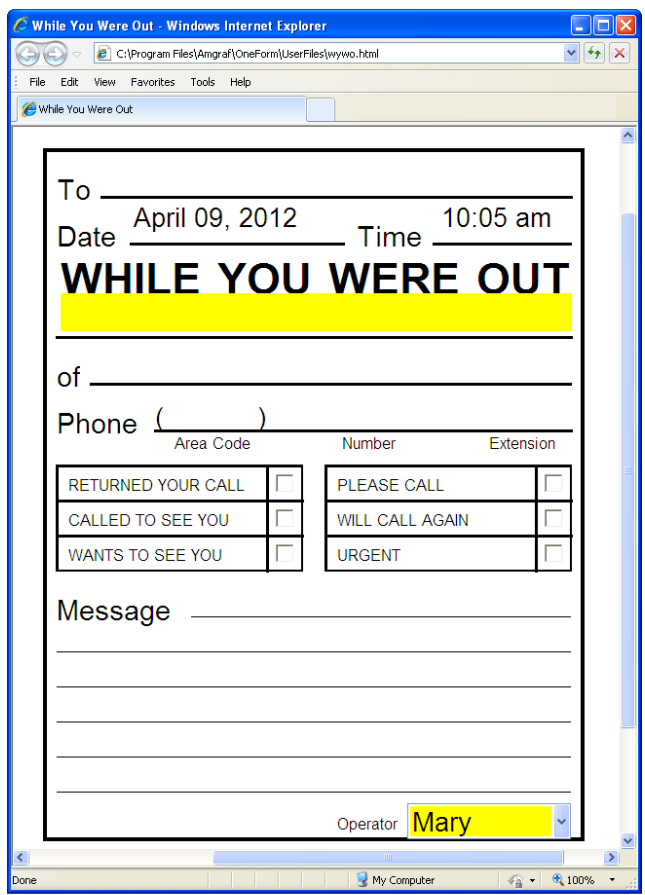

**Figure 2-22: The Electronic Form**

Tab through the form and test field input. Closing your browser will take you back to OFDP.

# <span id="page-34-0"></span>**CHAPTER 3**

# **Drawing and Modifying Electronic Fields**

There are several tools and menus which allow you to draw electronic fillable fields on your form. A fillable field is where the user can make selections or input data while using the form. In this chapter we will describe the best techniques for drawing these fields. They appear as a green rectangular area on the form while in OneForm. As soon as a field is defined, the E-Form Field Properties dialog will appear ready for you to give it a unique name. All of our examples will be working with the default names and TEXT field type.

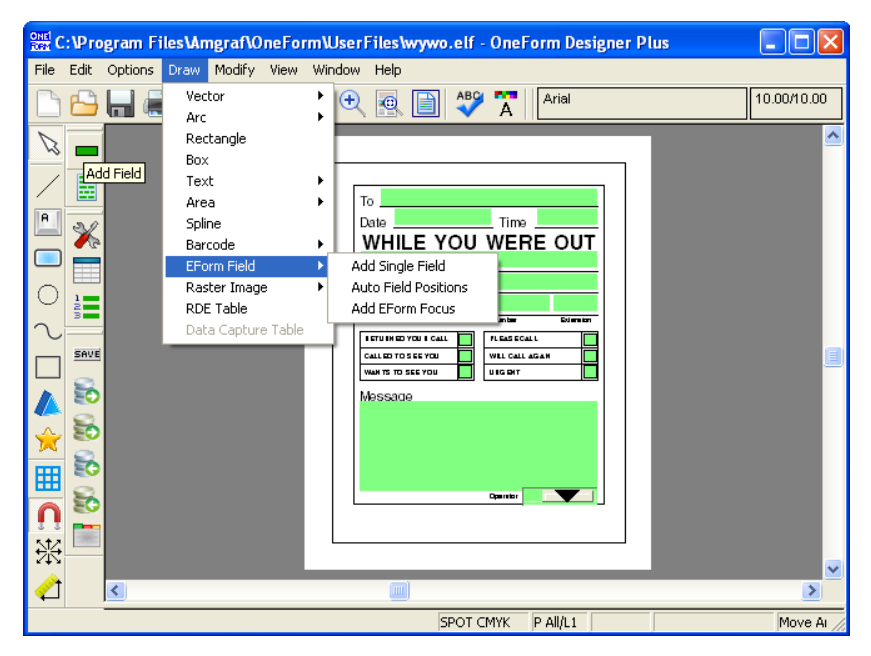

**Figure 3-1: Field Menus and Tools**

There are three Electronic Field Tools available. The first two, **Add Single Field** and **Auto Field Positions** allow you to add new fields to your form. The third tool is the **Set Electronic Field Properties.** This tool takes you into the setup dialogs and allows you to assign default properties of the fields before drawing. The drawing tools are also found in the Draw Menu.

**Note:** The first time you pick one of the E-Form Field tools, a prompt may appear asking you to approve a Form Name. Click [Yes] and [OK] the Form Name within the Form Preferences. It is used when generating the electronic form.

# <span id="page-35-0"></span>**Add Single Field Tool**

The Add Field tool is for placing a field exactly where you pick. There will be no pre-determined gutters, field dimensions or locations. It is placed exactly as you draw it.

To add a new field, choose the **Add Field** tool. Select a position for the **upper-left corner of your field.** As you move your cursor, you will see a dynamic rectangle representing the field size. When you **pick your second diagonal corner,** the Field Properties dialog will appear. **[Okay]** the properties and an electronic form field will be created within the two diagonal picks. Every time you draw a field, its E-Form Field Properties will open.

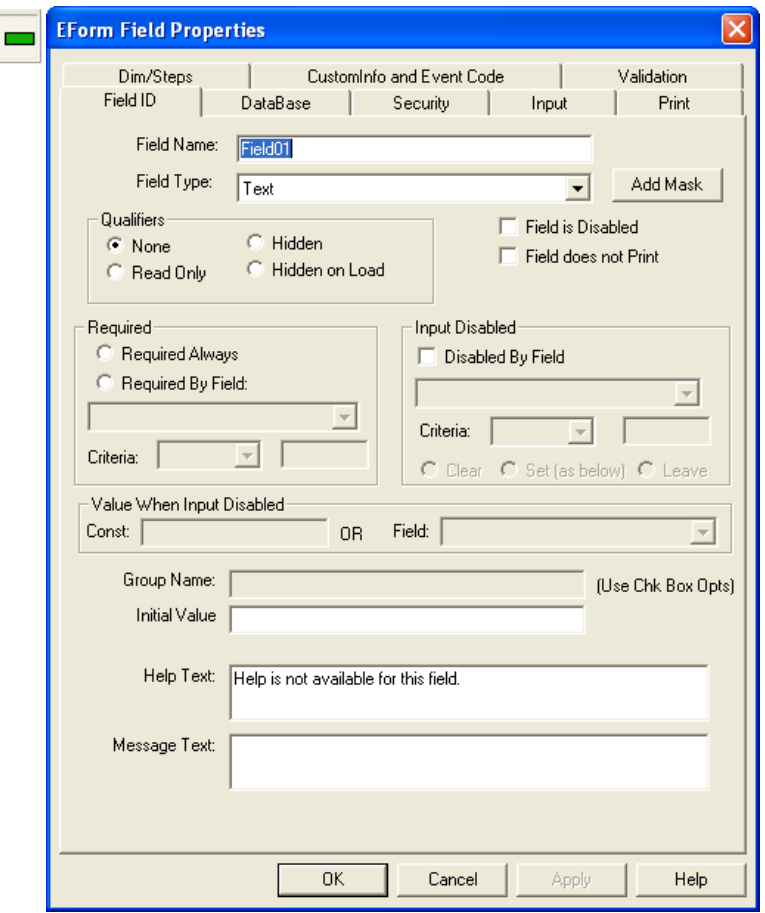

**Figure 3-2: Advanced E-Form Field Properties**
## **Auto Field Tool**

Another way to place fields is with the Auto Field tool. It has a dialog for defining the height, width, position and gutter of the field. It also has a Field Locator Method which uses the base artwork to position the field. As each field location is found, the Field Properties dialog will appear. [Okay] the properties and an electronic form field will be created.

To draw a field, click on the **Auto Field** tool. The auto field dialog box will appear. Notice that there are defaults for the field height, width, position, gutters and location method. After clicking **[Okay],** you will then be able to draw a field. The *Draw Bounding Location Method* is similar to Add Field, **just make two diagonal picks.** The Field Properties dialog will appear. **[Okay]** the properties and an electronic form field will be created. Notice that the size of the field is not exactly where you picked, but the height of the Auto Field Attributes.

The *Auto Detect Location Method* uses the dynamic rectangle to provide two corners of a region within which it looks for rectangular box shapes. The fields will be placed within the box shape according to the Auto Field properties.

### **Auto Field Dialog**

The Auto Field dialog box controls how the Auto Field tool will behave during the drawing process. When you click on the Auto Field tool, its dialog box will appear, giving you an opportunity to define location properties.

**Field Height:** This is the height of each field drawn. This will enable you to have consistent looking fields throughout your form. It will be ignored when *Field Auto Sized for Multiple Line Input, Replace Text Items,* or *Replace Boxes* are checked.

**Field Width:** This will lock in the width of the field only when using *Replace Text Item.*

**Field Position:** This controls the vertical position of the field within the retangular shape you are making. Your choices are *Flush Top*, *Centered*, and *Flush Bottom*. This option is ignored if *Field Auto Sized for Multiple Line Input* is checked.

**Fields Auto Sized for Multiple Line Input:** This is for making a text field that will allow more than one line of input. Fields Auto Sized for Multiple Line Input ignores the Field Height, Field Width and Field Position options. In short, the field size is determined by your two picks. The software then looks at the field height and determines how many lines of text can be input into the field based on the size of the font and leading. The maximum number of text lines that will fit into the field will be filled-in on the Input tab of Field properties.

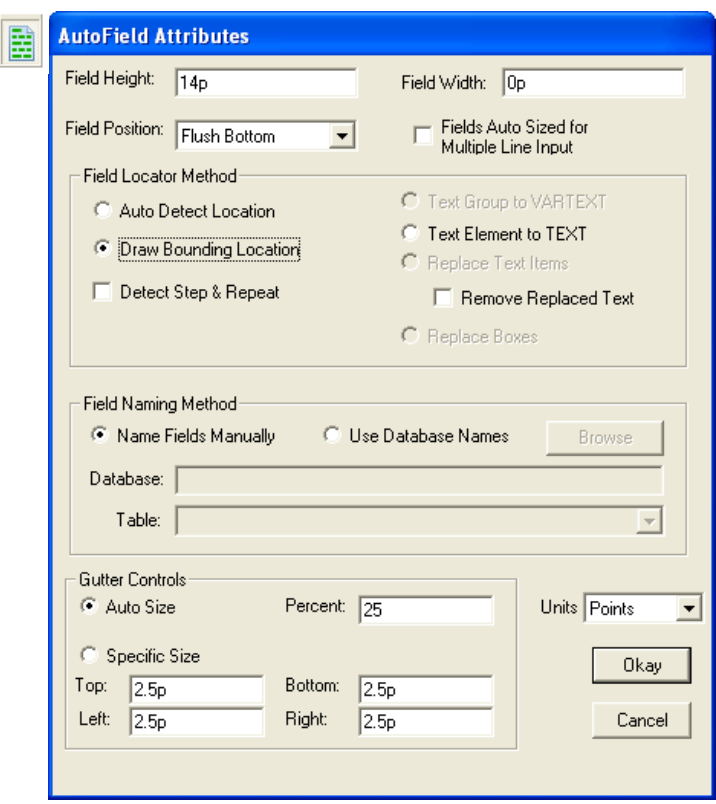

**Figure 3-3: Auto Field Attributes**

**Gutter Controls:** Gutters are seen when using *Auto Detect Location* or *Draw Bounding Location.* You may set gutter values for all 4 sides. The gutters are used in calculating the position of the field so that it will not touch the lines. Gutters can be specified by an amount or a percentage. *Auto Size* applies gutters by a percentage of the field height. *Specified* wants values for each gutter.

### **Field Naming Methods**

**Name Fields Manually:** This opens the Field Properties dialog box each time a field is drawn, allowing you to replace the default field name.

**Use Database Names:** This option allows you to access the field names from a Access table within an .MDB database so that you can correspond the form fields to the table fields. **Browse** for the database location and **select a table.** The *Set Field Name* dialog will appear with a list of table field names to choose from, each time a field is drawn.

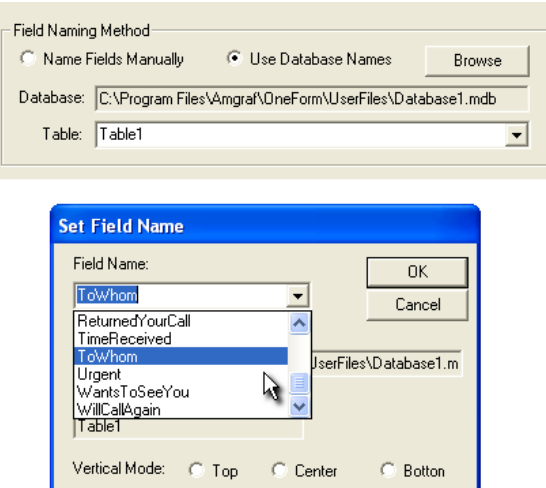

**Figure 3-4: Auto Field Tool - Use Database Names**

### **Field Locator Methods**

There are five choices for assistance in locating the position of your field: Auto Field Detect, Draw Bounding Location, Detect Step & Repeat, Replace Boxes, and Replace Text Item.

**Auto Detect Location** is looking for a dynamic rectangle to provide two corners of a region within which it looks for rectangular box shapes. This is used for placing fields within boxes, rectangles, or line components. *Height, Field Position,* and *Gutter Controls* can be used with this option. *Detect Step & Repeat* can also be toggled on for ease of handling multiple fields.

**Detect Step & Repeat** works only with *Auto Detect Location*. This uses the same location method as Auto Detect Location, but in addition, will "Step" the field when the artwork warrants. For example, if there is a column, a field will placed in every box in the column. Although there are multiple fields showing within the column, the fields are considered to be one field and are controlled through the first field's Dim/Step Tab. When that field is modified, they are all modified.

**Draw Bounding Location** uses your two picks to determine the location of a field, allowing you to still have a *Height, Field Position,* and *Gutters* defined through the AutoField Attributes. This is for drawing fields of a specific height, but with no retangular shapes to help determine the placement. If you wanted to place a field on a line, you would use this locator method and pick the line endpoints.

**Replace Boxes:** This option will replace a box with a field, simply by picking upon a box component. It doesn't get much easier than this. The field dimensions and location are all determined by the box. This gives you perfectly

placed fields in an instant. This might be used for checkboxes or memo boxes. This option disregards all settings in the Auto Field Attributes and uses the box for width, depth and location. It really does *replace* the box. If the field were to be deleted, you would see that the box component no longer exists.

**Text Group to VARTEXT and Replace Text Items:** These options create VarText Field Types that are used with the OFDP Stationery Option. When checked, simply click on a text item (or group) to place a field. No other picks are involved in determining the location or dimensions of the field. The field will encompass the entire area of the text item. The field will also pick up the properties of the text. The Font Style, Font Size, and Composition Mode of the fill data will be the same as the text selected. Its properties can be viewed in the Print Tab of Field Properties. The Field Height and Width are determined by the text itself. The Field Width can be overwritten by specifying a Width in the Auto Field Attributes.

**NOTE:** The only difference between "Text Group" and "Replace Text" is the first one works with a group of Text Components. If you still want the text itself, toggle off "Remove Replaced Text".

### **Drawing with the Auto Field Tool**

Examples of drawing with the Auto Field tool are described below. You will get better results if you understand how each location option looks at the picks made.

### **Auto Field For Multiple Line Input**

**Auto Field For Multiple Line Input** is used for creating text fields that will allow more than one line of input into the field. This option will ignore the *Field Height* and *Position.* You have control over the field location and dimensions by using **Draw Bounding Location.** The software will then determine the number of lines of text that will fit into the field according to the field height (that you've picked) and the Font Leading specified in the Print Tab of Field Properties. For example, if the field height is *66-points* and the leading is *11-points*, the maximum number of lines for the field will be *6 lines*. Use this option when creating message or memo boxes.

**Step 1:** Choose the Auto Field tool on the Tool bar.

**Step 2:** Choose Auto Field for Multiple Line Input and Draw Bounding Location.

**Step 3:** Pick the upper-left corner of the field.

**Step 4:** A rectangle will follow the cursor position. Pick the lower-right corner of the field.

**Step 5:** The Field Properties will appear. View the maximum number of lines allowed in the Input tab of Field Properties.

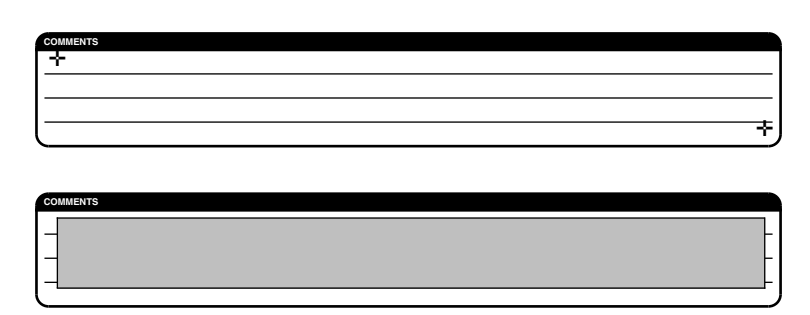

**Figure 3-5: Auto Field For Multiple Line Input**

### **Auto Detect/Step and Repeat**

**Auto Detect** aids in placement of fields by looking at the base artwork's horizontal and vertical ruling to determine the positioning of the field. It uses the Field Height, Field Position, and Gutters as guides in determining the location and dimensions of your field.

**Detect Step and Repeat** can also be turned on with Auto Detect Location. When this is chosen, it will repeat your field, vertically or horizontally, according to the ruling.

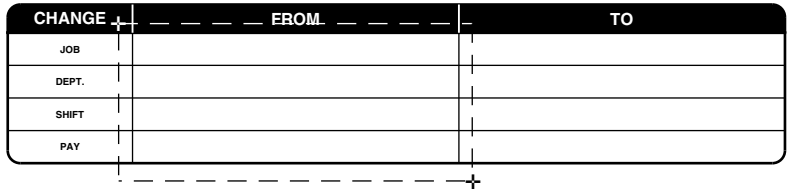

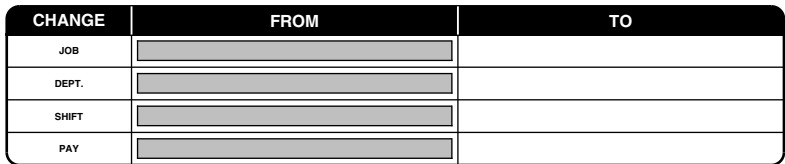

#### **Figure 3-6: Auto Detect and Step & Repeat**

Although the field will appear to be copied, the field is actually one field stepped X number of times. When clicked upon, they will appear to be one and the attributes will be identical. When Viewing the Field Names, the fields will be denoted as Field01(0), Field01(1), Field01(2), etc.

**Step 1:** Choose the Auto Field tool on the Tool bar.

**Step 2:** Input the Field Height, Field Position and Gutter values.

**Step 3:** Choose *Auto Detect*, and *Step and Repeat* in the Auto Field Attributes and [Okay].

**Step 4:** Pick the upper-left corner, picking outside of the column. The column must be surrounded in order for the software to see the ruling and therefore, determine the position.

**Step 5:** Completely surround the whole column with your dynamic rectangle. Make your second pick somewhere outside of the column.

**Step 6:** The Field Properties dialog box will appear. [Okay]. Watch as the computer steps your field vertically. View the properties of the steps under the **Dim/Steps** tab of Field Properties.

If you go through the same steps without *Detect Step & Repeat,* you will be making individual fields and will need to [Okay] the properties of each one as it is created.

#### **Draw Bounding Location**

Use *Draw Bounding Location* when you want the properties of the Auto Field Tool, but have no ruling for its placement. For example, when you want to place a field on a line.

**Step 1:** Choose the Auto Field tool on the Tool bar.

**Step 2:** Input the Field Height, Field Position and Gutter values.

**Step 3:** Choose *Draw Bounding Location* as the Field Locator Method [Okay].

**Step 4:** If this field were placed on a line, the first pick should be the left side of the line.

**Step 5:** Now, pick the right end-point of the line.

**Step 6:** The Field Properties dialog box will appear and [Okay].

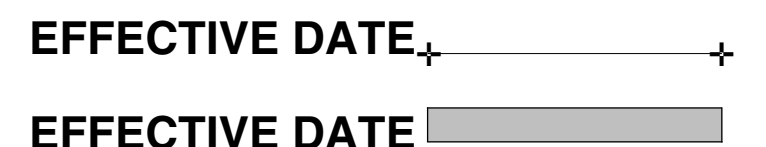

**Figure 3-7: Draw Bounding Location on a Line**

The field height and placement was all controlled by the Auto Field Attributes. The line was used as a guide. If you want the field to have the same length as the line make the Left and Right Gutters 0. The Bottom Gutter would be something like 3-points.

### **Modifying Field Properties, Location, and Dimensions**

If you need to modify the properties of a field, you may do so through the Field's Pop-up menu. To access the Pop up menu, choose the **Select tool** and then **pick the Field.** You get to the Pop-Up menu by **right-clicking the mouse.** *Shortcut:* Double-clicking on a field will bring up its Modify Properties Dialog.

**Note:** If you do not see a Basic and Advanced selection, you are using the default "Advanced E-Form Field Properties" dialogs.

| <b>Basic EForm Field Properties</b> |
|-------------------------------------|
| Advanced EForm Field Properties     |
| Calculation Wizard                  |
| Modify Field Size                   |
| Location Properties                 |
| March Width                         |
| Match Height                        |
| Match Width and Height              |
| Align Bottom Edge                   |
| Alian Left Edge                     |
| Create GLIID Association            |
| UnSelect Field                      |
| Horizontal Only                     |
| Vertical Only                       |
| Continue                            |
|                                     |

**Figure 3-8: The Field Pop-Up Menu**

**EForm Field Properties (Basic):** This will take you into that field's basic properties. At this time you can change the Field Name, Type, and any other basic properties shown.

**Advanced EForm Field Properties:** This will take you into that field's advanced properties. These dialogs have all options available and is usually made the default through the Options, Program Options menu.

**Modify Field Size:** Pick on the side of the field you want to modify and then pick its new location.

**Location Properties:** This will display the X and Y coordinates of the field and its size. Edits to location and size can be made here.

**Match Width, Match Height,** and **Match Height and Width** all work with Grouped fields only. They allow you to pick one size and have the others match it.

Group Select the fields you want to change, as well as, the field that will be your model (the field you are copying the dimensions from). Next, choose the Select tool and pick the model field, Right-click and choose *Match Height and Width*. All of the Grouped fields will be modified to match the height and width of the grouped model field.

**Align Bottom Edge** and **Align Left Edge** also work with Grouped fields only. This aligns the bottom or left edges of fields to another.

Group the fields that you want to align bottoms, as well as, the model field. With the Select tool, select the model field (the field you want to align the other fields to). Right-click to open the pop-up menu and choose *Align Bottom Edge*. The bottom edge of all the fields that have been grouped will align to the grouped model field.

### **Create GUID Association**

There are times when you want a user input field and its label to stay together. This is accomplished by using Field's Pop-up Menu **"Create GUID Association"** option. GUID Association needs at least a field and piece of text.

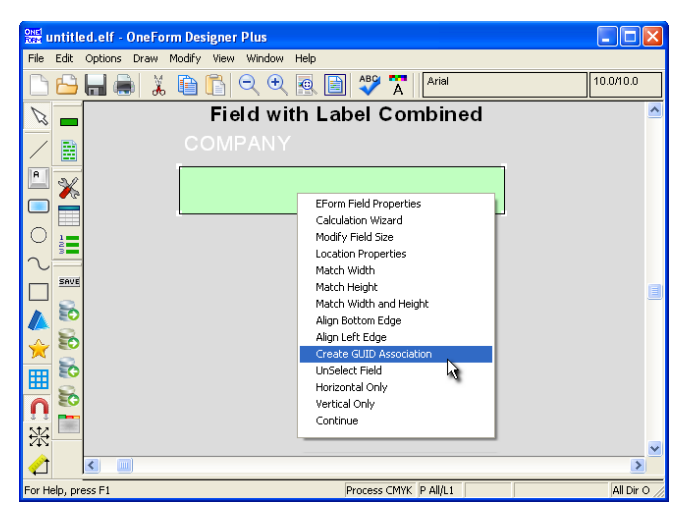

**Figure 3-9: Combining Label and Field**

Group the components that need linked and pick the field. Right-mouse and select the "Create GUID Association" menu and then pick a piece of text. This will link all components in the group to that field through its GUID number.

You can use this same technique to combine any objects, such as symbols or logos. Just "Disable" the field after it has been associated. It will still appear in your field list and will be editable, but will not be seen during generation.

### **Looking at Field Properties and Information**

There are several other ways to look at the field properties, names, values, and information. The most obvious is the *Field List* tool for seeing a list of all fields on the form. It has a choice of informational columns that can be displayed for the fields, such as stepping, font, or group name. With a right-click, the field's properties will open for viewing or modification.

The *Options, EForm Options* menu has many options that are already tool picks, but one that is only found here is *Eform Field Report.* This option generates a report of all fields and their properties. It will save it in your project folder as a text file and then open Notepad to display the form information. It starts with the information about the form including custom programming to your form. Then has information concerning each field on the form. At the very bottom of the report is a field summary listing field types and how many are on the form.

In *View, EForm Fields* there are options to display field names, tabbing order, data table column names, etc on top of the fields. Picking "Normal Fields" will turn off the displays, and "No Fields" will visually hide the fields if you need to see just the form artwork.

### **Set E-Form Field Properties**

The Set E-Form Field Properties tool sets the properties of fields before the field is drawn. In most cases, it is not necessary to set the properties before drawing since the properties appears each time a field is drawn. It is helpful, for example, to set the properties if you need the same print size or numeric formatting on the form.

See *Chapters 5 on Field Properties* for complete details on all of the properties and tabs available.

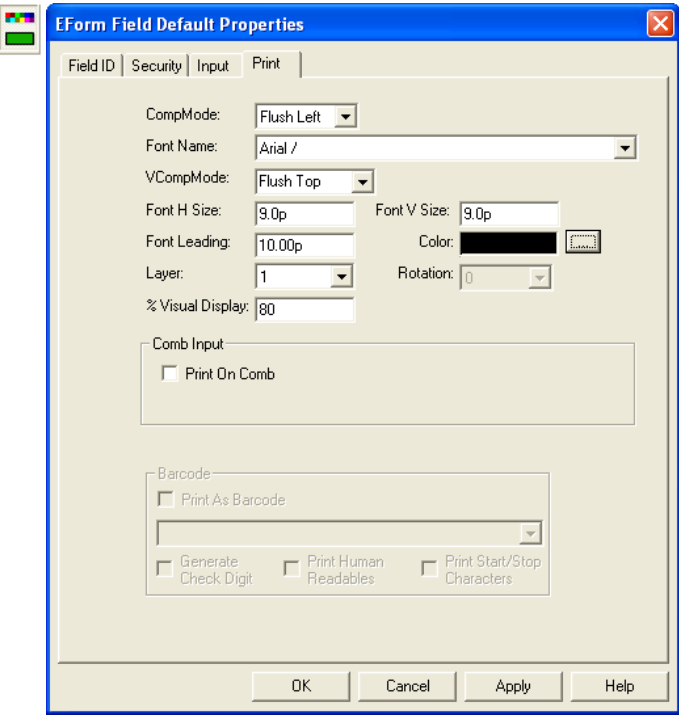

**Figure 3-10: Set E-Form Field Properties Dialog**

# **CHAPTER 4**

# **Field Types**

The Field Type is an identifier as to what is going to happen with that field when displayed on the form. There are eleven basic types, each one doing a particular action. For example, Text allows the operator to simply cursor to the field and type, which is why it is the default. CheckBox wants a click from the mouse to place a check in the box.

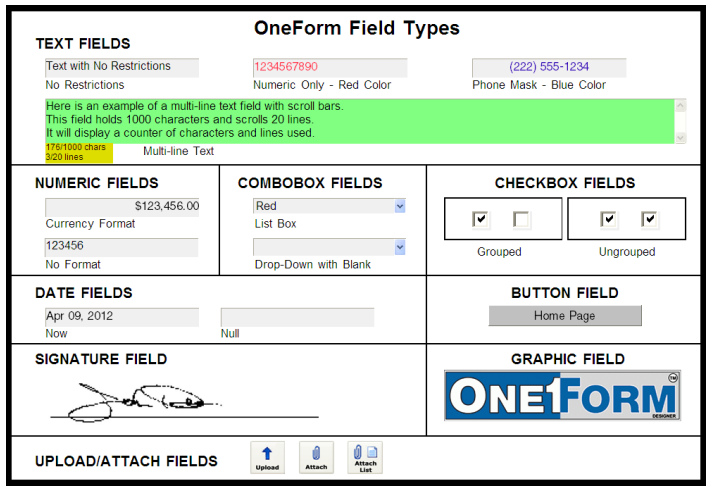

**Figure 4-1: Different Types of Fields**

The Field Type can be selected when an electronic field is created, or it can be changed later through the Field's Properties found on the selected component's Pop-up menu.

The Field Type identifier is found on the Field ID tab. You simply select one of the types from the drop-down list. *See Figure 4-2.*

### **OneForm's Basic Field Types:**

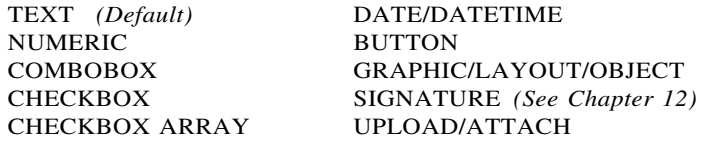

### **Types used in Optional Software:**

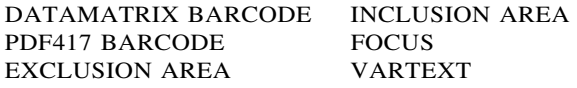

As a field type is chosen, additional options become available that further define the characteristics of the field.

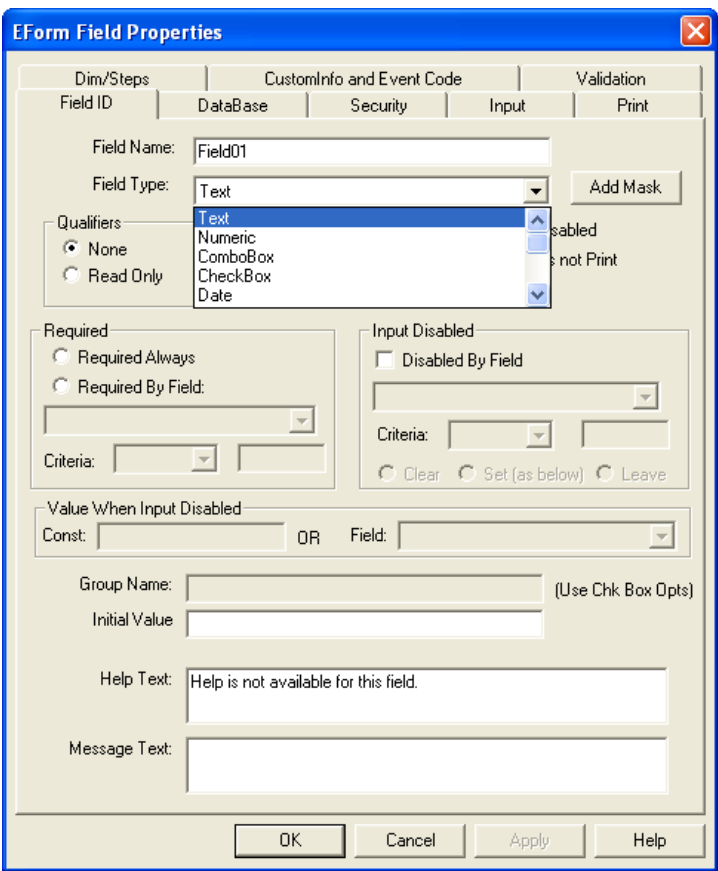

**Figure 4-2: Field Type Drop-Down List**

Every field has default properties to control its actions. Be sure to check out all of these settings in *Chapters 5: Set Field Properties.*

### **TEXT**

This can be any keyboard input. Default is 50 characters on 1 line, but it can be changed on the *Input* tab. Input qualifiers include *Upper Case, Lower Case, or Numeric (numbers only).* Character limitations may be placed on the field by specifying the total *Maximum Characters* and *Maximum Lines* allowed in the field. A "0" in Maximum Characters, means unlimited.

### **[Add Mask]**

A formatting mask can be added to text fields. This controls the look of the data after the user tabs out of the field. Common masks are phone numbers and Social Security Number. OFDP has a wide variety of input masks: Bank Number, City State Zipcode, Federal ID, Pad Zero, Percent, Social Security Number, TimeString, and many others.

Our example puts hyphens into a Social Security Number. Click the [Add Mask] button, followed by selecting the Mask Type: SSN, as shown.

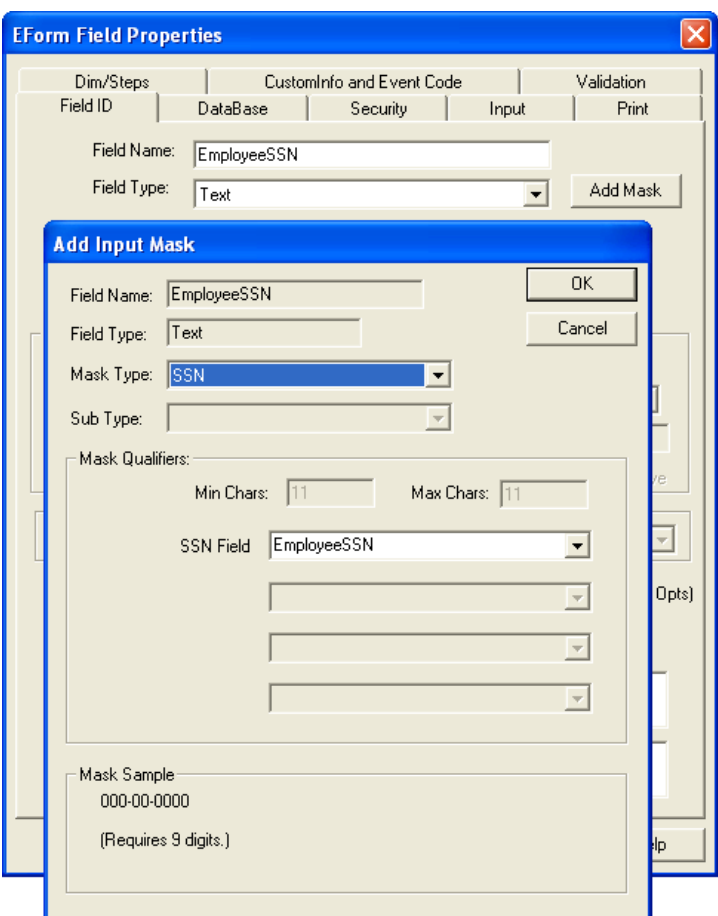

**Figure 4-3: Click the [Add Mask] Button and Select SSN**

### **Needing Numbers Only**

If you have a field that should be restricted to numbers only, such as "Number of Weeks Needed?", keep it a TEXT field type with a *Numeric Only* qualifier under the Input tab. You will want to specify numeric input for TEXT fields, when there is no currency formatting or no computations involved.

### **Needing a Time Format**

Use TEXT field with a TimeString mask to get a time format.

After Text has been chosen as the field type, click the [Add Mask] button. From the Mask Type list select TimeString and choose a sub-type for the display (i.e, 01:00 pm) and the initialize type (i.e., Now). This will cause the computer's time to display in the text field.

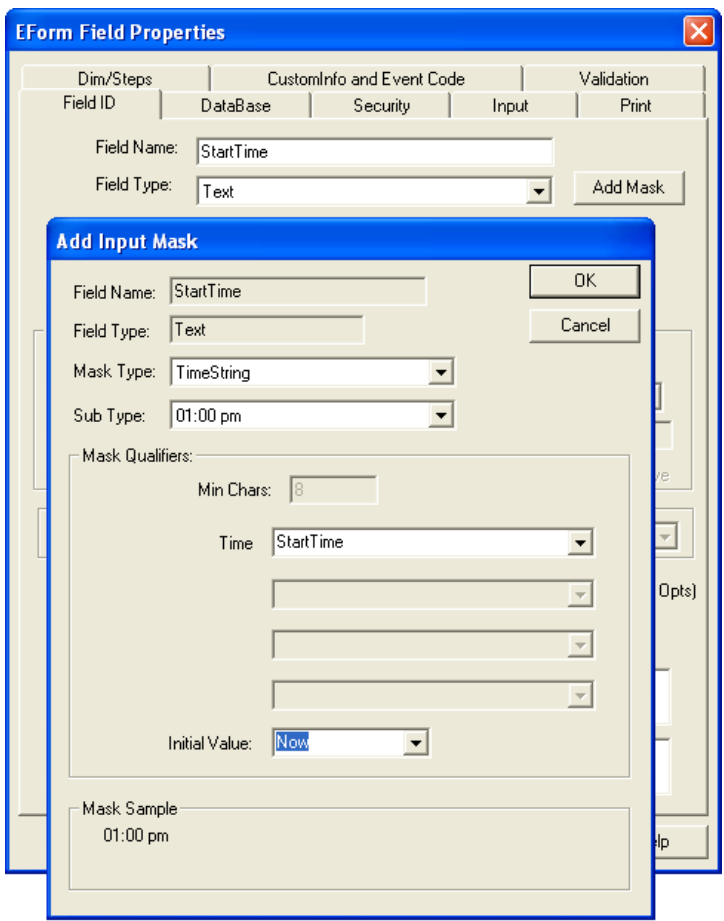

**Figure 4-4: Using the Timestring Mask Type**

### **NUMERIC**

This will only allow numeric input and is normally used for fields involving currency formats or computations.

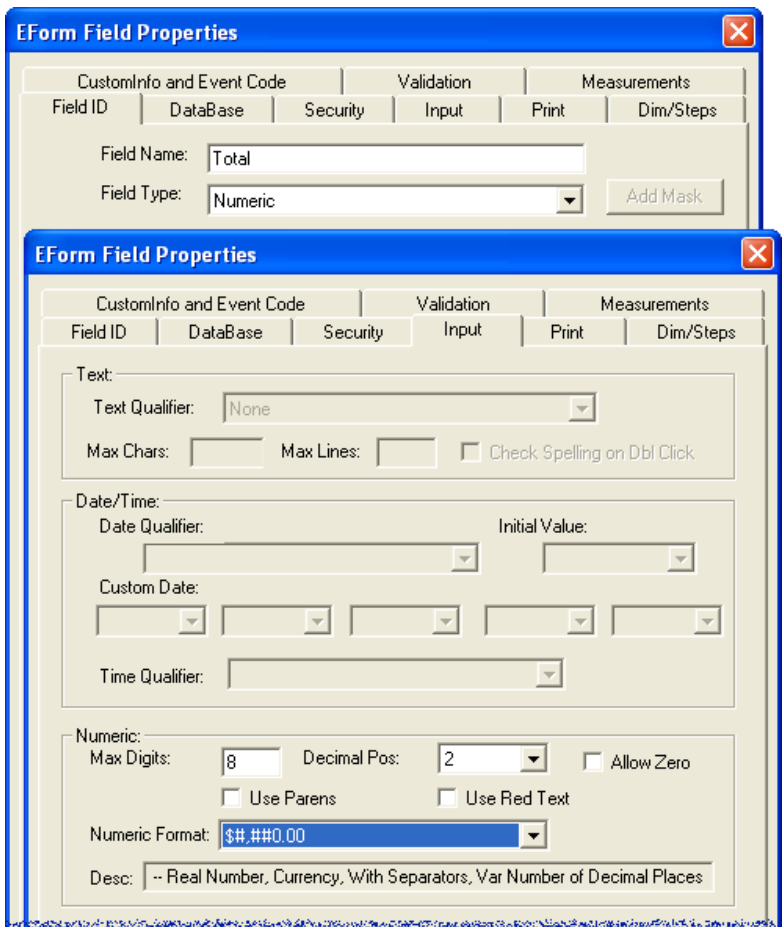

**Figure 4-5: Numeric Field with Formatting**

Character input limitations and formats may be applied to Numeric fields through the Input tab using **Maximum Digits, Decimal Positions,** and **Numeric Format** for currency or percentages.

The Advanced Field Properties Input tab has a drop-down of choices for ease of use.

*See Figure 4-6* for a variety of examples using numeric formats with the maximum digits and decimals.

### **Numeric Format Examples for E-Forms**

**Max**

**Max Digits:** is how many keystrokes are allowed (0=unlimited). **Decimal Position:** controls how many digits allowed after the decimal. **Numeric Format:** is the format shown exactly regardless of Maximum Digits needed.

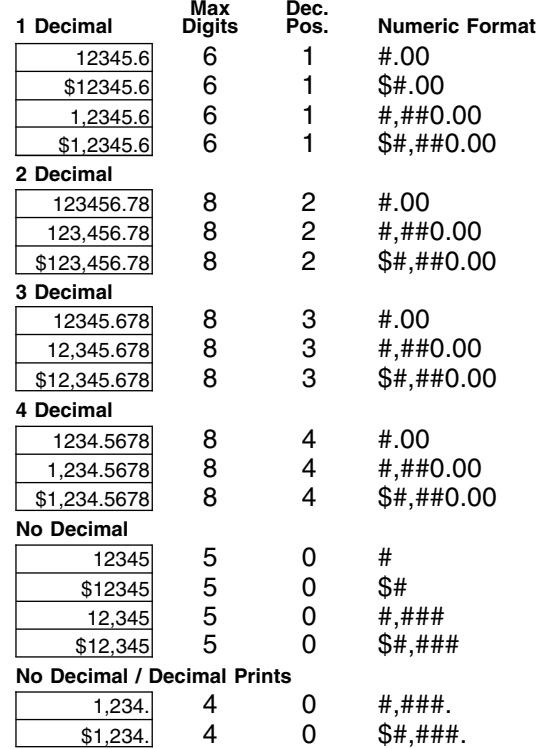

#### **Figure 4-6: Examples of Numeric Formats**

Suppressing zeros for total fields requires coding to be done within **Form Preferences.** For more examples see the *Forms Library.*

#### **HTML Calculations**

```
// suppress zeros
   _ThisForm["tot10"].value = FPNFormatZS
   (_ThisForm["tot10"],
  _fldsFmt["tot1"]);
```
#### **PDF Calculations**

```
// suppress zeros
   if (_ThisForm["tot1"].value == 0)
   {_ThisForm["tot1"].value = "";}
```
# **DATE/DATETIME**

When the date field is double-clicked in the HTML, a calendar will appear. The user can click on the calendar to select a date or simply input one of their own as in the PDF E-Form. The field can also pull the computer's date.

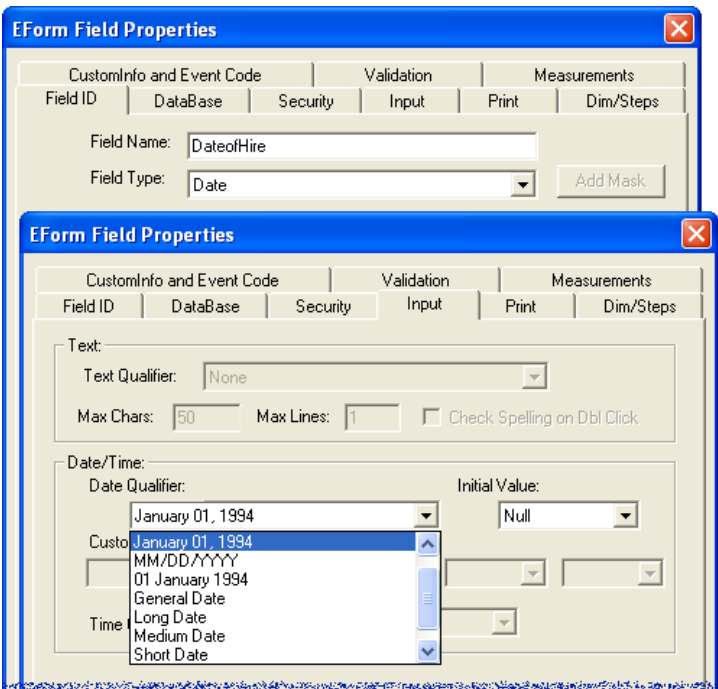

**Figure 4-7: Date Field Qualifier**

Under the Input tab, the **Date Qualifier** sets the look of the date, while the **Initial Value** indicates whether the computer's date is to populate the field or not.

Select **Now** to input the computer's date.

Select **Null** to prohibit the computer's input.

### **Getting a Time**

The TEXT field type has a mask option that can display time, so use a TEXT field instead with a TimeString mask as described with Figure 4-4.

### **DateTime Field**

The DATETIME field type has a specific use for forms using custom intelligence. It is a read-only field that can be hidden or visible, but was developed to capture a programmed date and time, such as when a form was submitted. It has database DATETIME field properties, and records both the date and time, where the OFDP DATE field type only records the date.

## **CHECKBOX**

This field type checks the box when clicked with the mouse or spacebar, if tabbing to it. They can be independent or assigned to groups where only one of the group can be checked.

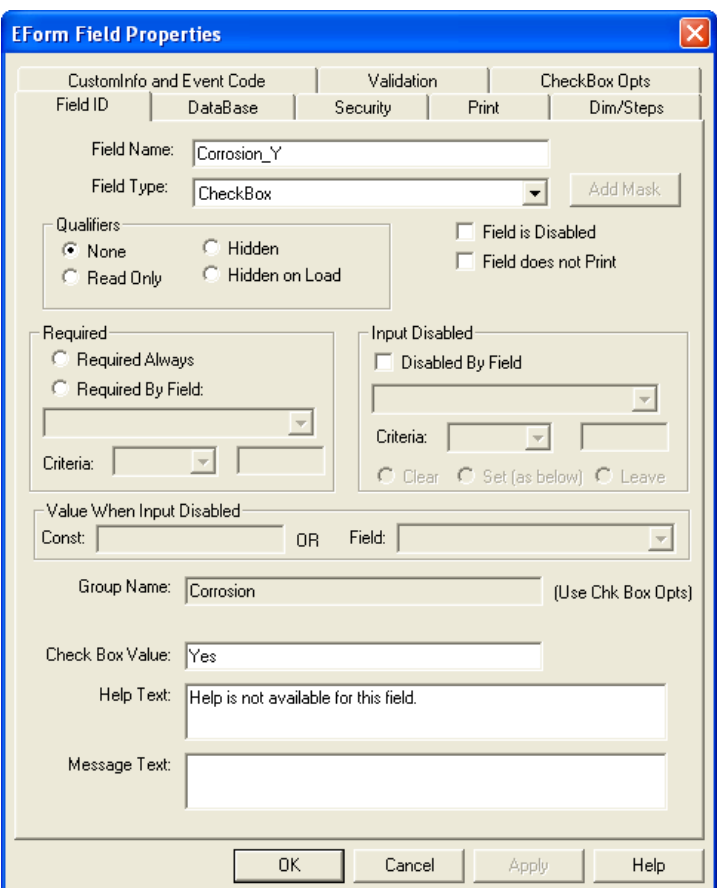

**Figure 4-8: Basic CheckBox Field**

To group checkboxes, select the same **Group Name** for each field. This makes them behave like radio buttons. For example, when a field in a group series is checked, all other checkboxes in the group will become unchecked. Only one selection can be made for the group of fields.

You can have many checkbox groups, providing the Group Names are unique. The Group Name must start with an alpha character, be at least 3 alpha/numeric characters, and cannot include spaces. If you want to know what fields are grouped, you can display a column for group names under the Field List Dialog.

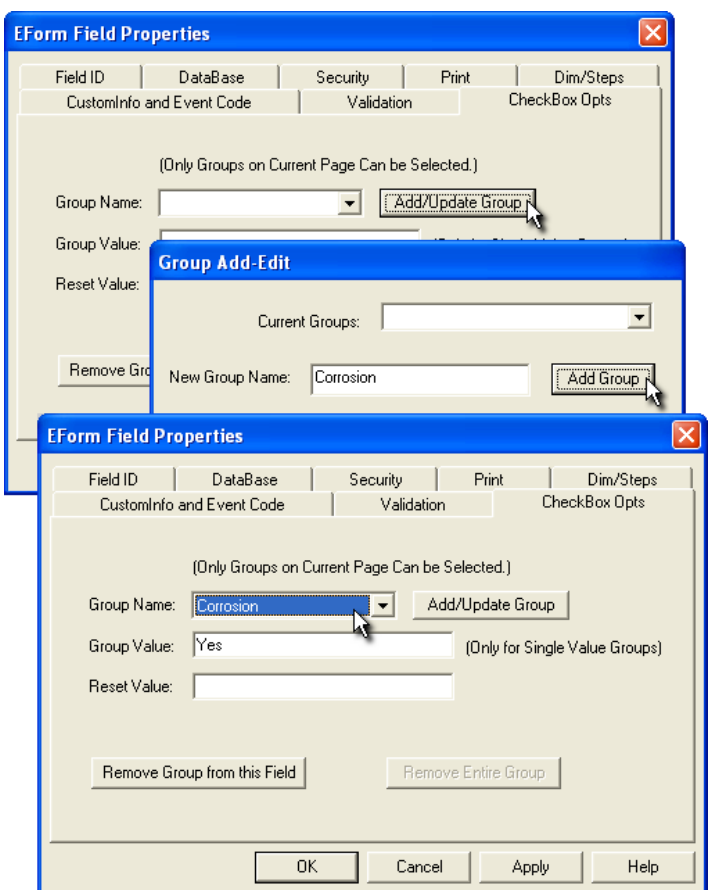

**Figure 4-9: Creating a Group Name**

Create a group by picking **[Add/Update Group],** type in the group name assignment, then **[Add Group], [OK].** Now it is available for any checkbox when you look at the **Group Name** list.

### **Values Associated with CheckBoxes**

The Form Global Option "Single Database Value for Groups" in the Form Preferences, will generate a single database table output column (Corrosion) per Checkbox Group, and give you the ability to designate the values (Yes or No) associated with each checkbox.

#### **Drawing Your CheckBoxes**

*HTML E-Forms:* Checkbox fields are not the size drawn and the type of browser along with HTML Compatibility Type will determine what you get.

Using Windows IE with Old, Loose, or Strict Compatibility types 10-point through 15-point look about the same, 16-point through 20-point start showing up as larger. They will display with a border, and use the checkmark  $(V)$ .

Using Windows IE with HTML5 Compatibility type 10-point through 12-point look about the same, but then each size starts showing up as larger. They will display with a border, and use the checkmark  $(V)$ .

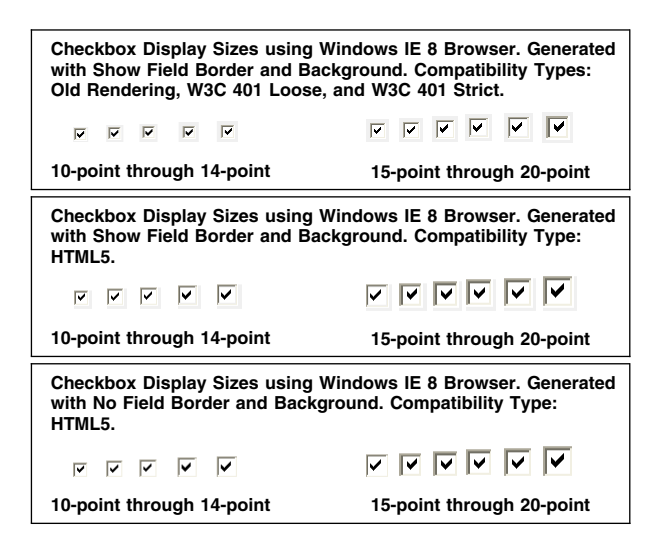

**Figure 4-10: HTML Display of CheckBox Fields**

If you are going to use Windows Print for the HTML, you can associate a different print character (such as an X) through EForm Preferences, [Edit Form Global Information], HTML Forms, Checkbox Print Character. The the field's Print Tab controls the character's font/size.

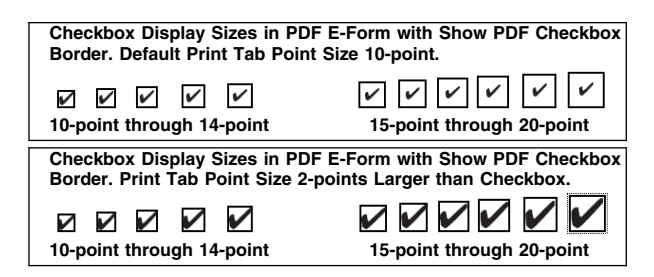

**Figure 4-11: PDF Display of CheckBox Fields**

*PDF E-Forms:* Checkbox field is size drawn, 10-point through 14-point is best. Character size is controlled by the Print Tab. The Show PDF Checkbox Border option gives you a 1-point rule. If you need a thinner one, you can draw a box component instead. The character by default is the checkmark  $(V)$ .

# **CHECKBOX ARRAY**

The Checkbox Array Field Type simplifies the layout of forms with choice list sections. OFDP creates a labeled checkbox for each record in a data table column. This function is used to automatically place the checkbox fields, labels, and JavaScript code within the E-Form source file to support the PDF printed layout and the E-Form expand/compress action.

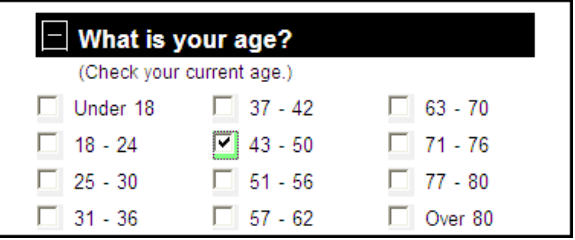

**Figure 4-12: Example of CheckBox Array HTML**

To start, create a CHECKBOX ARRAY field on the form that is the overall size of the section containing the check boxes. The following CheckBox Array panel will appear allowing you to create the list with the desired attributes.

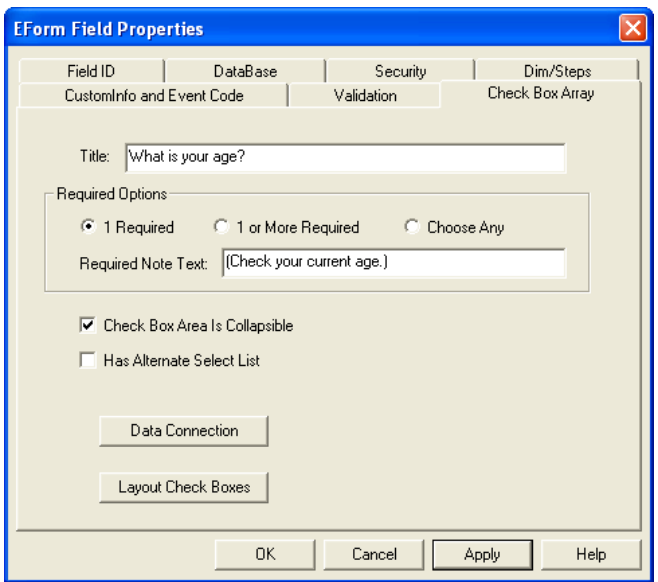

**Figure 4-13: CheckBox Array Panel**

You can indicate if the check box array is collapsible, and if an associated dropdown list is to be created along with the array of checkboxes. Clicking

the [Data Connection] button will connect the check box array to a data table of choices. The following input panel will be displayed:

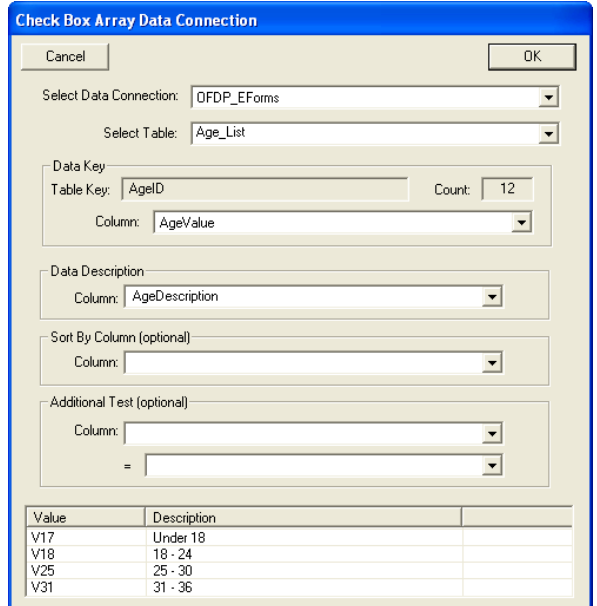

**Figure 4-14: Associating a Data Table to the CheckBox Array Field**

Clicking the [Layout CheckBoxes] button brings up the following panel for arranging the data table list names in the desired order. The software will automatically space the checkboxes into rows and columns that fit within the size of the field.

| <b>Check Box Array Layout</b>                      |                                                                                         |                                           |                     |  |  |  |  |
|----------------------------------------------------|-----------------------------------------------------------------------------------------|-------------------------------------------|---------------------|--|--|--|--|
| <sup>6</sup> Top - Bottom, LR<br>C Left - Right TB | 3<br>Col Count:<br>$\overline{\vee}$ Show Text $\overline{\phantom{a}}$ Show Data Value | SortKey<br>Dn<br>Up<br>Show Key<br>$\Box$ | <b>OK</b><br>Cancel |  |  |  |  |
| Col 1                                              | Col 2                                                                                   | Col 3                                     |                     |  |  |  |  |
| Under 18                                           | $37 - 42$                                                                               | $63 - 70$                                 |                     |  |  |  |  |
| $18 - 24$                                          | $43 - 50$                                                                               | $71 - 76$                                 |                     |  |  |  |  |
| $25 - 30$                                          | $51 - 56$                                                                               | $77 - 80$                                 |                     |  |  |  |  |
| $31 - 36$                                          | $57 - 62$                                                                               | Over 80                                   |                     |  |  |  |  |
|                                                    |                                                                                         |                                           |                     |  |  |  |  |
|                                                    |                                                                                         |                                           |                     |  |  |  |  |
|                                                    |                                                                                         |                                           |                     |  |  |  |  |

**Figure 4-15: Arranging the Data Table Names into Columns**

Printing is always done using the PDF generated copy, that is not a collapsed form.

## **COMBOBOX**

When there is a multiple choice, use a ComboBox field. This type of field creates a drop-down box with a list of choices. These choices can be typed into the field's Combo Options Tab, or pulled from a database.

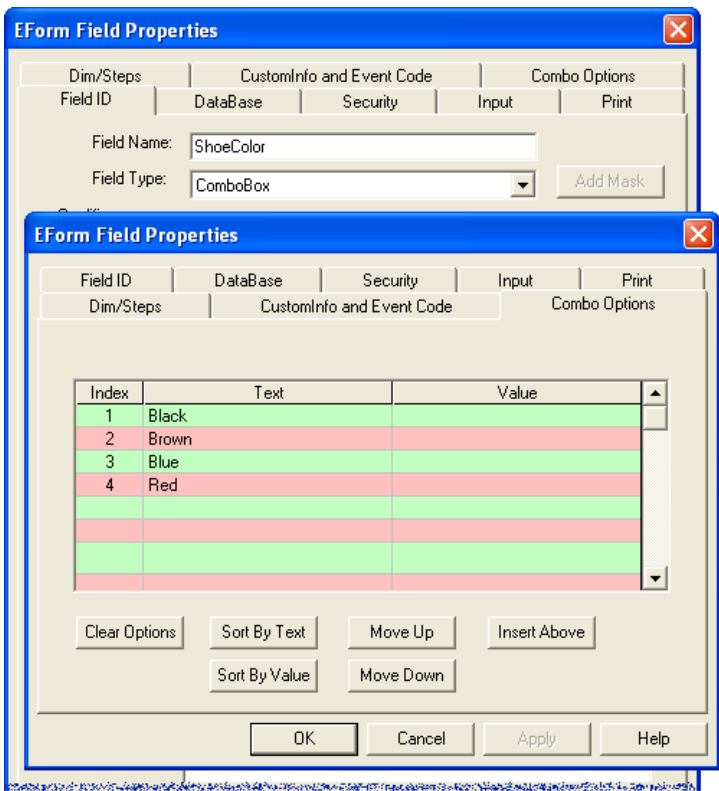

**Figure 4-16: Setting the Choice List within a Field**

The Combo Options Tab will only be available if the Field Type is a ComboBox. It will always start out with *Choice 1* and *Choice 2.* Just click in the "Text" column and type in the text needed. Do this for each item needed in the list.

The Value column is used, if you need to store a different value in the data table, other than the "Text" column.

### **Getting the Choice List from a Database**

The ComboBox list can be pulled from a data table column. See *Chapter 8: Associating Databases* for an example. When this is done, the Combo Options Tab will need to be cleared of all choices.

#### **Different ComboBox Looks**

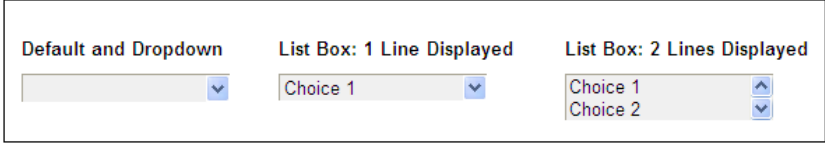

**Figure 4-17: Default is DropDown**

The default is a "DropDown" select list, that holds 50 characters in the data table field. It starts with a blank and you must select from the dropdown list to make a choice. "List Box" has options for number of lines displayed and how many the user can highlight. It does not have a blank and by default has the first item selected.

### **Optional Features on the Input Tab**

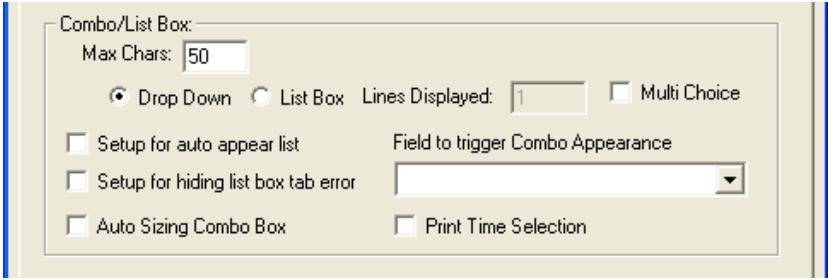

**Figure 4-18: Optional Features on the Field Properties Input Tab**

*Max Chars:* The ComboBox field creates a text field type (varchar) in a data table. The default is 50 characters, just like the TEXT fields.

The *Auto Sizing ComboBox* will adjust the width of the field in the HTML to fit the list. This is recommended if the list is coming from a data table.

Field to Trigger Combobox Appearance: The ComboBox field can be hidden and made visible when focusing off of the selected field.

With the PDF Option, *Print Time Selection* causes the text column to print, not the values stored in the data table.

#### **Getting the Choice List from a Database**

The ComboBox list can be pulled from a data table column. See *Chapter 8: Associating Databases* for an example. When this is done, the Combo Options Tab will need to be cleared of all choices.

# **BUTTON**

This is a field type that when clicked upon will react according to its programming. It can bring up a new program or send the user to another page.

The default of the Button is to **Use Button to Execute Code.** This has the button execute the code within the JscriptInclude strings. Below is an example of the code in OFDP's SubmitData button.

| AllSections.txt - Notepad                                                                                                    |  |
|----------------------------------------------------------------------------------------------------|--|
| File Edit Format View Help                                                                                                    |  |
| BeginJscriptIncludes<br>function onBlur<br>document.forms[0].action = "save_\$frm-pl.cgi";<br>if (Validtest (document.forms[0], 1)) {<br>$$from. FormStatus0.value = '2';$<br>beforeSubmit()<br>document.forms[0].target = "_top";<br>document.forms[0].submit();<br>if $(document.forms[0].target == "blank") afterSubmit();$ |  |
| EndJscriptIncludes                                                                                                    |  |
| ШI                                                                                                    |  |

**Figure 4-19: CustomInfo and Event Tab**

### **Button Caption**

As soon as you choose the field type of Button, a *Caption* field will appear allowing you to type in the label for the Button. Default is to use the field name. You can size this caption through the Print dialog.

Insert JavaScript code into the Form Preferences to generate custom button code if you need it on two lines.

```
BeginJscriptIncludes
function initialize {
   $frm['Field01''].value = "caption 1\sqrt{2"};}
EndJscriptIncludes
```
The \r is a "return" code. You will not see the two line caption until the HTML is generated.

### **Button Options Tab**

**Use Button to Execute Code:** This is the default action. A newly drawn button does not have any code. You will need to go the the Custom Information Tab and place JavaScript HTML code for its actions.

**Use Button as Link:** Type in the full path of the **Link** to be accessed.

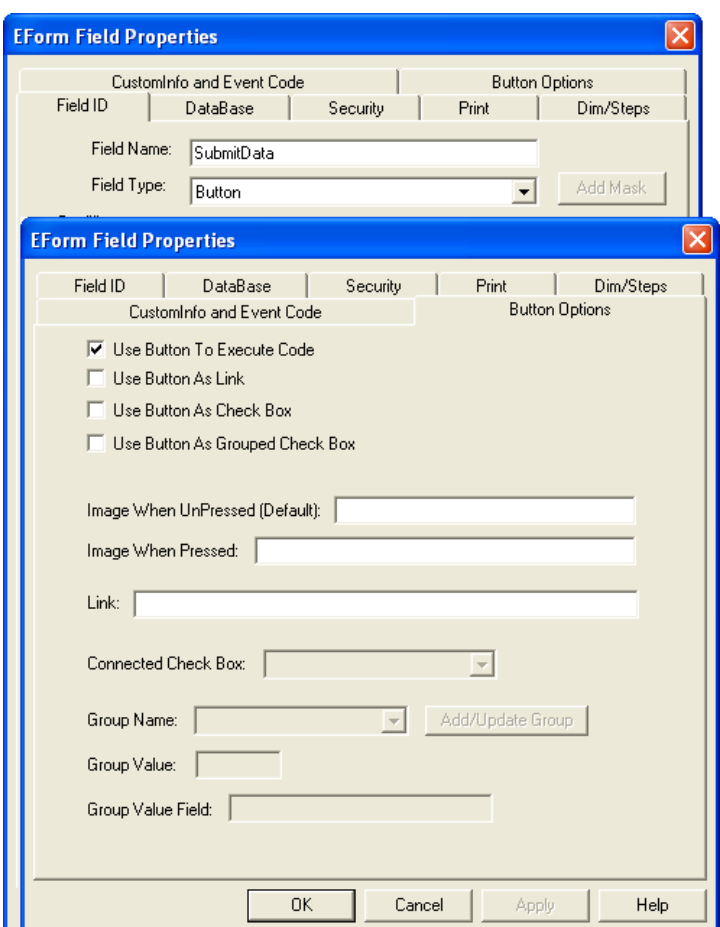

**Figure 4-20: Button Options Tab**

**Use Button as Checkbox:** This allows you to link images (pressed and unpressed) to your checkbox through the button. It requires that you have a hidden connected checkbox associated to store the "checked/unchecked" value.

**Use Button as Grouped Checkbox:** This allows you to link images (pressed and unpressed) to your grouped checkboxes through buttons. See "Advanced Checkbox Groups" for more information, since it behaves the same.

# **GRAPHIC**

The Graphic field type is for pulling images into a form field position. It will pull in a .GIF or .JPG image into the position and size of the field. The image will be resized to the size of the field so take this into consideration. The Height and Width value is found on the Dims/Steps Tab.

The image to be referenced is placed into the CustomInfo of the Field Properties as shown:

```
BeginIformGraphicFiles
   "ImageName.jpg"
EndIformGraphicFiles
```
Be sure to surround the image name with quotes. It can be pathed if needed.

### **PDF E-Forms**

The Graphic field type will become a Button field type in the PDF E-Form. The image file will need to be located within Acrobat through their field properties.

# **LAYOUT**

The LAYOUT field defines an HTML Iframe within the HTML document. It has a Layout Tab to name the IFrame and apply properties.

# **OBJECT**

The OBJECT field defines an embedded object within an HTML document. Use this element to embed multimedia (like audio, video, Java applets, ActiveX, PDF, and Flash) in your web pages.

You can also use the this to embed another webpage into your HTML document.

# **SIGNATURE**

The Signature Field is a very unique type of field used for locking a group of visible fields on a form. Signatures are discussed in detail within *Chapter 12: Forms with Signature Fields.*

# **UPLOAD/ATTACH BUTTONS**

This field type is used to build the fields, buttons, and programming for two different actions, both through the ease of its dialog shown below:

- Uploading of images into the E-Form allows the user to upload a photograph into a designated field. You can have several upload fields on one form if needed.
- Attaching files to the E-Form is similar to any standard email attachment. It can be very useful if you have Word documents or WinZip files that need saved with the E-Form.

When the field type "Upload/Attach" is chosen through the Advanced Field Properties, the Upload/Attach Tab will appear allowing you to choose which action you need.

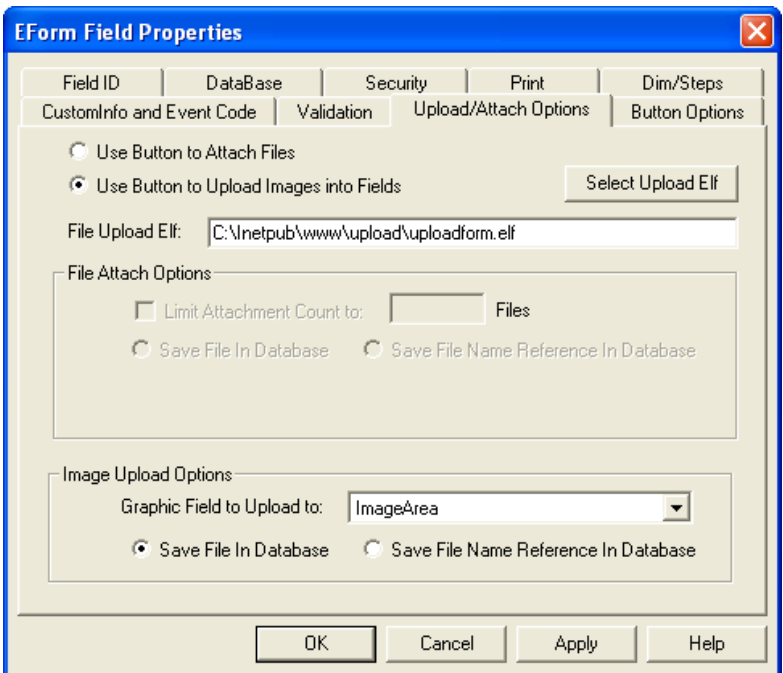

**Figure 21: Upload/Attach Options Tab**

**Note:** Upload/Attach buttons only work on web served database connected HTML E-Forms. They must be on a web server to be tested.

### **Creating the Upload Image Action**

Placing an upload image action on your form requires two fields: a graphic field to hold the image and an upload button field.

When you draw the graphic field, it must be a Graphic Field Type. The size and placement of the Graphic Field is static and images will always upload into the field's upper-left corner, sized proportionally according to its largest side.

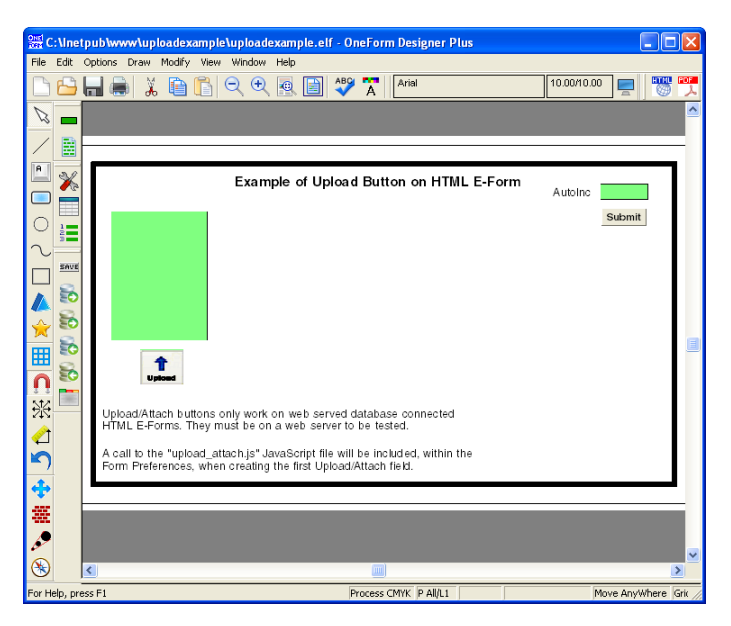

**Figure 22: Drawing the Two Upload Fields**

Create the Upload Button Field through the Advanced Field Properties and select Upload/Attach as the Field Type. Go to the Upload/Attach tab and select "Use Button to Upload Images into a Fields". The upload action references an ELF file that generates the dialog for the upload browsing. The default ELF is ..\upload\uploadform.elf.

Now, go down to the Image Upload Options and choose from the list a corresponding Graphic field for the "graphic field to upload to". Apply your selections and OK to save and close the dialog. Reloading your ELF will display our upload button image.

The Upload button will appear ready to be tested when your E-Form HTML is placed on your web server. A call to the server's "upload attach.js" RefJavaScript file will be included within the Form Preferences, when creating the first Upload/Attach field.

### **Using the Upload Image Button**

Clicking the Upload button will bring up the Browse Web Page Dialog as shown on the next page:

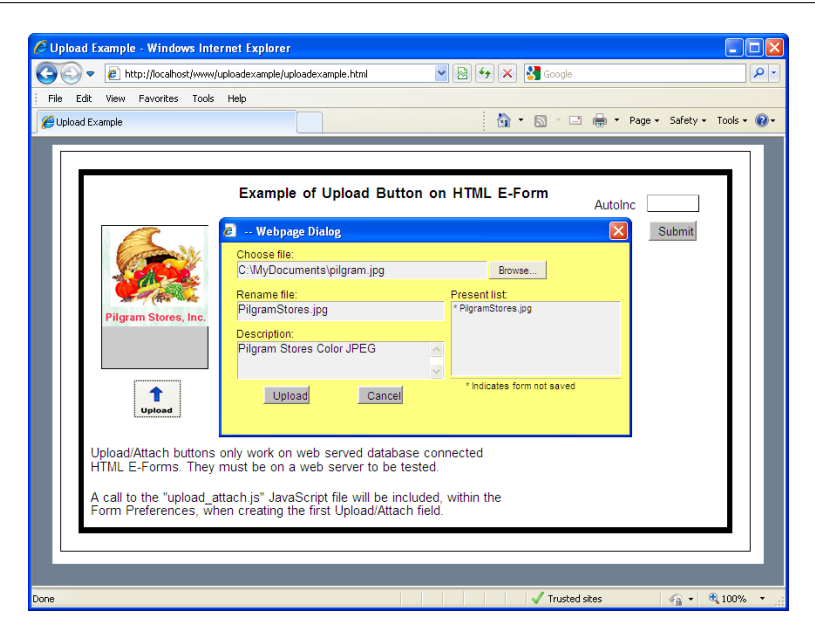

**Figure 23: Browse for Image and click [Upload]**

Here you can choose the image file to upload. These can be either GIF or JPEG images.

There are two optional fields for renaming the file before it is stored into the upload data table and for decribing the file within the data table. Clicking the [Upload] button will bring the image into the graphic field for display.

When the form is submitted to the server, a sub-table is created within the database to hold the upload image and its description.

### **Creating the Attach Files Action**

Placing the attach files action on your form requires two button fields, but both are being drawn as you create the first attach button field.

Create the Attach Button Field through the Advanced Field Properties and select Upload/Attach as the Field Type. Go to the Upload/Attach tab and select "Use Button to Attach Files". The attach action also references an ELF file that generates the dialog for the attach upload browsing. The default ELF is ..\upload\uploadform.elf.

Apply your selection and OK to save and close the dialog. Reloading your ELF will display our attach button images.

The Attach buttons will appear ready to be tested when your E-Form HTML is placed on your web server. A call to the server's "upload\_attach.js" RefJavaScript file will be included within the Form Preferences, when creating the first Upload/Attach field.

### **Using the Attach Buttons**

Clicking the Attach button will bring up the Browse Web Page Dialog as shown below:

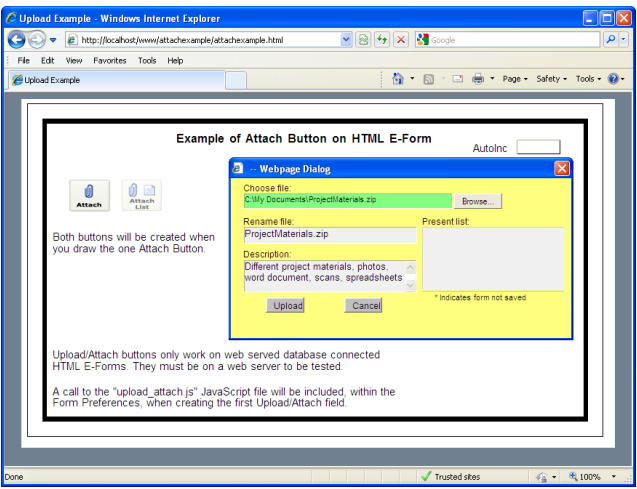

**Figure 24: Browse for the File and click [Upload]**

There are two optional fields for renaming the file before it is stored into the upload data table and for decribing the file within the data table. Clicking the [Upload] button will save the file into the "Attach List".

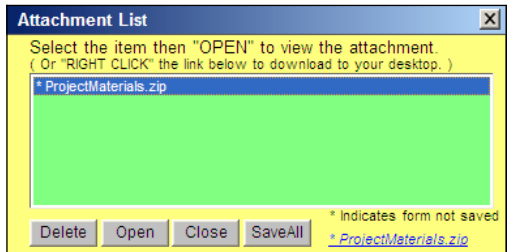

**Figure 25: Attach List Button Shows a List of Files Attached**

Attaching files to the E-Form is similar to any standard email attachment. It can be very useful if you have Word documents or WinZip files that need saved with the E-Form.

Clicking on the Link button will create a link associated to the file name highlighted. This link will allow you to open the file if you have the appropriate program on your local machine. In our example it would be WinZip.

When the form is submitted to the server, a sub-table is created within the database to hold the attached files and their descriptions.

# **FIELD LIST**

The EForm Field List dialog can be found in EForm Options under the Options menu and as a tool on the fielding toolbar. This brings up a dialog box that lists all fields on your form. You can choose the field list display by clicking on the [Options] button. Sort your fields by clicking on the top of the column. You can sort by Field Type as shown.

When a field in the Field list is selected, the field on the form will become selected and display blue. This allows you to easily identify where the field is on the form.

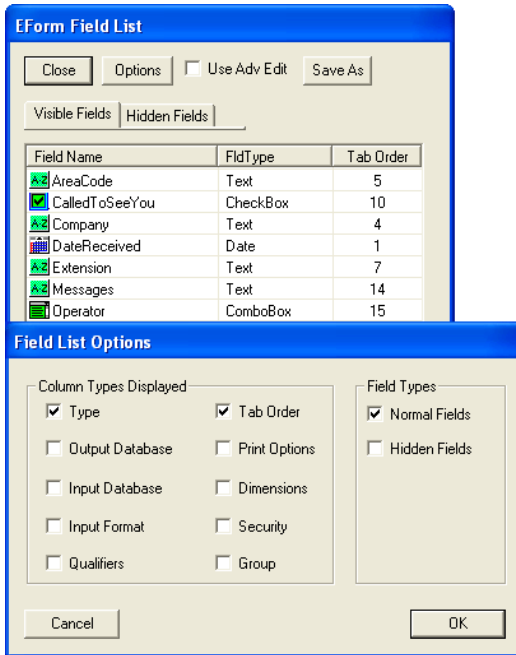

**Figure 4-26: Field List**

Left-button click on a field in the list to rename it. Click it once and it will be highlighted, click it again and the rename border will appear. Type in the new name and then press [Enter] or click off of it.

Right-button click on a field in the list to bring up its Modify Properties dialog ready for you to review and make changes.

There are also options to always use the Advanced Field Properties dialog and to [Save] the listing information to a .csv file type.

# **CHAPTER 5**

# **E-Form Field Properties**

The E-Form Field Properties dialog appears each time a field is drawn. This gives the designer an opportunity to name the field and set the properties at the time the field is created.

This chapter describes in detail the standard Tabs available in the E-Form Field Properties.

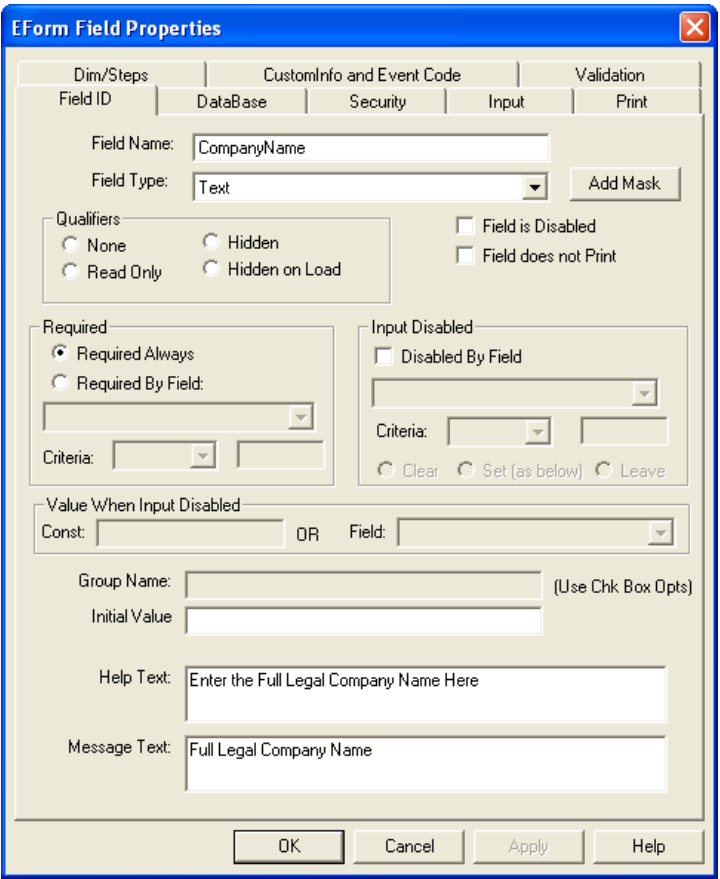

**Figure 5-1: Field Properties Opens to the Field ID Tab**

Double-clicking on a field with the Select cursor will bring up the field's properties for modifying. The option is found in the pop-up menu. Also, a right-mouse in the field list will bring up field properties.

## **Field Property Tabs**

The Field Properties control the attributes of the field. It sets properties such as the type of input allowed into the field. There are tabs for the size and location, the print properties, and whether it is associated to a database table. The tabs within most fields are below.

- **Field ID:** This holds the main information concerning the field, such as the unique field name, the field type, and any standard qualifiers.
- **Database:** This shows the database tables that have been assigned to the field, both Input and Output.
- **Security:** This holds the security level value of the field for use with Signatures.
- **Input:** The input characteristics of the field are items such as how many characters a field can hold, or date formats, numeric formats, etc.
- **Print:** This controls the user input font display and print properties of the field's filled-in text.
- **Dim/Steps:** This tab shows the width and height of the field, along with its location. It also has controls for stepping the field either horizontally or vertically to produce rows or columns of fields.
- **CustomInfo:** This is provided for those who need to add custom intelligence to a field through HTML JavaScript code. Also, it is where some of the field specific information gets stored. Such as Help Messages for the field and the list for a ComboBox field.
- **Validation:** The type of validation available is determined by the field type. A Required Field's "Message Text" is a common use of this tab.

#### **Field Type Specific Tabs**

The Field Type specific tabs are described in *Chapter 4,* under their field types.

- **Button Options:** This tab defines the type of action for the button.
- **CheckBox Options:** This tab defines the CheckBox group list and values.
- **CheckBox Array Options:** This tab holds the CheckBox Array columns and their values.
- **Combo Options:** This tab holds the ComboBox list of choices and their values.
- **Measurement:** Numeric fields can have an Imperial to Metric conversion applied to a value and Date fields can have American/European conversion applied.
- **Object Properties:** This tab defines the multimedia Object properties.
- **Upload/Attach Options:** This tab holds the type of action for the upload and attach buttons.
- **Layout Properties:** This tab defines the Layout IFrame properties.

# **Field ID Tab**

When drawing or modifying a field, it will always display this tab showing main information: Field Name, Field Type and Qualifiers.

**Field Name:** Every field on the ELF must have its own unique name. Field names must begin with an alpha and be at least 3 characters. The only punctuation allowed is an underscore  $($   $)$ . Fields are given names when they are created: Field01, Field02, etc., but we suggest you give it an English name for easier identification. For example, if the field is going to be an address, name the field *address.* This will make finding the field easier.

There is a "reserved" list of words that cannot be used as field names. If a name is used that is on the reserved list, a warning will appear stating that the name used is a reserved word. The name will immediately be changed to Field## at which time you may rename the field. For example, *Date* cannot be used, but *Date1* is acceptable.

**Field Type:** Each field must be assigned a field type. The default Field Type is TEXT. The Field Type is an identifier as to what is going to happen with that field. Each type behaves differently, doing a particular action. For example, Text allows the operator to simply cursor to the field and type. CheckBox wants a click from the mouse and places a checkmark  $(V)$  in the box.

Select a field type from the list and press the [Tab] key. This will activate the other appropriate fields and Field Type Tabs for that type.

### **The Different Standard Field Types:**

- **Text:** This allows any keyboard input.
- **Numeric:** This only allows numeric input and characters needed for values representing currency. This should be used when calculations are needed.
- **CheckBox:** This inputs a checkmark (✔) when clicked upon. If tabbing to the CheckBox, the [SpaceBar] will toggle it.
- **CheckBox Array:** Creates CheckBoxes from a list of choices.
- **ComboBox:** This creates a drop-down list of choices.
- **Date:** Inputs acceptable date formats.
- **DateTime:** Reads in a date and time for programming purposes.
- **Button:** Creates a field that when clicked on, an action takes place.
- **Graphic:** Places a graphical image on on the form.
- **Layout:** Places and IFrame in the HTML.
- **Object:** Use this to embed multimedia files into the HTML form.
- **Signature:** A unique type of field which is used for locking groups of visible fields through a security level and password.
- **Upload/Attach:** A unique type of field which is used to build the fields and actions for an upload photo button and an attach document button.

### **Qualifiers:**

Qualifiers further define or limit users input. Qualifiers include: None, Read Only, Hidden, and Hidden on Load.

**None** allows the user to input in a field or leave it blank without any consequence. This is the default.

**Read Only** prohibits the user from inputting into the field. For example, Date fields may be Read Only if you only want the date input to come from the computer. Fields that calculate totals are often Read Only.

**Hidden:** This hides the field. The field is still usable, but is hidden from the user. For example, the field can hold data values, but does not display.

**Hidden on Load:** This hides the field when the E-Form is first opened. It then can be a conditional field turned visible through custom programming.

### **Other Options:**

**Field is Disabled:** This makes a field completely ignored. As far as the HTML is concerned, the field does not exist. If you have a field that you don't want to delete without testing first, use disable.

**Field Does Not Print:** When checked, the field's data will not print, but does not effect input into the field.

**Required** checks the field for data, prior to saving the form when Submit Data is clicked, A message will appear if the required field is left blank. A field can be required always or required by the actions of another field.

**Input Disabled:** Makes a field read-only by the actions of another field. The field can be cleared of data, or can be set to equal the value of another field.

What usefulness is the feature? When you have a case when a persons' name is to appear in another spot on the form, this works great. Since we still have a restriction that a duplicate field name is not allowed on the same page, you now have a way to get the duplicate value set in another field.

**Group Name:** This is only enabled for a CheckBox field type. This links CheckBoxes and makes them behave like radio buttons. For example, when a field in a group series is checked, all other CheckBoxes in the group will become unchecked.

**Caption:** This is only enabled for Buttons. This text will appear on the button as the caption. Font size is controlled by the Print Tab.

**Initial Value:** This is only enabled for Text fields. This text will appear in the field, but can be replaced, unless the field is Read-Only.

**Help Text:** This is a textual help message. When the cursor hovers over the field, the help text for that field will appear.

**Message Text:** When a field is required, by default the message will read: "You MUST enter (fieldname)". This allows you to customize the required message for the field. This text will replace the (fieldname) portion.
# **Database Tab**

This tab shows the database table connections for the fill-field for both input and output. Changes can be made here, but are usually made within the main EForm Options Database dialogs.

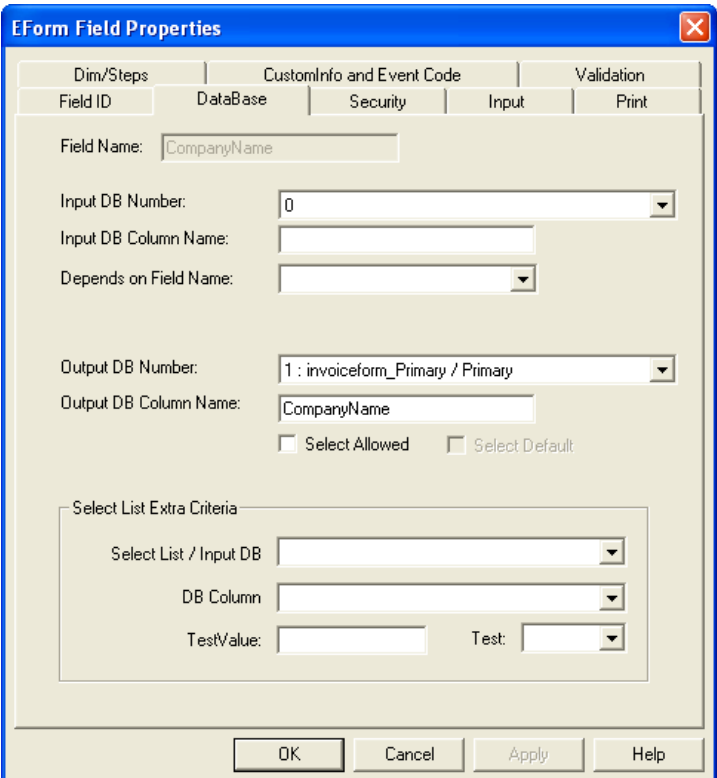

**Figure 5-2: Database Tab**

**Input DB Number:** This will list the input databases which have been made available to your form through the EForm Input Database dialogs. Here you can choose one of them to be associated with this fill-field. The default number *0* indicates that there is no database table associated with this field. Associating an input table, indicates that this field READS data from the database table. The table field (column) which is read is stated in the *Input DB Field Name.*

**Input DB Field Name:** This is the column name of the Database Table Field Name that is being read into the field. (This will be the same as the form's corresponding field name if the table was created with the OFDP create\_formname.cgi script.)

**Depends on Trigger Name:** This is for controlling the current field's information from the input table by making it dependent on another field. For example, when a customer is input into the "Customer" field, the address will populate. The Address Field is dependent and triggered upon the Customer being selected. Within Address's Database Tab the "Depends on Trigger Name" would be "Customer".

**Output DB Number:** This will list the output database table which has been made available to your form through the EForm Output Database dialogs. Here you can choose the table to be associated with this field. The default number *0* indicates that there is no table associated to the field. An output database table name indicates that this field WRITES to that database table.

**Output DB Field Name:** This is the Database Table Field Name associated to the fill-field and to be used to store data from this field.

**Select List Extra Criteria:** This is for paring down the initial Input List. If the list contains more items than would be useful to display at once, you can identify another field to assist in testing the values needed for the list. Such as a checkbox for each alphabet or weather zones, etc. Identify the field and column for the test.

For more detailed information, see *Chapter 9: Associating Data Tables to the E-Form.*

# **Security Tab**

Security Lock Levels can be applied to any field through this tab. Security lock levels are used when Signature Fields are applied to the form. All fields with a security lock level *equal to or lower than* the Signature field will be locked and un-editable, once a password has been applied. See *Chapter 18: Forms with Signature Fields* for more information.

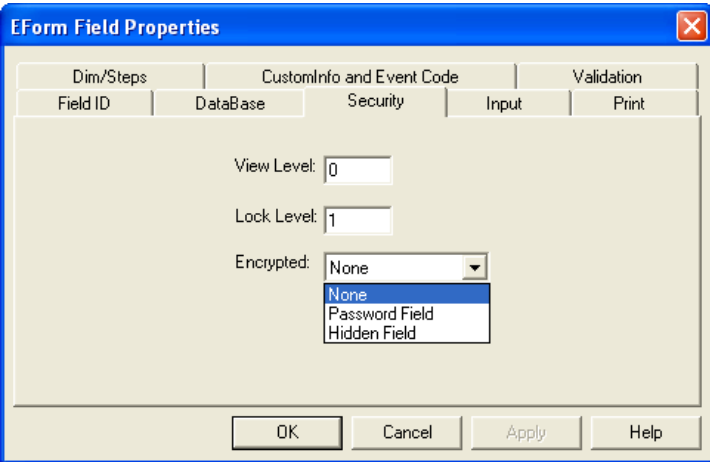

**Figure 5-3: Security Tab**

**Lock Level:** Signature Fields use this value to control when the field is changeable or locked. This Lock Level value is 0 through 15, with 0 being the lowest. Use lock level 1 for all fields being locked when the first signature is applied, 2 for the second, and so on. Fields left with a 0 will be locked when the first signature is applied. Fields with a number higher than all signatures on the form will never be locked.

You can use the Group option to select all fields for a particular lock level and change them all at once.

**View Level:** This option allows a View Level to be assigned so that the field can be hidden through custom programming. This View Level value is 0 through 15.

**Encrypted:** A field can be encrypted in the HTML to not show keystrokes. This is only used on the Password field of a signature.

## **Input Tab**

The Input Tab holds qualifiers for some of the field types and they become available only with their corresponding field type. These qualifiers place controls on the data being keyed into the fill-field, such as character limits.

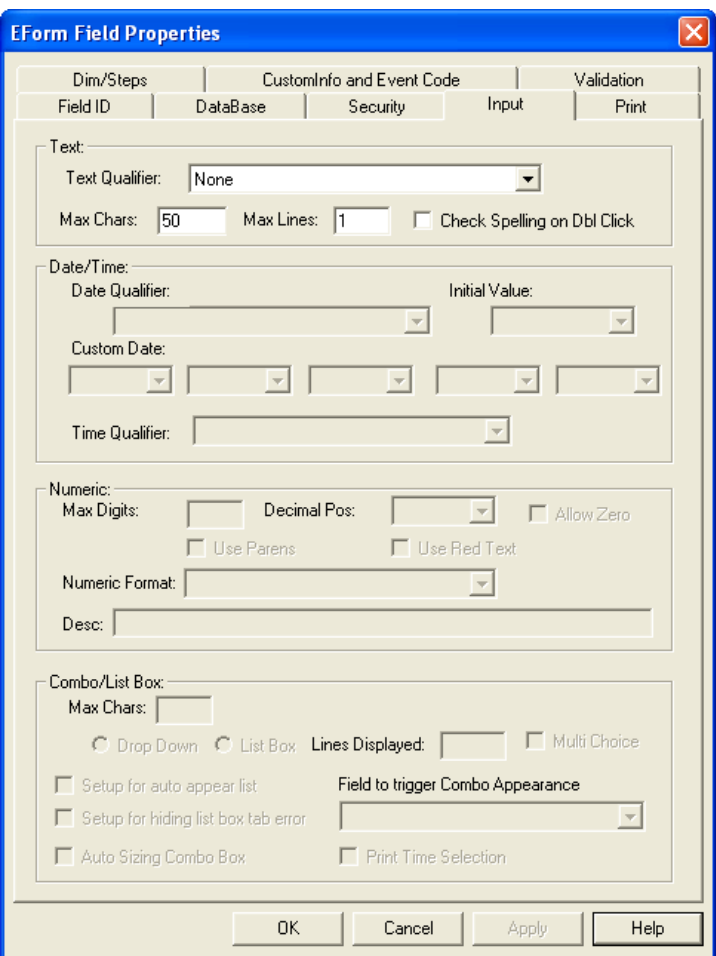

**Figure 5-4: Input Tab**

## **Text Qualifiers**

Text Qualifiers are only active when Text is chosen as the field type. Through these qualifiers you can apply other controls to the text: Upper Case, Lower Case, or Numeric Only.

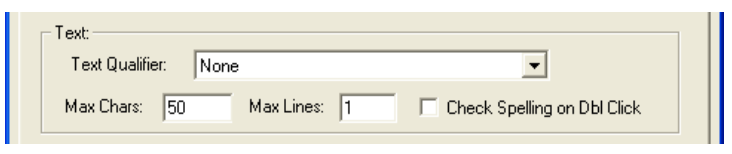

**Figure 5-5: Text — Input Defaults**

**None:** Places no restrictions on the user's input and toggles off the other selections.

**Uppercase:** Inputs all data as uppercase letters.

**Lowercase:** Inputs all data as lowercase letters.

**Numeric:** Allows input of 0 through 9, and a few characters, such as the decimal ( .) and hyphen/minus (-) sign. Use a Text field with a Numeric qualifier when there is a numeric field that does not need calculations. For example, a phone number and social security number do not require any calculations, but do need to be numeric only with hyphens.

**Maximum Characters:** This controls the number of characters input into the entire field. The default is 50 characters, regardless of the width of the field. You will want to test your fields after you generate the HTML and make sure that the needed user input will fit. Only the characters that can fit in the physical space provided will print. However, all characters will display and be placed into the output database table.

Use 0 to have unlimited characters. Be aware that by giving the field an unlimited character count, the field will always be considered a memo field in a database.

**Maximum Lines:** This is how many lines of data are allowed in the field. A paragraph can hold more than 1 line of text as the user is typing, they may press [Enter] to go down to the next line. If the field is not deep enough to hold the amount of lines specified, a scroll bar will be displayed. When printing, it will only print the data that can be displayed, since there is only so much physical room on the paper.

To find the number of lines able to fit into a field, take the Field Height (Dim/Steps Tab) and divide it by the Leading (Print Tab). Round the number down and this will give you the maximum number of lines that can fit into the field.

**Check Spelling:** A spelling checker can be made available upon a double-click in a Text field.

## **Date/Time Qualifiers**

The Date and Time Qualifiers become active only when their respective field types are chosen. The qualifier is the format data will be converted to when the user tabs out of the field.

**Date Qualifier:** This will input the computer's date or convert the user's input into a variety of formats. Choose from the drop-down list. When choosing the Custom Date format, a selection is available for the day, month, year, and type of dividers. Standard choices include *Now* or *Null.* Use **Now** when you wish the computer's internal clock to input the date.

> **Date Format - Sample of Format Jan 01, 1994 - Jan 31, 2012 January 01, 1994 - January 31, 2012 MM/DD/YYYY - 01/31/2012 01 January 1994 - 31 January 2012 General Date\* - 01 January 2012 Long Date\* - 01 Jan 2012 Medium Date\* - 01 Jan 2012 Short Date\* - 01-31-12 Custom Date - Jan 2012 \*Follows Windows International Settings**

#### **Figure 5-6: Date Formats**

**Time Qualifier:** This is available for DateTime Field Type. It will input the computers time or convert the user's input into a variety of formats. Choose from the drop-down list.

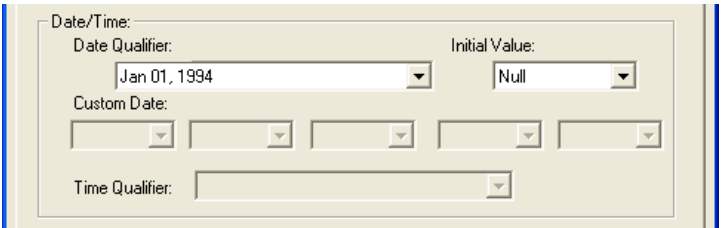

**Figure 5-7: Date/Time Qualifiers**

#### **Numeric Format:**

There are many Numeric Formats for E-Forms. The patterns are used to describe with or without decimals, and with or without the \$ character.

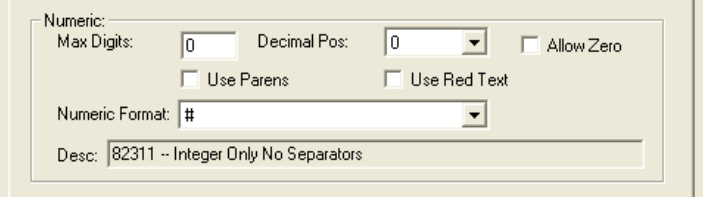

**Figure 5-8: Numeric Qualifiers**

**Max Digits:** is how many numbers are allowed including the decimal positions. Use 0 for unlimited.

**Decimal Position:** controls how many digits allowed after the decimal.

**Numeric Format:** is the format shown regardless of Maximum Digits needed.

| 1 Decimal                          | Max<br><b>Digits</b> | Dec.<br>Pos.  | <b>Numeric Format</b> |
|------------------------------------|----------------------|---------------|-----------------------|
| 12345.6                            | 6                    | 1             | #.00                  |
| \$12345.6                          | 6                    | 1             | \$#.00                |
| 1,2345.6                           | 6                    | 1             | #,##0.00              |
| \$1,2345.6                         | 6                    | 1             | \$#,##0.00            |
| 2 Decimal                          |                      |               |                       |
| 123456.78                          | 8                    | 2             | #.00                  |
| 123,456.78                         | 8                    | $\frac{2}{2}$ | #,##0.00              |
| \$123,456.78                       | 8                    |               | \$#,##0.00            |
| 3 Decimal                          |                      |               |                       |
| 12345.678                          | 8                    | 3             | #.00                  |
| 12,345.678                         | 8                    | 3<br>3        | #,##0.00              |
| \$12,345.678                       | 8                    |               | \$#,##0.00            |
| 4 Decimal                          |                      |               |                       |
| 1234.5678                          | 8                    | 4             | #.00                  |
| 1,234.5678                         | 8                    | 4             | #,##0.00              |
| \$1,234.5678                       | 8                    | 4             | \$#,##0.00            |
| <b>No Decimal</b>                  |                      |               |                       |
| 12345                              | 5                    | 0             | #                     |
| \$12345                            | 5                    | 0             | \$#                   |
| 12,345                             | 5                    | 0             | #,###                 |
| \$12,345                           | 5                    | 0             | \$#,###               |
| <b>No Decimal / Decimal Prints</b> |                      |               |                       |
| 1,234.                             | 4                    | 0             | #,###.                |
| \$1,234.                           | 4                    | 0             | \$#,###.              |

**Figure 5-9: Examples of Numeric Formats**

**Allow Zeros:** By default, if the value of a field is zero, the field is left blank. This will display a zero instead and save a zero in the data table.

**Use Parentheses:** If it is a negative value, replace the minus with parentheses.

**Use Red Text:** If it is a negative value, display in a Red color.

#### **Suppressing Zeros for Total Fields**

If using calculations and you do not want zeros in the totals, they must be suppressed. This requires JavaScript coding to suppress zeros for total fields.

#### **HTML Calculations**

```
// suppress zeros
   _ThisForm["tot10"].value = FPNFormatZS
   (_ThisForm["tot10"],
   _fldsFmt["tot1"]);
```
**PDF Calculations**

```
// suppress zeros
   if (_ThisForm["tot1"].value == 0)
   \{ ThisForm["tot1"].value = ""; \}
```
For examples of JavaScript calculations and suppressing of zeros in the totals, see the *Forms Library.*

## **ComboBox Qualifiers**

The following qualifiers apply only to the ComboBox field types.

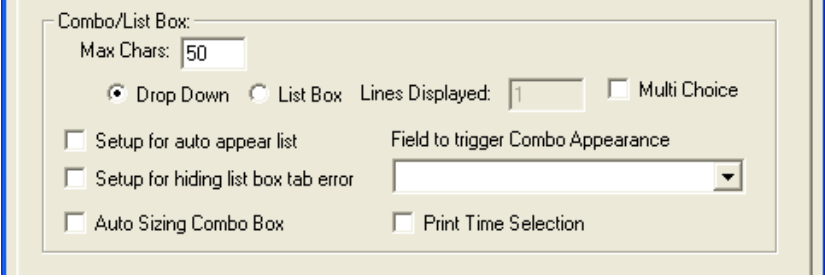

**Figure 5-10: ComboBox Features on the Field Properties Input Tab**

*Max Chars:* The ComboBox field creates a text field type (varchar) in a data table. The default is 50 characters, just like the TEXT fields.

The *Auto Sizing ComboBox* will adjust the width of the field in the HTML to fit the list. This is recommended if the list is coming from a data table.

Field to Trigger ComboBox Appearance: The ComboBox field can be hidden and made visible when focusing off of the selected field.

With the PDF Option, *Print Time Selection* causes the text column to print, not the values stored in the data table.

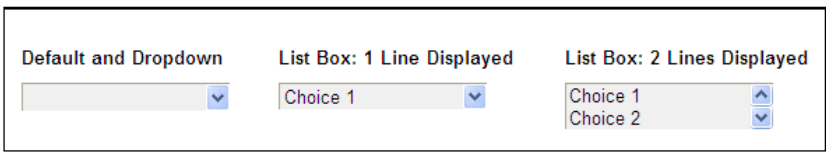

**Figure 5-11: ComboBox has Different Looks and Behaviors**

The default is a "DropDown" select list, that holds 50 characters in the data table field. It starts with a blank and you must select from the dropdown list to make a choice. "List Box" has options for number of lines displayed and how many the user can highlight. It does not have a blank and by default has the first item selected.

# **Print Tab**

The print tab controls the look of the field's data for viewing and printing the electronic form. There are standard controls for font name, size, and leading, along with several others:

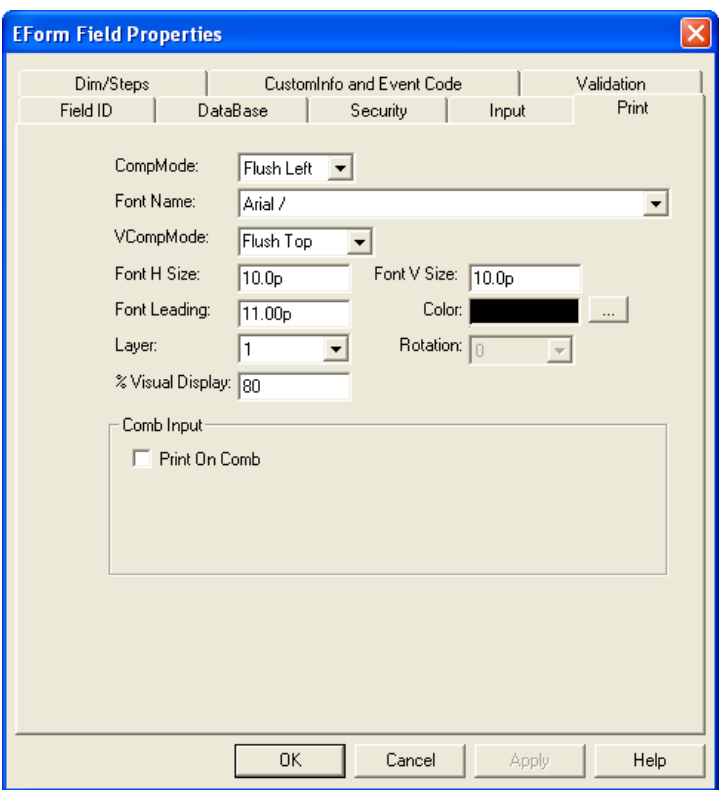

**Figure 5-12: Print Tab**

The **Comp Mode** (Composition Mode) controls the position of the text within the field. Choices include: Flush Left, Centered, Flush Right and Justified.

*Flush Left* aligns all left edges, *Flush Right* aligns right edges, *Centered* will center all lines over each other and *Justified* will adjust each line's spacing to align both the left and right edges of text.

**Print on Comb:** This looks at the Maximum characters allowed during input and prorates the field to achieve equal spacing between characters. Maximum Characters/Digits is required in order to achieve the effect. For example, if the field is to be a social security number, check *Print on Comb* and input *9* as the maximum number of characters. This option requires the CompMode to be "Centered".

The **Font** field shows what font is currently selected. Clicking on the [...] button next to the Font Name field will bring up the font dialog box. This box contains a list of all fonts accessible to OneForm Designer Plus Font Setup. Select the font and style needed and then click the Okay button.

The **VComp Mode** (Vertical Composition Mode) controls the position of the text vertically within the field. Choices include: Flush Top, Centered, and Flush Bottom.

*Flush Top* aligns the top of text to the top of the field. *Centered* will center all lines within the field height, and *Flush Bottom* will put the last line's baseline on the bottom of the field.

The **Font H Size** and **Font V Size** option control the size of your text. The HSize field controls the width of the text and the VSize field controls the height. These values can be entered in 1/10th point increments for either TrueType or PostScript font families. When they have two different values, you are requesting it to expand or condense the font. If the field is a Button, this controls the size of the caption text.

**Leading** controls the spacing from the baseline of the first text line to the baseline of the second text line. The values can be input in 1/10th point increments. The leading should be equal to or larger than the vertical size of the text to keep lines from oversetting.

Layer and Color controls the color of the user input text. It will pick up the color of the Drawing Properties, Layer Color. *See Chapter 8: Finishing Touches for more information.*

**% Visual Display** is for the size of the visual display of the text as you are entering it. Normally 80% of the printed point size gives a readable visual display when entering text on your monitor. If you are entering a size smaller than 9-point, you may want to change the visual display to be 100%. If the visual display is set too high for the point size and field height, the ascenders and descenders of the text may be cut off when printed.

# **Dim/Steps Tab**

The size of the field is found here. The X and Y Positions are recording the lower-left corner of the field. You can also set the characteristics of Stepped Fields: number of steps, direction of steps, and the distance between them.

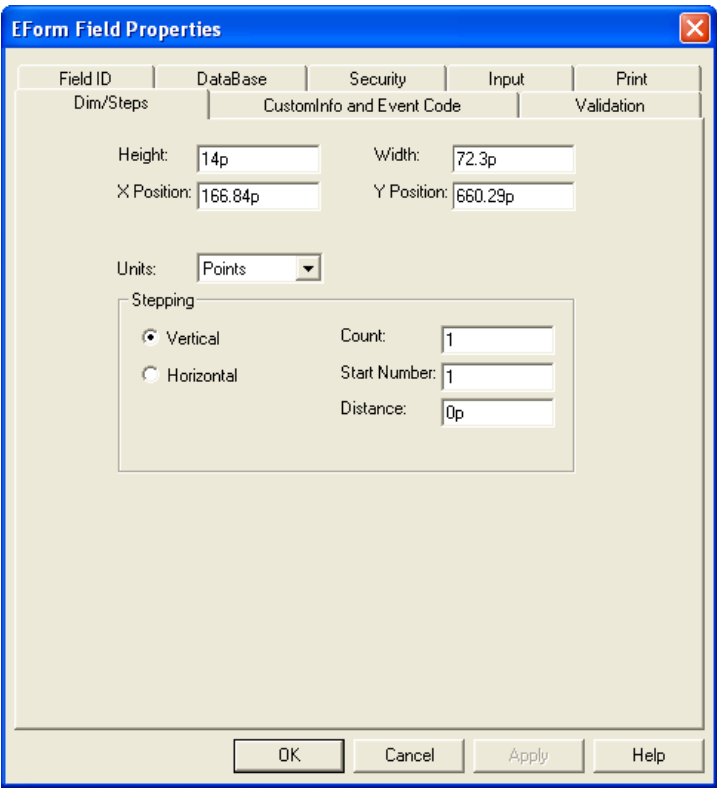

**Figure 5-13: Dim/Steps Tab**

**Height, Width:** This will report the height and width of the field. The size can be modified by editing these values.

**X-Position, Y-Position:** This is the X/Y coordinates of the component.

 $X$  is the horizontal position and Y is the vertical position of the lower-left corner of the field. The location of the field may be modified by editing these values.

## **Stepping**

When electronic form fields are drawn they can be stepped allowing the operator to associate copies with one another. These copies are identical to the original field and are equally spaced horizontally or vertically. Since the steps are part of the original, they can only be accessed through the original. Through OneForm Designer Plus, the fields will be viewed as one. When the properties of one is altered, they are all altered. The fields are indexed and identified with a (#) attached to the field name. The original is always (0). For example if Field01 is stepped the names will be: Field01(0), Field01(1), Field01(2), etc.

**Stepping:** Select a direction for the copies: Horizontal or Vertical.

**Count:** This is the number of steps needed including the original.

**Start Number:** This is the starting number associated with the name. The fields are identified as Field01(0), Field01(1), Field01(2), etc. For example, normally a stepped field will begin with 1. If a stepped field were copied to the second page of a multiple page form, the copy could be named the same, but would begin with the next available number. If the field has 15 steps, the field on the second page would have a Start Number of 16.

**Distance:** This is the distance between each field. Distance is "left edge to left edge" for horizontal and "top to top" with vertical copy.

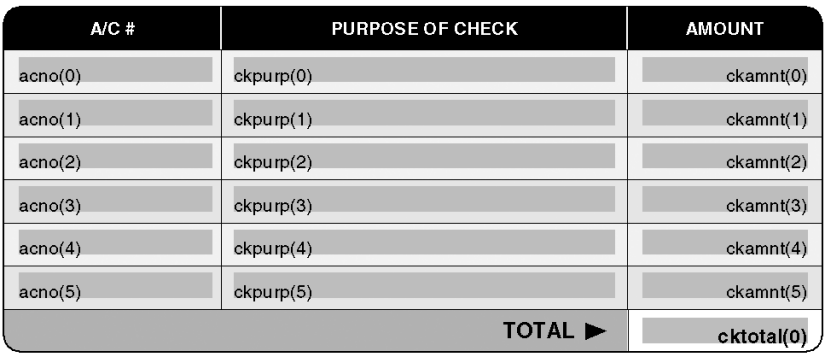

**Figure 5-14: Stepping Works Well for Columns of Fields**

# **CustomInfo Tab**

Each field can have Custom Information to allow for control over its actions. This tab views the Custom Information. To make edits, select the appropriate section and click on the [Edit] button. This will open Notepad for editing the field's Custom Information.

**BeginHelpInfo:** This stores the help information for the field.

**BeginInitVars:** Put Custom VB command initial code here.

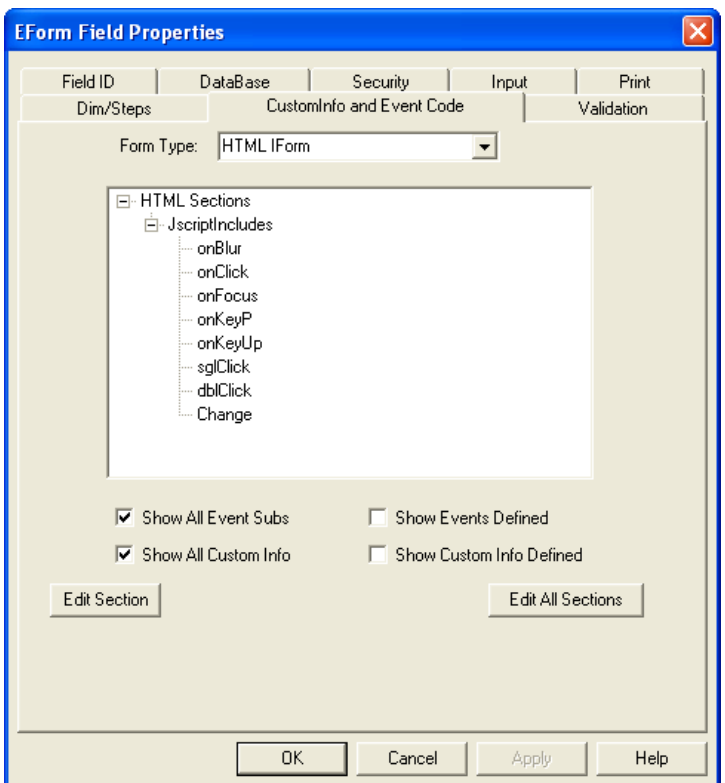

**Figure 5-15: CustomInfo Tab**

**BeginJscriptIncludes:** Put Custom HTML JavaScript commands here.

**BeginCustomIncludes:** Put Custom VB command event code here.

**ComboBoxChoices:** This is the stored choices on the Combo Options Tab.

**Edit All Sections Button:** Edit the custom information and open in Notepad.

**Note:** If you receive an error when trying to open Notepad, the problem lies in the location of the Notepad.exe in Windows. You will need to look at the software register and see if it matches NotePad's location.

# **Validation Tab**

This tab allows you to set some basic validation tests for the user input. The tab is very similar to the Input Tab in that sections of the tab become available according to the field type.

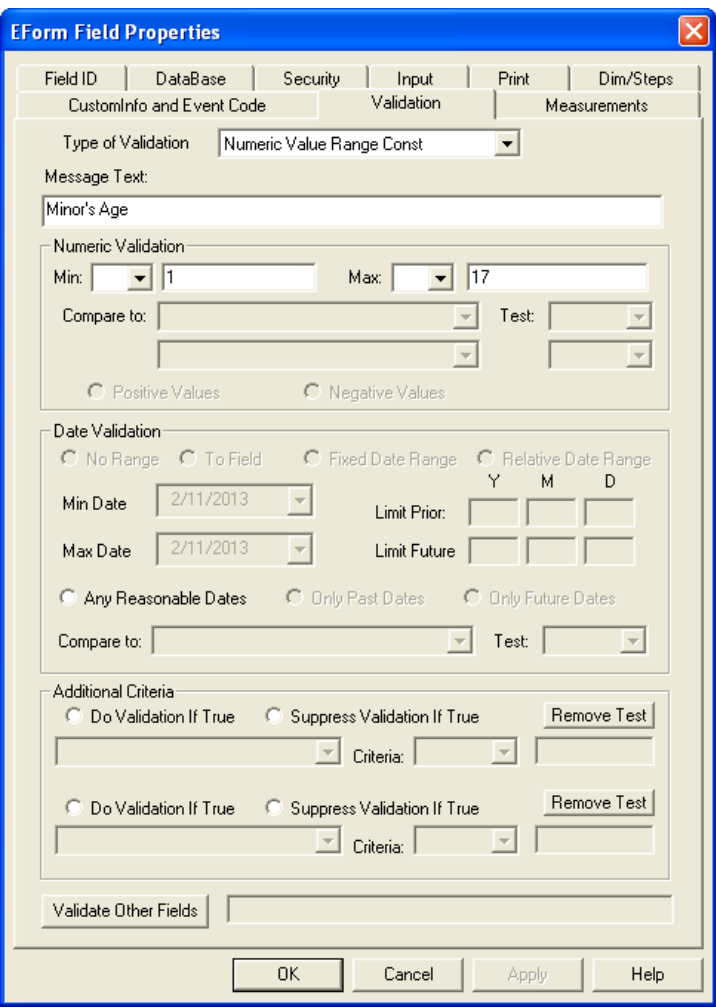

#### **Figure 5-16: Validation Tab**

The example above is for a numeric field validation. It is comparing the user input to be within a constant range of numbers.

Validation needs "AutoFieldValidation=Y" in Form Preferences Genform Options to generate the validate.js files.

# **Modifying Field Properties**

If you need to make changes to the properties of a field, you may do so through its Pop-up menu. Choose the Select tool and click on the field to modify and right-click to open the Pop-up menu. Choose either **Basic** or **Advanced E-Form Field Properties**. The Modify Field Properties dialog will appear. Make any corrections and [Okay]. If you do not see a choice of field properties, you are defaulting to Advanced E-Form Field properties always.

You may Group fields and alter the properties of many fields at one time. Only the properties that have been modified will be changed for all fields, leaving the other properties untouched.

*Shortcut:* Double-clicking on a field will bring up its Modify Properties Dialog.

| <b>EForm Field Properties</b>   |
|---------------------------------|
| Advanced EForm Field Properties |
| Calculation Wizard              |
| Modify Field Size               |
| Location Properties             |
| Match Width                     |
| Match Height                    |
| Match Width and Height          |
| Align Bottom Edge               |
| Alian Left Edge                 |
| Create GLIID Association        |
| LinSelect Field                 |
| Horizontal Only                 |
| Vertical Only                   |
| Continue                        |
|                                 |

**Figure 5-17: E-Form Field Pop-Up Menu**

**Basic EForm Field Properties:** This will take you into that field's basic properties. At this time you can change the Field Name, Type, and some basic properties such as Qualifiers.

**Advanced EForm Field Properties:** This will take you into that field's advanced properties. These dialogs have all options available and can be made the default through the Options, Program Options menu. When this is set, only one properties selection will show up in the Pop-up menu.

**Modify Field Size:** Pick on the side of the field you want to modify and then pick its new location.

**Location Properties:** This will display the X and Y coordinates of the field and its size. Edits to location and size can be made here.

**Match Width, Match Height,** and **Match Height and Width** all work with Grouped fields only. Pick one field and then choose "Match".

**Align Bottom Edge** and **Align Left Edge** also work with Grouped fields only. Pick one field and then choose "Align Edge".

# **CHAPTER 6**

# **E-Form Preferences Tabs**

The **EForm Preferences** can be found on the toolbar or in **EForm Options** under the Options menu. Setting the EForm Preferences is necessary in order to generate HTML code. Every form has its own set of preferences, with the most basic being the project's Form Name.

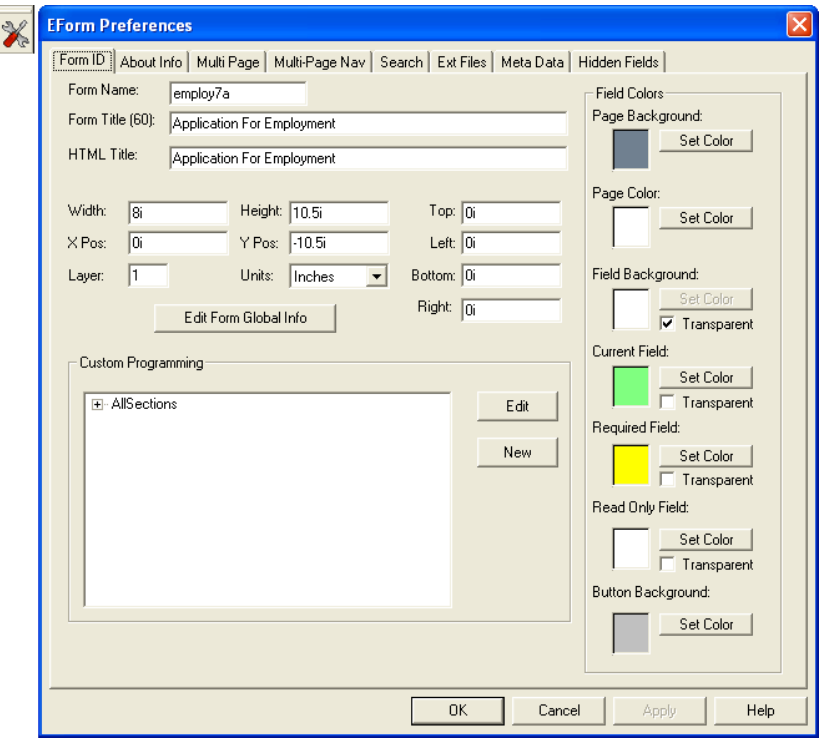

A shortcut to the EForm Preferences is **[Ctrl]-[F].**

#### **Figure 6-1: EForm Preferences Tool and the Form ID Tab**

The E-Form Preferences are organized by tabs:

- **Form ID:** Identifies the Form and its basic properties and holds any custom programming associated with the form. This tab also controls the form's color attributes for the Page Background Color and the Page itself, just by selecting a color. This tab also controls the form's field colors.
- **About Info:** Designs the Splash Screen and tracks the Version for E-Forms and holds PDF E-Form document information.
- **Multi-Page and Multi-Page Navigation:** Links additional pages (ELFs) together and controls the top navigation frame for HTML E-Forms.
- **Search:** Searches Custom Info code in fields and eform preferences.
- **Meta Data:** Meta Data is information about the form.
- **Hidden Fields:** Lists hidden fields.

There are optional tabs which may appear such as Managed Forms or OneForm Manager. These require OFDP profile settings and optional software.

The following pages discuss the standard E-Form Preference's tabs.

## **Form ID Tab**

When you click on the EForm Preferences tool, it always opens to this tab. *See Figure 6-1.* It starts out with fields for the Form Name and Title. The **Form Name** is the base name to be used when the electronic form is generated. The **Form Title** is displayed in the Window's Title bar when the electronic form is loaded. The Page Width and Page Height controls the form size displayed during use and when printing.

**Form Name:** For E-Forms, this is the project name and therefore must meet its standards: start with an alpha character, be between 3 and 25 characters, and include no punctuation. The default picks up the File Name. If it does not meet the naming standards, change it here.

It controls the basename of the HTML file and all corresponding CGI files when generating for an HTML E-Form.

For VB 6.0 E-Forms, the project name must meet its standards: start with an alpha character, be between 3 and 8 characters, and include no punctuation.

**Form Title:** This is the name that will appear on the Title bar when the form is in use. It will also appear on the Title bar of the Splash Screen. The default is to pick up the File Name from Drawing Properties.

**Page Width** and **Depth:** These are the dimensions of the page and populate from the Drawing Properties.

**X and Y Position:** This is the lower-left corner of your form for display and printing purposes.

**Page Margins:** Page margins are used to avoid scaling of the page when printing. Your form components should not spill out into the margins. For printing purposes the image size is determined by subtracting the margins from the overall page size. If your form is larger than your printer page parameters, then it uses the image size to determine how much to reduce the form to get a proper fit on the paper.

For this reason, we suggest putting in a  $\frac{1}{4}$ " margin all the way around, which will automatically make the Page Width and Page Height 8" x 10.5". It will still be an 8.5" x 11" form when printed and will be centered on the paper. You will also notice as you input the margins that the X and Y Positions will be adjusted to move the lower-left corner of the form to be inside the margin.

**Custom Programming Section:** The ELF file can hold Custom Programming. The **[Edit]** button will take you into Notepad allowing you to make edits to *All Programming Sections* at once.

Or, you can pick a specific section before selecting [Edit] to direct Notepad to the correct section.

| OFPTexta00160.txt - Notepad                                                                                                    |  |
|----------------------------------------------------------------------------------------------------|--|
| File Edit Format View Help                                                                                                    |  |
| BeginDeclarations<br><b>EndDeclarations</b>                                                                                                    |  |
| BeginJscriptIncludes<br>function MainCalculation {<br>// Insert HTML I-forms custom JAVASCRIPT code HERE<br>$\left  //$ NOTE: Fill field data is coded as: _ThisForm["FieldName0"].<br>// NOTE: The number at the end of FieldName is always 0 except<br>// The following lines will be executed when you leave any field |  |
| EndJscriptIncludes                                                                                                    |  |
| BeginPDFMainCalculation<br>// Insert PDF forms custom JAVASCRIPT code HERE<br>// NOTE: Fill_field_data is coded as: FieldName[index].value<br>$\frac{1}{2}$ NOTE: The [index] is always 0 except for stepped fields<br>// The following lines will be executed when you leave any fie                                     |  |
| EndPDFMainCalculation                                                                                                    |  |
| THE                                                                                                    |  |

**Figure 6-2: NotePad will Open Displaying the EForm Preferences Code**

The following categories within the Programming Section are commonly used:

**GenformOptions:** Displays information set through the [Edit Form Global Info] dialog.

**HelpInfo:** This displays information regarding the Splash screen and Help About section and populates from the EForm About Info Tab.

**MultiPages:** Displays information retrieved from the Multi-Page tab.

**Database0:** This information comes from setting the output database.

**MailSelection:** Displays information about the E-Mail options. Information is pulled from the [Edit Form Global Info] dialog.

**BeginJscriptIncludes:** Input HTML E-forms custom JavaScript here.

Within the BeginJscriptIncludes, you can add custom JavaScript for adding intelligence to the form. JavaScript placed inside of the Form Preferences, Programming is always seen first, before any code within an individual field.

Go to Options, Eform/Iform Options, Eform/IForm Preferences and pick the [Edit] button. This will open NotePad and take you to the programming section of the form. Be sure to place all functions between one set of "BeginJscriptIncludes" and "EndJscriptIncludes".

**BeginPDFMainCalculation:** Input PDF E-forms custom JavaScript here.

Be sure to place all PDF JavaScript calculations between one set of "BeginPDFMainCalculation" and "EndPDFMainCalculation". Examples can be found in the OFDP Forms Library.

# **Information on Custom JavaScript for HTML**

Simple calculations can be added to E-Forms through the Calculation Wizard. But, if you know JavaScript programming, you can place your own custom calculations into the form's programming section in EForm Preferences. When working with E-Forms, the calculations inserted should be written in JavaScript code. JavaScript is widely used with web browsers and there are many resources to learn JavaScript coding.

Custom calculations for E-Forms are added within **JscriptIncludes** in a function called **MainCalculation** as shown in *Figure 6-3.*

## **Example of Custom E-Form Calculations**

Many examples can be found in the OFDP Forms Library. The following is an example of a simple custom calculation of two fields:

# D OFPTexta01768.txt - Notepad  $\Box$ o $\boxtimes$ File Edit Format View Help BeginJscriptIncludes function MainCalculation { Tunction Wanncaturalism<br>// Insert HTML E-Form custom JAVASCRIPT code HERE<br>// NOTE: Till field data is coded as: \_ThisForm.Fiways 0 except for stepped fields<br>// The following lines will be executed when you leave any field<br> // Add Fields<br>\_ThisForm["Total0"].value =<br>TparseFloat(\_ThisForm["FieldA0"].value) +<br>TparseFloat(\_ThisForm["FieldB0"].value); // Reformat Total<br>\_ThisForm["Total0"].value = FPNFormatZS<br>(\_ThisForm["Total0"], \_fldsFmt["Total"]); EndJscriptIncludes

**Total = FieldA + FieldB**

**Figure 6-3: Custom Calculations with JavaScript**

The calculation must begin with an open brace and end with an end brace. Each line of code must end with a semi-colon, as if putting a period at the end of a sentence to symbolize the end of a thought.

A heading must be placed before each component within a calculation. There are four acceptable headings: **document.forms[0], \$frm, the formname** or **\_ThisForm.**

An additional statement must be added in the string representing the type of number being referenced. All field types are referenced as "value", but must be further defined as either being an integer or floating decimal. **ParsInt** refers to an integer. An integer is any whole number either positive or negative. Decimal values will be discarded when using ParsInt. The **TparsFloat** is a floating decimal and will accept any number, including a decimal.

## **[Edit Form Global Info] Button**

The [Edit Form Global Information] Button takes you into a dialog for assigning preferences to the form. *See Figure 6-3.*

Our example shows how to enable tabbing through checkboxes for electronic forms. Select the feature **Tabable Checkbox** and choose a setting. **[OK]** the choice.

**Form Type:** The features available are catagorized by form type: *HTML Forms, PDF Forms, Stationery Forms* or *Visual Basic Forms.* Make a selection from the drop-down list. This will display the current settings for that form type for you to scroll through.

**Available Features:** If you wish to add or make a change to any settings, click on the feature from the drop-down list. This will display the setting choices in the *Feature Setting and Description* area.

**Feature Settings:** Make a selection from the list of settings available. Usually it is a Yes or No. At this time you should see the main window update with the choice. Select **[OK]** to save the settings.

**[Save Settings]** and **[Load Settings]** allow you to save and load preferences for all newly created ELF files. The **[Load Defaults]** will get the software preferences back to its original settings.

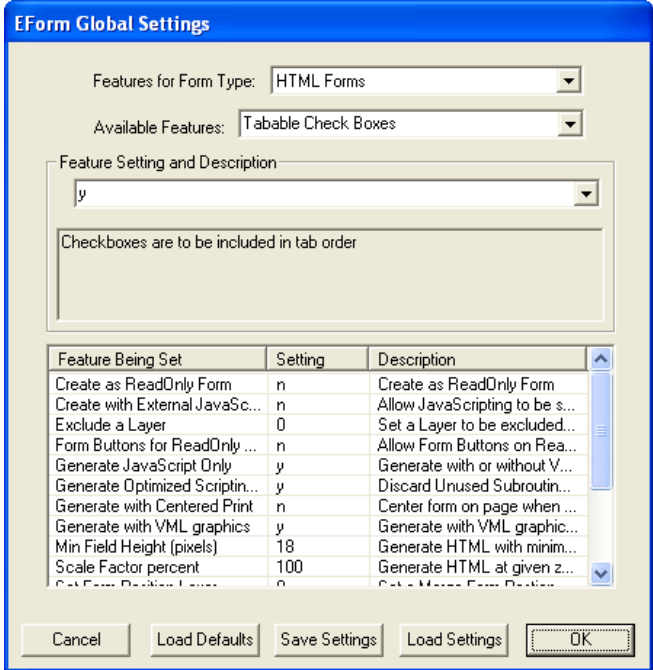

**Figure 6-4: Form Global Settings**

#### **Global Features Available for HTML E-Forms**

*Auto Field Validation –* Allow field validation. *AutoSave.fil Name –* Specify name fully pathed. Leave blank to disable autosave.

*AutoTab 1 Character Fields –* Automatically tab out of 1 character fields. – Y/N

*CGI Executables Path on JSP Server(Rel to ROOT) –* For JSP Servers Only – Type in CGI Executables Path

*CGI HTMLs Path on JSP Server(Rel to ROOT) –* For JSP Servers Only – Type in CGI HTMLs Path *CGI Scripting for JSP Server –* Define CGI Scripting for JSP Server – Y/N

*Checkbox Print Character –* Type in Alternate Printable Character for Checked fields.

*Create as ReadOnly Form –* Create a ReadOnly Form. – Y/N

*Create with External JavaScripting –* Allow Java-Scripting in an external file and pathed by URL. *Disable Edits –* Generate switchable code to disable field edits. – Y/N

*Exclude a Layer –* Set a Layer to be excluded from processing. – 0=No Layer Excluded, 1-32=Layer to be Excluded

*Field Color - Current Field –* Set a Color to represent the current field.  $-$  80FF80 = (Green) RGB Color value for Current Field

*Field Color - Field Background Color –* Color to represent field backgrounds.  $-1 = (Transparent)$ RGB Color value for All Field Backgrounds. Default  $6\%$  gray is RGB = F0F0F0.

*Field Color - Read Only Fields –* Set a Color to represent the read only fields.  $-1 = (Transparent)$ RGB Color value for Read Only Fields. Default white is  $RGB = FFFFFF$ .

*Field Color - Required Fields –* Set a Color to represent the required fields. – FFFF00 = (Yellow) RGB Color value for Required Fields

*Field Comments –* Allow per Field Comments. – Y/N (Default N - Requires Custom Programming) *Form Buttons for ReadOnly Form –* Allow Form Buttons on ReadOnly Form. – Y/N

*Generate for No Signature Pad Attached –* Generate HTML with no EPad warnings. – Y/N

*Generate JavaScript Only –* Generate with or without VBScript. – N=JavaScript with VBScript, Y=JavaScript Only

*Generate Optimized Scripting Code –* Discard Unused Subroutines from JavaScript Code. – Y/N *Generate with Centered HTML –* Center HTML form in browser. – Y/N

*Generate Plain HTML –* Generate HTML without fill fields. – Y/N

*Generate with Centered HTML –* Center HTML form in Browser. (Default Y) – Y/N

*Generate with Centered Print –* Center form on page when printing. (Default upper-left corner.)

*Generate with VML Graphics –* Generate with VML graphics for IE Browsers. – Y/N

*Ignore Custom JavaScript –* Generate HTML without Custom JavaScript.

*Local File Save Path –* Default Save Path for Local File functions. – Type in full path.

*Macintosh DB Init Compatible –* Generate Macintosh Database Compat HTML.

*Manual Initialization of Select Lists –* Do NOT Invoke the InitSele Functions OnLoad, Scripting will Invoke at Appropriate time.

*Min Field Height (pixels) –* Generate HTML with minimum Field Height. – Between 10 and 50.

*Multi-Line Counter Display –* Display Character Counter During Input in Multi-Line Text Fields. *Netscape Compatible –* Generate Netscape V6 Compatible HTML. – Y/N

*Page Background Color –* RGB Color Value for Form Background. – Type in RGB value.

*Page Color –* RGB Color Value for Form Background. – FFFFFF=(White)RGB Color value for Form Itself.

*Print ComboBox Icon –* Print the ComboBox Arrow Icon and Border.

*Print ComboBox Text –* Print the ComboBox Text, else the Value.

*Print Image on Empty Fields –* Specify an Image to print on empty fields except: CheckBox, Button, Graphic, VarText, Layout.

*Print Local File Message –* Print the message To locally save or open files.

*Raster Target Directory –* Specify Path For Inline Rasters to be Found At.

*Remove Field Name Parens in HTML –* Remove (0) from field names in HTML. – Y/N

*Scale Factor Percentage –* Generate HTML at given zoom percentage. – Between 50 and 250.

*SendAllParens –* Add (0) to field names when building the send all function.  $-$  Y/N

*Set Form Position Layer –* Set a Merge Form Data Positions Layer. – 0=No Layer Excluded, 1-32=Layer to be Excluded

*Show Field Border –* Show border on all fields (display and print).  $-$  Y/N

*Single Database Value for Groups –* Generate a Single Database Output Column per Group – Y/N *Stationery Layout Gen Hidden VARTEXT –* Generate Code for Hidden VARTEXT Fields.

*Tabable Check Boxes –* Checkboxes are to be included in tab order. – Y/N

*Table Field Flags –* Display Navigation Flags for fields in large tables.  $-$  Y/N (Default N - Requires Custom Programming)

*Transparent Field Background –* Make a regular field background color transparent. – Y/N

*Unchecked Checkbox Print Character –* Select an Alternate Printable Character for Unchecked checkboxes. – Type in Alternate Character

*URL to External JavaScript –* URL path to External JavaScript files. – Type in full path.

*URL to JavaScript CkSpell –* URL path to Java-Script Check Spell files.

*Use HTML Fonts –* Downloadable Typefaces:

N=Disabled, PFR=Bitstream Fonts, WEFT= Microsoft Fonts

*Use HTML Web Font Path –* Absolute or Relative Path to downloadable fonts. – Type in full path. *Use Navigation Bar for Single Pages –* Force use of Navigation Bar on single page forms. – Y/N *Validate On Print –* Force Validation of Required fields on Print – Y/N

*Validate on Save –* Force Validation of Required fields on Save – Y/N

*XML Access –* Generate functions to access XML Document processing. – Y/N

#### **Global Features Available for PDF E-Forms**

*Create PDF Fields as ReadOnly –* Create a Read Only Form – Y/N

*PDF Image on Empty Fields –* Specify an Image to place on empty fields except: CheckBox, Button, Graphic, VarText, Layout

*Stationery Display Layout Code –* Generate Code for Display of Field Data in Standalone Layout – Y/N

*Stationery Layout Composition Code –* Generate Code for Composition of Data in Standalone Layout – Y/N

*Stationery Layout Init Code –* Generate Initialization code for Standalone Layout – Y/N

*Stationery Previous Layout Code –* Generate Code for Previous Data in Standalone Layout – Y/N

*Tabable Check Boxes –* Checkboxes are to be included in tab order. – Y/N

*Use\_ThisForm Notation –* Generate PDF with \_ThisForm Notation – Y/N

*Use ADBC –* Generate PDF with Acrobat ADBC database functions – Y/N

#### **Global Features Available for Stationery Forms**

*Refocus to Imprint Fields –* Focus to last imprint fields after click – Y/N

*Variable Depth Imprint Fields –* Allow imprint fields to contract/expand – Y/N

#### **Global Features Available for Visual Basic Electronic Forms**

*Add GetDirectory Frm –* Add 'Get Directory Dialog' to VB project. – Y/N

*Add GetPassword Frm –* Add 'Get Password Dialog' for signatures to VB project. – Y/N

*Add SendFile Frm –* Add 'Send File Dialog' to VB project. – Y/N

*Add Sign and Send Frm –* Add 'Sign and Send Dialog' to VB project. – Y/N

*Add Visual Speller –* Add Visual Speller to VB project. – Y/N

*Allow Delete Record –* Allow Database record deleting. – Y/N

*Allow Rich Text –* Allow Rich Text Boxes for Style Changes. – Y/N

*AutoSave.fil Name –* Specify an fully pathed AutoSave.fil name. Leave blank to disable autosave.

*Confirm EXE Exit –* Ask to Confirm that it is OK to Exit. – Y/N

*Confirm FIL File Open –* Confirm if invalid FIL file open. – Y/N

*Default Printer –* Form has a default printer. – Y/N

*Display Internet Submit URL –* Distributed E-Forms Allow Submit URL to be displayed.

*E-Mail Type –* Supported E-Mail Types – 0=No Mail, 1=MS Mail, 2=VIM Mail

*Enable Maximize Button –* Enable Maximize Button on Form – Y/N

*Exclude a Layer –* Set a Layer to be excluded from processing. – 0=No Layer Excluded, 1-32=Layer to be Excluded

*Form Classification –* Assign Form Classification or Type. – Input Form Classification Name

*Form Display Width –* Make E-Form Display Larger or Smaller – 8i

*Go to Next Page –* Control automatic Go To Next Page for multi-page forms. – Y/N

*Internet Submit Server Type –* Distributed E-Forms Internet server type. – NCSA or Website *Internet Submit URL –* Distributed E-Forms URL

for Submit Button – Type in URL

*Set Form Position Layer –* Set a Merge Form Position Layer.  $- 0 = No$  Layer Merged, 1-32=Layer to Hold Data Positions

*Show Field Border –* Show Borders on all fields (display only). – Y/N

*Show Splash Screen –* Show Splash Screen on startup. – Y/N

*Signature with Validation –* Signatures use MD5 validation. (Default No) – Y/N

*Tabable Check Boxes –* Checkboxes are to be included in tab order. – Y/N

*Update Catalog INI –* Form controls Catalog INI file update. – Y/N

*Update Form INI –* Form controls INI file update. *Windows Display Bold Font –* Use bold style font for Field Text. – Y/N

*Windows Display Font –* Font to be used for Field Text. – Choose from font list.

*Windows Display Italic Font –* Use Italic style font for Field Text. – Y/N

## **About Info Tab**

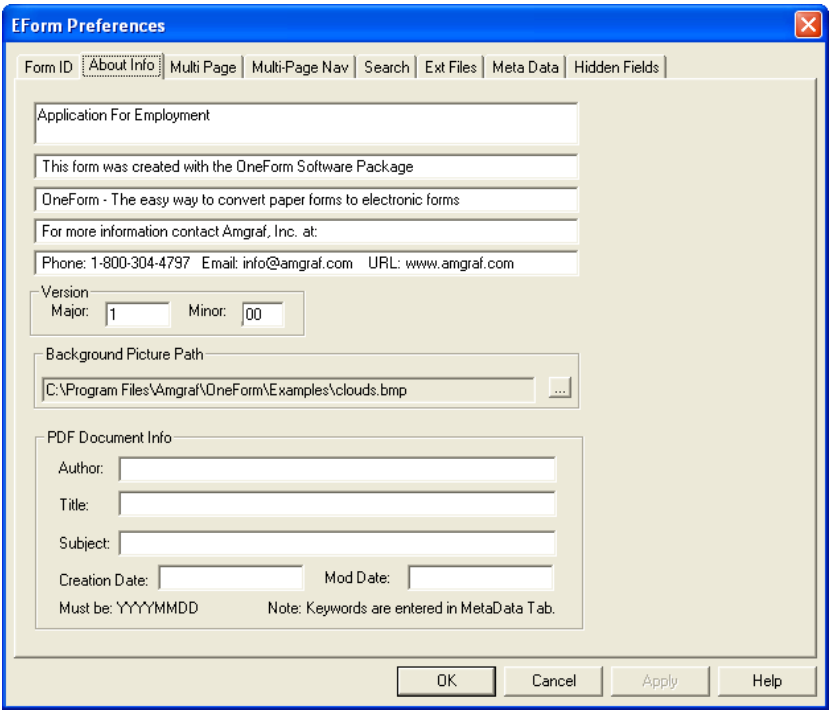

**Figure 6-5: About Info Tab**

The **About Info Tab** is used for two types of forms. The top half is VB E-Forms only, the bottom is for PDF E-Forms.

#### *For PDF E-Forms:*

**PDF Document Info:** This area of the tab when filled will be displayed in the PDF file's Document Properties. "Keywords" is found under Meta Data Tab.

#### *For VB E-Forms:*

**Form Information:** There are five fields to put the Form Title and Company Information such as address, web site, and phone number. This information will appear on a Splash Screen when opening an E-Form. It will also appear when the user accesses the About under the Help menu.

**Version:** The Version Number can be used for managing With E-Forms, it is used to link ASCII files to their originating forms. When a FIL file is opened, it looks for the correct executable and version. For this reason, it is important to modify the version number whenever field changes have been made to the

form. Also, when using the E-Forms Access Manager, updating only takes place when a new or higher version is encountered.

**Background Picture Path:** This allows you to have a background image of your choice on your Splash Screen. The default is an image of clouds. You may choose to keep the clouds background or to use one of your own. A company logo is a nice addition here. Add your own logo by clicking on the [...] box and searching for your own image.

## **Multi Page Tab**

## **Working with Multi-Page Forms**

When you are working on a multi-page form, it is recommended to work with each page as a stand-alone ELF first. Generate each ELF individually and test for look of design, tab order, any field custom code behavior, etc.

When all pages generate and have been tested, open the first page and go to this Multi Page tab and add all of the other pages to the first. Save your file and from that point forward, you will be opening just the first page. You will notice that the paging icons allow you to move through the ELFs. You can make changes to any of them. All of them are saved when you click on the Save tool.

Again, remember to now open the first page for database connections, getting server ready, and any time you generate either the HTML or Save As a PDF Form.

When you go through the steps of output database connections, it will see all fields in the project. Go through the server setup as you normally would, making sure you are on page 1.

You can still open each one up individually and make any fielding changes, tab ordering, etc and save them. But you MUST open page 1 to edit your database connections, generate HTML, etc.

The Employee/employ07 folder in the Forms Library holds a multiple page example.

## **Using the Multi-Page Tab**

The Multiple Page tab is looking at different ELF files in the same directory. It uses the order that each file is added to determine the page sequence. Use the **Move Up** or **Move Down** to arrange the order.

**Add Page:** This brings up an Open dialog. Search for the ELFs that will make up the subsequent pages of your form.

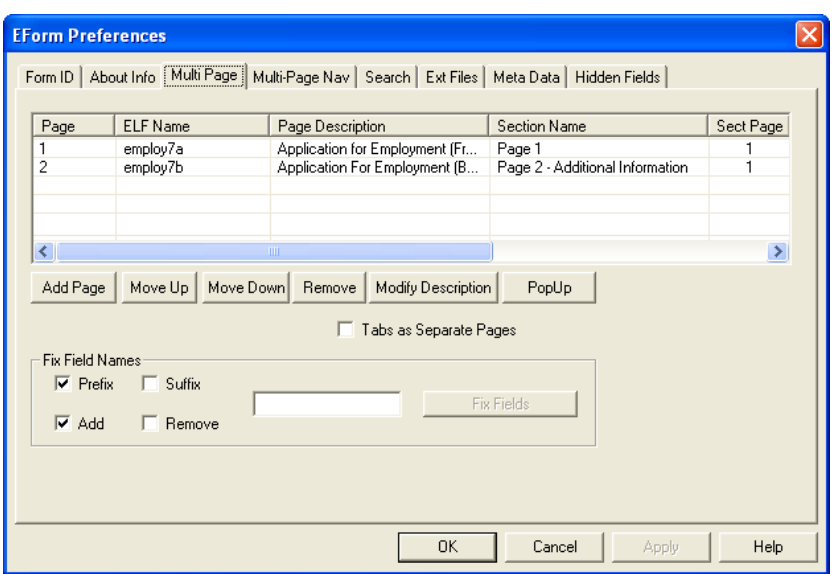

#### **Figure 6-6: Multi Page Tab**

**Remove Page:** This removes a page from the Multi Page list. Click on the form to remove and then [Remove Page].

**Modify Description:** This modifies the Form Description and Page/Section Name (labels on the Tabs design). Highlight the page to modify, then click [Modify Description] to edit. [Okay] the changes.

**PopUp:** Identifying a page as a "PopUp" places a "Y" in the PopUp column. This page is accessible through a button action causing a popup window to show the page, not the navigation bar. Popups require javascript code, see the example in the Forms Library: Workorder/wrkord01.

**Fix Field Names:** It allows you to add or remove a prefix/suffix name to a group of fields. It will change the field name, tabbing name, and database reference name. This is nice if your pages are identical and yet you need them to have unique fields. You can apply a prefix of "pg1, pg2" etc.

#### **Miscellaneous Notes**

Forms can share data between the separate ELFs. There are two requirements: Field Names must match exactly and the fields must be the same Field Type.

All pages must have at least one field, you can make it hidden or read-only if the field is not really used.

If your multipage form has custom calculations within the EForm Preferences, they must be in Page 1.

Turn off the "Go to Next Page" setting under [Edit Form Global Info], to stop automatic tabbing through pages. This location also holds the option "Use Navigational Bar for Single Pages" if needed.

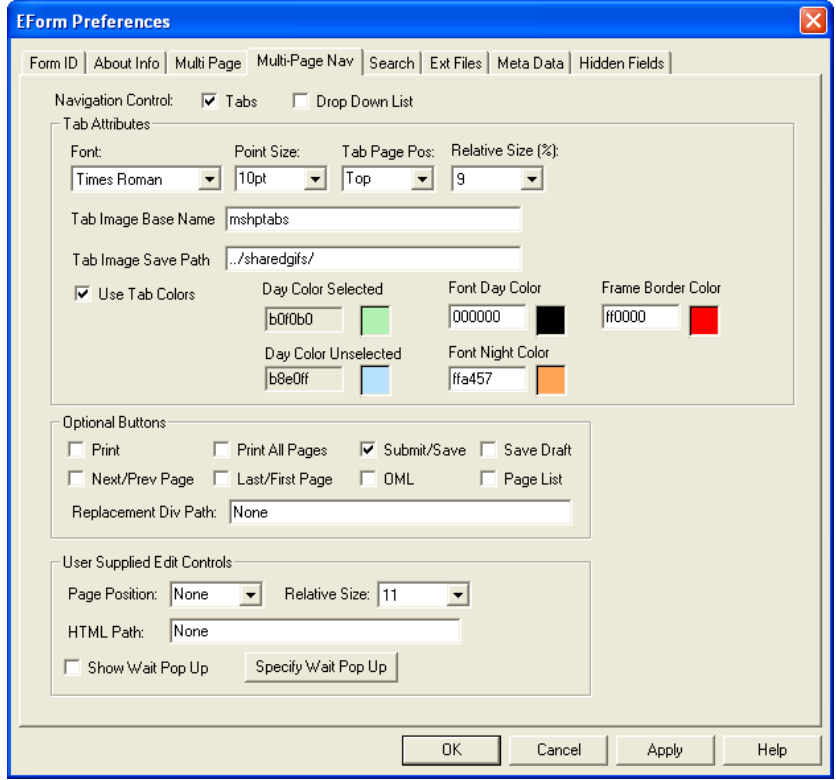

## **Multi-Page Navigational Tab**

**Figure 6-7: Multi-Page Navigational Tab**

This tab allows you to control the look and functionality of the HTML multi-page control panel. You can set the font attributes, control look, and choose a variety of buttons for the control panel. You can even replace it with your own "Div" or "HTML" frame.

Multiple page HTML E-Forms can be generated with two different looking page control panels: Tabs or Drop Down List.

The default panel is the "Drop Down List" style. Changing your form to the "Tabs" style is easy. Check "Tabs", choose any of the optional buttons (such as Submit), and click the [Apply] button.

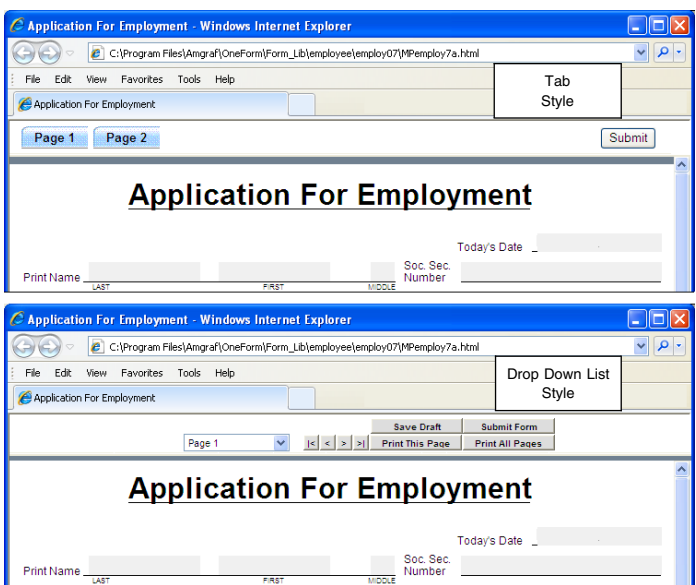

**Figure 6-8: Multi-Page Navigational Styles**

## **Search Tab**

This allows you to search through the contents of the programming section and custom information for strings of text. For example, you might use this to search for a field name.

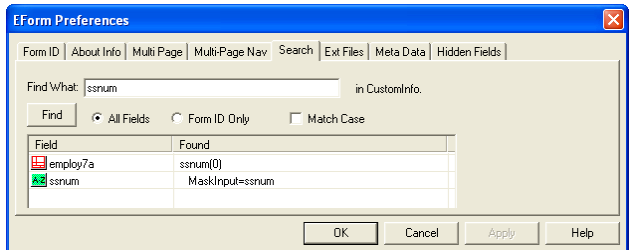

**Figure 6-9: Multi-Page Navigational Styles**

## **Meta Data Tab**

The only area applicable here is **Keywords.** They get transferred into the PDF document. The rest of the tab is reserved for use with OML E-Forms.

## **Hidden Fields Tab**

This tab displays a list of the hidden fields on your form.

# **CHAPTER 7**

# **Adding the Finishing Touches for E-Forms**

Additional features can be added to your form that can enhance the usage of the form. Some features discussed in this chapter include:

- **Setting the Tab Order Adding Input Masks**
- **Adding Text Hyperlinks Numeric Formats**
- **Adding Help Messages Custom Calculations**
- 
- 
- 
- 
- **Modify Required Message Change Field Colors/Border**

# **Setting the Tab Order**

The tab order is the sequence in which the user will move through the fields on the form when the [Tab] key is pressed. When the E-Form is opened, the cursor will automatically begin at the first field in the tab order. As the user presses the [Tab] key, the cursor will move to the next field.

If the tab sequence has not been defined, an error log message will appear when the HTML is generated, and the user will not be able to move through the fields correctly. As a minimum, *Sort Tabs in Reading Order.*

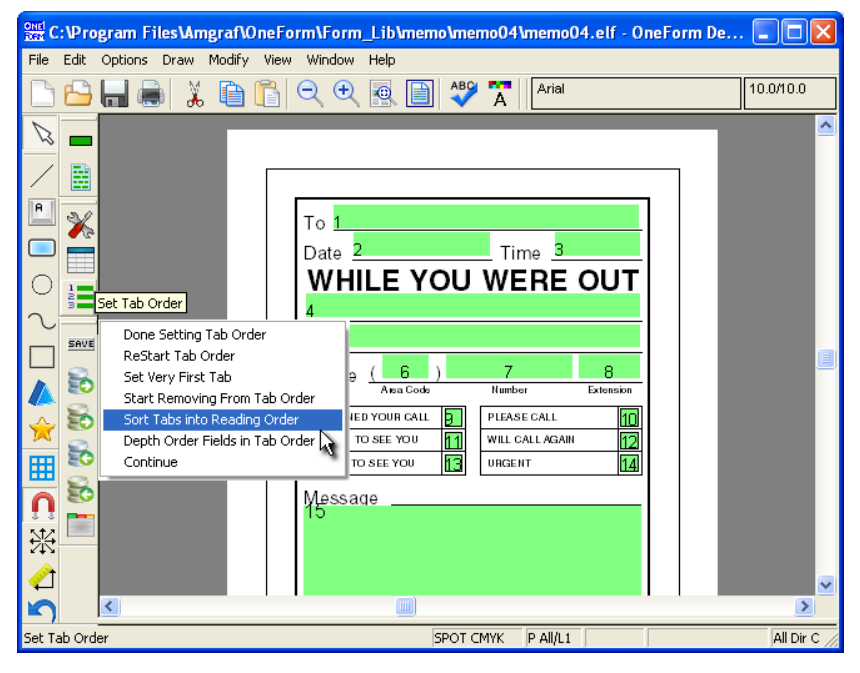

**Figure 7-1: EForm Set Tab Order**

#### **Sort Tabs in Reading Order**

**Step 1:** To set the tab order, go to the **Options** menu, **EForm Options** and **EForm Set Tab Order.** Notice that numbers will appear on the fields. These numbers represent the default tab order. They appear displaying the print properties of font style, size, and composition mode.

**Step 2:** Open the pop-up menu with a **right-click.** Choose **Sort Tabs in Reading Order.**

**Step 3:** Go back to the pop-up menu and choose **Done Setting Tab Order.** This saves the tabbing order within the Form Preferences.

**Step 4:** You can always see the tab order by going to the **View** menu and toggle the **EForm Fields, Show Tab Numbers.** *Read Only* fields cannot be tabbed into and will have a 0 number.

#### **Resetting a Tab Sequence**

**Step 1:** Go to the **Options** menu, **EForm Options** and **EForm Set Tab Order.** The numbers represent the current tab sequence.

**Step 2:** Open the pop-up menu with a **right-click.** Choose **Restart Tab Order. Step 3:** Next, **click on the field preceding** the tab you want to change. This would be the first correct tab number.

**Step 4:** Continue to **click on the fields in the order** in which you want the end-user to tab. Notice the numbers changing in sequence as you click.

**Step 5:** Once all fields in that sequence have been included in the tab order, right-click and choose **Done Setting Tab Order** to save the tabbing order.

## **Tabable Check Boxes**

CheckBoxes can be made tabable by going through the following steps:

**Step 1:** Go to the **Options, EForm Options, EForm Preferences Dialog. Step 2:** Click on the **[Edit Form Global Info] button in the middle of the Form ID Tab.**

**Step 3:** Select **HTML Forms** from the "Features for Form Type" dropdown list.

**Step 4:** Select **Tabable Check Boxes** from the "Available Features" dropdown list.

**Step 5:** Select **Y (for Yes)** from the "Feature Setting" dropdown.

**Step 6:** Click [OK] to save this change into the file.

**Step 7:** Now when you go to **EForm Set Tab Order,** the options will recognize checkboxes as being tabable.

## **AutoTab 1 Character Fields**

Fields that hold only 1 character can be made auto tabable after typing the character, by going through the following steps:

**Step 1:** Go to the **Options, EForm Options, EForm Preferences Dialog. Step 2:** Click on the **[Edit Form Global Info] button in the middle of the Form ID Tab.**

**Step 3:** Select **HTML Forms** from the "Features for Form Type" dropdown list.

**Step 4:** Select **AutoTab 1 Character Fields** from the "Available Features" dropdown list.

**Step 5:** Select **Y (for Yes)** from the "Feature Setting" dropdown list.

**Step 6:** Click **[OK]** to save this change into the file.

**Step 7:** Then go to **EForm Set Tab Order,** and set the tab order of the fields.

**Step 8:** The option "Depth Order Fields in Tab Order" must be chosen before saving the tab order.

## **Tab Order Pop-up Menu**

The following options are found in the Tab Order menu:

Done Setting Tab Order ReStart Tab Order Set Very First Tab Start Removing From Tab Order Sort Tabs into Reading Order Depth Order Fields in Tab Order Continue

**Figure 7-2: Tab Order Menu**

**Done Setting Tab Order:** This ends each tab order session.

**Restart Tab Order:** This lets you create or edit the tab order. Only the fields that are clicked on will be modified. When restarting pick a good tab and proceed from there. Finish with a Done Setting Tab Order.

Set Very First Tab: This sets tab number 1. Always use this option to choose a different first tab.

**Start Removing From Tab Order:** Selecting this option and then picking on a field, will remove it from the tabbing order. It will have a 0 as it tab sequence. **Sort Tabs in Reading Order:** This will set the tab order in natural reading

order using each field's vertical position.

**Depth Order Fields in Tab Order:** The depth order of fields are as they are drawn. This will change their depth order relationship to be the tabbing order. This works well when you have fields on top of each other.

# **Adding Text HyperLinks**

The text markup commands HyperLink Start and End (\HLS^ and \HLE^) allows for a hyperlink to be embedded while in the Notepad text editor. Syntax follows:

```
\hls href="www.amgraf.com" target=" top" name="link1" id="link1"^
TEXT FOR LINK
\hle^
```
# **Adding Help Messages to Fields**

The field properties Field ID Tab can hold a textual Help message. When the cursor hovers over a field, the Help Text for that field will appear.

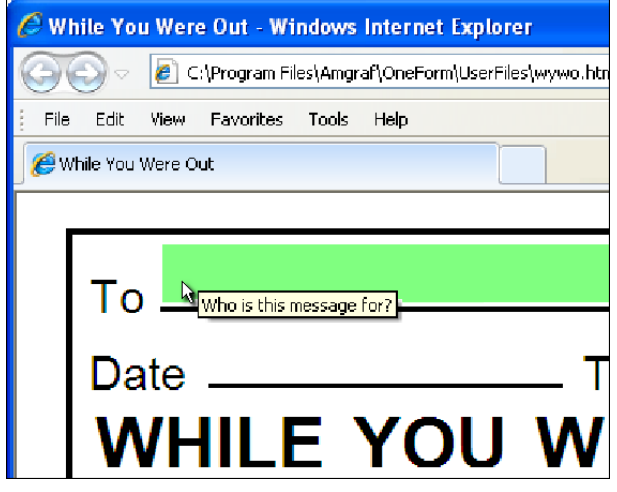

**Figure 7-3: Hover Cursor Over Field for Help Message**

# **Modify Required Field's Message Text**

When a field is required and empty on Submit, by default the message will read: "You MUST enter (fieldname)". Message Text on the Field ID Tab allows you to customize the required message for the field. This text will replace the (fieldname) portion.

|           | <b>APPLICANT INFORMATION</b> | <b>Message from webpage</b>                                                  |
|-----------|------------------------------|------------------------------------------------------------------------------|
| Last Name |                              |                                                                              |
| Address   |                              | You MUST enter Applicant Last Name<br>You MUST enter AI AddressStreetName(0) |
|           | Address Number               | ОК                                                                           |
|           |                              |                                                                              |

**Figure 7-4: Required Field Alerts With and Without Message Text**

Message Text will also appear on the Validation Tab and requires "AutoFieldValidation=Y" in Form Preferences Genform Options to generate the validate.js files.

# **Adding Input Masks**

A formatting mask can be added to fields to control the look of the data after the user tabs out of a field. For example, putting hyphens into a Social Security Number or adding a dollar sign to represent currency.

## **Text Field's [Add Mask] Button**

Text fields have a button specifically for this purpose. The **[Add Mask]** button found on Field ID Tab of a Text field brings up the following dialog with a list of common masks. Choose the mask type for your field. Normally the Input and Output Field is your current field.

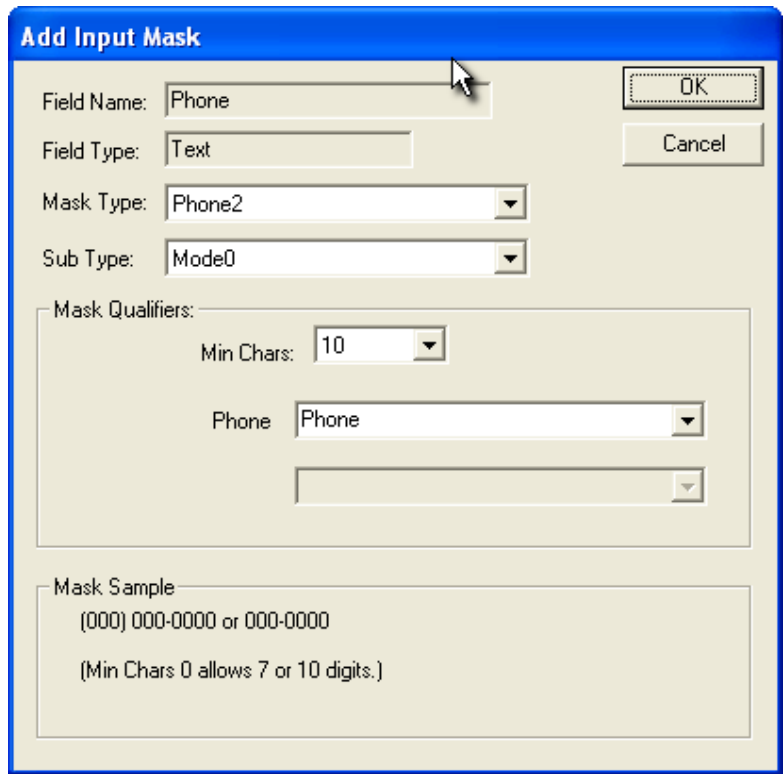

**Figure 7-5: Text Field's Input Mask Dialog**

This above example is of the PhoneNumber field being formatted to 7-digits with a hyphen after the first 3-digits using the Phone2 mask.

## **Common Text Masks**

*Bank (ABA Routing Number):* This adds a check digit to an 8-digit routing number. (NNNNNNNNN)

*City State:* This pulls the text from separate City and State fields then inputs the comma. (AnyCity, AnyState)

*City State Zip:* This pulls the text from separate City, State, and Zip Code fields then inputs the comma. (AnyCity, AnyState NNNNN)

*Date String:* This formats the input into a date format.

*Federal ID Number:* This checks for 9-digit input and places a hypen in the Federal ID structure (NN-NNNNNNN).

*MECCA Units:* Converts input into hundreths of points.

Pad Zero: Formats the number to a 6-digit padded with zeros.

*Percent:* Formats the input to a percentage.

*Phone:* Formats the input to a 10 or 7-digit with hyphens (000-000-000 or 000-0000).

*Phone Style 2:* This has four styles of phone formats requiring 7 or 10-digits:

*Mode 0:* (000) 000-0000 *Mode 1:* 000 000-0000 *Mode 2:* 000-0000-0000 *Mode 3:* 000 0000 0000

*Proper Name:* Converts input to Initial Caps.

*Social Security Number:* Converts input to the Social Security Number format (NNN-NN-NNNN).

*Sub String:* Requires two values: First Character and Length. It returns a sub-string starting at the first character value for length of characters.

*Time String:* Converts input into a time format (03:00 pm). It can pull from the computer's time.

*Zip Code:* Formats input into a 5 or 9-digit zip code format (NNNNN-NNNN).

*Zip Code Barcode:* Adds Check Digits to a valid zip code format.

## **Numeric Formats**

There are many Numeric Formats for Numeric Field Types found on the Input Tab. The patterns are used to describe with or without decimals, and with or without the \$ character.

**Max Digits:** is how many numbers are allowed including the decimal positions. Use 0 for unlimited.

**Decimal Position:** controls how many digits allowed after the decimal.

**Numeric Format:** is the format shown regardless of Maximum Digits needed.

**Allow Zeros:** By default, if the value of a field is zero, the field is left blank. This will display a zero instead and save a zero in the data table.

**Use Parentheses:** If it is a negative value, replace the minus with parentheses.

**Use Red Text:** If it is a negative value, display in a Red color.

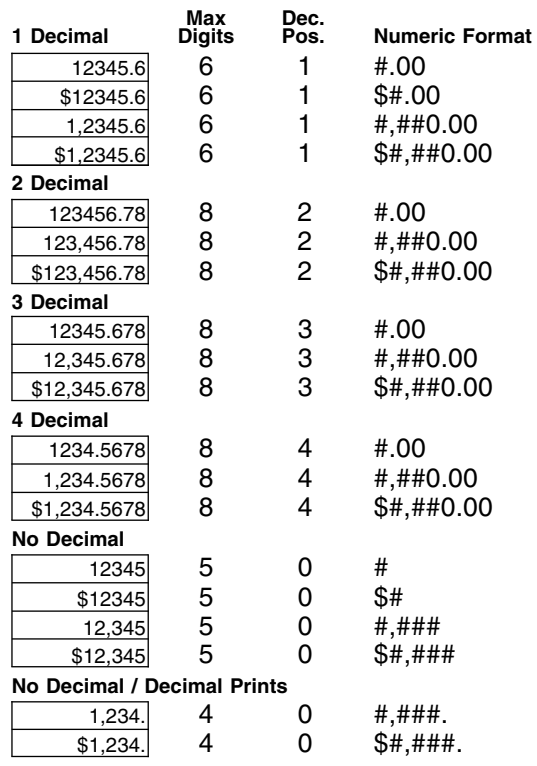

**Figure 7-6: Examples of Numeric Formats**

## **Suppressing Zeros for Total Fields**

If using calculations and you do not want zeros in the totals, they must be suppressed. This requires JavaScript coding to suppress zeros for total fields.

## **HTML Calculations**

```
// suppress zeros
   _ThisForm["tot10"].value = FPNFormatZS
   (_ThisForm["tot10"],
  _fldsFmt["tot1"]);
```
#### **PDF Calculations**

```
// suppress zeros
   if (_ThisForm["tot1"].value == 0)
   {_ThisForm["tot1"].value = "";}
```
For examples of JavaScript calculations and suppressing of zeros in the totals, see the *Forms Library.*

# **What if you Need Custom Calculations**

Simple math calculations can be added through the Calculation Wizard. But, if you know JavaScript programming, you can add custom features and calculations to your form by including JavaScript. It is widely used with web browsers and there are many resources to learn JavaScript coding.

All custom programming is added to your form through one of two programming sections. Where you place the programming depends on its purpose.

If the programming effects only one field and nothing else on the form, the custom programming can be placed within that Field's Properties. The Custom Info Tab is designed for this purpose. Clicking the [Edit] button will open Notepad allowing you to input your code. Save the work and close Notepad.

Following is an example of a function that can be used in the field properties CustomInfo Tab of individual fields.

```
BeginJscriptIncludes
function onBlur {
   $frm.secondfield0.value = $frm.firstfield0.value;
}
```
## **EndJscriptIncludes**

Some of the functions available are onBlur, onKeyPress, onFocus, onLostF, onClick, onDblClick, and onChange.

If the programming effects many fields, add the JavaScript into the form's programming section in EForm Preferences. It is still within **JscriptIncludes,** but in a function called **MainCalculation** as shown below:

```
D OFPTexta01768.txt - Notepad
                                                                                                                                                                               \Boxo\boxtimesFile Edit Format View Help
BeginJscriptIncludes
function MainCalculation {<br>// Insert HTML E-Form custom JAVASCRIPT code HERE<br>// NOTE: Fill field data is coded as: _ThisForm.FieldNameO.value<br>// NOTE: The number at the end of FieldName is always O except for stepped field
      // Add Fields<br>_ThisForm["To
       // Aud Frenus<br>_ThisForm["Total0"].value =<br>TparseFloat(_ThisForm["FieldA0"].value) +<br>TparseFloat(_ThisForm["FieldB0"].value);
       // Reformat Total<br>_ThisForm["Total0"].value = FPNFormatZS<br>(_ThisForm["Total0"], _fldsFmt["Total"]);
EndJscriptIncludes
```
#### **Figure 7-07: Custom Calculations with JavaScript**

This is an example of custom calculation where the **Total = FieldA + FieldB.**
The EForm Preferences will have a section for JavaScript similar to the one below:

**BeginJscriptIncludes function MainCalculation {** *Insert Your Calculations Here.* **}**

#### **EndJscriptIncludes**

The calculation must begin with an open brace and end with an end brace. Each line of code must end with a semi-colon, as if putting a period at the end of a sentence to symbolize the end of a thought. The names of the fields have brackets to allow for variables.

A heading must be placed before each component within a calculation. There are four acceptable headings: **document.forms[0], \$frm, the formname** or **\_ThisForm.**

An additional statement must be added in the string representing the type of number being referenced. All field types are referenced as "value", but must be further defined as either being an integer or floating decimal. **ParsInt** refers to an integer. An integer is any whole number either positive or negative. Decimal values will be discarded when using ParsInt. The **TparsFloat** is a floating decimal and will accept any number, including a decimal.

# **Changing a Field's Color and Border**

In the Form Preferences, electronic fields have default colors and these can be globally changed there on the Form ID Tab. The User input is Black, the background Green identifies the active field cursor location. The background Yellow identifies required to be filled-in, and the background of White is read-only and cannot be edited.

Here we will discuss how you can individually change a field's color or border using JavaScript code within the programming section of the Form Preferences. The code is different for HTML and PDF E-Forms, so examples of both are given below.

#### **Changing the Color of the User Input**

The default color for field user input is Black. Controlling this color value is different between HTML and PDF.

*For HTML E-Forms:* Add the following JavaScript code within the Form Preferences to allow the form to Initialize with a field input color change, before it reads the main calculations.

```
BeginJscriptIncludes
function Initialize {
// Changing Text Input Color with RGB Values
// Example: $frm.FieldName0.style.color = "FF0000";
```

```
$frm.AreaCode0.style.color = "FF0000";
$frm.Phone0.style.color = "FF0000";
$frm.Extension0.style.color = "FF0000";
}
function MainCalculation {
etc...
```
The above example changes three fields to have Red input through an RGB color value. You can easily get RGB values from Options, Drawing Properties, [Set Layer Colors] dialog.

*For PDF E-Forms:* If your form is using the Spot Color Model, you can use the Print Tab's "Layer" attribute within Field Properties to control the color of the user input. Default is Layer  $1 = Black$ . Layer color assignments are controlled through the Drawing Properties, [Set Layer Colors] dialog.

For PDF Process Color E-Forms you will have to place PDF JavaScript within the Form Preferences.

```
BeginPDFMainCalculation
```

```
// Changing Text Input Color with PDF Color Names
// Example: FieldName[0].textColor = color.blue;
```

```
AreaCode[0].textColor = color.red;
Phone[0].textColor = color.red;
Extension[0].textColor = color.red;
```

```
EndPDFMainCalculation
```
*Color Names:* transparent, black, white, red, green, blue, cyan, magenta, yellow, dkGray, gray, ltGray.

The above example changes three fields to have red input.

#### **Changing the Background Color of the Field**

There are several default colors for a field background. The Green which identifies the active field cursor location and the Yellow identifying required to be filled-in, are standards that cannot be changed.

The White for read-only and optional fields can be changed to a color. Controlling this color value is different between HTML and PDF.

*For HTML E-Forms:* Add the following JavaScript code within the Form Preferences with the MainCalculations to make a field background color change.

```
BeginJscriptIncludes
function MainCalculations {
// Changing Optional Field Background Color with RGB Values
// Example: $frm.FieldName0.style.background = "FF0000";
```

```
$frm.AreaCode0.style.background = "00FFFF";
$frm.Phone0.style.background = "00FFFF";
$frm.Extension0.style.background = "00FFFF";
}
EndJscriptIncludes
```
The above example changes three fields to have Cyan as a background instead of White. You can easily get RGB values from Options, Drawing Properties, [Set Layer Colors] dialog.

*For PDF E-Forms:* Regardless of the Color Model, you will have to place PDF JavaScript within the Form Preferences.

```
BeginPDFMainCalculation
// Changing Background Color with PDF Color Names
// Example: FieldName[0].fillColor = color.blue;
  AreaCode[0].fillColor = color.cyan;
   Phone[0].fillColor = color.cyan;
   Extension[0].fillColor = color.cyan;
```
EndPDFMainCalculation

*Color Names:* transparent, black, white, red, green, blue, cyan, magenta, yellow, dkGray, gray, ltGray.

The above example changes three fields to have cyan backgrounds.

#### **Adding Borders to the Fields**

BeginPDFMainCalculation

The default for generating an HTML E-Form is to "Show Field Borders" and Field Backgrounds' White. The Generate E-Forms dialog has checkbox options to toggle off these defaults. To effect just one field, use the following:

\$frm.FieldName0.style.border = "none";

PDF E-Forms have a checkbox for a Transparent Field Background, but does not have a switch for the field border. This will need to be accomplished with PDF JavaScript.

```
// Changing Stroke Color with PDF Color Names
// Example: FieldName[0].strokeColor = color.black;
  AreaCode[0].strokeColor = color.black;
EndPDFMainCalculation
```
*Color Names:* transparent, black, white, red, green, blue, cyan, magenta, yellow, dkGray, gray, ltGray.

The above example places a black border around the field.

# **CHAPTER 8**

# **Associating Databases to the E-Form**

Database tables can be associated to your form through OneForm's Input and Output Database options. Once selected, the database table names are referenced within the field's Database Tab and are ready for CGI script generation.

**Note 1:** It is necessary to assign the database table/field associations before going into the E-Form Server Preferences for CGI script preparation.

**Note 2:** When a form has both input and output tables associated, they must reside in the same database. There is a maximum of 24 tables per form that can be assigned.

Note 3: Our examples use a System DSN to locate a database. For more information on locating a database, see page 120.

The *Input* Database option *Reads* from an existing data table and its main purpose is to pull in information to pre-populate fields. This may be as simple as pulling in a list of States into a drop-down field for selection. Using Input data table associations can make your form easier to use for your clients. One selection may trigger other fields to populate according to the database record referenced. For example, a user may select a company name causing the address, phone number, and fax number to populate as a result.

The *Output* Database option is used to *Write* to a database table for data storage of the form, with the ability to recall these records. Through an assigned *Output Key Field* on the form, that holds a unique identifier for each submit, you can save and retrieve the data.

We will start by discussing the Input Database Table options for pre-populating the e-forms with data as they are being used. Then we will discuss the Output Database Table options that will be used on every e-form for the data storage of the filled-in form.

# **Associating Input Database Tables**

Input database tables can never be written to; they are read only. Their only purpose is to populate associated fields and if needed, make them available for selection by the end user. At the time of selection, other fields can automatically be populated from the input table. Such as *CompanyName* populating *Address, City, State, Zip,* etc. In this context the CompanyName field is a trigger field.

To use an Input database table it must first be located. Our dialog can locate databases through their DSN Name or allow you to browse for an Access MDB file. Both options will then list the data tables available in the database. Once the table has been selected, its fields can then be assigned to the individual form fields needing populated.

In our example we will be using a MYSQL database data table *CustomerList.* It resides in the *OFDP\_EForms* database. If you are going to follow along, you will need a database table similar to the one below:

| <b>MYSQL Database: OFDP_EForms</b><br><b>Table: CustomerList</b> |      |                 |                 |             |            |  |  |
|------------------------------------------------------------------|------|-----------------|-----------------|-------------|------------|--|--|
| t fil Host                                                       |      | <b>Database</b> | <b>Ed</b> Table | $\Box$ Data | 嬰<br>Ouery |  |  |
| Table-Properties for OFDP_EForms: CustomerList                   |      |                 |                 |             |            |  |  |
|                                                                  | Name |                 | Type            |             | Null       |  |  |
|                                                                  |      | ¶≣ ContactID    | int(10)         |             | No         |  |  |
|                                                                  |      | ◈ ContactName   |                 | varchar(50) | Yes        |  |  |
|                                                                  |      | ◆ CompanyName   |                 | varchar(50) | Yes        |  |  |
|                                                                  |      | Address         |                 | varchar(50) | Yes        |  |  |
|                                                                  | ◈    | City            |                 | varchar(50) | Yes        |  |  |
|                                                                  | ◈    | State           |                 | varchar(50) | Yes        |  |  |
|                                                                  |      | ◈ Zip           |                 | varchar(10) | Yes        |  |  |
|                                                                  | ۰    | OfficePhone     |                 | varchar(30) | Yes        |  |  |
|                                                                  | ۵    | Email           |                 | varchar(50) | Yes        |  |  |
|                                                                  | ◈    | CellPhone       |                 | varchar(30) | Yes        |  |  |
|                                                                  | ∢    | ШI              |                 |             | ٠          |  |  |

**Figure 8-1: MYSQL Data Table "CustomerList"**

Another requirement is that the HTML e-form must be served from an OFDP web server. The HTML e-form will have a reference to OneForm's "Query" CGI scripts for locating the input field data.

### **Using the Input Database Table Options**

For our first example, we are going to simply populate a drop-down selection from a list of entries in the data table. Then we will make it trigger input of other fields, according to our selection from the list.

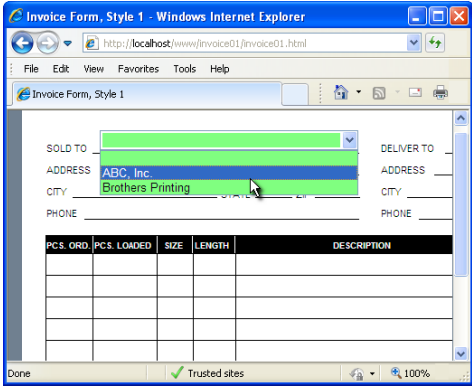

**Figure 8-2: List from Input Table on a Web Served HTML E-Form**

**Step 1:** Start OneForm Designer Plus and open **invoice01/invoice01.elf** from the Forms Library. Save it into another folder. Our example has been saved into a folder on our local testing OFDP web server *C:\Inetpub\www\invoice01.*

For our first example, we are going to simply populate a drop-down selection. In the field poperties of *SoldTo,* make it a **ComboBox Field Type,** so it can list the entries from the data table.

*Note for PDF E-Forms:* Edit the field properties CustomInfo and **delete the choices** that are there by default, leaving the Begin and End strings.

**Step 2:** Go to the **New Input DB Table** tool to open the dialog.

**Step 3:** Check the option for **Use System DSNs** and select a system database. We are selecting **OFDP\_EForms** for ours. This will read that database and populate the table list.

**Step 4: Select a table** from the drop-down list and press **[Next].** We chose "CustomerList" as our input table.

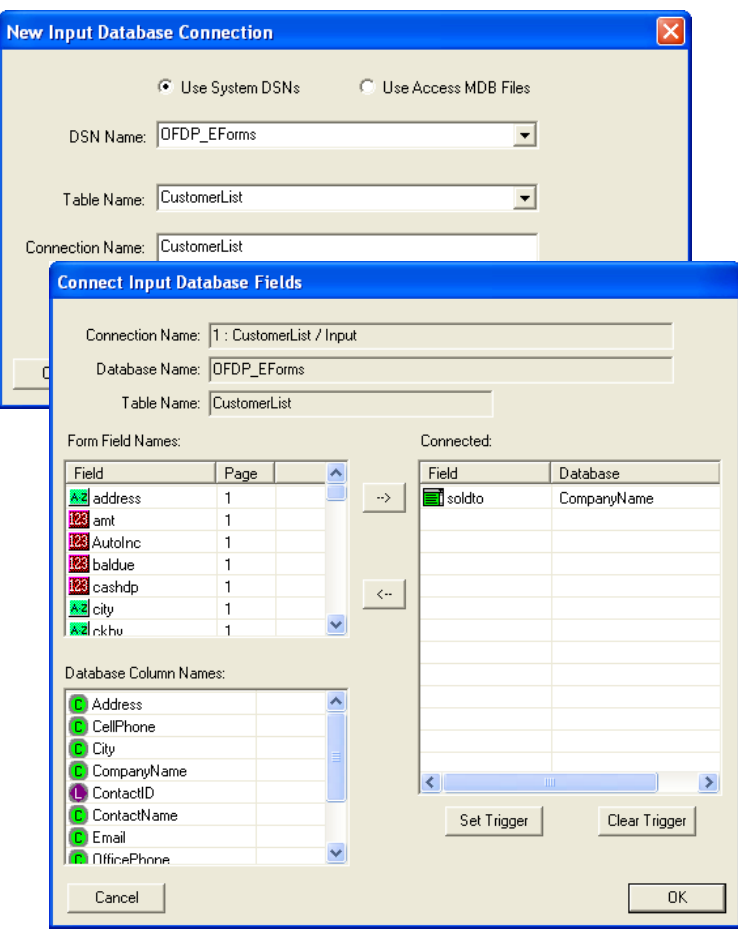

**Figure 8-3: New Input Database Connection Dialog**

*Chapter 8: Associating Databases to the E-Form*

**Step 5:** This will display two windows on the left, *see Figure 8-3.* The top is the list of fields on the invoice01 form. The bottom window shows the field columns in the "CustomerList" table.

**Highlight one field from each window on the left** to represent the data from the table to be inserted into which field on the form. **Press the ==> button.** This will place them in the right-hand window showing they are associated. Notice that our *SoldTo* is assigned to "CustomerName" in the table. Click on **[Okay]** to save the association. Now you are ready to generate an HTML e-form and test it on the web server.

You will see that the ComboBox Field now has a list of choices from the input table. Ours is listing the CompanyName data. *See Figure 8-2.*

#### **Using a Trigger Field**

For our next example, we are going to make the selection from the list automatically populate (trigger) other fields. An input trigger field can be a ComboBox, Text, or Numeric field type. Our trigger field will be our *SoldTo* ComboBox field.

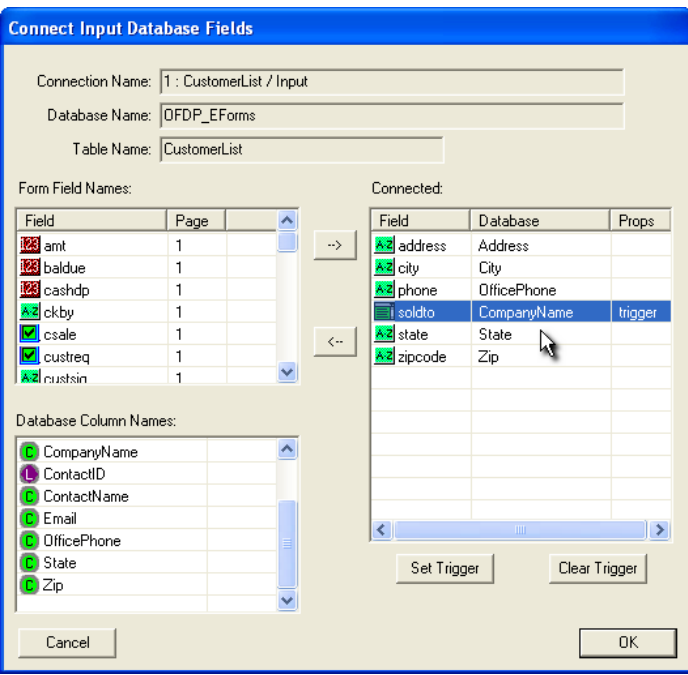

**Figure 8-4: Edit Input Database Connection Dialog**

**Step 6:** Go back into the input table dialog by selecting the **Edit Input DB Columns** tool. For the *Address, City, State, Zip,* and *Phone* fields, **highlight one field from each window on the left** to represent the data from the table

to be inserted into the field on the form. **Click the ==> button.** This will place them in the right-hand window showing they are associated.

**Step 7:** We want the *SoldTo* field to trigger input of these fields. **Highlight SoldTo** in the right-hand window and click the **[Trigger]** button. Now you can **[OK]** to save. *See Figure 8-4.*

**Step 8:** On the form, the *Address, City, State, Zip,* and *Phone,* are TEXT fields. We need to make them **Read-Only**, so that they can only be populated through the input data table trigger selection. Now you are ready to generate an HTML e-form and test it again on the web server. *See Figure 8-5.*

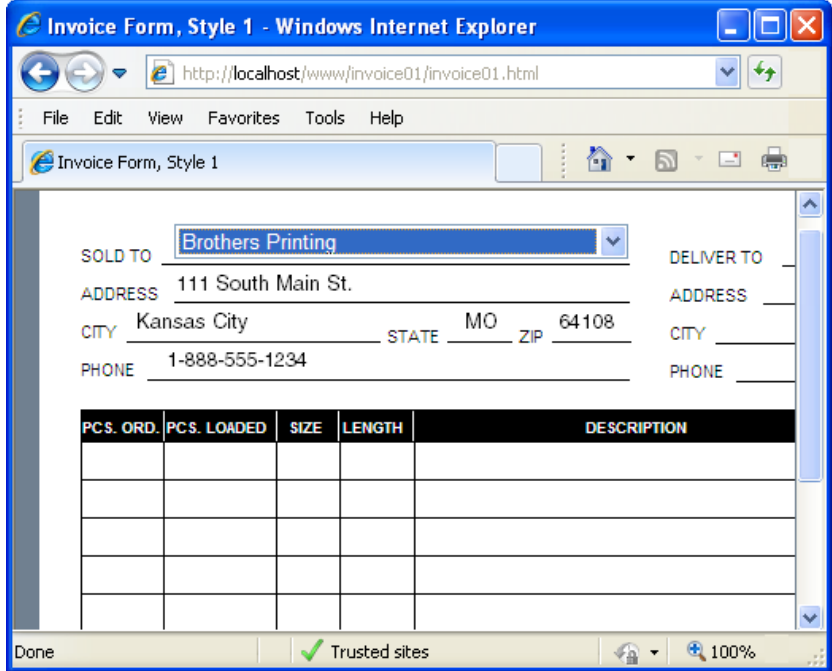

**Figure 8-5: Selection Triggers Associated Fields**

Your e-form can have more than one input table, just associate the table to the form and designate what fields should get tied together. Just remember all trigger fields must be ComboBoxes, Text, or Numeric field types. With the Text and Numeric triggers, you must know the exact value to type in. Comboboxes will display a list.

#### **Field Properties Database Tab**

When you use the database dialogs they are updating the Database Tab of those fields. If you open the field properties of *Address* and go to the Database Tab, you will see that it is associated to the input table.

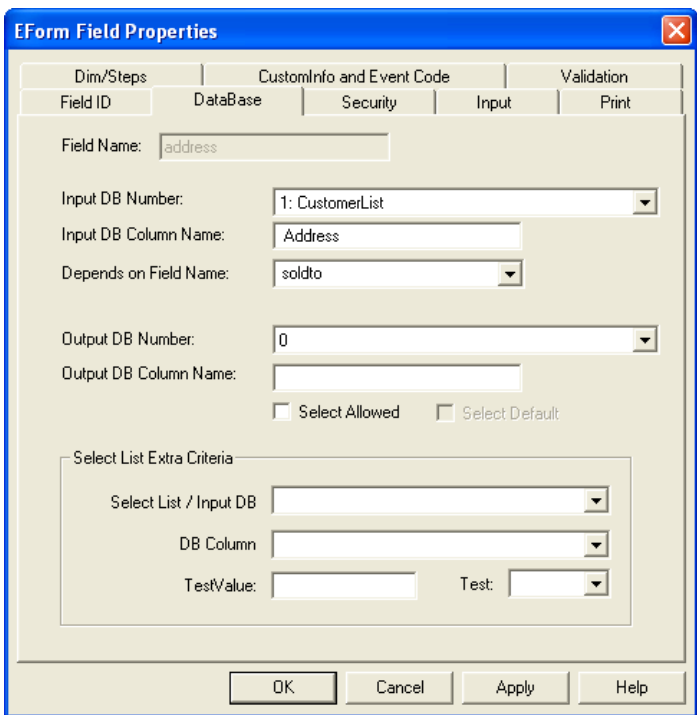

**Figure 8-6: Database Tab within Field Properties**

Your e-form can have up to 24 total database associations. Each time you associate an input table, they are assigned a consecutive number. This lets you know how many you have used.

The Database Tab also indicates what field triggers the current field.

#### **Create New Fields from Input Table**

There is an option within the Input's New Connection dialog which creates new fields on your form that are automatically associated to the input database table. This feature also has options to label and underline the fields. When you select [Next], you will notice on the right-hand side, that the database table columns are automatically assigned to fields on the form with identical names.

Don't forget to select the trigger as we did previously.

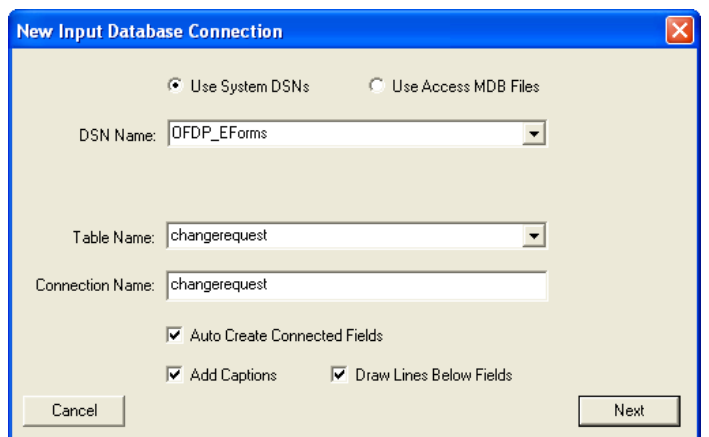

*Using the Input Database Table Options*

**Figure 8-7: Check Auto Create Connected Fields**

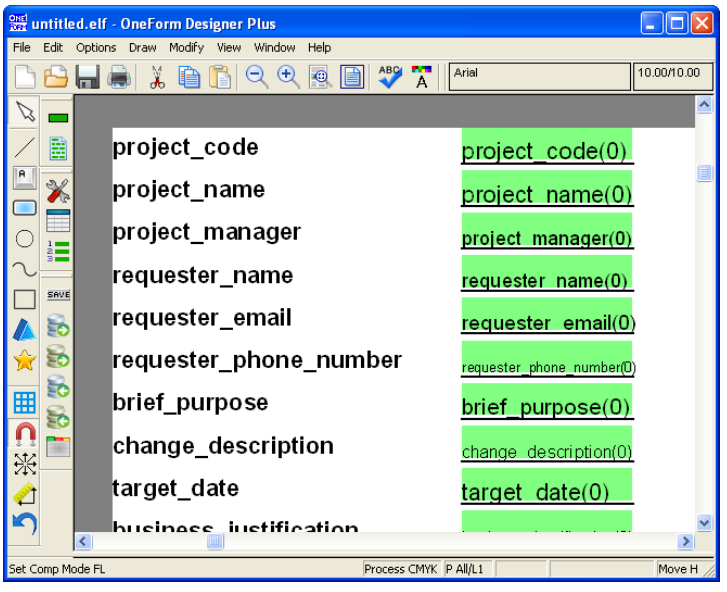

**Figure 8-8: New Fields in Upper-Left Corner of Page**

After selecting [OK] on the input database dialog, you will see newly created fields on your form. They will always appear in the upper-left corner of the page and be TEXT field types.

These fields are ready to be moved into a more suitable location on your e-form.

# **Associating a New Output Database Table**

An output database table is used to save the form's data. For example, when the form is filled in and the [Submit] button is clicked, the data in the fields will be *Written* to the output database table and stored as a record.

An e-form can have one primary output table and multiple output sub-tables. The program checks whether an output "Primary" table has already been established on the form. If so, it will take you directly to the sub-table dialogs.

A unique feature of OFDP is the *New Output Table* option. This function prepares the form fields for data collection by assigning them to a database table field of the same name. It also gathers the information necessary for the "Create Table" CGI script. When this script is run on the web server, it will create a brand new database table that includes every field on the form.

If the table name already exists, it will update the table with any new fields needed. It will never remove a DB field or shrink a field length, but it will add fields and lengthen field character counts. Using the "New Output Table" option is a very easy way to get started.

### **The DB Table Output Key Field**

The primary output database table must have what is called an "Output Key Field" for data control. This is a field that holds unique entries specifically for record identification. OneForm provides two output key field choices for those who do not want to program their own: *AutoInc* and *FormID.* These fields are supplied through the *Add Button* tool or *Add EForm Buttons and Fields* menu.

The *AutoInc* field is for automatic incrementing each submitted record starting with 1. It is a numeric field with the properties of Integer Only with No Separators, 11 Digits. In the Output DB Table dialog, when selecting "AutoInc" as the Output Key Field, also select "AutoIncrement" as the Output Key Format.

If you are using a MYSQL database, it will have an auto-increment property that controls the sequential numbering. Each subsequent submit will query the existing table and make a new record incrementing the AutoInc value by 1.

With SQL, this action is identical, except it queries a specific "sequence number table" that holds a list of all OFDP tables and their last submitted sequence number.

OFDP's *FormID* field generates a unique number to identify each record (for example: 58a7c92e7b1541fc9222146575e51ebc), no number being repeated. In the Output DB Table dialog, when selecting "FormID" as the Output Key Field, also select "MD5-UserID-TOD" as the Output Key Format.

On the following pages, we will go through the steps to associate one of the OFDP library forms to an output database table.

#### **Open ELF and Add Required Fields**

**Step 1:** Start OneForm Designer Plus and open **invoice01/invoice01.elf** from the Forms Library. Save it into another folder. Our example has been saved into a folder on our local testing OFDP web server *C:\Inetpub\www\invoice01.*

In this example, we will associate the Invoice form to a brand new table, create the table, and then run through a test of submitting and retrieving new data.

#### **Add the AutoInc Primary Key and Submit Data Button**

**Step 2:** We will be using OFDP's *AutoInc* field for sequentially numbering the data records starting with the number 1. Let's apply it to our form by clicking the **Add Button** *(and fields)* tool.

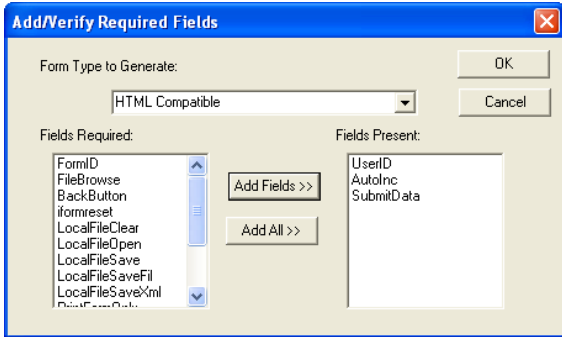

**Figure 8-9: Required Fields are Easily Added**

Within its dialog select **HTML Compatible** and choose to add the **AutoInc** field. The AutoInc field is a read-only incremental numbering field specifically designed for use as an Output Key Field for HTML and PDF E-Forms.

We also need a Submit data button, so go ahead and add that to your form. These fields will be placed in the upper right-hand corner of your form. They can be moved if needed.

#### **The Output Database Dialogs**

**Step 3:** Go to the tool **New Output DB Table.**

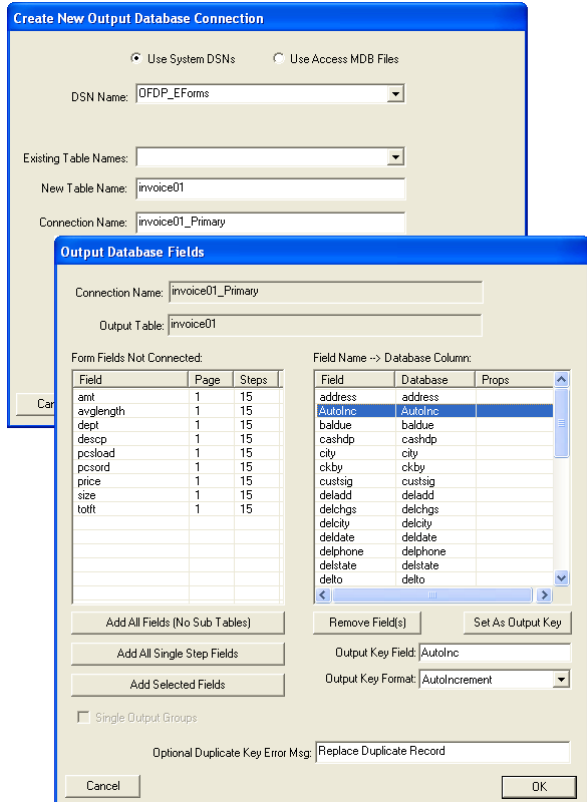

**Figure 8-10: Create a New Output Database Connection**

**Step 4:** Check the option **Use System DSN** and locate an existing database from the DSN Name list. We are selecting **OFDP\_EForms** for ours. This will read that database and populate the table names that already exist. The New Table Name will automatically populate using the ELF basename.

You can type in a different name, but check to make sure it is not already used, then click **[Next].**

**Step 5:** This will take you to the Output Fields Dialog for choosing the fields that are to capture data. The left-hand window lists the fields on the form that are not associated to a table. The right-hand window lists the fields that are associated and the DB column name that will receive the data.

Selecting the *[Add All Fields (No Sub-Tables)]* will make each field (including stepped fields) have its own field column within the Primary table.

Selecting **[Add All Single Stepped Fields]** will collect only the single fields into the Primary table *(as shown in Figure 8-10),* leaving the stepped fields to be attached later into a sub-table. This is the option we will be using in our example. Notice that the "New Output DB Table" option, automatically names the data table column the same name as our form field.

The fields in the right-hand window identify which fields are submitting to the table. **Highlight "AutoInc"** (the primary key field) listed in this window, and click **[Set as Output Key].** Select the **Output Key Format** as **AutoIncrement. Click [OK]** to complete the table association to the non-stepped fields and close the dialog.

#### **Adding a Sub-Table Association**

**Step 6:** To associate the stepped fields with a sub-table, click on the **New Output DB Table** tool again. The table name will have a reference to a sub-table, click **[Next].**

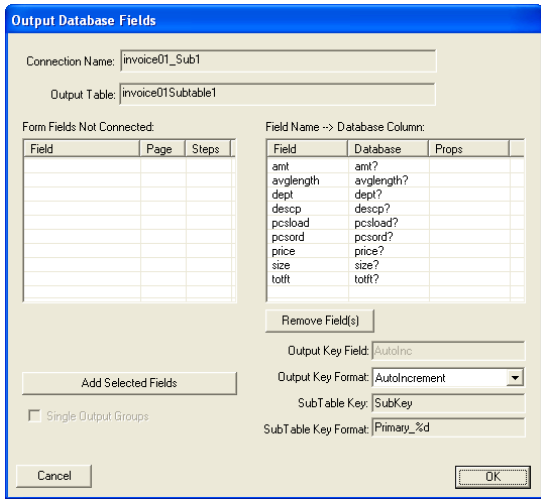

**Figure 8-11: Output Database Sub-Table Dialog**

The remaining fields will be listed in the left-hand window. **Highlight all stepped fields,** and click **[Add Selected Fields].** This will move them to the right-hand window showing their associated DB column name. The question mark represents the stepped-number variable. Click **[OK]** to complete the table association to the fields and close the dialog.

### **Viewing Database Field Names**

**Step 7:** Going to the **View** menu and selecting the **EForms Fields, Show DB Table Names,** will display the field name within the DB table and the (#) behind each name is a reference to which table.

Look at the field "CompanyName(1)" next to SOLD TO. The (1) represents the first table connected, which was the input table. The "soldto(2)" represents the primary output table. The "< $\mathbf{CompanyName}(1) > \mathbf{solid}(2)$ " means the data will come in from the input table and be submitted into the primary output table. The reference to  $(3)$  in the "descp $(3)$ " is the sub-table.

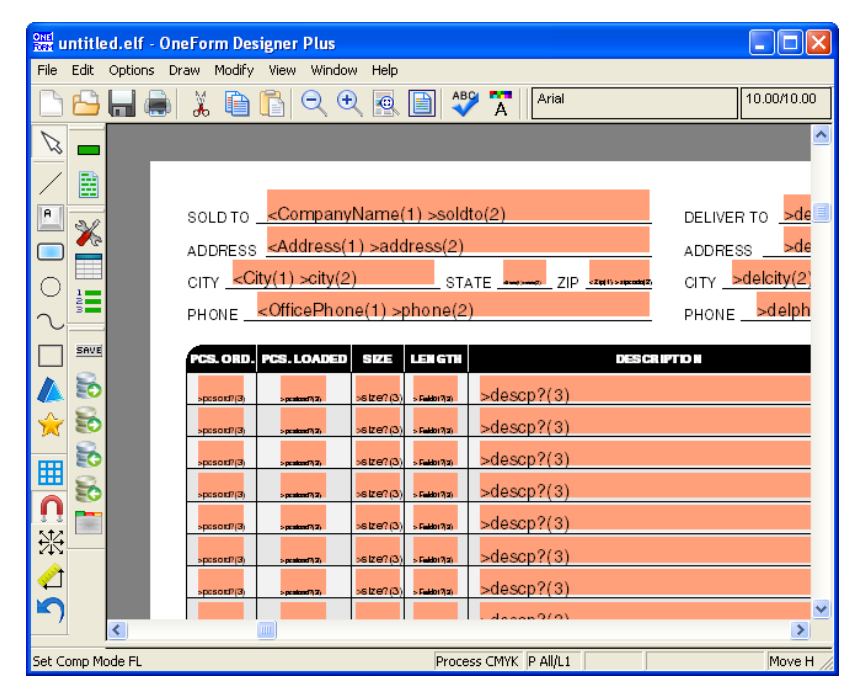

**Figure 8-12: View Database Names**

### **Testing the Output Database Connection**

*Steps 8 through 11* are the standard procedures for getting an HTML E-Form server ready. Since you cannot really test your data table associations without going through the entire server ready process, it is quickly described. If you need more information, these steps are described in detail in *Chapter 14.*

#### **Generating the CGI Scripts**

The E-Form Server Preferences allow you to specify the actions of the CGI Scripts that run on the web server to save, search, list, and retrieve the e-form. The scripts also manage the creation of the server data table described in the previous Output Database dialogs. The objective is to generate all necessary server scripts to host the HTML form and connect the fill fields to a server output database.

**Step 8:** Start by clicking the **Server Preferences** tool. Go directly to the **Gen Scripts Tab** and click on the **Generate Scripts** button. This will use the defaults for creating scripts and administrative pages for our HTML e-form.

#### **Generate the Final E-Form HTML**

**Step 9:** At this point, the final HTML e-form is ready to be generated. Go to the **Generate HTML** tool. Choose **"Generate Code for" Electronic Form - HTML** and click **[Okay].**

#### **Copy Files to the Server**

**Step 10:** Copy the project folder and its contents to the document root location on the web server and test through a web browser.

**Note:** Copy the files to the appropriate location as directed by your Webmaster. If you are using FTP, all *.html* and *.cgi* files generated in this directory MUST be sent as ASCII. They will not execute otherwise. Any images specific to this project (*.gif* and *.jpg* files) MUST be sent as BINARY. Also, all CGI script files must have executable permissions on the server.

#### **Create the Data Table for the E-Form**

**Step 11:** To start testing, you need to locate the administration HTML file for your project (admin\_project.html), and launch it from your browser.

The URL will be similar to the following:

#### **http://servername/invoice01/admin\_invoice01.html**

To create the database tables, select the **Create Database Table** link to run that script. A message should appear stating that the tables have been created successfully.

#### **Run and Test the E-Form**

Test the e-form through the **admin\_invoice01.html** links. With it you can open the new e-form and submit data, and examine the contents of the database.

Start testing the e-form by clicking the link **"Fill Out New HTML Form"** and then inputting data into the e-form and clicking the **[Submit]** button. Also, click on **"Find an Existing Form"** and use the Search to locate the saved record for retrieval. AutoInc is a sequential number for each submit, that starts with 1

If corrections need to be made, make the changes within OneForm Designer Plus and then copy the updated files back to the server and test again.

# **Working with Existing Data Tables**

### **Edit Fields/Columns of a Table Association**

There are both Input and Output tools and menus for *Editing the Field Database Associations* of the form. This allows you to add or remove field database associations. As you do so the field properties of those fields will be modified. Then by generating new scripts (if you have an existing table you are testing), you can either drop it or modify it through the admin page links. Remember, a table is not created until you execute the scripts on the server.

If the table name already exists, running create will update the table with any new fields needed. It will never remove a DB field or shrink a field length, or change a field type, but it will add fields and lengthen field character counts.

# **Associate Fields Using an Existing Output DB Table**

If the output database table exists, and you want to associate your fields using it, use the "Connect to an Existing Table" option. It is located at *Options, EForm Options, EForm Output Database, Connect to Existing Table.*

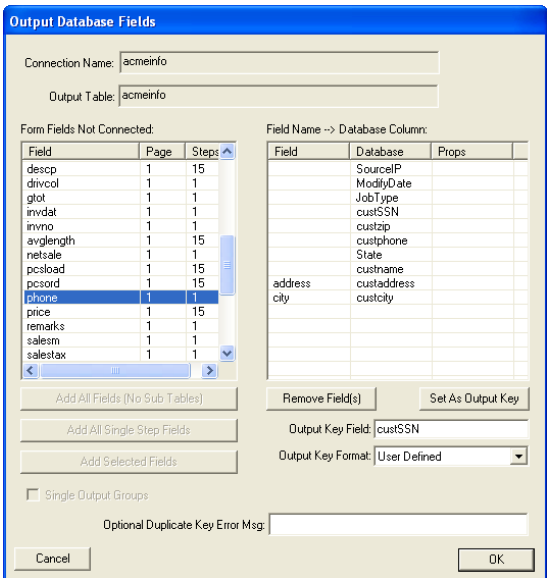

**Figure 8-13: Connect to Existing Database Table**

It will allow you to choose a DSN source for the database and list its existing tables. After choosing a table, selecting [Next], will display two windows. The left is the list of fields on the form. The right window shows the field columns in the existing table.

**Highlight one field from the left window** to represent the data from the field, and then **pick the DB column field name.** This will place them in the right-hand window showing they are associated. Do this for all fields that need data submitted to the database table. Then **[OK]** to save.

This updated the Database Tab of those fields and prepared the form for generating database CGI scripts.

#### **Creating Fields from an Existing Database Table**

There is an option within the Input's New Connection dialog which creates new fields on your form that are automatically linked to an input database table. After selecting "Auto Create New Fields" and proceeding to the next dialog, you will notice that the database table columns are automatically linked to fields on the form with identical names. You would still need to select an input trigger and move the fields to their proper position.

If you are wanting these fields for output only, just remove the input table association and establish a new output table association.

### **Remove Database Associations**

Both options for Input and Output Database have a *Remove Connection.* This will list the database number and table names. Identify the table to remove and select the [Remove Button]. You must remove all sub-table associations, before it will allow you to remove the primary table association.

### **View Database Tree**

To view a list of fields linked to data tables, go to *Options, EForm Options, Database Options, EForm Database Tree.*

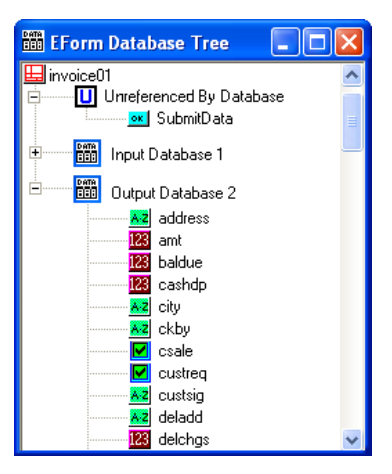

**Figure 8-14: View List of Fields Connected to Database**

At a quick glance, this enables you to see the hierarchy of database tables, and the form fields they reference.

## **Locating a Database for the OFDP Dialogs**

When associating database tables to fields, our dialogs want the database name. You can use either the ODBC System Data Source Name (DSN), browse for a local Access MDB database, or just type in a dummy Access MDB database name.

#### **Creating a "System DSN"**

OFDP can use a Data Source Name (DSN) to locate databases. If you are not familiar with this Windows feature, the following may help.

An ODBC System Data Source stores information about how to connect to the indicated data provider. The option for creating data sources is found under Control Panel, Administrative Tools, Data Sources (ODBC), System DSN Tab. Click [Add] to select a driver for your data source. Dialogs to assist in setup will appear, basically it needs an English Name and Description. The English Name is used in our dialogs.

#### **Browse for a Local Access MDB Database**

When selecting the option "Use Access MDB File" a Browse button will appear letting you browse for a local .mdb file. This will allow the table names list to show that database's current table names.

#### **Use a Dummy MDB Database Name**

If you want to use the "Create New Table" option and cannot locate a local database, you can just type in a dummy database name. Use the option "Use Access MDB File" and type in a dummy .mdb file name and select [Next]. This will go ahead and assign your new table name to that "dummy" database name. You will be able to generate CGI scripts without any problems. The create CGI script will still create the table within the web server's linked database, when it is run on the server. OFDP doesn't really need the database name for the "Create New Table" option. It just keeps a count of how many tables are referenced within a database.

# **CHAPTER 9**

# **E-Form Server Preferences Dialogs**

The E-Form Server Preferences allow you to specify the actions of the CGI Scripts that run on the web site server to save, search, list, and retrieve the E-Form. These scripts also manage the creation of the server data table described in the Output Database dialogs. The objective of server preferences is to generate all of the CGI server scripts to host the HTML form, and connect the fill fields to a server output database.

**Note:** OneForm Designer Plus creates Perl5 CGI Scripts for a "Generic UNIX Apache Platform" using UNIX pathing. These scripts will also work with Microsoft Windows IIS Servers. UNIX file naming is case dependent, and because of this, lowercase is required for the scripts of your E-Form project. The base name of the ELF file as lowercase, is used to name the CGI scripts and is also used throughout the scripts for database connectivity. Using lowercase letters with no spaces in the file names avoids any file naming problems associated with CGI scripts not locating files because they do not match exactly.

#### **Requirements**

Before generating scripts, there are three requirements:

- ELF filename must be lowercase with no spaces.
- Required fields must be added.
- The output database associations must be assigned.

#### *WEBMASTERS:*

Refer to the Chapter titled *E-Forms Server Setup* for information about setting up an internet server, installing E-Forms, and database connectivity.

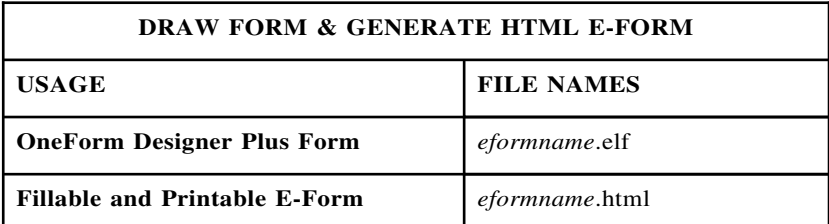

#### **List of Files Required for Each E-Form**

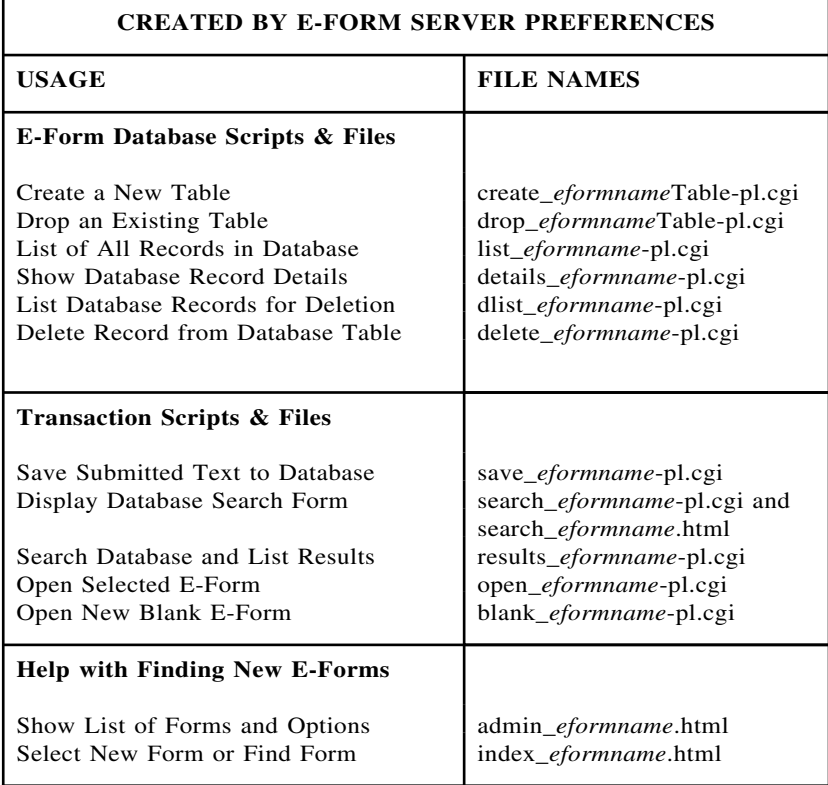

When generating server scripts, all of the files shown above will be created from the base ELF file. As you can see, each file created will include the basename of the ELF file in its name. So, the ELF file name is important.

All of these files will need to be copied over to your Internet server. It is best to start by creating a project directory specifically for each E-Form and copy the entire folder to the server's document root.

### **E-Form Server Preferences Options**

The **E-Form Server Preferences** option is found as tool on the E-Form Server toolbar. It is also under **Options, E-Form Options.**

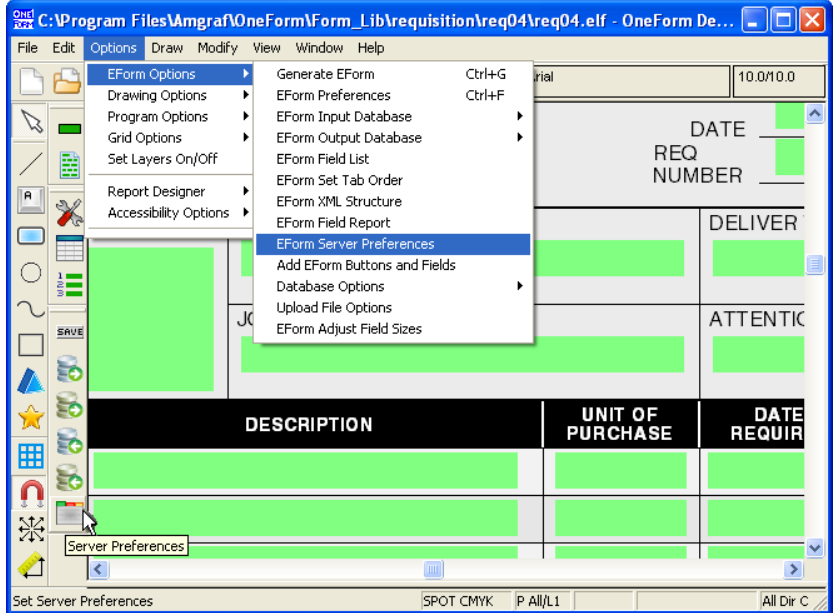

**Figure 9-1: E-Form Server Preferences Tool and Menu**

The E-Form Preferences dialog consists of eight tabs. Everything is already set for normal use. In the following pages we will discuss each dialog and the options that are available for customizing your CGI scripts. When making a change to any of the tabs, clicking [Apply] will save the changes.

**Note:** The Signature Tab is discussed in the *Forms with Signature Fields chapter.* The Multi-Page Collection Tab is used with the optional PDF Generator Module for printing continuation pages.

# **Specify Save Script**

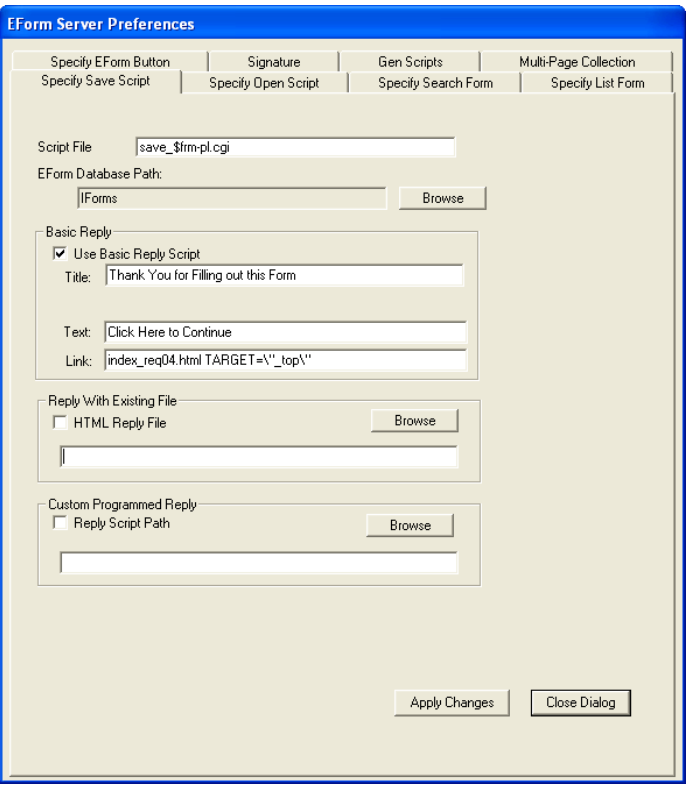

**Figure 9-2: Specifying the Save Script**

The *Specify Save Script* dialog is automatically filled out for you.

The name of the Save script being created is *save\_eformname-pl.cgi.* (The *\$frm* tells it to pick up the basename of the ELF.)

The "E-Form Database Path" is the location that the Save script will place the data based upon the currently selected system DSN configuration.

The Basic Reply Script is a message sent back once the user submits their information. This message lets the user know that their data has been received. It contains a link to another page called the *index\_eformname.html.*

If you do not want the Basic Reply Script, click on one of the other two choices: HTML Reply File or Reply Script Path. Then, supply the complete path of your custom HTML file or CGI script

### **Specify Open Script**

The *Specify Open Script* tab is already set for normal use. The Open script being created is *open\_eformname-pl.cgi.*

This tab references the previously set Output Database Table Primary Key.

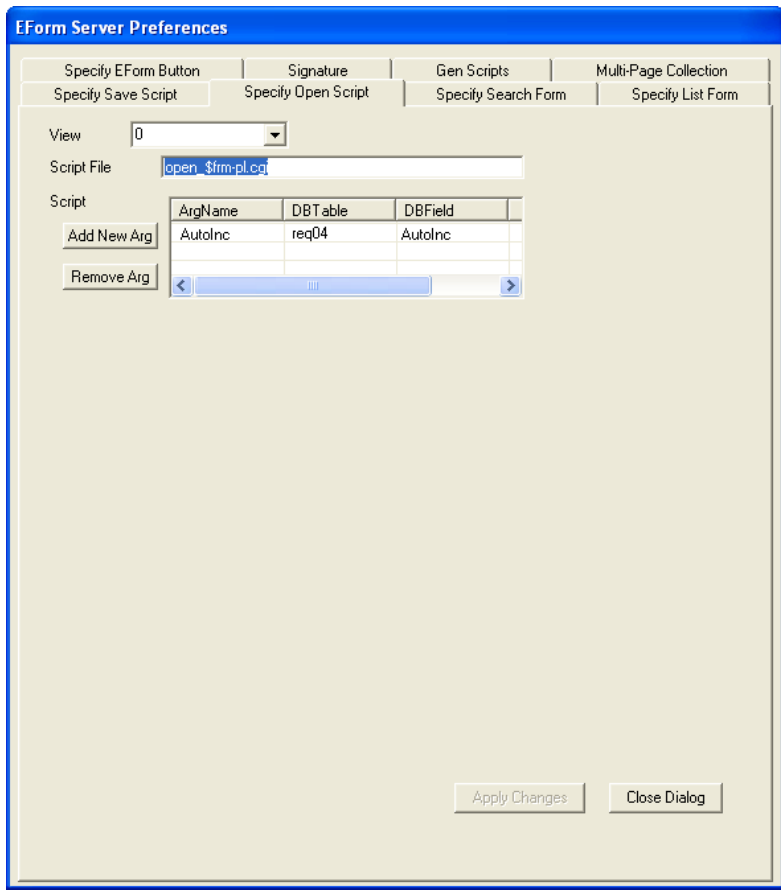

**Figure 9-3: The Open Script Dialog**

## **Specify Search Form and Specify List Form**

The Search and List Tabs are used to build the search and list forms. Each time a user fills out an E-Form and saves, a record is written in the data table. To retrieve this record as a filled-in E-Form, a search form is used to locate the data. The **Specify Search Form** tab builds this search HTML form using the E-Form field names specified.

The **Specify List Form** tab indicates how the search results are displayed. Both tabs work in the same manner and will always have at least the Output Database Table Primary Key.

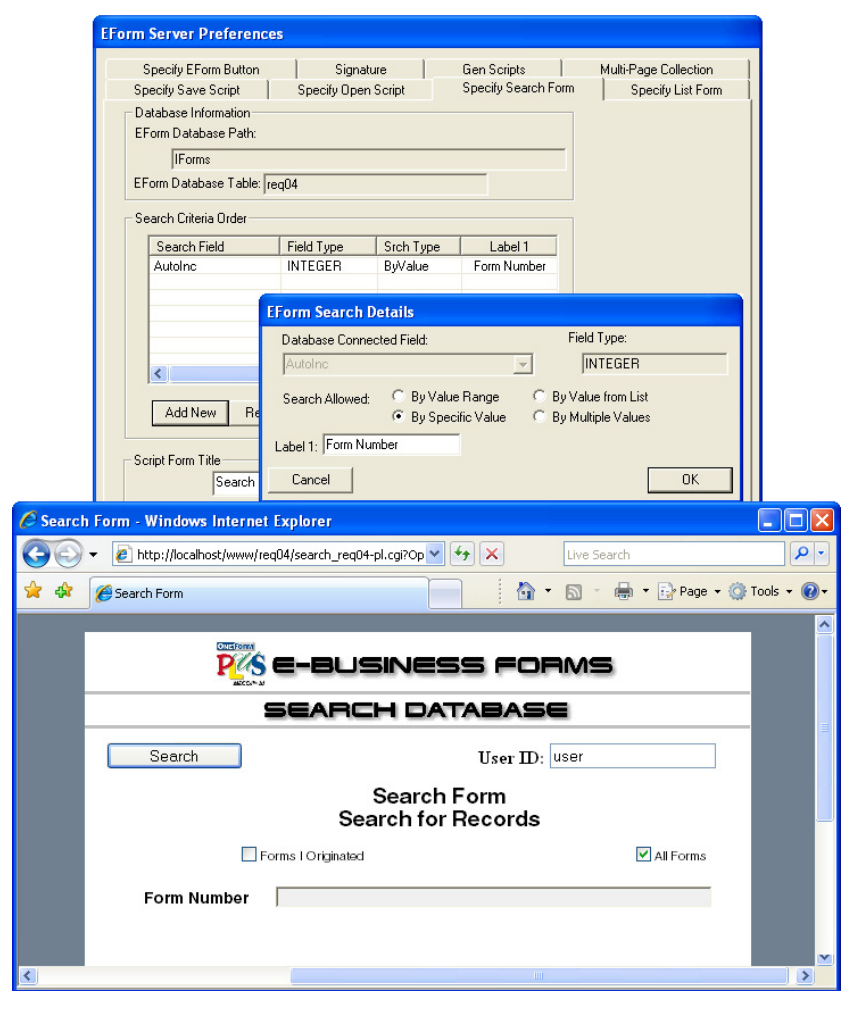

**Figure 9-4: The Search Dialog and Search Form it Creates**

[Add New] allows you to locate a database connected field on the form and define its search: by value range, specific or multiple values, or from a list.

[Remove] will allow you to remove fields from the search. Just highlight the search field name and click [Remove]. [Modify] lets you go back and modify the search details previously specified. Through the [Move Up] and [Move Down] options you can rearrange the display of the resulting list.

After setting up the Search Form, click on the [Copy to List] button. This will copy all settings to the Specify List Form dialog, saving you from having to set it up manually.

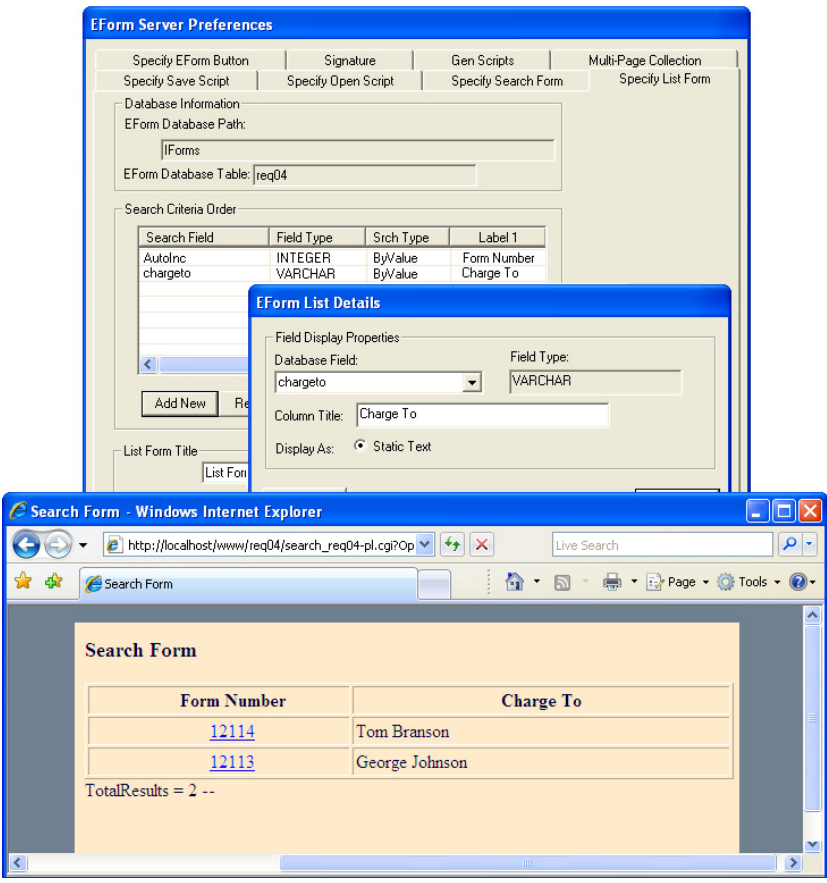

**Figure 9-5: Specifying the Results List Script**

Rename the Title of the List **"Results of Search".** Clicking **[Apply]** will save your changes to this tab.

## **The Specify E-Form Button Tab**

Be sure to select the **SubmitData** button from the Form Button drop-down list. Then indicate it to **Submit All Data on Form** by clicking the checkbox as shown in the following illustration.

When **Prompt User for Completion** is checked, a message will appear (to the user) before submitting any data. Click **[Apply]** to save your settings.

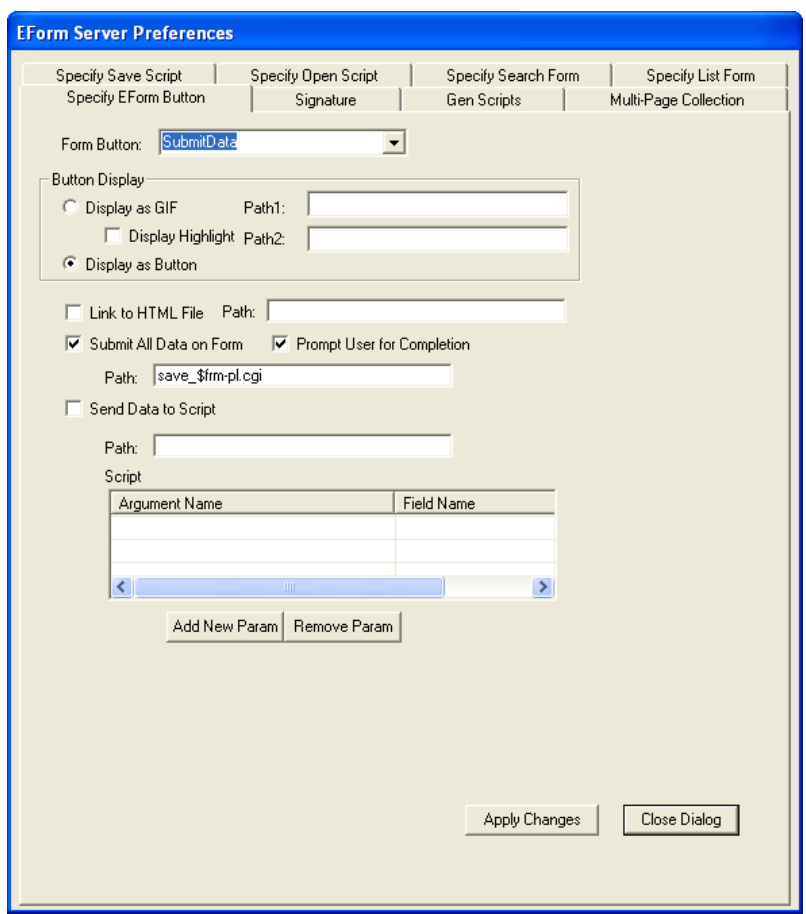

**Figure 9-6: Submit Data Button Settings**

The **Button Display** can be an image instead of the standard button icon. Check "Display as GIF" and type in the path of the GIF file into "Path1". If you want a different image when the mouse rolls over the button, then check "Display Highlight" and type in the path of the secondary GIF file into "Path2".

**Link to HTML File** – To have a button become a link to another HTML file, identify the button from the Form Button drop-down list. Then click on the checkbox for "Link to HTML File" and type in a URL path to the HTML file the button should open.

**Send Data to Script** –If you have your own custom save script and want to use it, check "Send Data to Script" and type in a URL path to the CGI script the button should use. The arguments and fields being referenced should also be set.

When clicking [Apply] on this dialog, the appropriate code is placed into the button field, Custom Info.

# **The Generate Scripts Tab**

The **Gen Scripts** tab allows you to create the server scripts and administrative HTML pages needed. If you have met the requirements for server preferences all of the necessary options will be checked and you just click on [Generate Scripts].

#### **Database Scripts**

Database Create and Drop (remove) Scripts allow you to create a database table for the E-Form and remove the table. The Database Save Script is what controls the save function of the E-Form. The Database Open Script allows retrieval of data once saved.

#### **Search for Record Script**

This option creates the search script allowing the database to be searched through by specified fields and search criteria.

#### **Diagnostics Scripts**

If you check "Delete Record Script", then a CGI script and HTML Form will be created that allows you to delete a record from the database table.

#### **Helper Index Pages**

The administrative HTML and index HTML pages are created with links to all of the CGI scripts for creating a database, browsing the database, opening the E-Form and Searching through the database.

#### **Added Database Fields**

If the Modify Date or Source IP is checked, the database create script will automatically include these fields when it creates the database table.

#### **Open/Save Options**

The default action for E-Forms is to allow modified forms to be saved as replacements for prior versions. If you wish, you may select the option labeled "Always Save as New Record" in order to force every version of a filled and saved E-Form to be preserved in the database. If your E-Form is to be used for data presentation only, click the option "Open Read Only".

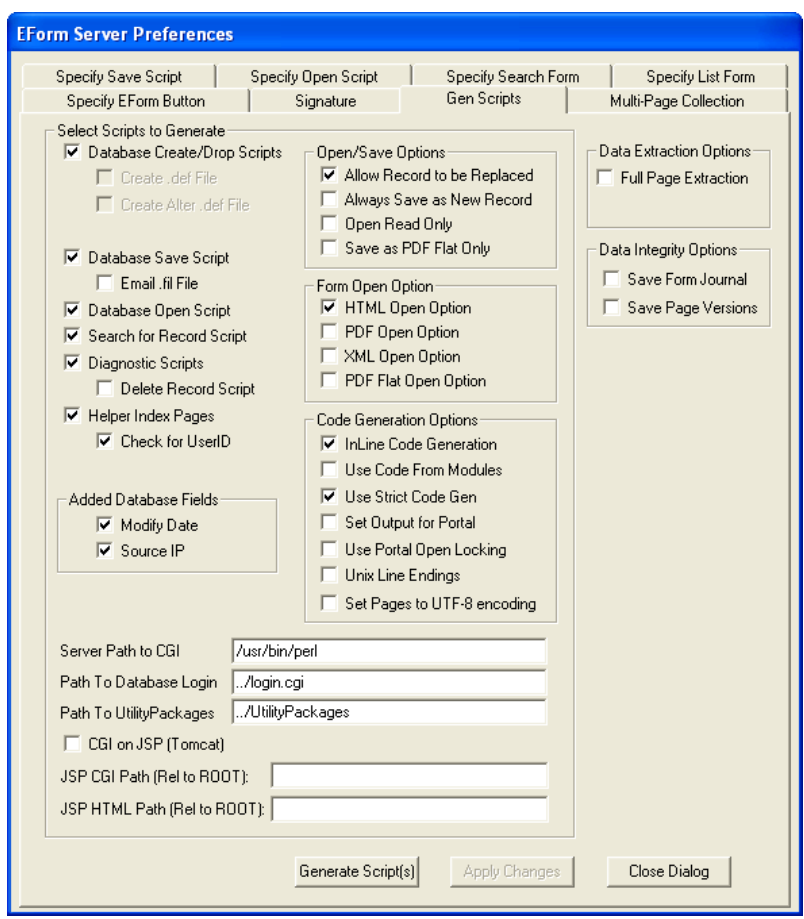

**Figure 9-7: Standard Generate Scripts Dialog**

*Note:* You may wish to have two working versions of your E-Form, the first for filling and the second for displaying data. Use these Open/Save options to generate the scripts for each of these versions from a single design file.

#### **Form Open Options**

Select how many different ways you need to open the form. You will get a link on the helper HTML pages for each selection type.

#### **Code Generation Options**

The default is "InLine Code Generation".

#### **Server Pathing**

The default paths for the CGI Interpreter and Database Login file are shown at the bottom of the Generate Scripts panel. Change these paths as desired for your particular web site. If you are not sure of these paths, ask for assistance from your webmaster.

### **[Generate Scripts]**

Click **[Generate Scripts]** to create CGI scripts for the checked functions.

A pop-up message will confirm that your scripts have been created. You can **[OK]** this and **[Close]** the eform Preferences dialog. Clicking **[Apply]** will save your changes to this tab.

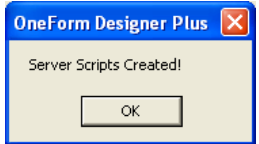

**Figure 9-8: Generate the Server Scripts**

When opening your working folder, you will see that there are a number of **.cgi** and **.html** files that have been created.

| C:\Program Files\Amgraf\OneForm\Form Lib\requisition\req04                    |                 |                        |    |  |  |  |  |
|-------------------------------------------------------------------------------|-----------------|------------------------|----|--|--|--|--|
| File<br>Edit<br>View<br>Favorites                                             | Tools<br>Help   |                        |    |  |  |  |  |
| Back                                                                          | Search          | m.<br>Folders          |    |  |  |  |  |
| →<br>Address C:\Program Files\Amgraf\OneForm\Form_Lib\requisition\req04<br>Go |                 |                        |    |  |  |  |  |
| Name<br>스                                                                     | Size            | Type                   |    |  |  |  |  |
| 1 IFPlusLo.jpg                                                                | 6 KB            | JPEG Image             |    |  |  |  |  |
| admin_reg04.html                                                              | 10 KB           | <b>HTML Document</b>   |    |  |  |  |  |
| ₹]create_reg04-pl.cgi                                                         | 37 KB           | CGI File               |    |  |  |  |  |
| ₹ details_reg04-pl.cgi                                                        | 30 KB           | CGI File               |    |  |  |  |  |
| drop reg04-pl.cgi                                                             | 17 KB           | CGI File               |    |  |  |  |  |
| ि formhost.lst                                                                | 1 KB            | <b>LST File</b>        |    |  |  |  |  |
| GENFORM.ERR<br>im.                                                            | 0 <sub>KB</sub> | <b>ERR</b> File        |    |  |  |  |  |
| digenform.tmp                                                                 | 70 KB           | <b>TMP File</b>        |    |  |  |  |  |
| index_reg04.html                                                              | 8 KB            | <b>HTML Document</b>   |    |  |  |  |  |
| ₹]list_req04-pl.cgi                                                           | 30 KB           | CGI File               |    |  |  |  |  |
| ¶]open_req04-pl.cgi                                                           | 45 KB           | CGI File               |    |  |  |  |  |
| <sup>운</sup> reg04.elf                                                        | 70 KB           | OneForm File           |    |  |  |  |  |
| reg04.html                                                                    | 198 KB          | <b>HTML Document</b>   |    |  |  |  |  |
| reg04.pdf                                                                     | 84 KB           | Adobe Acrobat Document |    |  |  |  |  |
| $\stackrel{c}{=}$ req04.xml                                                   | 53 KB           | XML Document           |    |  |  |  |  |
| ₹] results_reg04-pl.cgi                                                       | 36 KB           | CGI File               |    |  |  |  |  |
| ₹]save reg04-pl.cgi                                                           | 36 KB           | CGI File               |    |  |  |  |  |
| search_reg04.html                                                             | 9 KB            | <b>HTML Document</b>   |    |  |  |  |  |
| ₹ search reg04-pl.cgi                                                         | 29 KB           | CGI File               |    |  |  |  |  |
| $\vert$ < $\vert$                                                             | ШI              |                        | ×. |  |  |  |  |

**Figure 9-9: Files are Automatically Created by [Generate Scripts]**

# **Copy Files to the Server**

After creating the scripts and helper HTML pages, the project folder and its contents will need to be copied to the document root on the web server and test from there. Copy to the appropriate location as directed by your Webmaster.

#### **Transferring Files with FTP**

If you are using FTP, all *.html* and *.cgi* files generated in this directory MUST be sent as ASCII. They will not execute otherwise. Any images specific to this project (*.gif* and *.jpg* files) MUST be sent as BINARY.

#### **Make CGI Scripts Executable**

All CGI script files must have executable permissions on a UNIX server. You may need assistance from your Webmaster to do this.

# **CHAPTER 10**

# **Creating HTML E-Forms**

### **Before Getting Started**

OneForm Designer Plus (OFDP) creates all of the files needed to deploy Electronic Forms on Microsoft Windows IIS and UNIX web servers, with databases such as SQL Server 2000, Oracle 8i, and MySQL. Although OFDP creates all of the files needed for E-Forms, you will need the assistance of a webmaster to help setup your web server.

For example, you may need help to create a Document Root location for your E-Forms, or give the CGI scripts executable permissions. Also when connecting to databases through a server, database drivers are needed. Having the assistance of a webmaster to help setup the first working E-Form and getting your web server OFDP compatible is usually necessary.

When starting a new E-Form, it is best to create a project directory specifically for that particular E-Form. If possible for management purposes, name the project folder the same as the ELF. Many files are generated and will need to be copied over to your web server. It is easier just to copy the entire folder to the server's document root.

**Note:** OneForm Designer Plus creates Perl5 CGI Scripts for a "Generic UNIX Apache Platform" using UNIX pathing. These scripts will also work with Microsoft Windows IIS Servers. UNIX file naming is case dependent, and because of this, lowercase is required for the scripts of your E-Form project. The base name of the ELF file as lowercase, is used to name the CGI scripts and is also used throughout the scripts for database connectivity. Using lowercase letters with no spaces in the file names avoids any file naming problems associated with CGI scripts not locating files because they do not match exactly.

Testing the look of the E-Form and local functions, like calculations and tab ordering, can be tested without moving the E-Form to the server. To make sure any images (GIF's or JPEG's) can be found, they should be stored within the project folder.

#### *WEBMASTERS:*

Refer to the Chapter titled *E-Forms Server Setup* for information about setting up an internet server, installing E-Forms, and database connectivity.

When generating a new E-Form, all of the files shown above will be created from the base ELF file. As you can see, each file created will include the basename of the ELF file in its name. So, the ELF file name is important.

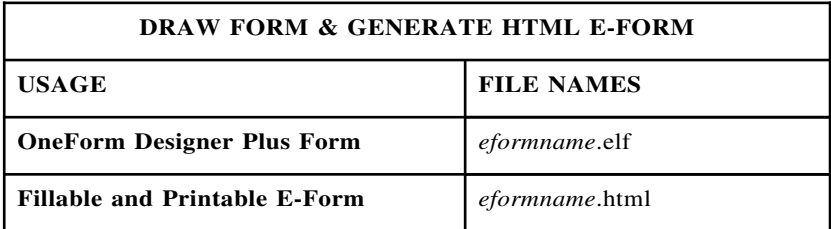

#### **List of Files Required for Each E-Form**

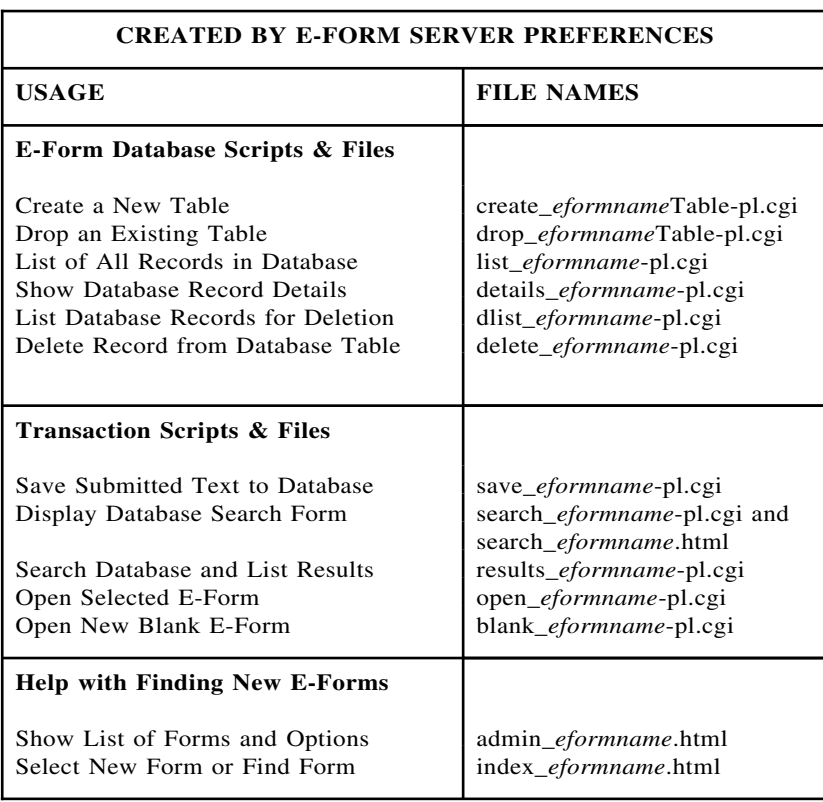

## **If Starting from Stratch**

If you are starting from scratch there are some hints at the end of this chapter. Also, the *Business Forms Composition* reference manual has a step-by-step tutorial on drawing artwork used in our fielding example, along with details on all of the drawing tools.

### **Importing a File**

There are many times that the form you want to make into an electronic form is already composed in another format. OneForm Designer Plus can import EPS and PDF files. If you have either of these, there is more information in the *Business Forms Composition* reference manual, *Chapter 9: Importing EPS and PDF into OFDP.*

# **Basic Steps for Creating an HTML E-Form**

Within this document, we will step you through the process of taking an already fielded form and make it server-ready. We will start with a sample OneForm file named **req04.elf.** It is included with the OneForm Designer Plus Forms Library under the *requistion* folder.

Outlined below are the basic steps for creating a working E-Form, complete with a submit button action, database table associations, a reply message, and form retrieval scripts.

- **Step 1:** Open Sample ELF (A Form with Fillable Form Fields)
- **Step 2:** Add UserID, Submit Button, and Primary Output Key
- **Step 3:** Reset the Tabbing Order
- **Step 4:** Generate HTML Electronic Form and Test
- **Step 5:** Setup Database Table Associations
- **Step 6:** Generate CGI Scripts for E-Form
- **Step 7:** Generate Final HTML E-Form
- **Step 8:** Copy Files to Web Server
- **Step 9: Test Database Connectivity**

### **Step 1: Open the Sample ELF**

Start OneForm Designer Plus and open the **req04.elf** file. It can be found at the following location:

#### **C:\Program Files\Amgraf\OneForm\Form\_Lib\requisition\req04**

As you can see, the sample is a Requisition Form that is already fielded through the standard procedures.

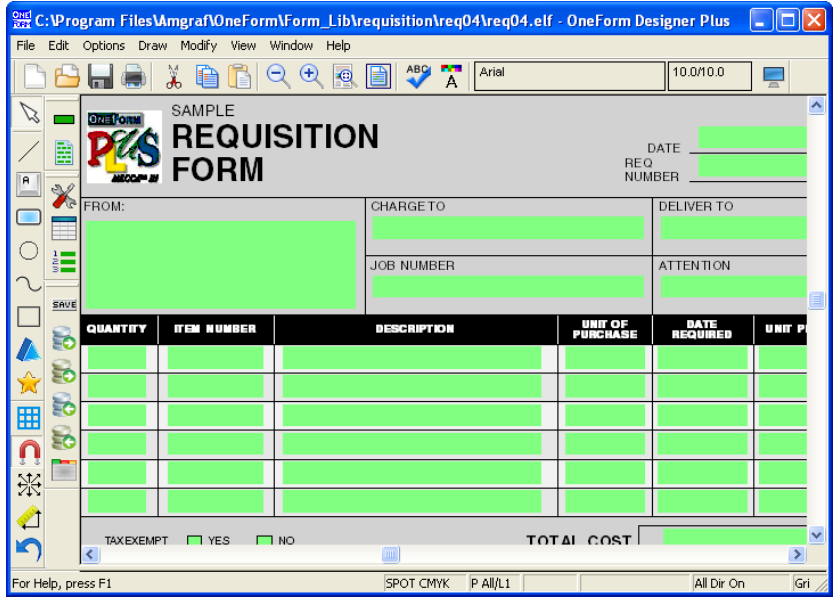

**Figure 10-1: Our Sample Form**

This form is ready to be turned into an HTML Fillable E-Form. We are going to work with it
## **Step 2: Add Submit Button and Primary Output Key**

We begin the process of creating an HTML E-Form by adding the necessary fields. This would be the submit button, the primary output key field, and the form status field. If you want, there is also a User ID field available. Click on the **Add Buttons** tool. Select **HTML Compatible** as the Form Type to Generate.

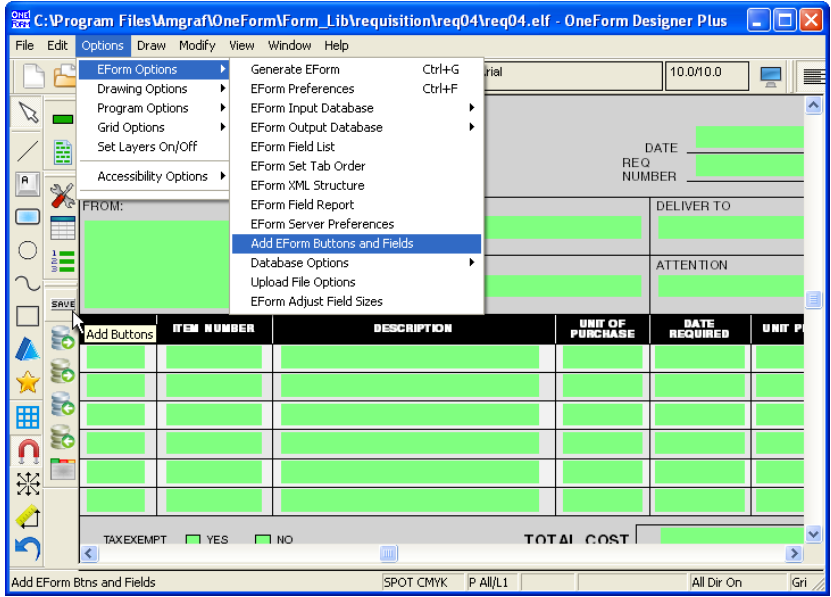

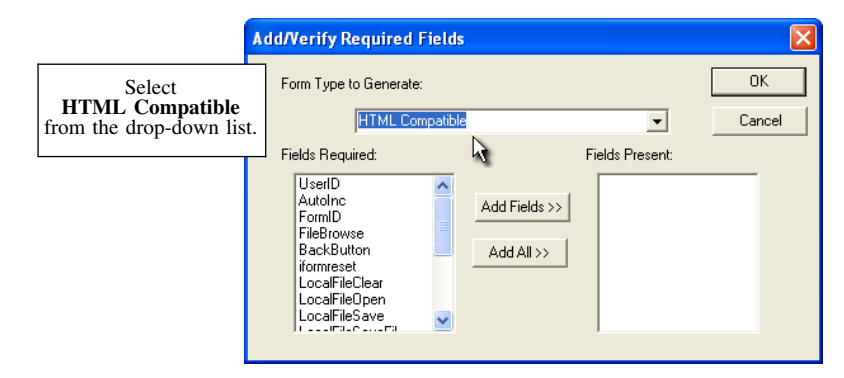

**Figure 10-2: Add AutoInc, SubmitData, FormStatus, and UserID Fields**

This will show a list of possible buttons and fields that can be added to the sample form. For this example, we will select the four fields: **User ID, AutoInc, FormStatus** and **SubmitData.**

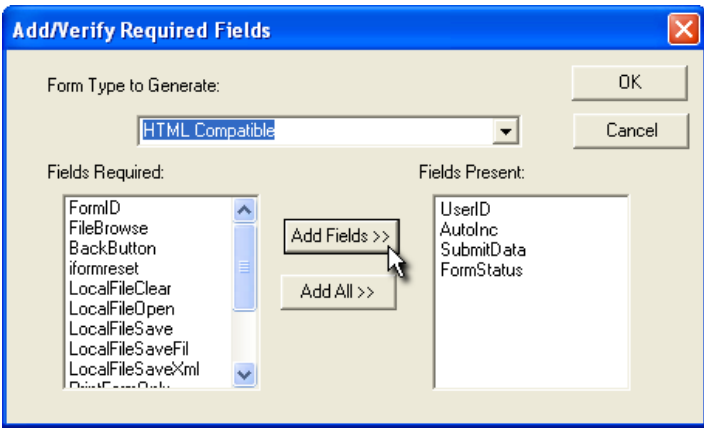

**Figure 10-3: Selecting Fields**

Click the **[Add Fields]** button, then **[OK]** to exit this step.

All of the fields found under the HTML Compatible section are described at the end of this chapter. The ones we have chosen are described below:

The UserID field keeps track of who is submitting the data.

The [Submit] button does exactly that, submits the user's data to the server.

The AutoInc field will be used as our primary output key during the database table connectivity. It will apply a sequential number to each new form record that is submitted for tracking purposes.

The FormStatus field keeps track of the type of Submit. By default it is either a Save or SaveDraft.

All of the fields found under the HTML Compatible section are described at the end of this chapter.

#### **Move Fields to Suitable Location**

The software added four fields to the form, with one of them being a button for Submit.

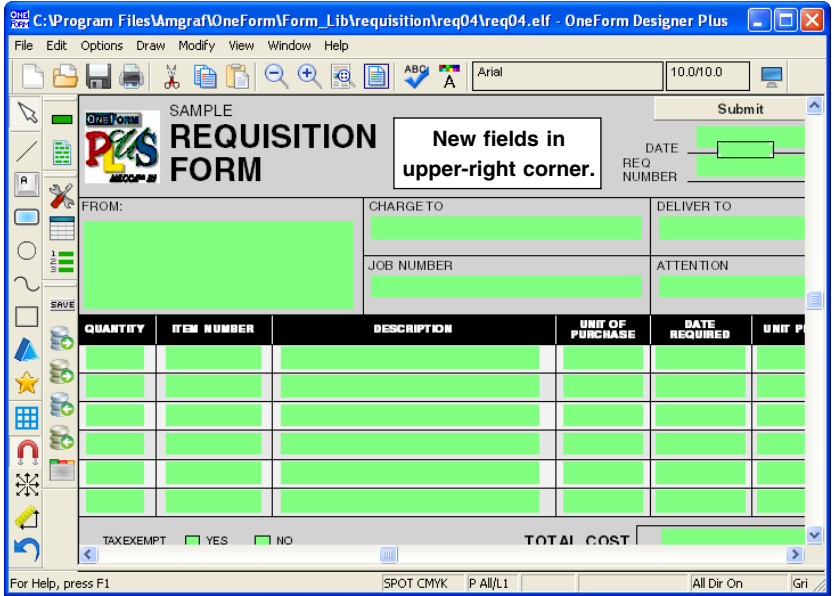

**Figure 10-4: The Fields are Automatically Added to the Upper-Right Corner**

The Submit Button will be in the top right-hand corner, and the AutoInc will always fall one inch down below it.

The UserID field will be a tiny hidden field at the bottom left of the form. In the View menu, turn on EForm Fields, Hidden Fields if you want to see it.

Since the new visible fields we have added always fall in the right-hand corner, they will need to be moved to a more suitable location. We have moved ours to the center of the top margin.

## **Step 3: Reset the Tabbing Order**

Since you have added a button to the form, it is necessary to establish its tabbing order. Go to the **Set Tab Order** tool. You will notice the new fields have a tabbing order of 0. Use the **Restart Tab Order** option in the right-mouse pop-up menu and select the last tab on the form as the restart number. Then pick the [Submit] button field. This will assign it the next tab order number.

The AutoInc field will keep the tabbing order of 0, since it is a read-only field.

| 있음C:\Program Files\Amgraf\OneForm\Form_Lib\requisition\req04\req04.elf - OneForm Designer Plus |                                      |                              |                       |          |                                   |                         |                  | П<br>٠                |
|------------------------------------------------------------------------------------------------|--------------------------------------|------------------------------|-----------------------|----------|-----------------------------------|-------------------------|------------------|-----------------------|
| File                                                                                           | Edit Options Draw Modify View Window | Help                         |                       |          |                                   |                         |                  |                       |
|                                                                                                | Ä                                    | $\bigcirc$<br>$\bullet$<br>3 | ABC<br>m.<br>A<br>n E | Arial    |                                   |                         | 10.0/10.0        | 듷                     |
|                                                                                                |                                      |                              |                       |          |                                   |                         |                  | $\hat{\mathcal{A}}$   |
| B<br>R                                                                                         | <b><i><b>EQUISITION</b></i></b>      | $\overline{0}$               |                       |          |                                   |                         |                  |                       |
| RM<br>š.                                                                                       |                                      |                              | 0                     |          |                                   | REQ<br>NUMBER           |                  |                       |
|                                                                                                |                                      | CHARGE TO                    |                       |          |                                   | DELIVER TO              |                  |                       |
| SAVE                                                                                           |                                      | 4                            |                       |          |                                   | 5                       |                  |                       |
|                                                                                                | EC<br>JOB NUMBER                     |                              |                       |          |                                   |                         | <b>ATTENTION</b> |                       |
| Ξć<br>Ŵ                                                                                        |                                      | 6                            |                       |          |                                   | 7                       |                  |                       |
| ĒΟ<br>圃<br><b>NUMBER</b><br>Ξó                                                                 |                                      | <b>DESCRIPTION</b>           |                       |          | <b>UNIT OF</b><br><b>PURCHASE</b> | <b>DATE</b><br>REQUIRED |                  | <b>UNIT PRICE</b>     |
| こま<br>9<br>÷                                                                                   | 10                                   |                              |                       |          | 11                                | 12                      |                  |                       |
| 15                                                                                             | 16                                   |                              |                       |          | 17                                | 18                      |                  | 19                    |
| 21                                                                                             | 22                                   |                              |                       |          | 23                                | 24                      |                  | $2\frac{t}{r}$        |
| c<br>$\overline{\left( \right. }%$                                                             |                                      |                              | `mr                   |          |                                   |                         |                  | $\blacktriangleright$ |
| For Help, press F1                                                                             |                                      |                              | <b>SPOT CMYK</b>      | P All/L1 |                                   |                         | All Dir On       | Gri                   |

**Figure 10-5: Setting Tab Order of the Submit Button**

Use the pop-up menu's **Done Setting Tab Order** to save the tab settings. This would be a good time to also **Save** these changes made to the file.

### **Step 4: Generate HTML Electronic Form and Test**

At this point, the HTML file is ready to be generated. Click on the blue **Generate EForm** tool on the top tool bar. For the Generate Code, select within the drop-down list **Electronic Form - HTML.** Also click on the checkbox for **Run HTML Form** and select **[Okay].**

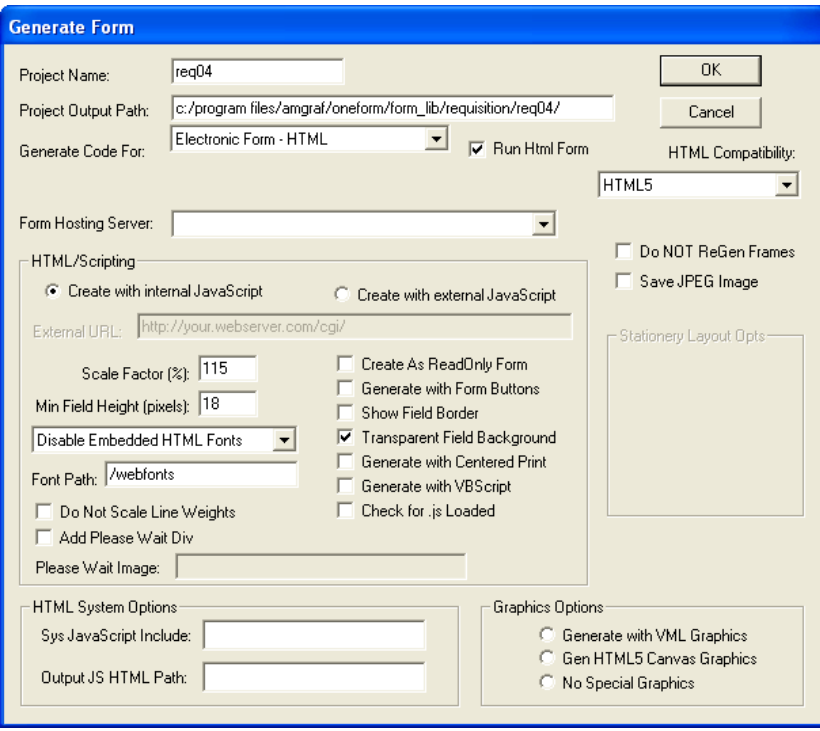

**Figure 10-6: Generate E-Form**

This option will generate the form into HTML/JavaScript code and open the form as an .html page in your default browser. See *Figure 10-8* on the next page. The HTML file created will pick up the basename of the ELF and be placed into your project folder.

We have toggled off the "Show Field Border" option and toggled on the "Transparent Field Background" option.

*Note:* The Generate EForm option is also found under the **Options** menu, **EForm Options** and **Generate EForm** menu and has a shortcut key **[Ctrl]-[G].** See page 161, at the end of this chapter, for complete details on the Generate Form dialog options.

#### **Test the HTML E-Form**

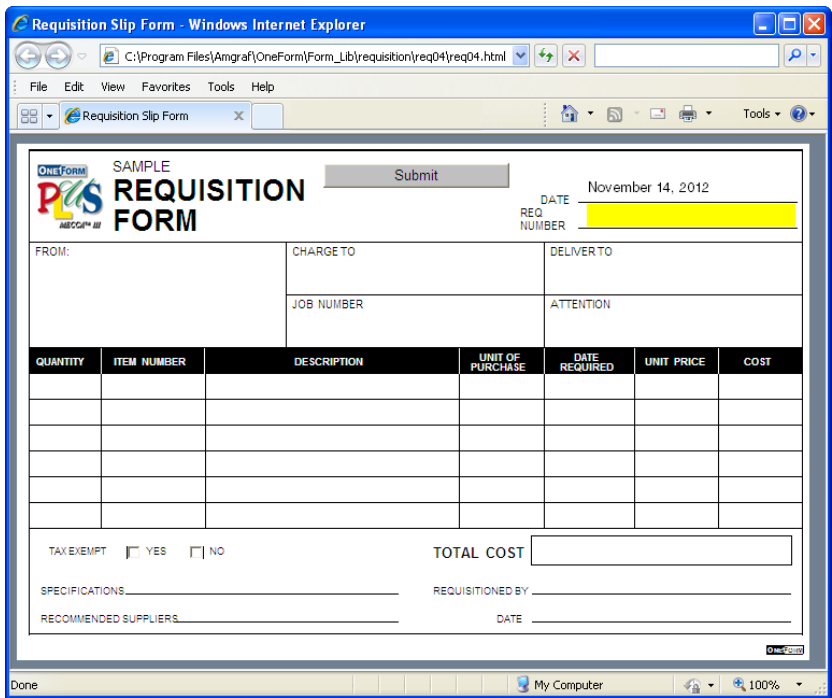

**Figure 10-7: Testing an E-Form**

Test the *req04.html* and make any necessary changes to the ELF file in OFDP. Items to test for are:

- tabbing order
- legibility of data input
- custom calculations
- exclusive checkboxes
- the height, width, and position of the fields
- image display

Closing the browser will take you back to OFDP. Repeat the generate process until you are satisfied with the look and usage of the HTML E-Form.

You will NOT be able to test the database connectivity or [Submit] button until you complete Step 8 and get the project on a web server.

## **Step 5: Setup Database Table Associations**

A unique feature of OFDP is the *New Output DB Table* option. This function prepares the form fields for data collection by assigning them to a database table field of the same name. It also gathers the information necessary for the "Create Table" CGI script. Our example will use a DSN connection to a MySQL database.

Here we will only cover the steps for associating output database tables. These tables will be used to store and retrieve the data submitted from the E-Form. The stored data can be retrieved back into its original E-Form using the "Primary Key" field.

Our Primary Output Key field is the newly added **AutoInc.**

### **Associating the Output Database Primary Table**

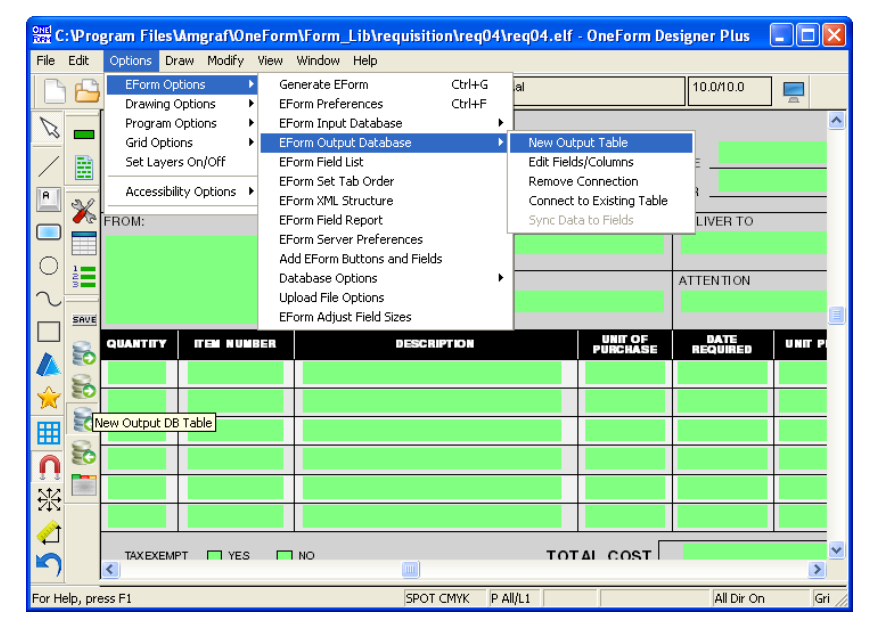

Start by clicking the tool for **New Output DB Table.**

**Figure 10-8: New Output DB Table Tool and Menu**

Check the option for **"Use System DSNs"** and **locate your existing database file** from the drop-down list. Ours is called **OFDP\_EForms.** Once located, it will automatically name the new primary table based on the ELF name.

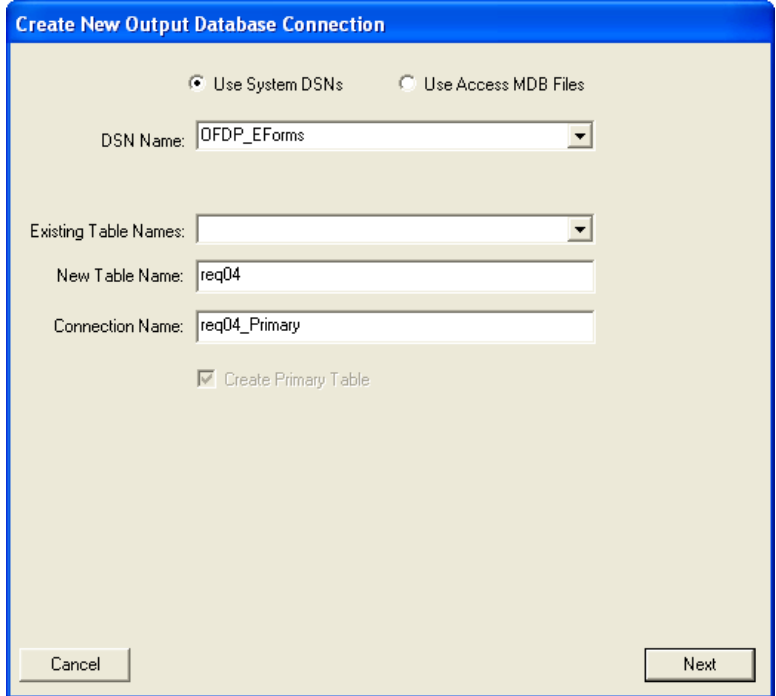

**Figure 10-09: Locate Your Database**

**Note:** This example is pointing to a previously defined System DSN connection. If no DSNs are listed, you can browse for a local MDB database instead. If that is the case, select the "Use Access MDB Files" and [Browse] for the MDB database.

Click **[Next].** This will take you to the Output Database Fields Dialog for selecting what fields are to be captured.

The Output Database Fields Dialog lists the fields on the E-Form in the left-hand window. The right-hand window will list fields as they become associated to the table and the DB column name that will receive the data.

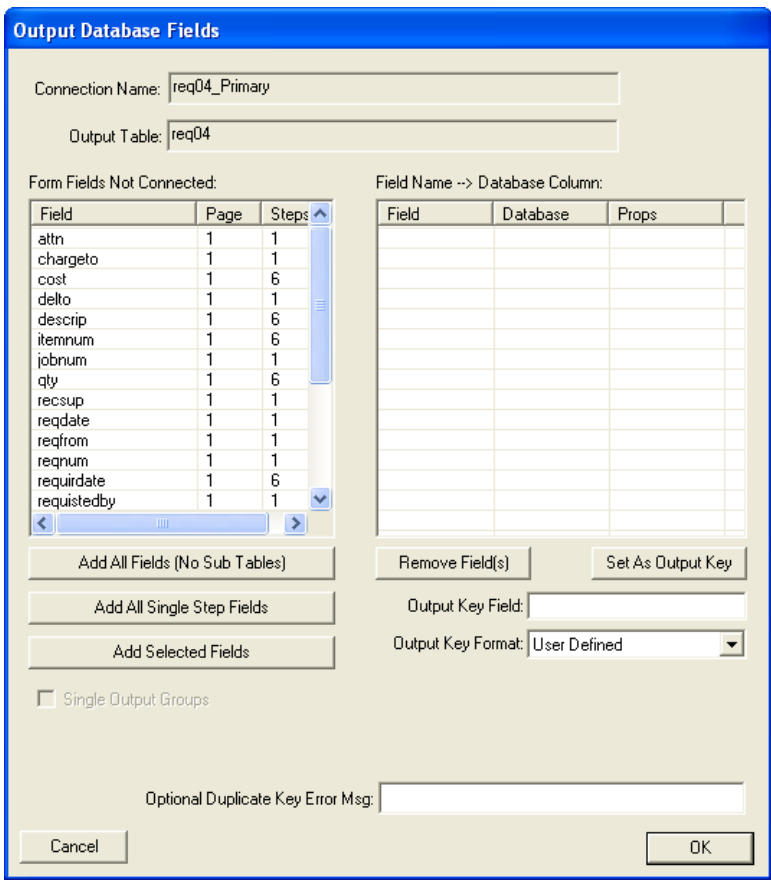

**Figure 10-10: Output Database Fields Dialog**

The dialog has three main options:

*[Add All Fields (No sub-tables)]* – This button takes all fields and associates them to the primary output database table. Even stepped fields will be included.

*[Add All Single Stepped Fields]* – This will collect only the single fields into the Primary table, leaving the stepped fields to be associated later.

*[Add Selected Fields]* – Use this option to identify one or more fields to add individually. Select them using the standard Windows highlighting techniques. This option will be used to attach additional output database tables which we call "sub-tables".

Click **[Add All Single Stepped Fields].** This will collect only the single fields into the Primary table and move them to the right, leaving the stepped fields to be associated later with a sub-table.

The right-hand window identifies fields you have in the table. From this window, **highlight** the primary key field **"AutoInc"** and click **[Set as Output Key].**

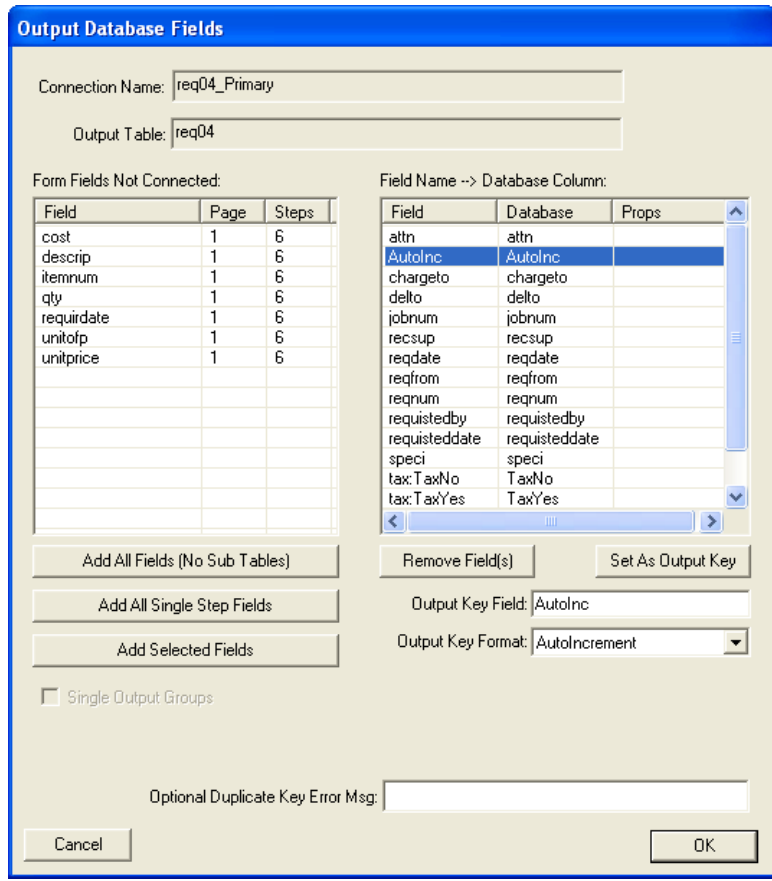

**Figure 10-11: The Primary Key is the field named "AutoInc"** Click **[OK]** to close the dialog.

### **Associating Stepped Fields to Sub-Table**

Our E-Form has seven columns, each holding a stepped field to make up the rows for input. Assigning stepped fields to its own sub-table allows for efficient data handling. Only rows used during input will be captured, ignoring all rows which are empty.

Click the tool for **New Output DB Table** again.

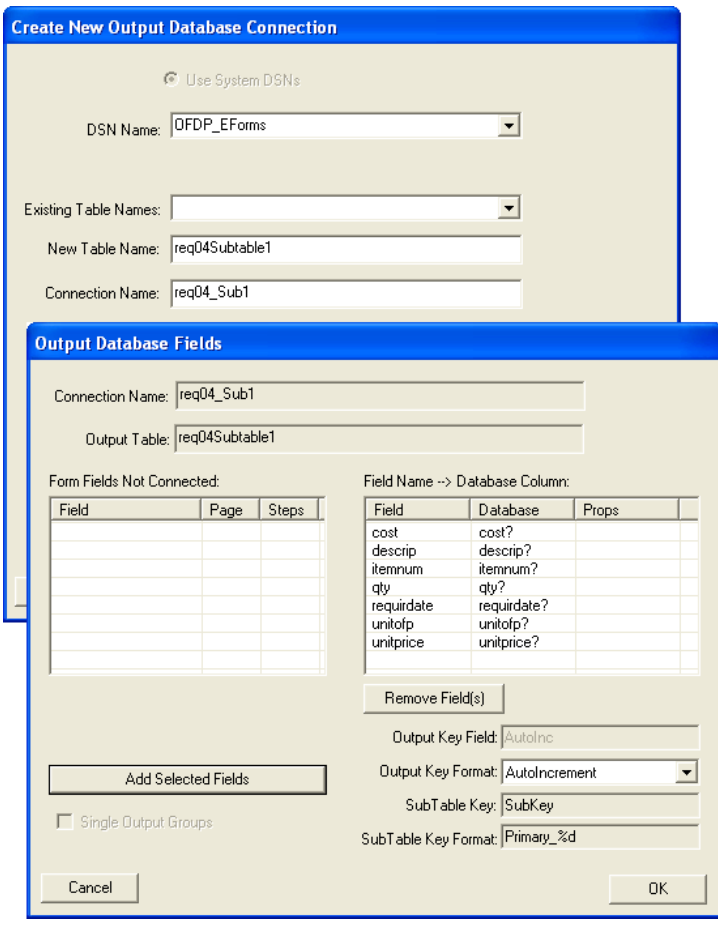

**Figure 10-12: [Add Selected Fields] will Associate Highlighted Fields**

Each E-Form can have only one Primary table, so it will automatically put them into a sub-table. Click **[Next]** to continue.

This time **highlight the stepped fields** within the left-hand window and click **[Add Selected Fields].** This will move them into the right-hand window showing they are associated. Click **[OK]** to save the sub-table.

## **Viewing the Results**

Going to the **View** menu and selecting the **EForm Fields, Show DB Table Names,** will display the field name within the DB table. The number behind each name is a reference to a table.

Look at the field jobnum $(1)$  under JOB NUMBER. The  $(1)$  represents the first database table attached; the primary output table.

Look at the fields descrip?(2) under the Description column. The ? means the field is stepped and the (2) represents the second database table associated; the output sub-table.

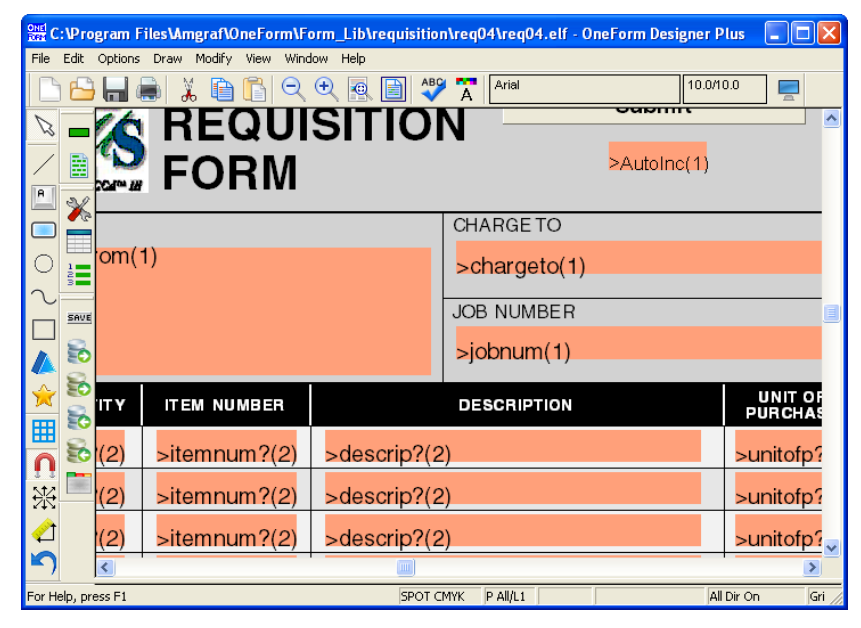

**Figure 10-13: Viewing the Database Links**

# **Step 6: Generating the CGI Scripts**

The E-Form Server Preferences allow you to specify the actions of the CGI Scripts that run on the web site server to save, search, list, and retrieve the E-Form. The scripts also manage the creation of the server data table described in the previous Output Database dialogs. The objective is to generate all the server scripts to host the HTML form, and to connect the fill fields to a server output database.

## **E-Form Server Preferences**

Start by clicking the **E-Form Server Preferences** tool on the E-Form Server toolbar.

|                         |                    |                                         |                         |                                            |                                 |                    |          | 8 the C:\Program Files\Amgraf\OneForm\Form_Lib\requisition\req04\req04.elf - OneForm Designer Plus |                         | وري                        |
|-------------------------|--------------------|-----------------------------------------|-------------------------|--------------------------------------------|---------------------------------|--------------------|----------|----------------------------------------------------------------------------------------------------|-------------------------|----------------------------|
| File Edit               |                    | Options Draw Modify View Window Help    |                         |                                            |                                 |                    |          |                                                                                                    |                         |                            |
|                         |                    | <b>EForm Options</b><br>Drawing Options | ۰                       | Generate EForm<br><b>EForm Preferences</b> |                                 | Ctrl+G<br>Ctrl+F   | rial     |                                                                                                    | 10.0/10.0               | $\overline{a}$             |
|                         |                    | Program Options                         | ٠                       |                                            | EForm Input Database            |                    |          |                                                                                                    |                         |                            |
|                         |                    | <b>Grid Options</b>                     | ۰                       |                                            | EForm Output Database           |                    |          |                                                                                                    |                         |                            |
|                         | B                  | Set Lavers On/Off                       |                         | EForm Field List                           | EForm Set Tab Order             |                    |          | <b>REQ</b>                                                                                         | DATE                    |                            |
| R                       | X                  |                                         | Accessibility Options ▶ |                                            | EForm XML Structure             |                    |          |                                                                                                    | NUMBER                  |                            |
|                         |                    | <b>IFROM:</b>                           |                         | EForm Field Report                         | <b>EForm Server Preferences</b> |                    |          |                                                                                                    | <b>DELIVER TO</b>       |                            |
|                         |                    |                                         |                         |                                            | Add EForm Buttons and Fields    |                    |          |                                                                                                    |                         |                            |
|                         | 2.<br>30           |                                         |                         | Database Options                           |                                 |                    | ٠        |                                                                                                    | <b>ATTENTION</b>        |                            |
|                         | SAVE               |                                         |                         | Upload File Options                        | EForm Adjust Field Sizes        |                    |          |                                                                                                    |                         |                            |
|                         |                    | QUANTITY                                | ITEM NUMBER             |                                            |                                 | <b>DESCRIPTION</b> |          | UNIT OF<br>PURCHASE                                                                                | <b>DATE</b><br>REQUIRED | UNIT B                     |
|                         | Ξć                 |                                         |                         |                                            |                                 |                    |          |                                                                                                    |                         |                            |
|                         | EĆ                 |                                         |                         |                                            |                                 |                    |          |                                                                                                    |                         |                            |
| 会用                      | ĒΟ                 |                                         |                         |                                            |                                 |                    |          |                                                                                                    |                         |                            |
|                         | కెం                |                                         |                         |                                            |                                 |                    |          |                                                                                                    |                         |                            |
| $\overline{\mathsf{D}}$ |                    |                                         |                         |                                            |                                 |                    |          |                                                                                                    |                         |                            |
| 张                       |                    |                                         |                         |                                            |                                 |                    |          |                                                                                                    |                         |                            |
| E                       |                    | Server Preferences                      |                         |                                            |                                 |                    |          |                                                                                                    |                         |                            |
| n                       |                    | <b>TAX EXEMPT</b><br>$\leq$             | $\Box$ YES              | $\Box$ NO                                  | m.                              |                    |          | TOTAL COST                                                                                         |                         | v<br>$\blacktriangleright$ |
|                         | For Help, press F1 |                                         |                         |                                            |                                 | <b>SPOT CMYK</b>   | P All/L1 |                                                                                                    | All Dir On              | Gri                        |

**Figure 10-14: Go to EForm Server Preferences**

The EForm Preferences dialog consists of eight tabs. Everything is already set for normal use. The one item that must be set is the Submit button. To give you an idea of what the tabs do, we will step you through making a few changes.

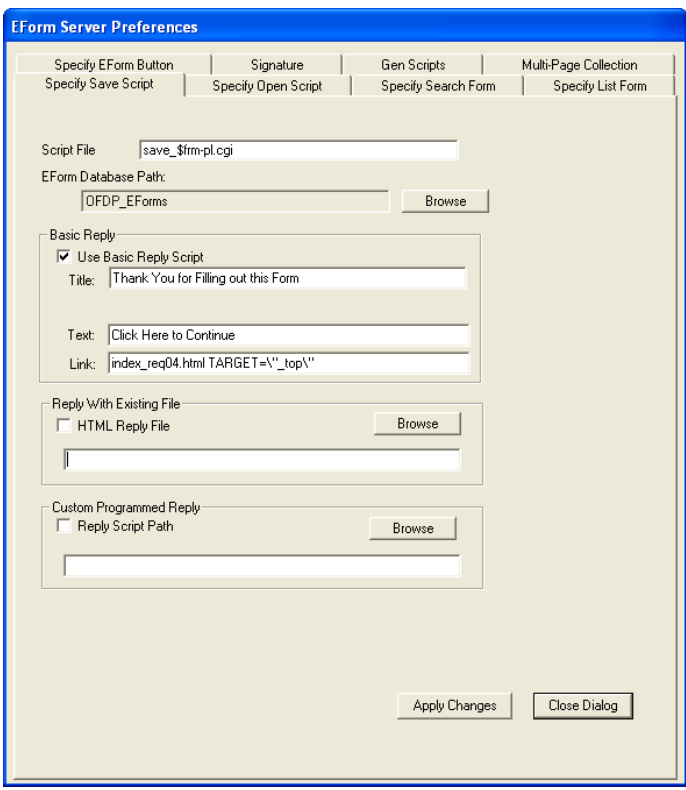

**Figure 10-15: The Save Script Tab**

The *Specify Save Script* and *Specify Open Script* dialogs are automatically filled out for you.

The "E-Form Database Path" is the location that the Save script will place the data based upon the currently selected system DSN configuration.

The reply message is the dialog sent back once the user submits their information. The message lets the user know that their data has been received and often contains a link to another page. It automatically responds with a Basic Reply Script.

The *Specify Open Script* tab references our previously set Output Primary Key which is AutoInc.

### **Specify the Search and List Criteria**

Each time a user fills out an E-Form and saves it on a web server, a record is written in a data table. To retrieve a filled-in E-Form, it is necessary to use a search form to locate the data. The **Specify Search Form** tab builds this search form using E-Form field names specified. The **Specify List Form** tab indicates how the search results are displayed. Both tabs work in the same manner.

Let's make a change to the search form. Click on the **Specify Search Form** tab. Here we want to change the label for the *AutoInc* field. Highlight **AutoInc** and click **[Modify].**

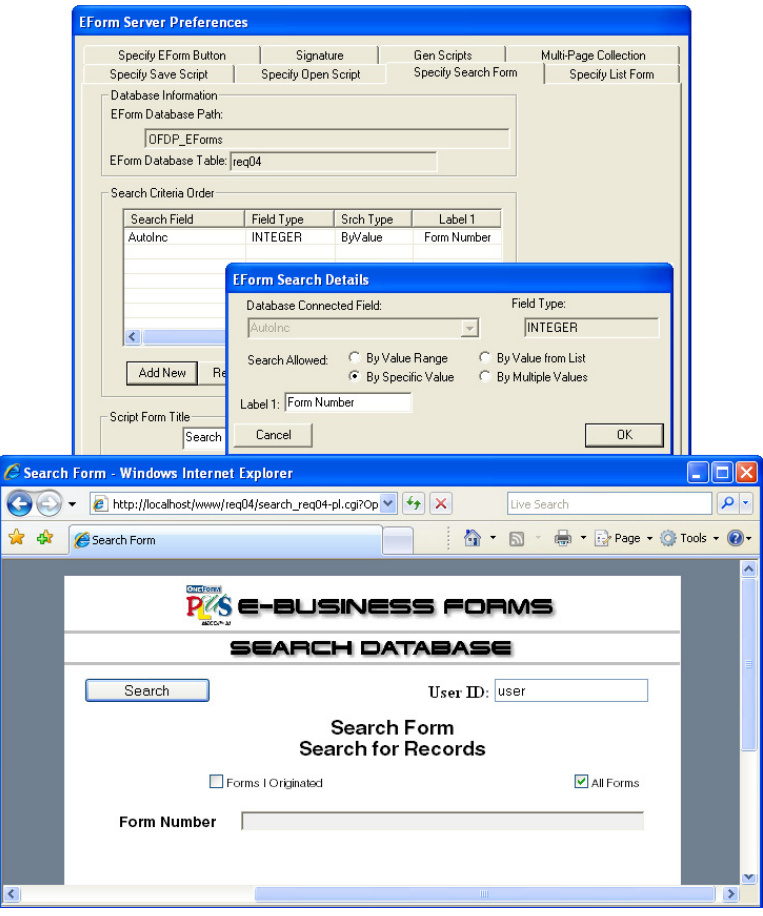

**Figure 10-16: Modify "AutoInc" in the Search Script**

Change the label to be **"Form Number"** and then **[OK].** This looks better on our search screen than the word "AutoInc".

The results list will also use AutoInc, so click on **[Copy to List].** Clicking **[Apply]** will save your changes to this tab.

The results list will have the AutoInc field. The default is to have the primary key field as a link so that you can retrieve a saved E-Form.

Click **[Add New]** and locate the field *chargeto* from the database list. Title it **"Charge To".** Click **[OK]** to save your change.

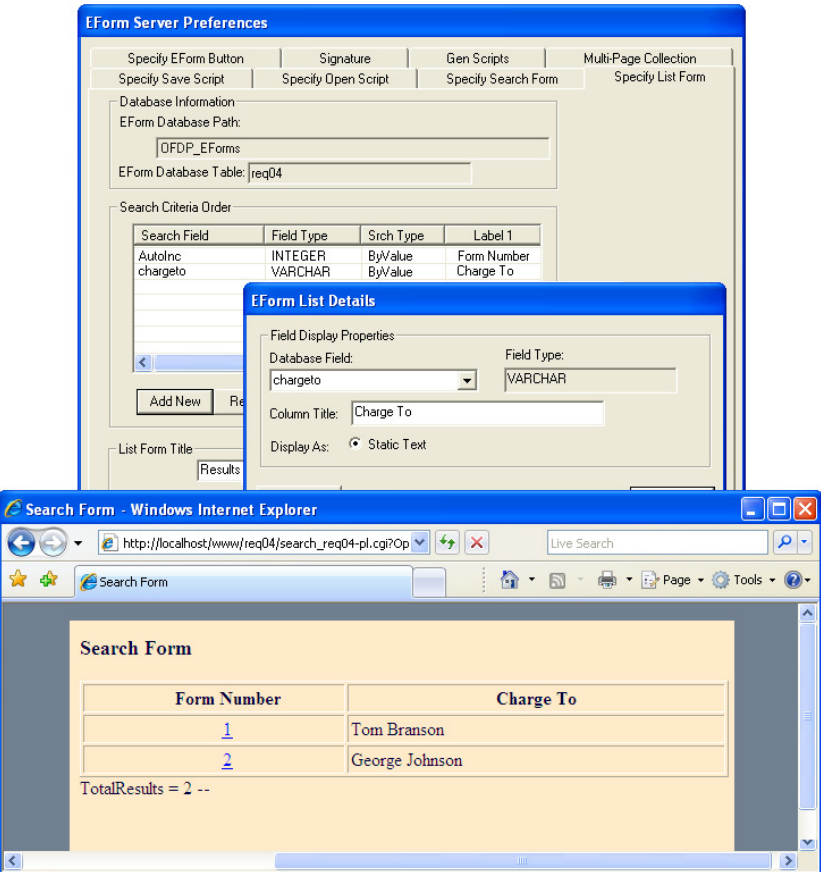

**Figure 10-17: Specifying the Results List Script**

Rename the Title of the List **"Results of Search for Requisition Form".** Clicking **[Apply]** will save your changes to this tab.

#### **Set the Submit Data Button**

Go to the **Specify EForm Button** tab. Be sure to select the **SubmitData** button from the Form Button drop-down list. Then indicate it to **Submit All Data on Form** by clicking the checkbox as shown in the following illustration.

When **Prompt User for Completion** is checked, a message will appear (to the user) before submitting any data. Click **[Apply]** to save your settings.

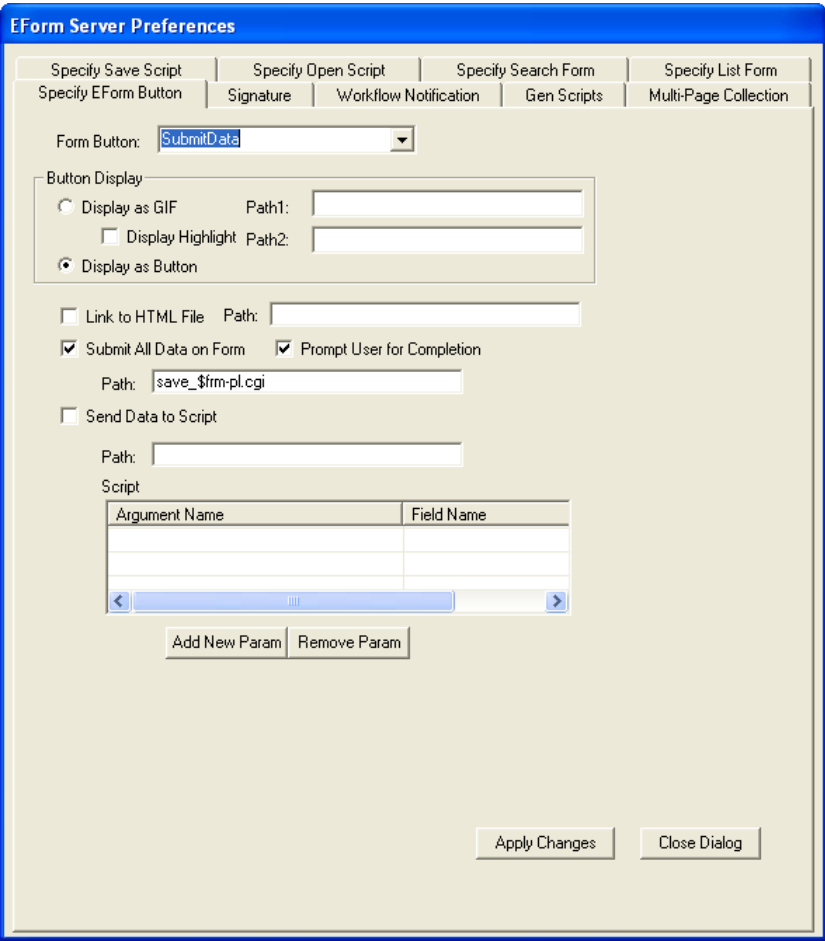

**Figure 10-18: Submit Data Button Settings**

## **The Generate Scripts Tab**

The **Gen Scripts** tab allows you to create the server scripts and administrative HTML pages needed. Make sure to check that you want the **HTML Open Option.** Clicking **[Apply]** will save your changes to this tab.

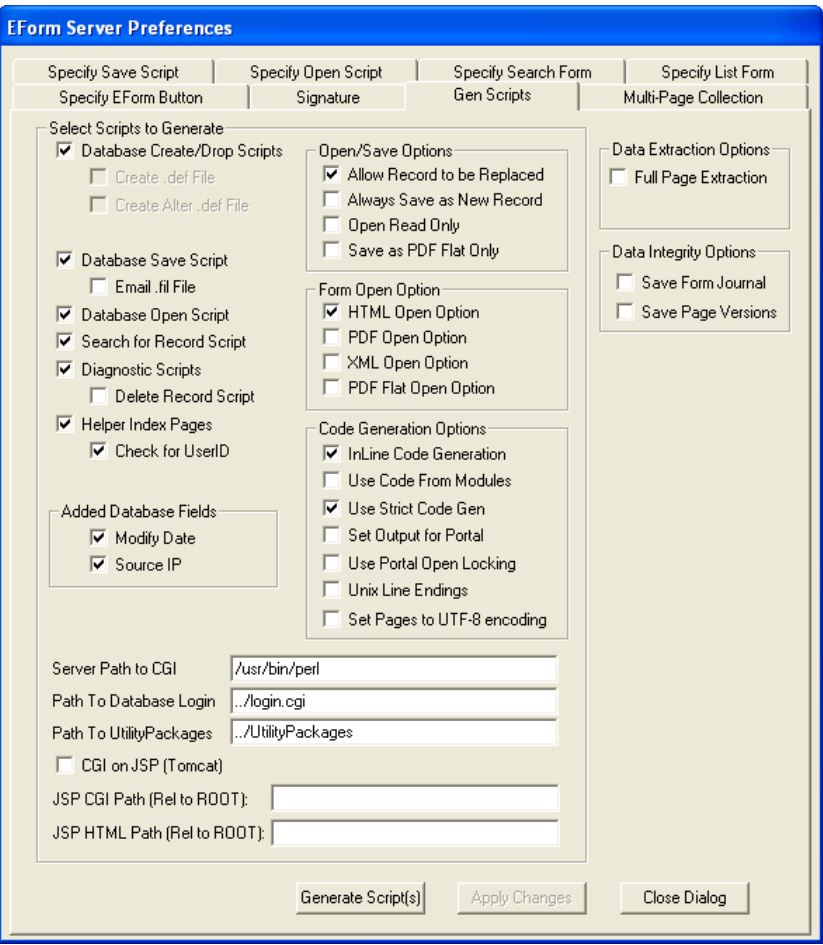

#### **Figure 10-19: The Generate Scripts Tab**

Click the **[Generate Scripts]** button to generate the server scripts as shown in the following illustration.

A pop-up message will confirm that your scripts have been created. You can **[OK]** this and **[Close]** the EForm Preferences dialog.

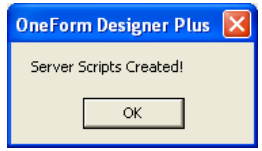

**Figure 10-20: Server Scripts Created**

When opening your working folder, you will see that there are a number of **.cgi** and **.html** files that have been created.

| E C:\Program Files\Amgraf\OneForm\Form_Lib\requisition\req04 |               |                                                            |              |  |  |
|--------------------------------------------------------------|---------------|------------------------------------------------------------|--------------|--|--|
| File<br>Edit<br>View<br>Favorites                            | Tools<br>Help |                                                            |              |  |  |
| Back                                                         | Search        | H<br>Folders                                               |              |  |  |
| Address                                                      |               | C:\Program Files\Amgraf\OneForm\Form_Lib\requisition\req04 | Đ<br>Go<br>v |  |  |
| Name<br>스                                                    | Size          | Type                                                       |              |  |  |
| 1FPlusLo.jpg                                                 | 6 KB          | JPEG Image                                                 |              |  |  |
| admin_reg04.html                                             | 10 KB         | <b>HTML Document</b>                                       |              |  |  |
| ş<br>create_reg04-pl.cgi                                     | 37 KB         | CGI File                                                   |              |  |  |
| details_reg04-pl.cgi                                         | 30 KB         | CGI File                                                   |              |  |  |
| drop_reg04-pl.cgi                                            | 17 KB         | CGI File                                                   |              |  |  |
| ि formhost.lst                                               | 1 KB          | <b>LST File</b>                                            |              |  |  |
| in.<br>GENFORM.ERR                                           | 0KB           | <b>ERR File</b>                                            |              |  |  |
| genform.tmp<br>in.                                           | 70 KB         | TMP File                                                   |              |  |  |
| e<br>index reg04.html                                        | 8 KB          | <b>HTML Document</b>                                       |              |  |  |
| Ų<br>list_reg04-pl.cgi                                       | 30 KB         | CGI File                                                   |              |  |  |
| Ų<br>open_reg04-pl.cgi                                       | 45 KB         | CGI File                                                   |              |  |  |
| 高<br>reg04.elf                                               | 70 KB         | OneForm File                                               |              |  |  |
| reg04.html                                                   | 198 KB        | <b>HTML Document</b>                                       |              |  |  |
| reg04.pdf                                                    | 84 KB         | Adobe Acrobat Document                                     |              |  |  |
| reg04.xml                                                    | 53 KB         | XML Document                                               |              |  |  |
| Ų<br>results_reg04-pl.cgi<br>CGI File<br>36 KB               |               |                                                            |              |  |  |
| ş<br>save_req04-pl.cgi<br>CGI File<br>36 KB                  |               |                                                            |              |  |  |
| search_reg04.html<br>9 KB<br><b>HTML Document</b>            |               |                                                            |              |  |  |
| search_req04-pl.cgi<br>ş                                     | 29 KB         | CGI File                                                   |              |  |  |
|                                                              | <b>TITL</b>   |                                                            |              |  |  |

**Figure 10-21: Files are Automatically Created by [Generate Scripts]**

# **Step 7: Generate the Final E-Form HTML**

At this point, the actual HTML E-Form is ready to be generated again. Go to the **Options** menu, **EForm Options** and **Generate EForm**. Choose **"Generate Code for" Electronic Form - HTML** and click **[Okay].**

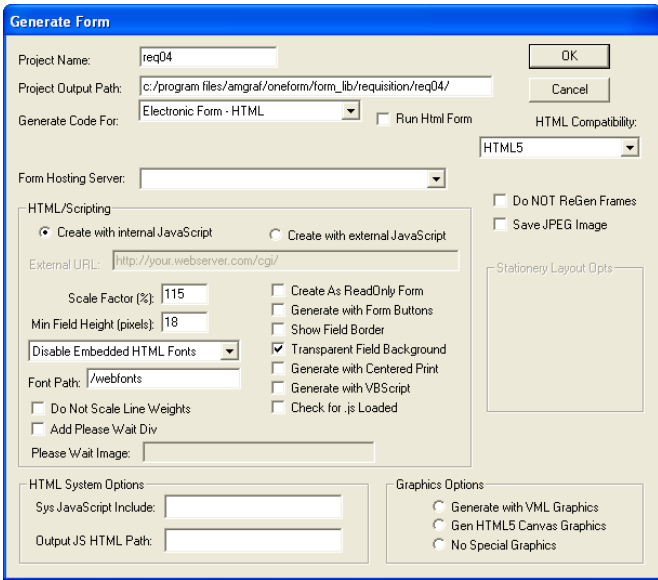

**Figure 10-22: Generate Final HTML E-Form**

This will overwrite the existing HTML file with one that has CGI links for the [Submit] button. You are now ready to copy the files to the server and test the database connectivity and [Submit] button.

# **Step 8: Copy Files to the Server**

It is time to copy the project folder and its contents to the document root on the web server and test from there. Copy the files to the appropriate location as directed by your Webmaster.

#### **Transferring Files with FTP**

If you are using FTP, all *.html* and *.cgi* files generated in this directory MUST be sent as ASCII. They will not execute otherwise. Any images specific to this project (*.gif* and *.jpg* files) MUST be sent as BINARY.

#### **Make CGI Scripts Executable**

All CGI script files must have executable permissions on the server. You may need assistance from your Webmaster to do this.

## **Step 9: Test Database Connectivity and E-Form**

To start testing you need to locate the administration HTML file (see *Figure 10-23),* for your project (admin\_project.html) and launch it from your browser.

The URL will be similar to the following:

#### **http://servername/req04/admin\_req04.html**

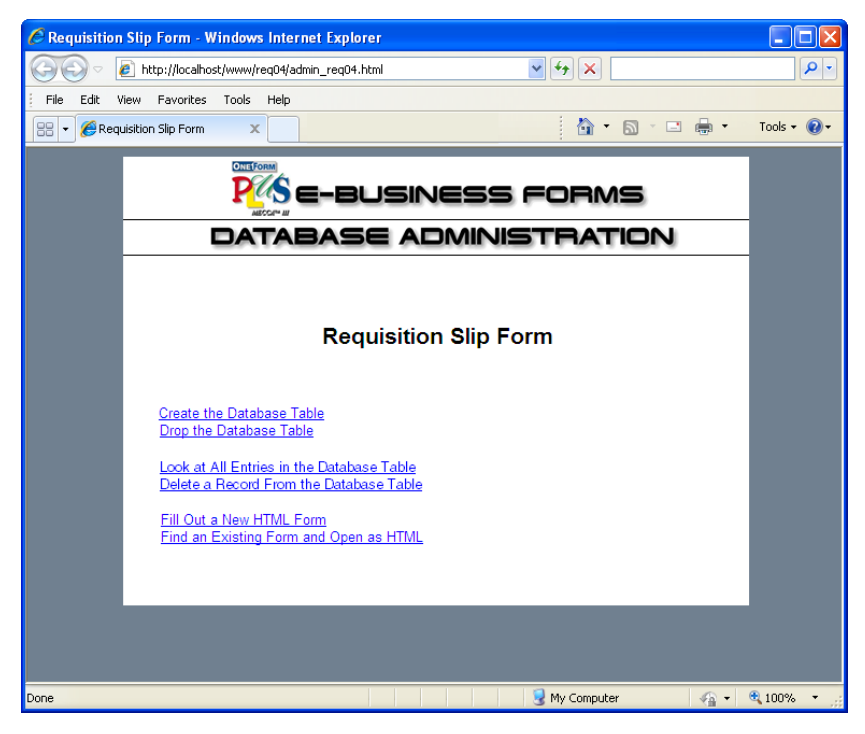

**Figure 10-23: Click the "Create Database Table" Link**

If the UserID field is required, type in the ID necessary to modify database tables. By default "Administrator" is our standard UserID.

To create the database tables, select the **Create Database Table** link. A message will appear stating that the tables have been created successfully. (Your Webmaster can assist you in having database resources.)

You can also remove a database table and start over if you find it needs to be replaced during testing, through the "Drop Database" link. Be sure to only use this during testing, and not on a table being used.

If you are experiencing problems at this stage refer to the *E-Forms Server Setup Reference Manual.*

#### **Run and Test the E-Form**

Test the E-Form through the **admin\_req04.html** file. With it you can open the new E-Form and submit data, and then examine the contents of the database table.

Start testing the E-Form by clicking the link **"Fill Out New HTML Form"** and then inputting data into the E-Form and clicking the [Submit] button. If corrections need to be made, make the changes within OneForm Designer Plus and then put the updated files back on the server and test again.

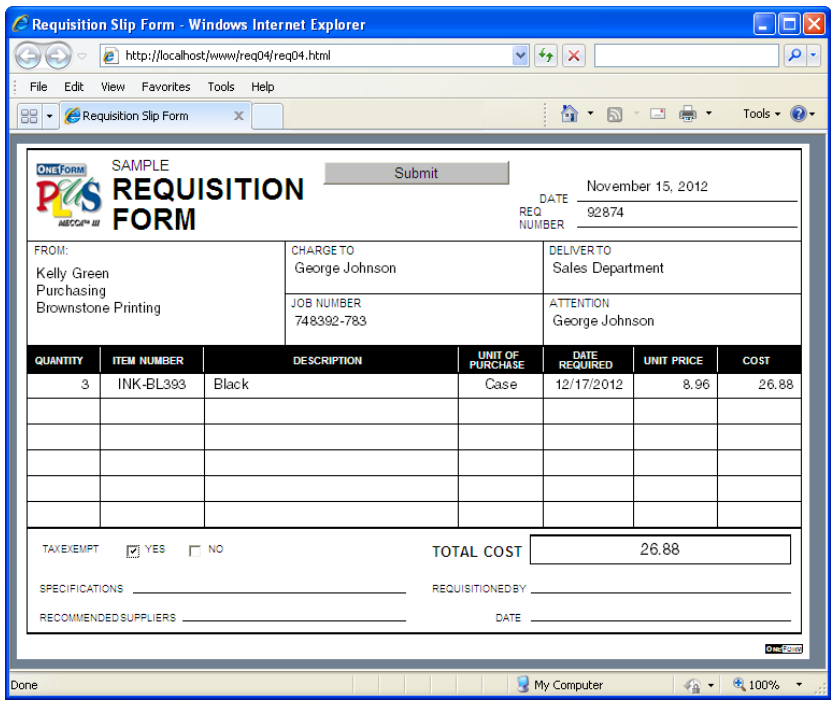

**Figure 10-24: Input Data and Click [Submit]**

Also, click on **"Find an Existing Form"** and use the Search Form and Results of Search. This was unavailable when testing locally, so it needs to be tested at this time.

If corrections need to be made, make the changes within OneForm Designer Plus. Whenever changes are made, new files will need to be generated and copied back to the server for testing.

## **Add E-Form Buttons and Fields**

Under **Options, EForm Options, Add EForm Buttons and Fields** are not only the required fields for E-Forms (Primary Key, SubmitData, and FormStatus), but some other useful fields. Most deal with submitting to a database, but there are a few that come in handy for general use.

**Select a field** then click **[Add Fields] [OK].** This will place the field on your form in the top right-hand corner.

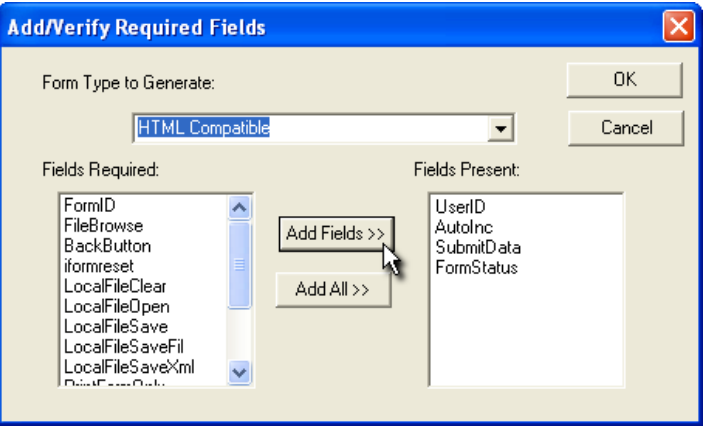

**Figure 10-25: HTML Compatible Required Fields**

**AutoInc:** This field is used for a Primary Key field in a data table and is for automatic incrementing each submitted record starting with 1. It is a numeric field with the properties of Integer Only with No Separators, 11 Digits. In the Output DB Table dialog, when selecting "AutoInc" as the Output Key Field, also select "AutoIncrement" as the Output Key Format.

If you are using a MYSQL database, it will have an auto-increment property that controls the sequential numbering. Each subsequent submit will query the existing table and make a new record incrementing the AutoInc value by 1.

With SQL, this action is identical, except it queries a specific "sequence number table" that holds a list of all OFDP tables and their last submitted sequence number.

**BackButton:** Will back up to the previous HTML page.

**FileBrowse:** This invokes an action of browsing for a file and keeping track of the file name selected.

**FormID:** This field is used for a Primary Key field in a data table. It generates a unique number (for example: 58a7c92e7b1541fc9222146575e51ebc), to identify each record, no number being repeated. In the Output DB Table dialog, when selecting "FormID" as the Output Key Field, also select "MD5-UserID-TOD" as the Output Key Format.

**FormStatus:** This is a status number that can be used to keep track of the form as it goes through a workflow. It is required for forms submitting to data tables.

**IFormReset:** This button will clear data out of the form.

**LocalFile Buttons:** (For Local E-Forms Only) In *Chapter 11* we describe a way to use an HTML to capture data and save it to your local harddrive as XML. These buttons are used on those HTML E-Forms to Open and Save the data.

**PortalActiveDocument:** This is for E-Forms being pushed up to an Amgraf E-Forms Portal.

**PrintFormOnly:** Will print the form without data.

**SaveDraft:** Saving with this button will change the FormStatus to a draft.

**StatesUS:** Will provide you with a ComboBox holding a drop-down list of U.S. States.

**SubmitData:** This is a required field on all forms and is used to invoke the save CGI script for submitting the data to the data table.

**UserID:** This field keeps track of the User filling out the form.

## **The Generate E-Form Dialog**

The Generate Form dialog is your control over which language type to create from the ELF. Here we will only be discussing generating code for **Electronic Form - HTML.**

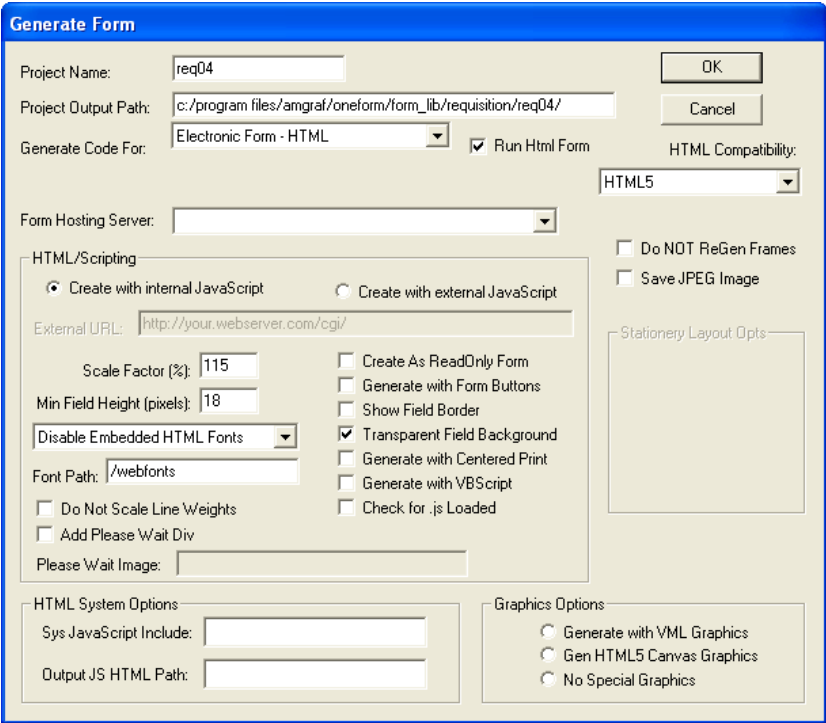

**Figure 10-26: Generate Form Dialog**

**Project Name** is the name all created files will follow. By default, it picks up the base file name of your project file. Project names must start with an alpha character, contain no punctuation or spaces, and be at least three characters.

**Project Output Path** is the folder location you would like the generated files to be placed. The default is the same folder of your source ELF.

**Generate Code For** allows you to select the appropriate language needed for your form project. For web-server based HTML forms displayed in a web browser, choose "Electronic Form - HTML".

**Run E-Form** allows you to immediately preview your HTML file. After selecting [OK], the HTML code will be generated and the web browser will open displaying the file. At this time it is ready for limited testing. Full testing of HTML can only be accomplished by deploying your project to a web server.

**HTML Compatibility:** This option by default chooses "Old Rendering Compatible" which is to generate OFDP HTML the same as prior to Version 4.7.0.9. This version now has options "W3C 4.01 Loose and Strict" to generate HTML code following the W3C guidelines. The "HTML5" option is necessary for e-forms used on mobile devices.

**Server Xfer (Transfer)** allows for the direct transfer of files generated to a predetermined location on an existing web server. Use of this option requires previous setup via the Options menu, Internet Settings, and FTP Server Settings. This will eliminate the need at a later time to manually use a FTP program to transfer files to your web server.

HTML/Scripting holds options which control the look of the HTML file. Scale Factor, Field Border, and Transparent Field Background are probably the most commonly used options which can make a big difference in the look of the form. Below are descriptions of each option.

**Internal/External JavaScript** – The default "Create with Internal JavaScript" is to include all JavaScript in each HTML E-Form when generated. If you want smaller files, you can opt to externalize the basic JavaScript coding into a file named "JSBasic.js". When you choose, "Create with External JavaScript", then set the URL Path for the external JavaScript file. The JSBasic.js file will need to be at that location on the web server.

**Scale Factor** allows you to proportionally enlarge or reduce the display size of your HTML form within the web browser without physically changing your drawing dimensions. A value between 50% and 250% is allowed.

**Min. Field Height (pixels)** will allow you to maintain a minimum field size within HTML form displays. A value between 10 and 50 pixels is allowed.

**Disable/Enable Fonts** allows users to control font displays within the end users web browser. By default "Disable Embedded HTML Fonts" is selected. This restricts fonts used within the browser to Arial, Helvetica, and Times.

**Enable Fonts and Designated Font Path** – In order to use additional fonts within an HTML form and ensure the end user will be able to view them, you must use the options of either "Enable Bitstream PFR Fonts" or "Enable Microsoft WEFT Fonts". Prior to enabling these font technologies you must create downloadable font files with the respective manufacturers. For more information about Bitstream PFR fonts go to www.bitstream.com. For Microsoft WEFT fonts visit http://www.microsoft.com/typography/web/ embedding/weft/ Both of these options require that you designate where the fonts reside on the web server. The Font Path is from the document root.

**Create as Read Only Form** generates the current HTML form with all fields set with read-only properties.

**Generate with Form Buttons** – It allows buttons to be available on Read-Only E-Forms that would otherwise be generated without the buttons. Only applies to Read-Only E-Forms.

**Show Field Border** creates the HTML form with 3D style border frames around each form field drawn.

**Transparent Field Background** allows all form fields to be created without any interior fill. Objects located behind or inside fields will be visible if selected.

**Generate with Centered Print** – Toggle this on if you want the HTML E-Form to print centered in the page. The default is an upper-left corner orientation.

**Generate with VBScript** allows HTML projects to utilize the same custom code the E-Forms use, Vsual Basic Scripting. If you already have it working as an E-Form, then this option will use that custom code within the HTML.

**Optimize Scripting Code** reduces the amount of scripting included within the HTML project. Items such as standard Field Mask options, which are not used within the project, will not be embedded within the projects HTML code.

**Check for .js Loaded** If you have JavaScript files being referenced in the Form Preferences, you can have an alert if they are not found.

**Add Please Wait Div or Image:** If your project is many pages and takes a while to initially load, you can display a "Please wait" message during loading. Just toggle on the Div for the default, or create your own message as an image.

**HTML System Options** allow custom code to be included into the HTML file.

**Sys JavaScript Include** – If you want an externalized JavaScript file to be included into the HTML file, input the path and file name for the external JavaScript file to include.

**Output JS HTML Path** – Set the path for HTML file. If not set it will use the current directory.

**HTML Graphic Options** allow other graphic elements to be included into the file.

**Generate with VML Graphics** allows a larger variety of elements to be displayed within the web browser. Items such as Area Fills, Arcs, Diagonal Lines, and Rotated Text can be displayed using VML graphics. Note that the use of VML increases the load and display time within the end users web browser and is only compatible with Windows IE browers.

## **When Starting from Stratch**

If you are starting from scratch and drawing the form's artwork, following are some of the basic items to consider. Here you will find advice on page sizes and what components work best with HTML E-Forms.

### **Considerations When Drawing Base Art**

When you click the **New File** tool you are creating a brand new file. For E-Forms we need it to have an extension of **.elf**. Before selecting **[Okay]**, you have an opportunity to type in a new form name and change the form size. The file name must begin with an alpha character and use only lowercase letters. Numbers are permitted but spaces are not. Also, the file name should be unique, since it will eventually be copied to a server.

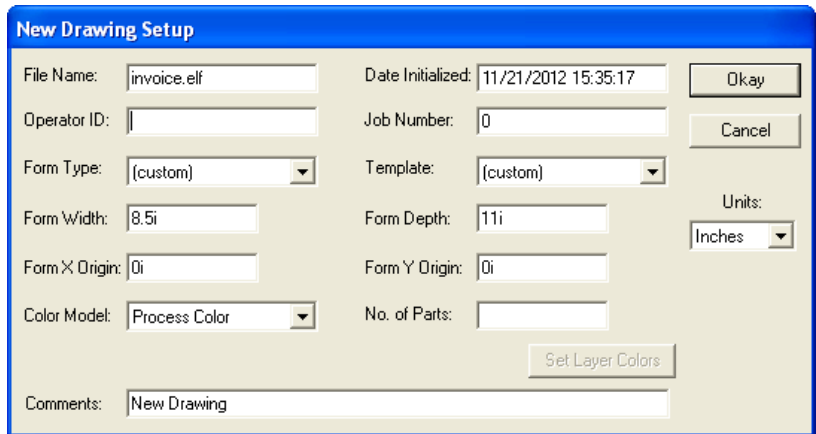

**Figure 10-27: Drawing Properties Holds the Form Size**

For electronic forms, systems with resolutions of 1024 x 768 or higher will display the full width of 8.5 inches on a normal portrait form. You can always use the "Scale Factor" value when you generate the HTML to enlarge or reduce the displayed size, as shown in Figure 10-7. Be aware, other factors such as the default Windows display for Large Fonts vs. Small Fonts will also affect the view size within your browser.

#### **These graphical elements are supported by HTML JavaScript forms:**

**Vectors** – Both horizontal and vertical lines.

**Boxes** – With or without fills. Rounded corners are not supported and will display as squared.

**Text** – Times and Arial are supported. Other fonts will be converted to Times. All whole point sizes are supported; the vertical and horizontal point size should be the same because "cross-scaling" is not supported. Leading should be set to normal standards, generally one point more than the vertical point size.

*Note:* Embedded fonts are supported for other typefaces if you follow the Microsoft WEFT guidelines and use an IE browser. There is detailed information at the following link: *http://www.microsoft.com /typography/web/embedding.*

**Images** – For photos use JPEGs, all other cases use GIFs.

**Arcs, Splines, and Areas** are only supported via the Vector Markup Language (VML) with the HTML Compatibility Type of "Old Rendering Option" during Generate E-Form. Substituting HTML unsupported elements as GIFs is recommended.

When working with a brand new file, you must save it before trying to generate to an HTML E-Form.

### **Importing a File**

There are many times that the form you want to make into an E-Form is already composed in another format. OneForm Designer Plus can import EPS and PDF files. If you have either of these, we have a few tips on how to improve the look of the document when imported text is generated into HTML. For more information on imported files also see *Chapter 9: Importing EPS and PDF into OneForm Designer Plus* within the *Business Forms Composition Reference Manual.*

After you import a file, save the results then re-open the converted file before proceeding to edit, add fill fields, or generate.

#### **Text Display of Imported Files**

When importing PDF or EPS files into OneForm Designer Plus specifically for E-Forms, there are certain steps that should be taken in order to improve the quality of the display of the form.

Assemble broken text into single components. Many times when forms are imported, words will come in as individual letters, or sentences as individual words, etc. This is especially true if kerning, abnormal word space, or letter space has been used in the original creation software.

To re-assemble text, use **Combine Selected Text**. Begin by Grouping all text that you wish to combine, then choose the combine option from the right-mouse pop-up menu. The text will change to one text component and automatically ungroup itself.

When importing files, the Composition Mode always comes in as Flush Left. It will be necessary to check the Composition Mode of text items, especially those that appear to be Flush Right, Centered or Justified if you are going to re-compose them. Since .html substitutes fonts, the anchor position and Composition Mode of text items becomes very important. The Anchor position is where the text is fixed on the page and the Composition Mode is where the text aligns within the text box. For Flush Left, the anchor position is lower-left corner of the text item and the composition mode aligns to the left. To modify a Flush Left text item to be Flush Right; change the composition mode to be Flush Right within Text Properties. Next, position the lower-right corner of the field in its correct anchor position.

### **Placing Fields and Setting Properties**

Once the base artwork is complete, begin placing fields on your form. Use the **Add Field** tool and **Auto Field** tool to place fields on your form. Set any standard Form Field Component Properties as you go.

Be sure that the field height and text print size are set at a proper ratio. For example, if the field's vertical size is 12 points, then the text size should not be larger than 10-point. If the text size is too large for the field, the text will appear to be cut off when viewing and printing. On the Generate E-Form Dialog, you have an option to turn on field borders. This will draw a border within the boundary of the field, stealing 2-points from the field text display. In this instance, you will need to make the height 14-points, to accommodate a text size of 10-points.

Buttons need to have a height of at least 14-points to accommodate the caption.

#### **Currency Formatting within a Numeric Field**

Numeric fields can hold a currency format within the field's Input tab. There is a list of specific formats: no decimal and with a decimal, with and without a dollar sign. For all of these formats set the Maximum Digits to include the decimal count and then how many of those digits should be after the decimal.

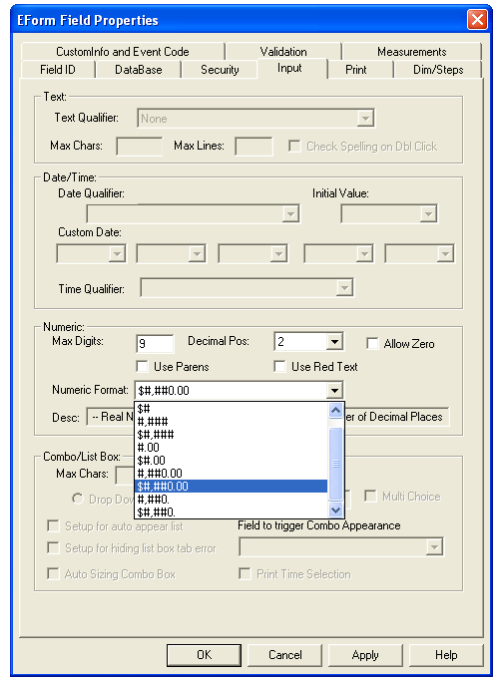

**Figure 10-29: Numeric Formats in Field Properties**

#### **Adding a Mask to a Text Field with [Add Mask]**

A formatting mask can be added to TEXT fields. This controls the look of the data after the user tabs out of the field. Common masks are phone numbers and Social Security Number. OFDP has a wide variety of input masks: Bank Number, City State Zipcode, Federal ID, Pad Zero, Percent, Social Security Number, TimeString, and many others.

Our example puts hyphens into a Social Security Number. Click the [Add Mask] button, followed by selecting the Mask Type: SSN, as shown.

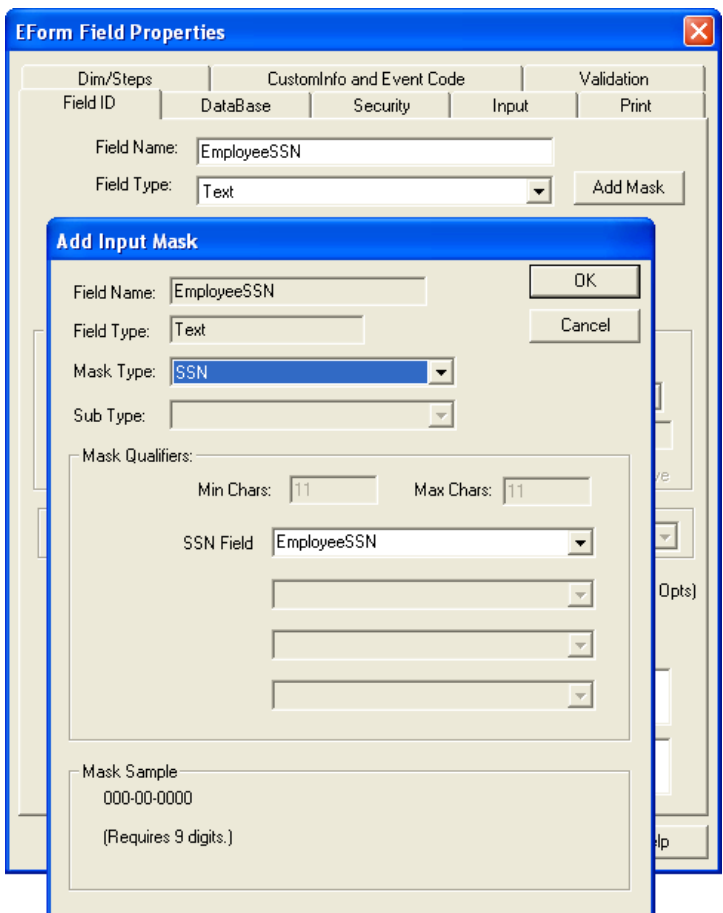

**Figure 10-30: Click the [Add Mask] Button and Select SSN**

# **CHAPTER 11**

# **Electronic Forms Local File Save**

The electronic forms created in the previous chapter are designed to submit the form data to a database located on the web server. If it is necessary for the form to save data on the local computer's harddrive, then adding the following buttons to your E-Form will allow this capability.

- **1.** Add the following button(s) to your form. They can be any size and have a caption of your choice. The Field Name is controlling the action, so they must match exactly:
	- **LocalFileSave**  This button will save the data to the local computer with a choice of either a .FIL or .XML as the data format.
	- **LocalFileOpen**  This button will bring up an Open File dialog, allowing you to select either a .FIL or .XML file from the local computer.
	- **LocalFileClear**  This button will clear data out of the form.
	- **LocalFileSaveFil**  This button will always save the data to the local computer as a .FIL data file.
	- **LocalFileSaveXml**  This button will always save the data to the local computer as a .XML data file.
- **2.** The Open and Save buttons are looking for the "C:\My Documents" folder. If this folder does not exist, the default will be the defined Windows Temp folder. To specify a particular folder instead, add the following variable to E-Form Preference's *BeginGenformOptions.*

```
BeginGenformOptions
...
...
...
LocalFileSavePath=any valid path on local system
EndGenformOptions
```
- **3.** When Generating the HTML, the checkbox for **Generate with VBScript** must be checked. This is found on the Generate Form Dialog Box.
- **4.** You must allow ActiveX objects to run with your browser in order to locally save and open E-Forms. This may require a change in your browser security settings as described in this chapter. This will not place you at risk because you will always be "prompted" first to see if you wish to proceed before ActiveX objects start running.

Following is an example of the LocalFileSave, LocalFileOpen, and LocalFileClear buttons. You will want to place them at the top left-hand corner.

| $\mathbb{Z}$ C:Vocuments and SettingsVAdministratorVMy DocumentsVApplicationVapplicform.elf - OneForm Designer Plus $\  \textbf{-} \  \textbf{X} \ $ |                                                                                                    |              |                       |                                               |            |               |  |  |
|----------------------------------------------------------------------------------------------------|----------------------------------------------------------------------------------------------------|--------------|-----------------------|-----------------------------------------------|------------|---------------|--|--|
| File.                                                                                                    | Edit Options Draw<br>Modify View Window<br>Help<br>■四 四<br>10.0/10.0<br>Arial<br>ABC<br>V.<br>X<br>$\bigoplus$<br>B<br>暗<br>⊖<br>Q<br>토 |              |                       |                                               |            |               |  |  |
|                                                                                                    |                                                                                                    |              |                       |                                               |            |               |  |  |
| È<br>R<br>X                                                                                                    | <b>APPLICATION FOR DE</b><br>Pursuant to                                                                                                |              |                       |                                               |            |               |  |  |
| 疆                                                                                                    | Clear                                                                                                    | Open         | Save                  | Application must be filed                     |            |               |  |  |
|                                                                                                    |                                                                                                    |              |                       |                                               |            |               |  |  |
| ~□▲食                                                                                                    | <b>APPLICANT INFORMATION</b>                                                                                                    |              |                       |                                               |            |               |  |  |
|                                                                                                    | Last Name                                                                                                    |              |                       |                                               |            | First         |  |  |
| 囲れ※ひつ→軽夕⊛                                                                                                    | Address                                                                                                    |              |                       | Address Number and Street Name (No P.O Boxes) |            |               |  |  |
|                                                                                                    | City                                                                                                    |              |                       |                                               |            |               |  |  |
|                                                                                                    | Phone                                                                                                    |              |                       |                                               |            | E-mail Addres |  |  |
|                                                                                                    | $\overline{\phantom{a}}$                                                                                                    | <b>ITTLE</b> |                       |                                               |            | $\rightarrow$ |  |  |
| For Help, press F1                                                                                                    |                                                                                                    |              | Process CMYK P All/L1 |                                               | All Dir On | GridSna       |  |  |

**Figure 11-1: Local Open/Save/Clear Buttons Added to Form**

When you generate the HTML file, be sure to check the option *Generate with VBScript.*

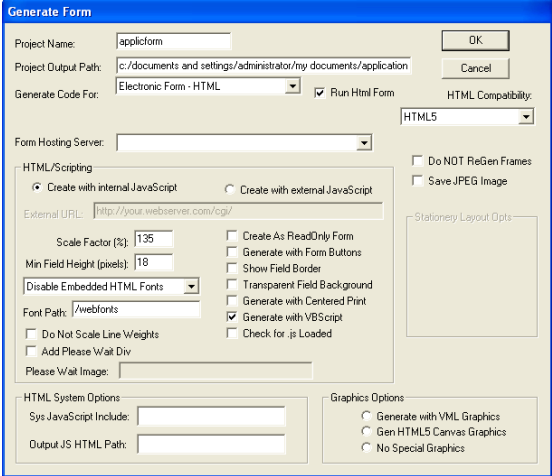

**Figure 11-2: Generated HTML E-Form**

#### **Allowing ActiveX Objects to Run**

Since browsers can be setup to stop harddrive access, you will need to check the browser settings and possibly enable access. E-Forms are opening and saving as an ActiveX object. Following are the steps to check your settings:

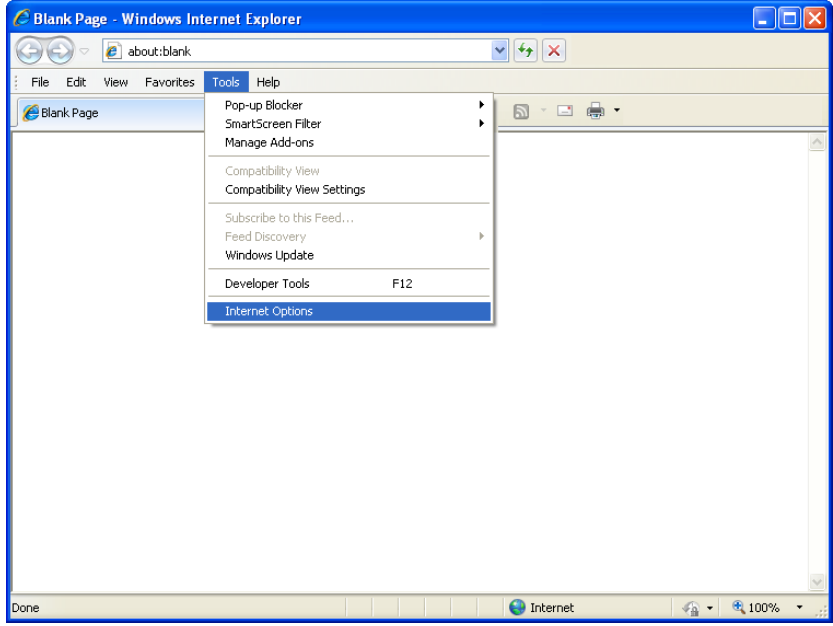

Step 1: Click the Tools Menu, then Internet Options.

**Figure 11-3: The Browser's Tool Menu**

The following Pop-Up Window will appear with a Security Tab.

**Step 2:** Click the Security Tab and the following Pop-Up window will appear with a [Custom Level] button.

| <b>Internet Options</b>                                                                                                    |
|----------------------------------------------------------------------------------------------------|
| Security<br>General<br>Content<br><b>Connections</b><br>Advanced<br>Privacy<br>Programs                                                                            |
|                                                                                                    |
| Select a zone to view or change security settings.                                                                                                    |
|                                                                                                    |
| Local intranet<br><b>Trusted sites</b><br>Internet<br>Restricted<br>sites                                                                                          |
| <b>Internet</b><br>Sites                                                                                                    |
| This zone is for Internet websites,<br>except those listed in trusted and<br>restricted zones.                                                                     |
| Security level for this zone                                                                                                    |
| Allowed levels for this zone: Medium to High                                                                                                    |
| Medium-high<br>- Appropriate for most websites<br>- Prompts before downloading potentially unsafe<br>content<br>- Unsigned ActiveX controls will not be downloaded |
| Custom level<br>Default level                                                                                                    |
| Reset all zones to default level                                                                                                    |
| Cancel<br>ОK<br>Apply                                                                                                    |

**Figure 11-4: The Security Dialog**
**Step 3:** Click the [Custom Level] button and the following Pop-Up window will appear with ActiveX Options in its list.

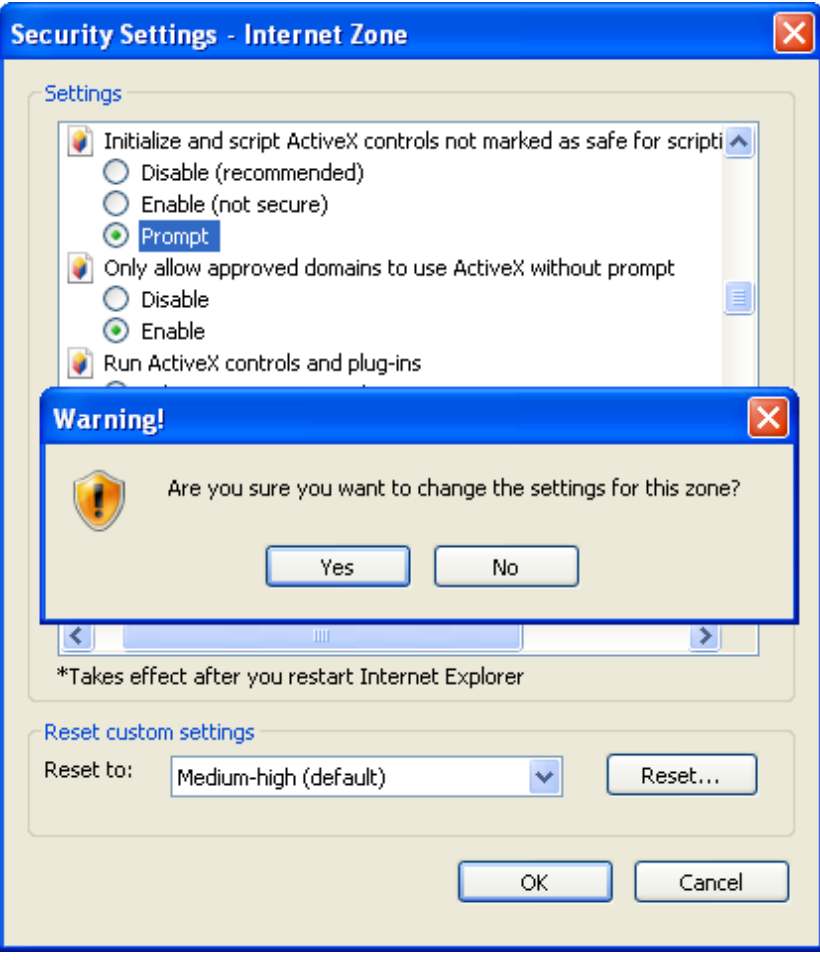

**Figure 11-5: The ActiveX Options**

Specifically look for *Initialize and script ActiveX controls not marked as safe.*

**Step 4:** Take a look at the *Initialize and script ActiveX controls not marked as safe.* If it is "Disabled", change it to "Prompt", then click "Yes" to save your settings.

**Step 5:** Click [Apply] and [OK] to save your settings and return to the browser.

## **Using the E-Form Local Save/Open Buttons**

It is a good idea to add the buttons to the top of the form. The Open and Save Dialog Boxes will always fall in the upper-left corner of the form, even if the buttons happen to be elsewhere.

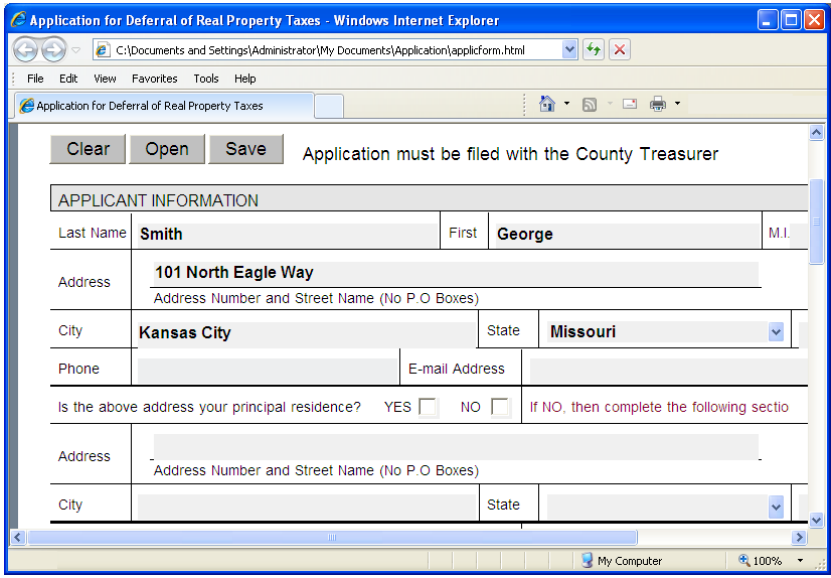

**Figure 11-6: An E-Form with Local Open/Save Buttons**

The first time one of these buttons are used during each session, the following messages will appear. This is caused by the inherent browser characteristic to not allow HTML local harddrive access.

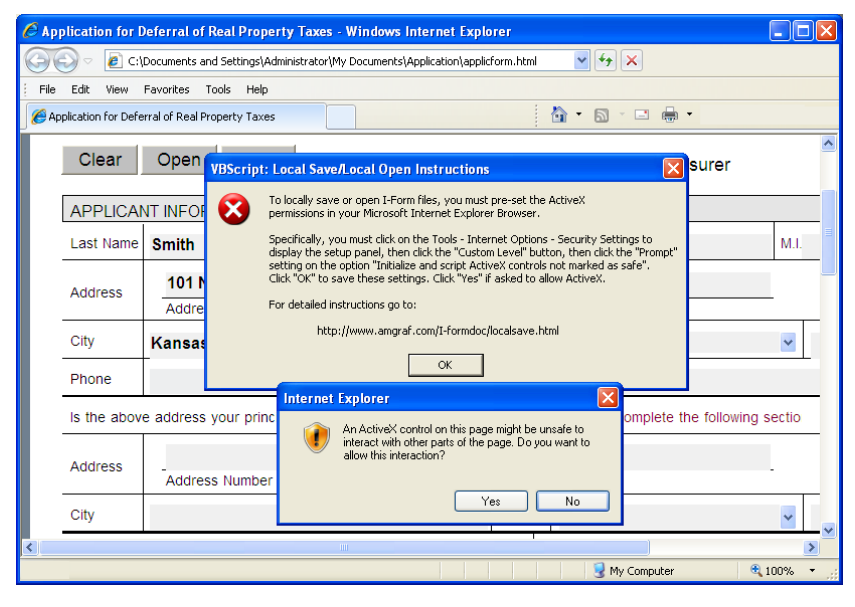

**Figure 11-7: Messages Appear Once During Each Session**

If you answer **No,** you will not be allowed to save or open files locally during this session.

Answering **Yes,** will bring up a dialog for saving and naming either a .FIL file or .XML file. These are the type of files that can hold the input data strings.

We are going to save ours as an .XML file.

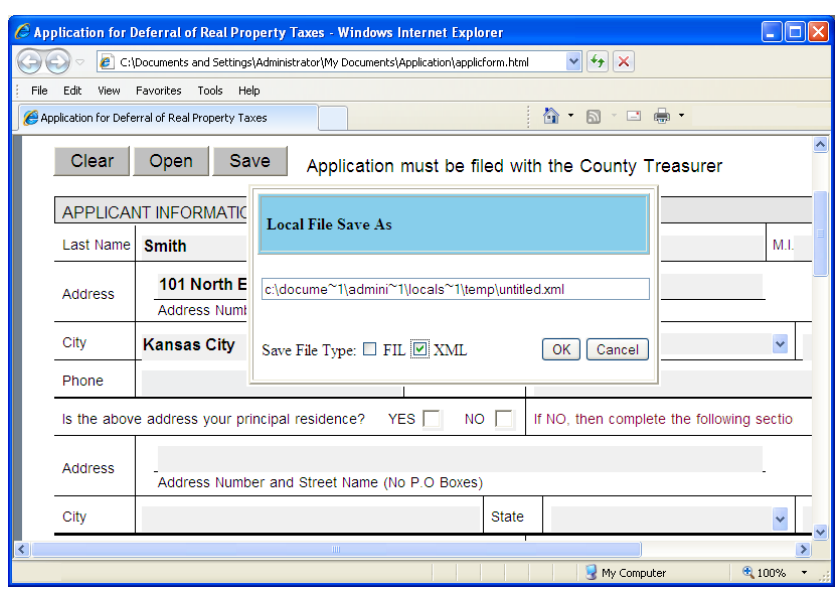

*Using the E-Form Local Save/Open Buttons*

**Figure 11-8: The Local Save Dialog Box**

The default for saving a .XML file will be in the directory Windows Login *Local Settings\Temp folder unless you type in a different path along with the file name.*

If you want the path, just type over the "untitled" with your file name.

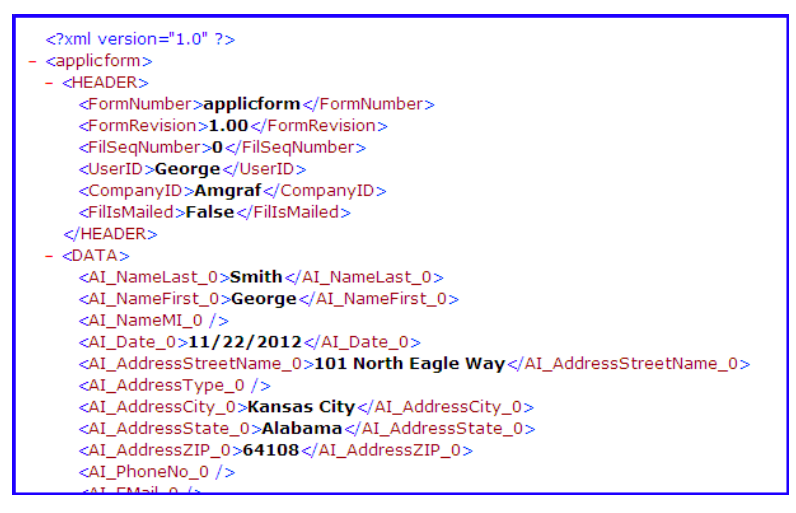

**Figure 11-9: A look at the Saved .XML File**

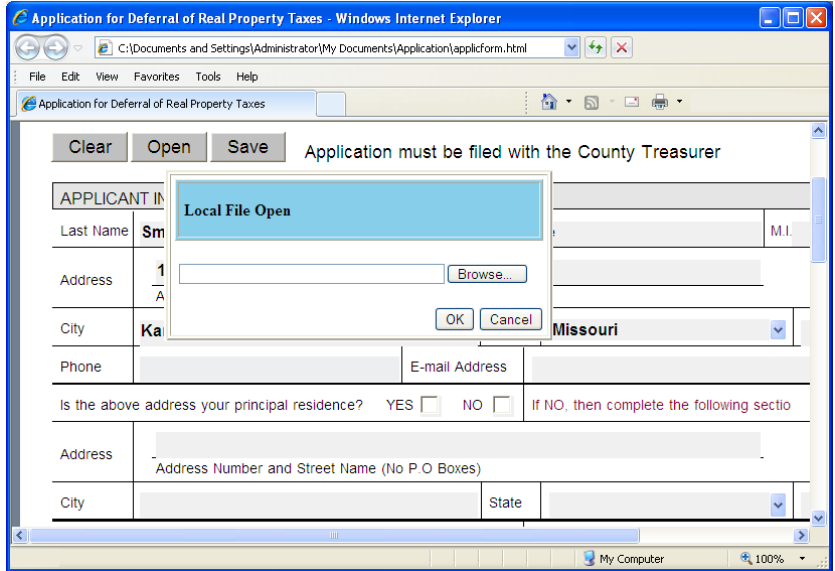

When opening a previously saved file, just [Browse] for the .XML file.

**Figure 11-10: The Local Open Dialog Box**

# **CHAPTER 12**

# **HTML E-Forms with Signature Fields**

The Signature Field is a very unique type of field used for locking a group of visible fields on a form. Signatures provide a method of guaranteeing that the data is locked and has not been altered. If any data changes, the signature will go away and the fields become unlocked. Below is an example of a standard expense form with two signatures available.

| Name                                                                     |                                          |                        | <b>TRAVEL EXPENSE REPORT</b><br>Department Name                     |                 | Ext. No. |                                       | Department No. to be Charged                                                                              | Account to be Charged                 |                                            |
|--------------------------------------------------------------------------|------------------------------------------|------------------------|---------------------------------------------------------------------|-----------------|----------|---------------------------------------|----------------------------------------------------------------------------------------------------|---------------------------------------|--------------------------------------------|
| John Smith                                                               |                                          |                        | <b>Sales</b>                                                        |                 | 102      | Sales                                 |                                                                                                    | S102                                  |                                            |
| <b>CTEX Trade Show</b>                                                   | <b>EXPLAIN PURPOSE OF TRIP</b>           |                        |                                                                     |                 |          |                                       | <b>CHECK ONE OR MORE</b><br>Sales - Serv. Training<br>New Employee Relocation<br>General Travel (Explain) | г<br>Recruiting<br>г<br>г<br>Attendee | Participant<br><b>TRADE</b><br><b>SHOW</b> |
| <b>PART I</b><br><b>TRANSPORTATION</b>                                   |                                          |                        | <b>EXPENSES</b> (EXPLAIN PREPAID/CHARGED AMOUNTS IN PART II BELOW.) |                 |          |                                       |                                                                                                    | Submit                                |                                            |
| <b>City Visited</b>                                                      | MONDAY<br>Chicago                        | <b>TUESDAY</b>         | <b>V/EDNESDAY</b>                                                   | <b>THURSDAY</b> |          | <b>FRIDAY</b>                         | SATURDAY                                                                                                  | SUNDAY                                |                                            |
| Date                                                                     | 11/19/2012                               |                        |                                                                     |                 |          |                                       |                                                                                                    |                                       | <b>TOTALS</b>                              |
| Air/Rail                                                                 |                                          |                        |                                                                     |                 |          |                                       |                                                                                                    |                                       |                                            |
| <b>Auto-Rental</b><br>Taxi.Bus                                           | 44.00                                    |                        |                                                                     |                 |          |                                       |                                                                                                    |                                       | 44.00                                      |
| Gasoline                                                                 | 10.00                                    |                        |                                                                     |                 |          |                                       |                                                                                                    |                                       | 10.00                                      |
| Misc. <sup>*</sup>                                                       | 3.00                                     |                        |                                                                     |                 |          |                                       |                                                                                                    |                                       | 3.00                                       |
|                                                                          |                                          |                        |                                                                     |                 |          | <b>SUB TOTAL: TRANSPORTATION</b>      |                                                                                                    |                                       | 57.00                                      |
| <b>LODGING &amp; MEALS</b>                                               |                                          |                        |                                                                     |                 |          |                                       |                                                                                                    |                                       |                                            |
| Room                                                                     | <b>MONDAY</b><br>149.00                  | <b>TUESDAY</b>         | <b>V/EDNESDAY</b>                                                   | <b>THURSDAY</b> |          | FRIDAY                                | SATURDAY                                                                                                  | SUNDAY                                | 149.00                                     |
| <b>Breakfast</b>                                                         | 8.76                                     |                        |                                                                     |                 |          |                                       |                                                                                                    |                                       | 8.76                                       |
| Lunch                                                                    | 12.54                                    |                        |                                                                     |                 |          |                                       |                                                                                                    |                                       | 12.54                                      |
| Dinner                                                                   |                                          |                        |                                                                     |                 |          |                                       |                                                                                                    |                                       |                                            |
| <b>Business<br/>Conference</b><br>Misc. <sup>11</sup>                    |                                          |                        |                                                                     |                 |          |                                       |                                                                                                    |                                       |                                            |
|                                                                          |                                          |                        |                                                                     |                 |          | <b>SUB TOTAL: LODGING &amp; MEALS</b> |                                                                                                    |                                       | 170.30                                     |
| <b>DAILY TOTALS</b>                                                      | 227.30                                   |                        |                                                                     |                 |          |                                       |                                                                                                    |                                       |                                            |
|                                                                          |                                          |                        |                                                                     |                 |          |                                       |                                                                                                    |                                       |                                            |
| Was any part of the trip personal? TVES TINO If yes, explain in PART II. |                                          |                        |                                                                     |                 |          | <b>TOTAL TRIP AMOUNT</b>              |                                                                                                    |                                       | 227.30                                     |
| <b>PART II</b>                                                           |                                          |                        | Explanations                                                        |                 |          |                                       |                                                                                                    | Prepaid                               | Amount                                     |
| Α                                                                        |                                          |                        |                                                                     |                 |          |                                       |                                                                                                    | <b>TYES</b>                           |                                            |
| в                                                                        |                                          |                        |                                                                     |                 |          |                                       |                                                                                                    | <b>TYES</b>                           |                                            |
| c<br>Г<br><b>TYES</b>                                                    |                                          |                        |                                                                     |                 |          |                                       |                                                                                                    |                                       |                                            |
| D                                                                        |                                          |                        |                                                                     |                 |          |                                       |                                                                                                    | <b>YES</b>                            |                                            |
| Е                                                                        |                                          |                        |                                                                     |                 |          |                                       |                                                                                                    | TYES                                  |                                            |
| F                                                                        |                                          |                        |                                                                     |                 |          |                                       |                                                                                                    | <b>YES</b>                            |                                            |
| <b>SIGNATURES</b>                                                        |                                          |                        |                                                                     |                 |          |                                       | <b>CASH ADVANCE</b>                                                                                       |                                       |                                            |
|                                                                          | <b>EMPLOYEE</b><br>SIGNATURE             |                        | $\sqrt{2}$                                                          |                 |          |                                       | <b>PREPAID TOTAL</b>                                                                                      |                                       |                                            |
| Remove                                                                   |                                          | DATE November 19, 2012 |                                                                     |                 |          |                                       | <b>EXPENSES TOTAL</b>                                                                                     |                                       | 227.30                                     |
|                                                                          | APPROVAL SIGNATURE<br>(AUTH. DEPT. HEAD) |                        |                                                                     |                 |          |                                       | <b>DUE COMPANY</b>                                                                                        |                                       |                                            |
| <b>Sign Form</b>                                                         | DATE                                     |                        |                                                                     |                 |          |                                       | <b>DUE EMPLOYEE</b>                                                                                       |                                       | 227.30                                     |
|                                                                          |                                          |                        |                                                                     |                 |          |                                       |                                                                                                    |                                       |                                            |

**Figure 12-1: Expense Form with Signatures**

Once a signature is applied, all fields associated with the signature become locked which makes the information within those fields un-editable.

Signature fields have been automated to work with HTML E-Forms. We will discuss using the Signature Type for an ePad and no Pad. The ePad is with Interlink Electronics, Inc. ePad-Ink Signature Pads Version 7.1.

## **Using Signatures on HTML E-Forms**

When an E-Form with Signatures is opened, the Sign Button for the first signature is available. Clicking the [Sign Form] button causes two actions: focus to the password field so that a pass phrase can be entered, and activate the ePad Signature Pad if available.

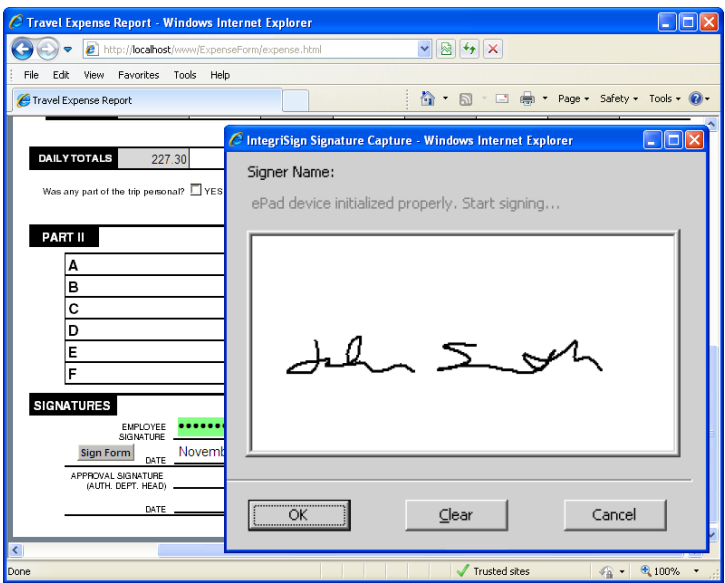

**Figure 12-2: Signing the Form with the ePad**

When the password field becomes available, type in your pass phrase and [Tab]. If the ePad Signature Pad is found, signing the pad will cause the signature image to appear within its capture window and place it on the form. If using No Pad, then the image is replaced with "Signature on File" text. Then the signature date and all fields on the form of the same security lock level will become read-only. It will immediately replace the [Sign Form] Button with the [Remove] Button.

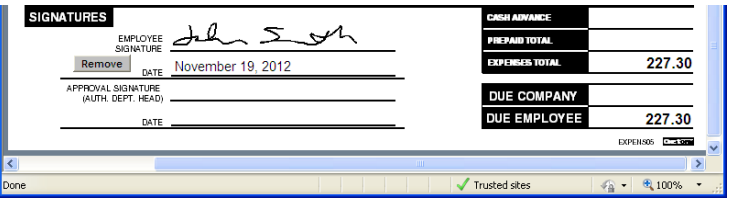

**Figure 12-3: [Remove] Button Becomes Available**

Clicking on the [Remove] Button causes the action of focusing to the password field. If the password is correct, then the signature is removed and the fields

on the form are unlocked. Also, the [Sign Form] Button returns for signing again later. Removing multiple signatures must be removed consecutively from last applied to first.

#### **Applying a Password without a Signature Image**

If using the ePad type and the Signature Pad is not found, the following messages will appear letting you know that the signature cannot be recognized. At that time the password field will become available. Type in your pass phrase and [Tab]. This will lock the signature with the "Signature on File" text, and lock all fields on the form of the same security lock level.

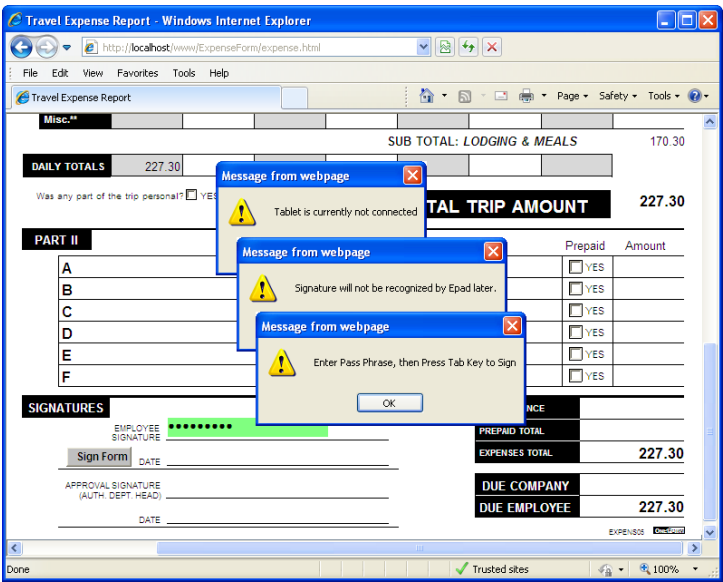

**Figure 12-4: ePad Signature Pad Not Found**

Clicking on the [Remove] Button causes the action of focusing to the password field. If the password is correct, then the "Signature on File" text is removed and the fields on the form are unlocked. Also, the [Sign Form] Button returns.

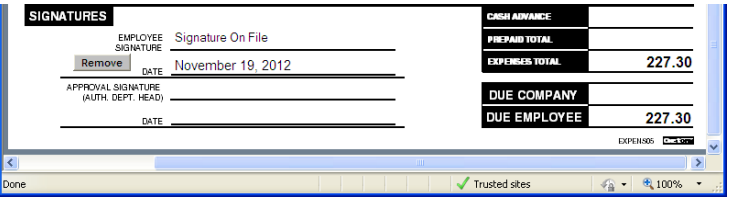

**Figure 12-5: Example of No Pad "Signature on File"**

## **The Signature Field Type**

The Signature Field Type is unique and used for locking all visible fields associated with its security lock level.

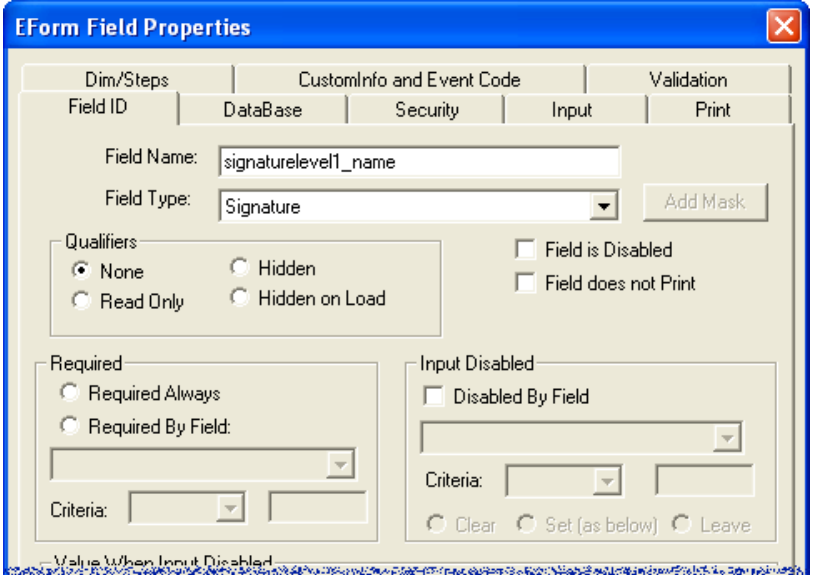

**Figure 12-6: Signature Field Type**

Signature fields do not work alone. They must be accompanied by other fields of the same security level to make them work. In Figure 12-7 below, you can see that it takes many fields to produce three signatures. Each Signature requires six fields sharing the same Security Lock Level. They are created through the Server Preferences Signature Tab.

| LEVEL <sub>1</sub><br>SIGNATURE signaturelevel1_name             | signaturelevel1 pass(0) |
|------------------------------------------------------------------|-------------------------|
| signaturelevel1_sign DATE signaturelevel1_date(0)                |                         |
| IFVFI <sub>2</sub><br>SIGNATURE signaturelevel <sub>2</sub> name | signaturelevel2_pass(0) |
| signaturelevel2 sign DATE signaturelevel2 date(0)                |                         |
| LEVEL 3<br>SIGNATURE signaturelevel3 name                        | signaturelevel3 pass(0) |
| signaturelevel3_sign DATE signaturelevel3 date(0)                |                         |

**Figure 12-7: Closeup of the Signature Fields**

## **Applying Security Lock Levels**

Security Lock Levels can be applied to any field through the Field Properties **Security** tab.

When using signatures, all fields on the form should be given a security lock level. The security lock level applied to the Signature field is important. All other fields with a security lock level *equal to or lower than* the Signature field will be locked, once the password has been applied.

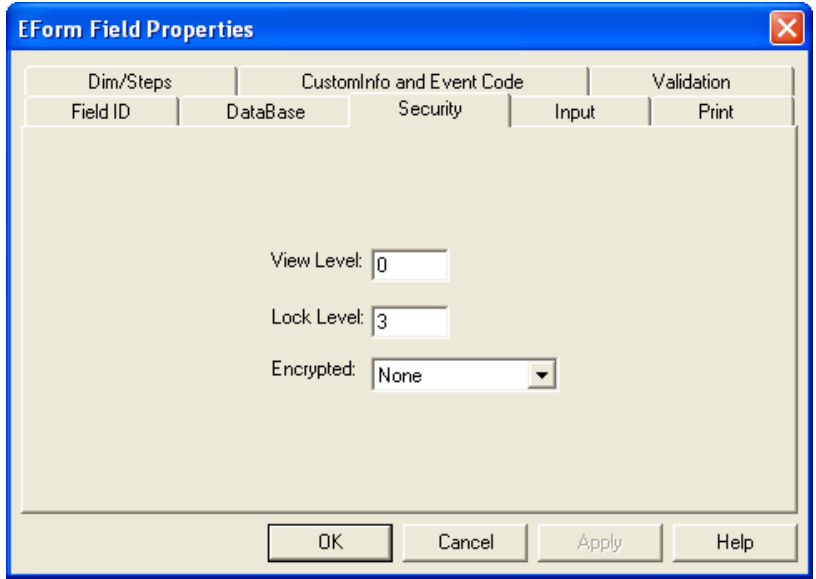

**Figure 12-8: Security Tab**

Security levels are 0 through 15, with 0 being the lowest. Use lock level 1 for all fields being locked when the first signature is applied, 2 for the second, and so on. Fields left with a 0 will be locked when the first signature is applied. Fields with a number higher than all signatures on the form will never be locked.

When there is more than one signature, the Signature Field lock levels must run consecutively, always starting with 1.

You can use the Group option to select all fields for a particular lock level and change them all at once.

## **The E-Forms Signature Tab Dialog**

#### **General Information**

Each Signature requires six fields sharing the same Security Lock Level:

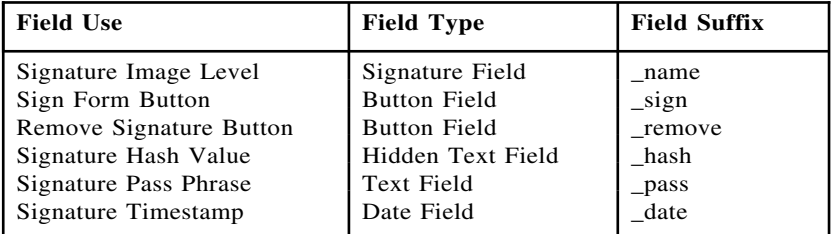

These fields are linked through the EForm Server Preferences Signature Tab dialog. Clicking [Apply] will read the Signature Field's Security Lock Level and apply it into the Form's Preferences.

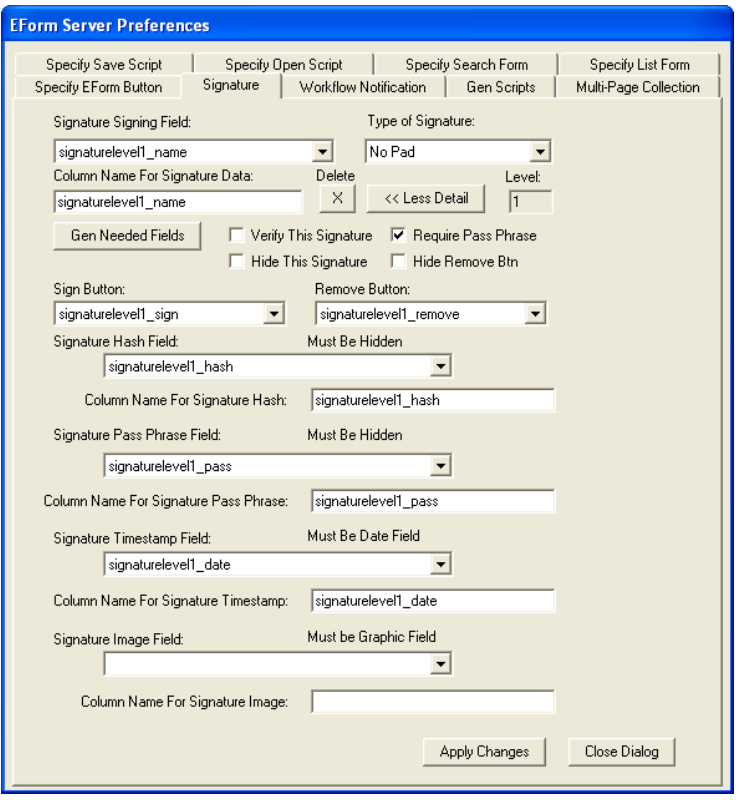

**Figure 12-9: EForm Server Preferences Signature Tab Dialog**

When a form is signed, the signature along with any visible data fields with that signature's security lock level, are combined and hashed creating a unique hash value. These fields are then locked. All locked fields will appear gray and the information within those fields will be un-editable.

If any data changes and the signature hash value cannot be validated, the signature will go away and the fields become unlocked.

The two sign and remove buttons, along with the pass phrase field, allows the signer to apply and remove the signature to the form.

*Note:* Only visible data fields are used to compute the signature data. Hidden fields do not apply.

#### **Filling Out the Signature Tab Dialog**

*Signature Type –* This is the type of Signature that is being applied. Each type behaves differently. The types available are: *No Pad, ePad Interlink Driver, CIC Signature, Voice Signature,* and *Appligent SecureSign.* Using the "No Pad" type requires no additional software or drivers. All others require their proprietary software and drivers. This chapter discusses only the first two types.

*Signature Signing Field –* This will list all Signature Field Types on the form. Its lock level will be read when you select it. Recommended field name suffix is \_name. This field's data is stored in the Primary Output Table. This field needs to be created and assigned a lock level.

The six fields necessary for each signature to work must be linked to the form through this dialog. These fields must share the same lock level. Clicking on the [Generate Needed Fields] button will automatically create each field and place them on the form surrounding the Signature field.

*Sign Button –* This is a Button Field used to activate the signing process. Create a button field and label it appropriately. Recommended field name suffix is \_sign.

*Remove Button –* This is a Button Field used to activate the removal of a signature. Create a button field and label it appropriately. Recommended field name suffix is remove.

*Signature Hash Field –* This is a Text Field that is hidden. It is used to hold the signature's unique hash value. Recommended field name suffix is \_hash. This field's data is stored in the Primary Output Table.

*Signature Pass Phrase Field –* This is a Text Field that is used to input the password or pass phrase locking the signature. Recommended field name suffix is \_pass. This field's data is stored in the Primary Output Table.

*Signature Timestamp Field –* This is a Date Field used to keep track of the date the signature is applied. Recommended field name suffix is date. This field's data is stored in the Primary Output Table.

*Signature Image Field –* This is the image field for the image being captured in the ePad Interlink signature type. Recommended field name suffix is \_image. This field's data is stored in the Primary Output Table.

## **Adding Signatures to Your E-Form**

## **Signature Templates**

The easiest way to place a signature on your form is to use OneForm's Forms Library signature templates.

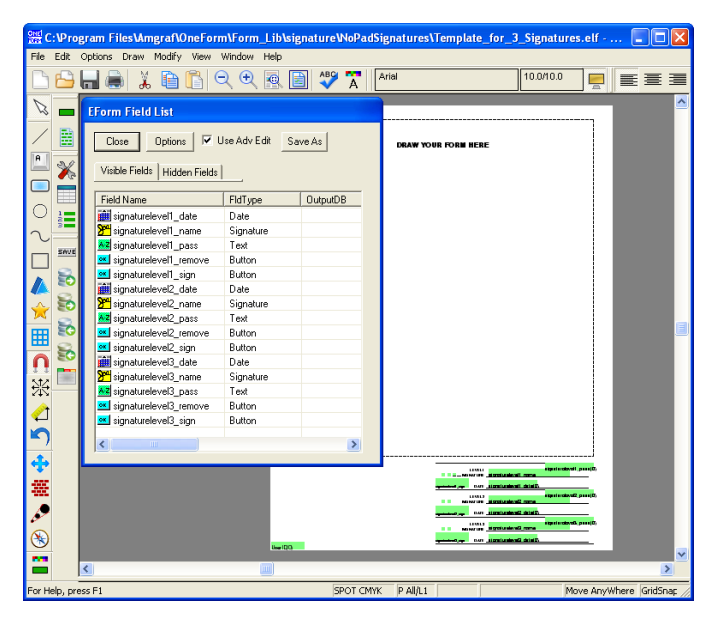

**Figure 12-10: Example of the Three Signature Template**

There are signature template files which can expedite adding signatures to your document. All of the necessary fields are drawn and ready to be used. You can draw directly onto a saved version of the template and have the signature fields with their levels already applied and ready to use, or combine the fields into your existing form and apply the copied fields to the Form's Preferences.

Which way you decide will probably depend on the customization already in place on your form.

## **Things to Remember if Copying the Template Fields**

Several of the fields are on top of each other and the hash field is hidden. (See Figure 12-11 on the next page.) Be sure to group all six of the fields needed for each signature. It will not work if one of them is missing.

After copying the signature fields into your existing form, be sure to apply the properties of the fields through the Signature Tab dialog. Also, remember to include them in the Primary Output Table.

| Options<br>Close<br>Visible Fields Hidden Fields | <b>▽</b> Use Adv Edit Save As |                 |
|--------------------------------------------------|-------------------------------|-----------------|
| <b>Field Name</b>                                | <b>FldType</b>                | <b>OutputDB</b> |
| AZ signaturelevel1 hash                          | Text                          |                 |
| signaturelevel1_image                            | Graphic                       |                 |
| AZ signaturelevel2 hash                          | Text                          |                 |
| signaturelevel2 image                            | Graphic                       |                 |
| AZ signaturelevel3 hash                          | Text                          |                 |
| signaturelevel3 image                            | Graphic                       |                 |
| A-2 UserID                                       | Text                          |                 |
| A-2 UserLevel                                    | Text                          |                 |

**Figure 12-11: Notice the Hidden Signature Fields**

#### **Things to Remember if Copying Existing Forms**

When combining or copying a form into a signature template file, any Custom Programming within the Form Preferences, and Tab Order of the fields, will not be copied. These will need to be copied over separately from the Form Preferences.

Even though the templates are setup in the Spot Color model, any Spot Color Layer Colors will not be combined automatically. Use Options, Combine Layer Colors to locate your file. The dialog will show the existing colors versus the colors within the selected file. Choose the colors needed and select okay.

The templates are setup in the Spot Color model. For those needing a Process Color model, change the drawing properties from Spot Color to Process Color first, then save as a new file. Exit OneForm and reopen. When the new form is opened the color model will be process color.

## **E-Form Signature Examples in the Forms Library**

Within the **signature** folder you will find not only three template files, but there are also two examples of completed forms with signatures. Just by opening the HTML file locally in Internet Explorer you will be able to test the first signature on each form.

The *ExpenseFormExercise* folder holds the expense form used to produce the samples in this chapter. Opening the **expense.html** will allow you to try the first signature and lock the form's fields with or without the signature image.

The *Requisition* folder has a **req\_3sigs.html** file which can be opened with Internet Explorer and signed.

When testing locally without serving the form, only the first signature will work. When multiple signatures are applied, the second signature does not become active until the form is stored in the Primary Output Database Table and retrieved again. As the form is opened again, the second signature's [Sign Form] Button becomes available.

Both folders are completed projects with signatures applied. If you copy the entire folder to your web server and create the Primary Output Database Table, you will be able to submit and retrieve between each signature making the next level available.

### **Expense E-Form Exercise**

Within the *ExpenseFormExercise* folder there is an ELF file without signatures. It is the *expense\_sample.elf.* We will use it in the following exercise.

The Expense form has custom calculations within the Form Preferences to control the calculations of the weekly expenses. For that reason it would be easier to "Copy and Paste" the Signature Fields from the 2 Signature Template for an employee signature and approval signature.

All of the fields on the Expense form have a Security Level of 0. This means that the first signature will lock all field data when signed.

1. **Copy the Signature Fields:** Open the Template for 2 Signatures.elf in OneForm Designer Plus and use the Edit, Group Select Intersect option to identify the items needed. Group the fields along with their text labels. Do not forget the necessary hidden fields. Then click on the Clipboard Copy Tool in the top toolbar. The grouped items are now stored in memory.

2. *Paste the Signature Fields:* Open the expense\_sample.elf and Zoom into the signature location at the bottom. Click on the Clipboard Paste Tool in the top toolbar and then pick the upper-left corner of where the items are to be placed. They will appear and be grouped. Move them into location before using the Edit, Group Unselect All.

3. *Edit the Text Labels:* With the Select Cursor, edit the text next to each signature to the appropriate Employee and Approval labels.

4. *Restart Tab Order:* Fields brought into a file through the "Copy and Paste" method will not have any tabbing order, so take the time to restart the tabbing order from the last entry field to the Sign Form Buttons.

5. *Signature Tab Dialog:* Now apply the signatures to the form through the EForm Server Preferences Signature Tab Dialog. Link all of the fields for signature level 1 (see Figure 12-9) and select [Apply]. Then link all of the fields for signature level 2 and select [Apply]. Close the dialog.

6. *Test First Signature Locally:* Save the form and then Generate an Electronic Form - HTML. Check "Run EForm" and test the locking of the input fields through the first Employee signature.

7. *Prepare the E-Form for a Server:* The form is now ready for the standard procedures for creating an E-Form as described in *Chapter 10: Creating HTML E-Forms.* This includes attaching the output database primary table and generating CGI scripts.

# **CHAPTER 13**

# **The Calculation Wizard Option**

In this section we will discuss how to use the Calculation Wizard option to do simple math (such as adding or subtracting), with numeric fields and the "Assign Statement Builder" Tab.

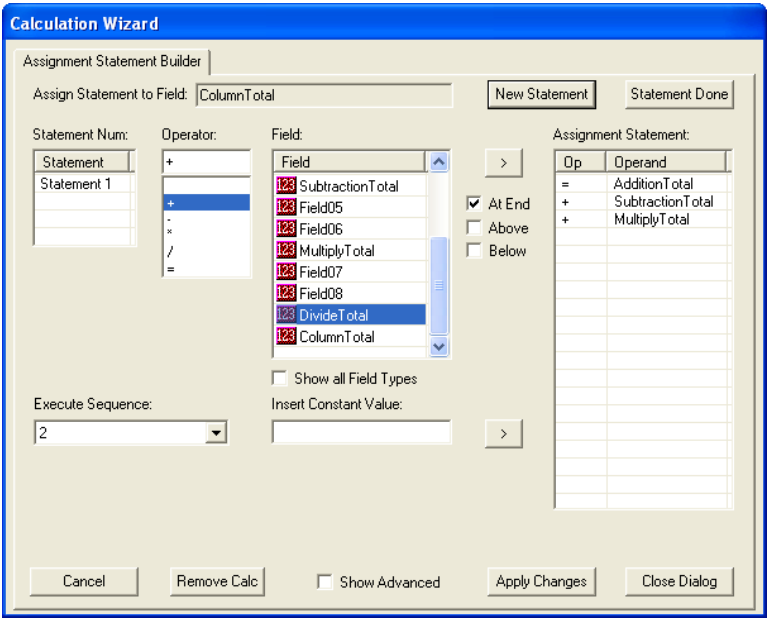

**Figure 13-1: The Calculation Wizard Dialog**

The Assign Statement Builder Tab is organized to easily choose an Operator and Field Name to be copied [>} to the resulting Assignment Statement column. The JavaScript code is created when the HTML E-Form is generated. It can be previewed, by clicking "Show Advanced".

**Assign Statement to Field:** This is the field that holds the calculation. It is usually a total field.

**[New Statement] and [Statement Done]:** Clicking the [New Statement] button will issue a Statement Number. These buttons start and stop each statement. Normally a total field will only need one statement. An example of multiple statements would be adding up many columns of fields. If you need to add an entire page of fields, it is easier to organize them into statements. Clicking [New Statement] will clear the "Assign Statement Column", start a new statement number and let you continue the calculation while staying in the same total field. *See Figure 13-7.*

**Statement Number:** For multiple statement calculations, clicking on the Statement Number will display the Assignment Statement Column for that number.

**Operators** are the math being applied to the following field chosen from the list. The available operators are:

- + addition
- subtraction
- \* multiplication
- / division
- $=$  equals

**Note:** The very first operator assignment will always be an equal.

**[ > ] Copy Button:** Copy the selected operator and field to the assignment statement column. There are choices as to where it falls, above or below an existing highlighted item. By default it attaches to the end of the statement.

**Execute Sequence Number:** This number controls the order that statements appear in the JavaScript code. It is important for forms with subtotals and grand totals. Subtotals need executed first, with the grand total executed second. There are 10 execute levels.

**Insert Constant Value** [ $>$ ]: This allows you to apply a constant value to an assignment. For example, if you need a percentage you divide the total by 100. Examples of usage are at the end of this chapter.

**Show Advanced:** When this is checked, the advanced functions appear along with a preview of the JavaScript Code the statement will generate. *See Figure 13-2.*

**Functions Available under "Use Function":** The list of functions available is derived from an external XML file named *FormFunctionList.xml,* read during the startup of OneForm.

**SumSteps:** This function is chosen when you are adding a column of stepped fields.

**NonSteppedVal:** This function is chosen to assist the program when you need to specify that the field picked is not stepped, and yet all others in the calculation are stepped. (By default is looks that the first field assignment and determines whether stepping is applied or not.) This option allows an exception to the rule, per field.

**Execute When:** This has two options for the location of the JavaScript Code. The first one places the code in MainCalculation, where the second one puts it in the field itself.

**Every Update:** This is the default. It means to place the JavaScript Code into the "function MainCalculation" and run it for every field update.

**During Event:** When this option is chosen, it means to place the JavaScript Code into the lost focus event of the total field itself and only execute it during that specific lost focus event.

**Assignment Statement Popup Menu:** Highlighting an existing assignment statement and clicking the right-mouse will bring up a pop-up menu with options for removing, moving up and down the list, and adding grouping parentheses.

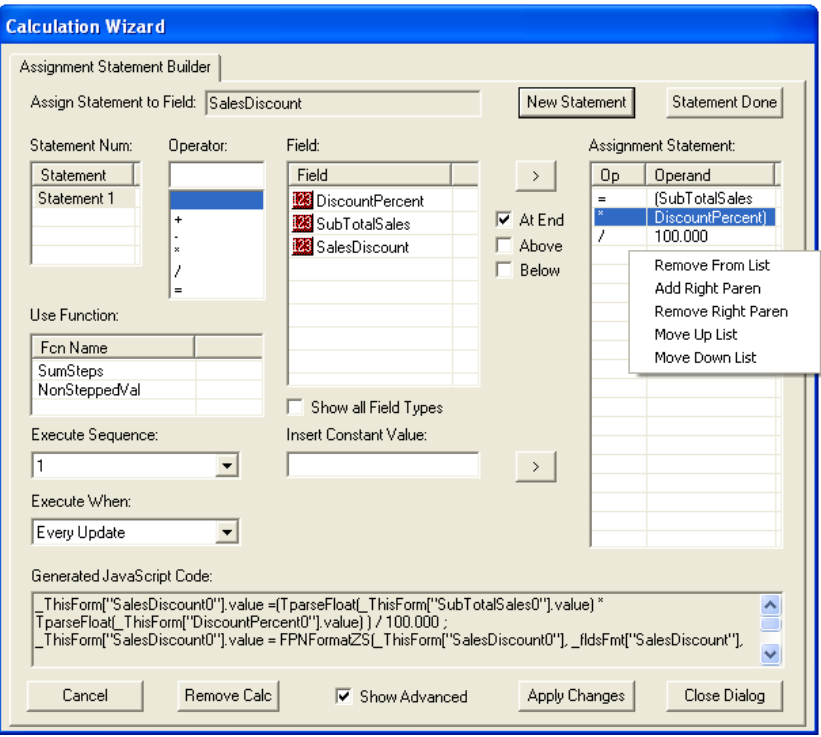

**Figure 13-2: Advanced Options with JavaScript Code Preview**

## **Getting Started with Calculations**

We will be using the *Examples* file *simple\_calculations.elf.* Open it in OneForm and view the field names **(View Menu, EForm Fields, Show Field Names)** to follow along and reference the fields with the steps below.

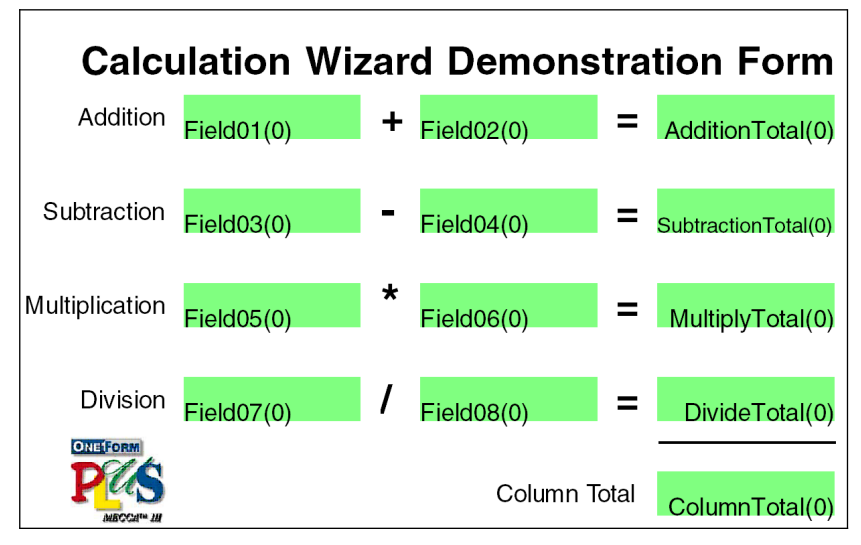

**Figure 13-3: Examples/simple\_calculation.elf**

In our example we will do the math to each row and then add the third column of totals. Each type of math uses operators to express the action for the field following it.

We will start with the AdditionTotal(0) Field for row 1. Our examples show an *English Description,* the *Field it is Being Assigned To,* and then what appears in the *Assignment Statement* column.

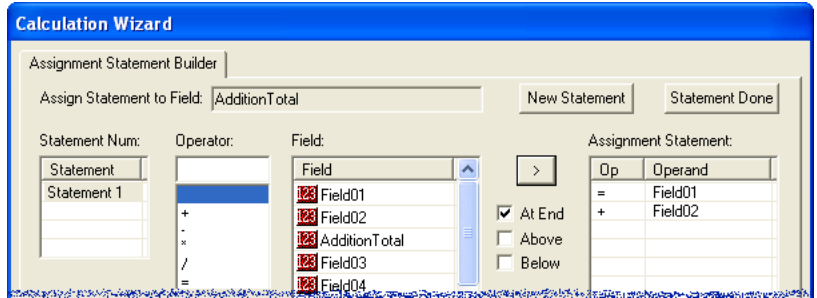

**Figure 13-4: Assignment Statement for Addition in Row 1**

**Note:** You will always be selecting the total field that needs to hold the statement. The calculation statement will be placed under the field's *Custom Info Tab.*

#### **Step-by-Step for Simple Calculations**

**1.** To get started use the **Select Cursor Tool** to click on the first total field **AdditionTotal(0),** and go to the popup menu and select **Calculation Wizard.**

This will bring up the dialog for creating a calculation statement for the "AdditionTotal" total field.

*English Description:* "The AdditionTotal(0) Field equals Field01(0) plus Field02(0)."

*Assign Statement to Field:* AdditionTotal

- **2.** Click the **[New Statement]** Button. It will place "Statement 1" in the Statement Number Column.
- **3.** Click the **= Operator** as the first statement assignment.
- **4.** Select the field from the list to be added, this would be **Field01.**
- **5.** Click on the **[ > ] Button** to copy this assignment to the Assignment Statement column.

*Assignment Statement:* = Field01

- **6.** Click the **+ Operator** as the second statement assignment.
- **7.** Select the field from the list to be added, this would be **Field02.**
- **8.** Click on the **[ > ] Button** to copy this assignment to the Assignment Statement column.

*Assignment Statement:* + Field02

- **9.** Click on **[Statement Done]** and the dialog will close. Your calculation is complete for the addition of row 1.
- **10.** Repeat Steps 2 through 9 to create the following statement for row 2 by selecting the **SubtractionTotal(0)** Field with the **Select Cursor** and going to the **Calculation Wizard.**

*English Description:* "The SubtractionTotal(0) Field equals Field03(0) minus Field04(0)."

*Assign Statement to Field:* SubtractionTotal

*Assignment Statement:* = Field03  $-$  Field $04$ 

**11.** Repeat Steps 2 through 9 to create the following statement for row 3 by selecting the **MultipyTotal(0)** Field with the **Select Cursor** and going to the **Calculation Wizard.**

*English Description:* "The MultiplyTotal(0) Field equals Field05(0) times Field06(0)."

*Assign Statement to Field:* MultiplyTotal

*Assignment Statement:* = Field05 \* Field06 **12.** Repeat Steps 2 through 9 to create the following statement for row 4 by selecting the **DivideTotal(0)** Field with the **Select Cursor** and going to the Calculation Wizard.

*English Description:* "The DivideTotal(0) Field equals Field07(0) divided by Field08(0)."

*Assign Statement to Field:* DivideTotal

*Assignment Statement:* = Field07 / Field08

**13.** Repeat Steps 2 through 8 to create the following statement for column 3 by selecting the **ColumnTotal(0)** Field with the **Select Cursor** and going to the **Calculation Wizard.**

*English Description:* "The ColumnTotal(0) Field equals the Addition Total(0) Field plus SubtractionTotal(0) Field plus MultiplyTotal(0) Field plus DivideTotal(0) Field."

*Assign Statement to Field:* ColumnTotal

*Assignment Statement:* = AdditionTotal + SubtractionTotal

- + MultiplyTotal
- + DivideTotal
- **14.** The **Execute Sequence Number** for the ColumnTotal(0) Field needs to be **2.** This will guarantee that it falls after the row totals (which have an execute sequence of 1) when the JavaScript code is generated.
- **15.** Click on **[Statement Done]** and the dialog will close. Your calculations are complete.

#### **View Menu for Fields with Calculations**

The View Menu for calculations displays fields in Purple and shows the Execute Sequence Number.

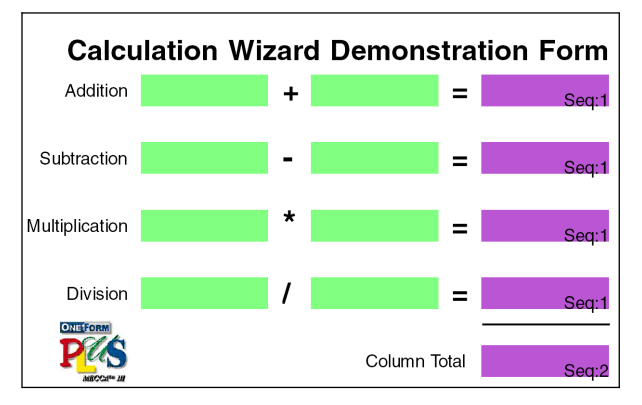

**Figure 13-5: Calculation Targets**

### **Wizard Generated Code**

When a field has calculations applied, XML BeginCalculation/EndCalculation code is placed within that field's Custom Information.

When the HTML or PDF E-Form is generated the XML code is processed to produce JavaScript. Following is an example of the JavaScript code that will be placed in the MainCalculation function of the E-Forms.

```
// Wizard generated code
_ThisForm["AdditionTotal0"].value = TparseFloat(_ThisForm["Field010"].value) +
   TparseFloat(ThisForm["Field020"].value) ;
_ThisForm["AdditionTotal0"].value = FPNFormatZS(_ThisForm["AdditionTotal0"],
   _fldsFmt["AdditionTotal"]);
_ThisForm["SubtractionTotal0"].value = TparseFloat(_ThisForm["Field030"].value) -
   TparseFloat(ThisForm["Field040"].value) ;
_ThisForm["SubtractionTotal0"].value = FPNFormatZS(_ThisForm["SubtractionTotal0"],
   _fldsFmt["SubtractionTotal"]);
_ThisForm["MultiplyTotal0"].value = TparseFloat(_ThisForm["Field050"].value) *
   TparseFloat(ThisForm["Field060"].value) ;
_ThisForm["MultiplyTotal0"].value = FPNFormatZS(_ThisForm["MultiplyTotal0"],
   _fldsFmt["MultiplyTotal"]);
_ThisForm["DivideTotal0"].value = TparseFloat(_ThisForm["Field070"].value) /
   TparseFloatDiv( ThisForm["Field080"].value) ;
_ThisForm["DivideTotal0"].value = FPNFormatZS(_ThisForm["DivideTotal0"],
   _fldsFmt["DivideTotal"]);
_ThisForm["ColumnTotal0"].value = TparseFloat(_ThisForm["AdditionTotal0"].value) +
  TparseFloat(ThisForm["SubtractionTotal0"].value) +
   TparseFloat( ThisForm["MultiplyTotal0"].value) +
   TparseFloat(_ThisForm["DivideTotal0"].value) +
_ThisForm["ColumnTotal0"].value = FPNFormatZS(_ThisForm["ColumnTotal0"],
   fldsFmt["ColumnTotal"]);
// End Wizard generated code
```

|                 |                 | <b>Calculation Wizard Demonstration Form</b> |               |  |
|-----------------|-----------------|----------------------------------------------|---------------|--|
| Addition        |                 | <b>Row Totals</b>                            |               |  |
| with Steps      | Column1(0)      | Column2(0)                                   | Row1Total(0)  |  |
|                 | Column1(1)      | Column2(1)                                   | Row1Total(1)  |  |
|                 | Column1(2)      | Column2(2)                                   | Row1Total(2)  |  |
|                 | Column Totals   | Grand Total                                  |               |  |
| <b>ONE FORM</b> | Column1Total(0) | Column2Total(0)                              | GrandTotal(0) |  |

**Working with Stepped Columns**

**Figure 13-6: Examples/stepped\_calculations.elf**

#### **Step-by-Step for Stepped Columns**

**1.** To get started use the **Select Cursor Tool** to click on the first total field **Row1Total(0),** and go to the popup menu and select **Calculation Wizard.**

This will bring up the dialog for creating a calculation statement for the "Row1Total" total field.

*English Description:* "The Row1Total(0) Field equals Column1(0) plus  $Column2(0).$ "

*Assign Statement to Field:* Row1Total

- **2.** Click the **= Operator** as the first statement assignment.
- **3.** Select the field from the list to be added, this would be **Column1.**
- **4.** Click on the **[ > ] Button** to copy this assignment to the Assignment Statement column.

*Assignment Statement:* = Column1

- **5.** Click the **+ Operator** as the second statement assignment.
- **6.** Select the field from the list to be added, this would be **Column2.**
- **7.** Click on the **[ > ] Button** to copy this assignment to the Assignment Statement column.

*Assignment Statement:* + Column2

**8.** Click on **[Statement Done]** and the dialog will close. Since all three fields involved are stepped, your calculation is complete for the addition of all stepped rows.

**9.** Now use the **Select Cursor Tool** to click on the first column total field **Column1Total(0),** and go to the popup menu and select **Calculation Wizard.**

This will bring up the dialog for creating a calculation statement for the "Column1Total" total field.

*English Description:* "The Column1Total(0) Field equals the sum of all steps of Column1(0)."

*Assign Statement to Field:* Column1Total

- **10.** Working with stepped fields requires that you **check "Show Advanced"** features to expand the dialog.
- **11.** Click the **[New Statement]** Button. It will place "Statement 1" in the Statement Number Column.
- **12.** Click the **= Operator** as the first statement assignment.
- **13.** Click on the **SumSteps** Function. (This will tell it to add every stepped field found in the next pick.)
- **14.** Select the stepped field from the list to be added, this would be **Column1.**
- **15.** Click on the **[ > ] Button** to copy this assignment to the Assignment Statement column.

*Assignment Statement:* = SumSteps(Column1)

- **16.** The **Execute Sequence Number** for the Column1Total(0) Field needs to be a **2.** This will guarantee that it falls after the row totals (which have an execute sequence of 1) when the JavaScript code is generated.
- **17.** Click on **[Statement Done]** and the dialog will close. Your calculation is complete for the Addition of all stepped fields in column 1.
- **18.** Repeat steps 10 through 17 for Column2Total(0).

*English Description:* "The Column2Total(0) Field equals the sum of all steps of Column2(0)."

*Assign Statement to Field:* Column2Total

*Assignment Statement:* = SumSteps(Column2)

**19.** Repeat steps 2 through 8 for GrandTotal(0).

*English Description:* "The GrandTotal(0) Field equals Column1Total(0) plus Column2Total(0)."

*Assign Statement to Field:* GrandTotal

*Assignment Statement:* = Column1Total + Column2Total

- **20.** The **Execute Sequence Number** for the GrandTotal(0) Field needs to be a **3.** This will guarantee that it falls after the column totals when the JavaScript code is generated.
- **21.** Click on **[Statement Done]** and the dialog will close. Your calculations are complete.

## **Wizard Generated Code**

When the HTML or PDF E-Form is generated the following JavaScript code will be placed in the MainCalculation function of the E-Forms.

```
// Wizard generated code
for (var I = 0; I < 3; I++) {
   _ThisForm["Row1Total" + _I].value = TparseFloat(_ThisForm["Column1" + _I].value)
      + TparseFloat(_ThisForm["Column2" + _I].value) ;
   {\small \verb|\_ThisForm["Row1Total" + \verb|_I] .value = FPNFormatzS([ThisForm["Row1Total" + \verb|_I] ,_fldsFmt["Row1Total"]);
}
_ThisForm["Column1Total0"].value = SumSteps("Column1", 3) ;
_ThisForm["Column1Total0"].value = FPNFormatZS(_ThisForm["Column1Total0"],
   _fldsFmt["Column1Total"]);
_ThisForm["Column2Total0"].value = SumSteps("Column2", 3) ;
_ThisForm["Column2Total0"].value = FPNFormatZS(_ThisForm["Column2Total0"],
   _fldsFmt["Column2Total"]);
_ThisForm["GrandTotal0"].value = TparseFloat(_ThisForm["Column1Total0"].value) +
   TparseFloat(ThisForm["Column2Total0"].value) ;
_ThisForm["GrandTotal0"].value = FPNFormatZS(_ThisForm["GrandTotal0"],
   _fldsFmt["GrandTotal"]);
// End Wizard generated code
```
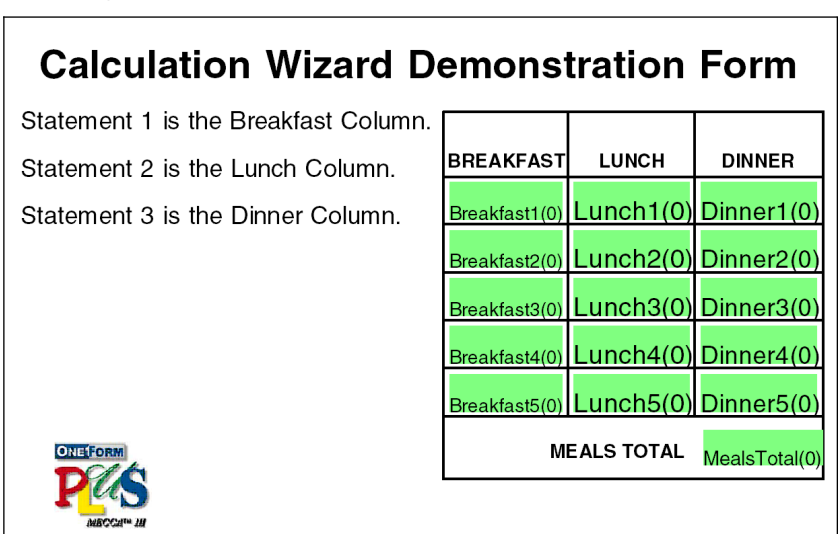

**Working with Multiple Statements**

**Figure 13-7: Examples/statements\_calculation.elf**

In this example the fields are not stepped, but individual. We will be creating a statement for each column to organize the calculation, since many individual fields need added. When the JavaScript Code is generated, the statements will be executed in their statement number order.

**1.** Go through the standard procedures of creating calculations for the MealsTotal(0) total field for Statement 1. The only difference will be that you will NOT click the [Done Statement] until you have completely finished all three statements.

*English Description Statement 1:* MealsTotal(0) Field equals the first column of Breakfast1(0) plus Breakfast2(0) plus Breakfast3(0) plus Breakfast4(0) plus Breakfast5(0).

*Assign Statement to Field:* MealsTotal

*Assignment Statement:* = Breakfast1 + Breakfast2

+ Breakfast3 + Breakfast4

+ Breakfast5

- **2.** Now click **[New Statement].** This will save Statement 1 then show Statement 2 as the current statement. It also clears the Assignment Statement Column.
- **3.** Go through the standard procedures of creating calculations for the MealsTotal(0) total field for Statement 2. Again, do NOT click the [Done Statement] until you have completely finished all three statements.

*English Description Statement 2:* MealsTotal(0) Field equals MealsTotal(0) (itself - which would be the current value it holds from statement 1), plus Lunch1(0) plus Lunch2(0) plus Lunch3(0) plus Lunch $4(0)$  plus Lunch $5(0)$ .

*Assign Statement to Field:* MealsTotal

*Assignment Statement:* = MealsTotal + Lunch1 + Lunch2 + Lunch3 + Lunch4 + Lunch5

- **4.** Now click **[New Statement].** This will save Statement 2 then show Statement 3 as the current statement. It also clears the Assignment Statement Column.
- **5.** Go through the standard procedures of creating calculations for the MealsTotal(0) total field for Statement 3.

*English Description Statement 3:* MealsTotal(0) Field equals MealsTotal(0) (itself), plus Dinner1(0) plus plus Dinner2(0) plus Dinner3(0) plus Dinner4(0) plus Dinner5(0).

*Assign Statement to Field:* MealsTotal

*Assignment Statement:* = MealsTotal

+ Dinner1

- + Dinner2
- + Dinner3
- + Dinner4
- + Dinner5
- **6.** Click on **[Statement Done]** and the dialog will close. Your calculation is complete for the Addition of all three columns.

**Note:** When reopening the Calculation Wizard, it will always display the last statement. Just click on the Statement Number to see the assignments of each one. You can add more statements simply by clicking the [New Statement] button.

### **Wizard Generated Code**

When the HTML or PDF E-Form is generated the following JavaScript code will be placed in the MainCalculation function of the E-Forms.

```
// Wizard generated code
_ThisForm["MealsTotal0"].value = TparseFloat(_ThisForm["Breakfast10"].value) +
  TparseFloat( ThisForm["Breakfast20"].value) +
  TparseFloat(_ThisForm["Breakfast30"].value) +
  TparseFloat(_ThisForm["Breakfast40"].value) +
  TparseFloat(ThisForm["Breakfast50"].value) ;
_ThisForm["MealsTotal0"].value = TparseFloat(_ThisForm["MealsTotal0"].value) +
  TparseFloat(ThisForm["Lunch10"].value) +
  TparseFloat(_ThisForm["Lunch20"].value) +
  TparseFloat( ThisForm["Lunch30"].value) +
  TparseFloat( ThisForm["Lunch40"].value) +
  TparseFloat(ThisForm["Lunch50"].value) ;
_ThisForm["MealsTotal0"].value = TparseFloat(_ThisForm["MealsTotal0"].value) +
  TparseFloat(_ThisForm["Dinner10"].value) +
  TparseFloat(ThisForm["Dinner20"].value) +
  TparseFloat(_ThisForm["Dinner30"].value) +
  TparseFloat(ThisForm["Dinner40"].value) +
  TparseFloat(ThisForm["Dinner50"].value) ;
_ThisForm["MealsTotal0"].value = FPNFormatZS(_ThisForm["MealsTotal0"],
   _fldsFmt["MealsTotal"]);
// End Wizard generated code
```
### **Miscellaneous Information and Examples**

#### **Inserting Wizard Generated Code into Form Preferences**

If you need more advanced code than the Calculation Wizard currently supplies, you can continue to insert custom calculations in the Form Preferences of your form. You can include any Wizard Generated Code into the "function MainCalculation" by inserting the following comment :

//Insert Calculation Point 1

This allows you to control where the Wizard Generated Code falls within the custom "function MainCalculation" script.

#### **Examples of Insert Constant Value Option**

**Insert Constant Value [ > ]:** This allows you to apply a constant value to an assignment. Select the Operator first, then type in the value and click the "Insert Constant Value" [ > ] button.

**Example 1:** Calculating mileage expenses with the rate being 48 cents.

*English Description:* "MileageAmount(0) Field equals MilesDriven(0) multipled by 0.480."

*Assign Statement to Field:* MileageAmount

*Assignment Statement:* = MilesDriven \* 0.480

**Example 2:** Calculate a percent of discount on total sales. Remember to select the Operator first, then type in the discount value and click the "Insert Constant Value"  $\lceil$  >  $\rceil$  button.

*Assign Statement to Field:* SalesDiscount

*Assignment Statement:* = (TotalSales \* DiscountPercent) / 100

In this example, notice that we have placed Left and Right Parentheses around two fields to group the operation before the next assignment takes place. This was done by highlighting the field in the statement column and doing a right-mouse click to get to the pop-up menu and selecting "Add Left Paren". Do the same with "Add Right Paren". *See Figure 13-2.*

#### **INDEX**

**About Info Tab 88 ActiveX Objects 171 Add E-Form Buttons and Fields Tool and Menu 112, 137, 159 Add Electronic Fill Fields 11, 14, 28 Add Field Tool 14, 28 Add Submit Button and Primary Output Key 112, 137, 159 Adding a Mask to a Text Field with [Add Mask] 41, 167 Allowing ActiveX Objects to Run 171 Assistance in Drawing the Form 7 Associate Fields Using an Existing Output DB Table 118 Associating Databases to the E-Form 105 Associating Sub-Tables 147 Attach Button Field Type 56, 58 Attach Files 58 Auto Detect/Step and Repeat 33 Auto Field Tool and Dialog 12, 29 Auto Field for Multiple Line Input 32 Basic Steps for Creating an E-Form 2, 135 Border, Changing Field's 101 Button Field Type 53 Buttons for Local File Save/Open/Clear 169 CGI Files Executable 156 CGI Scripts 149 Calculation Wizard Option and Dialog 189 Calculations, Multiple Statements 199 Calculations, Stepped Columns 196 Calculations, View 194 Changing a Field's Color and Border 101 CheckBox Array Field Type 49 CheckBox Field Type 46 CheckBox Group Name 47 CheckBox Options 17 Color Controls in Form Preferences 81 Color and Border, Changing Field's 101**

**Combo Options Tab 21 ComboBox Field Type 51 ComboBox Looks 52 ComboBox Qualifiers 73 Considerations When Drawing Base Art 164 Copy Files to Server 132, 156 Create New Fields From Input Table 110 Creating Fields from an Existing Table 119 Creating HTML E-Forms 2, 133, 135 Currency Formatting within a Numeric Field 166 Custom Calculations 100 Custom JavaScript for HTML 84 Custom Programming Section 83 CustomInfo Tab 78 Database Connectivity and E-Form 157 Database Field Names 116, 148 Database Sub-Tables 115, 147 Database Tab 65 Database Table Output Key Field 112 Database Tree 119 Databases 105 Date/DateTime 45 Date/Time Qualifiers 70 Delete Field 14 Dim/Steps Tab 76 Dimensions, Field 76 Draw Bounding Location 34 Draw Field Tool 14, 28 Drawing Your CheckBoxes 47 Drawing a New Form 7 Drawing and Modifying Fields 27 Drawing the Form 7 Drawing with the Auto Field Tool 32 E-Form Field Properties 61 E-Form Preferences Tool and Tabs 81 E-Form Server Preferences 121, 123, 149**

**Edit Fields/Columns of a Table Association 118 [Edit Form Global Info] Button 85 Existing Data Tables 118 Expense Form with Signatures 179, 188 FTP 156 Field ID Tab 16, 63 Field List 60 Field Menus and Tools 27 Field Properties 61 Field Properties Database Tab 110 Field Property Tabs 62 Field Qualifiers 64 Field Size 76 Field Types 16, 39 Field's Color and Border, Changing 101 Fielding Tool 14, 28 Fields with Calculations, View 194 Files Required for Each E-Form 122, 134 Filling Out the Signature Tab Dialog 185 Final E-Form HTML 156 Finishing Touches for E-Forms 93 Form ID Tab 22, 82 Form Library and Samples 10 Generate E-Form Dialog 161 Generate HTML E-Form and Test 141 Generate Option 24 [Generate Scripts] Button 131 Generate Scripts Tab 129, 154 Generating the CGI Scripts 149 Global Features for HTML E-Forms 86 Global Features for PDF, Stationery, and VB Forms 87 Graphic Field Type 55 Group Name for CheckBoxes 47 HTML E-Forms with Signature Fields 179 HTML E-Forms, Creating 2, 24, 133, 135 HTML E-Forms, Global Features 86 Help Messages for Fields 96 Hidden Field Tab 92 Hyperlinks 95**

**Importing EPS or PDF Files 8 Importing a File 165 Input Database Table Options 106 Input Database Tables 105 Input Mask to a Text Field 19 Input Masks 97 Input Properties Tab 20 Input Tab 68 JavaScript for HTML 84 Layout Field Type 55 Levels of Electronic Forms 1 Library of Forms 10 Local File Save 169 Local Save/Open Buttons 174 Locating a Database for OFDP Dialogs 120 Lock Levels 183 Mask for Text Input [Add Mask] 41, 167 Message Text for Required Field 96 Messages for Fields 96 Meta Data Tab 92 Modify Required Field's Message Text 96 Modifying Field Location, and Dimensions 35 Modifying Field Properties 15, 80 Move Fields to Suitable Location 139 Multi Page Tab 89 Multi-Page Forms 89 Multi-Page Navigational Tab 91 Multiple Line Input Field 32 Numeric Field Type 43 Numeric Format 44, 71, 98 OFDP Program Options and Profile Settings 3 Object Field Type 55 OneForm's Form Library 10 Open Script 125 Open the Sample ELF 136 Output Database Connection 116, 157 Output Database Dialogs 114 Output Database Primary Table 143 Output Database Table 112**

**Overview 1, 5 Password without a Signature Image 181 PDF E-Forms Option 1 Place Fields and Setting Properties 166 Print Tab 74 Profile Settings 3 Programming Section 83 Qualifiers, Field 64 Remove Database Associations 119 Required Field's Message Text 96 Required Files for Each E-Form 122, 134 Required/Read-Only 16, 63 Reset the Tabbing Order 140 Run and Test the E-Form 158 Sample File Used for the Tutorial 6 Save Script 124 Search Form and List Form 126 Search Tab 92 Search and List Criteria 151 Security Lock Levels 183 Security Tab 67 Server Preferences Dialogs 121, 123, 149 Set E-Form Field Properties 37 Set Field Properties 11 Setting Tab Order 23, 93 Setup Database Table Associations 143 Signature Examples 187 Signature Field Type 55, 179, 182 Signature Tab Dialog 184 Signature Templates 186**

**Size of Field 76 Specify Scripts 124 Starting from Scratch 135, 164 Step and Repeat Fields 33 Steps for Creating an E-Form 2, 135 Sub-Table Association 115, 147 Submit Button and Primary Output Key 112, 137, 159 Tabbing Order 22, 93, 140 Template Signature Fields 186 Test the HTML E-Form 142, 158 Testing the Output Database Connection 116 Text Display of Imported Files 165 Text Field Type 40 Text Hyperlinks 95 Text Qualifiers 68 Time Format 42 Transferring Files with FTP 156 Trigger Field 108 Tutorial –Simple Fill-In E-Form 5 Types of Electronic Forms 1 Upload Image Button 57 Upload/Attach Buttons 56 Validation Tab 79 View Database Tree 119 View Menu for Fields with Calculations 194 Viewing Database Field Names 116, 148 Visual Basic 6.0 E-Forms 3**